# User's Manual

High Speed Digital Camera System

# **MEMRECAM GX-8**

nac Image Technology, Inc.

#### **Introduction**

The MEMRECAM GX-8 is designed to analyze images moving at speeds not visible to the naked eye.

The MEMRECAM GX-8 has a unitized configuration with an IC memory as the storage medium and so is a high speed digital camera that possesses the identical compact nature of a high speed film camera, the same immediate playback function of a high speed video camera, and can handle the digital data from all of the images after recording.

The MEMRECAM GX-8 easily performs the high speed photography necessary for high speed techniques. Photography and analysis without the use of a computer is possible with the included software containing the functions of remote operation from a computer with the simple operation of the included remote controller, image storage to a USB compatible external storage medium using the USB port and live image display using the viewfinder or monitor.

The MEMRECAM GX-8 is designed for high speed and superior image quality requirements. Photography at a resolution of 1280 x 1024 pixels is possible with a photographic speed of 2,500 frames per second. High speed photography is possible up to 600,000 frames per second (16(H) x 4(V)) using a split frame. Also, high speed image transmission to the control computer can be performed according to the high speed network (10BASE-T, 100BASE-TX, 1000BASE-T).

The MEMRECAM GX-8 performs high speed photography in demanding test environments, as well as possessing properties resistant to magnetism.

This user's manual provides the specifications, operating methods, interface with peripheral equipment and system expandability information to use the MEMRECAM GX-8 with these features.

#### **Trademark**

MEMRECAM is a registered trademark of nac Image Technologies, Inc.

(blank page)

# **Read Before Using**

# Safety Precautions

To ensure safe use of this device, please completely read all of these following precautions before use. When using this device, the following symbols and warnings are displayed for areas where particular caution is necessary for safety. If there is a safety alert symbol within the description, please read the warning carefully before beginning operation. There may be unexpected problems due to conditions and circumstances of use of the device that are not listed below. Please carefully read all of the user's manual for the device. Directly contact the retail outlet if there are questions about this device.

#### **DANGER**

This indicates the existence of an imminently dangerous situation that could result in death or serious bodily injury to the user if the precaution is not observed.

#### **WARNING**

This indicates the existence of a potentially dangerous situation that could result in death or serious bodily injury to the user if the precaution is not observed.

#### **CAUTION**

This indicates the existence of a potentially dangerous situation that could result in slight bodily injury or moderate damage to the user if the precaution is not observed. This warning sign indicates a warning relating to faulty operation and the existence of areas where there is concern of damage to this device or connected devices.

# Handling Precautions

#### **Safety alert symbol**

This is a「Safety Alert Symbol」.

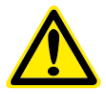

This symbol is intended to alert the user of items or operations that could be dangerous to oneself or others during the use of this device. Carefully read the messages accompanying this symbol and follow the instructions to safely use this device.

#### **Grounding terminal symbol**

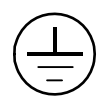

This symbol is displayed in areas with grounding terminals. If not grounded, electrical shock may occur when metal or other parts of the device are contacted. Do not ground, due to the dangers involved.

If a 3P-2P conversion plug is used to connect to the power outlet, connect the grounding wire of the conversion plug to the grounding terminal.

#### **High voltage warning symbol**

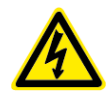

This symbol is displayed in areas of dangerously high voltage. Remove the power cable from the outlet when replacing fuses. Do not remove the cover of this device. Electrical shock could occur if this device is handled with the cover removed even if the power switch is OFF.

# **Precautions for Use**

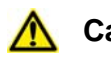

#### **A** Caution **Verify Power Input**

Power input to the system should be AC 100~240V/47~63Hz when using the AC adapter (option), and DC20~32V when using DC power or batteries. Please verify power voltage, frequency and polarity prior to connecting to power.

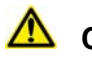

# **Caution** Operating Environment

- $\cdot$  Use in locations where the ambient temperature is 0 $\sim$ +40 $\degree$ C and the RH is 30 $\sim$ 80%. Use where there is no condensation.
- ・Store where the ambient temperature is -10~+60°C and the RH is 20~80%. Store where there is no condensation.
- ・Avoid using in locations with smoke, corrosive gases or strong magnetism.
- ・Do not store in locations subject to direct sunlight, rain or salt water.
- ・Do not use in locations with excessive dirt, dust, sand or moisture.

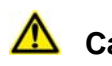

# **A** Caution **Vibration and Shock**

In MEMRECAM GX-3, there are no vibration and shock resistant properties requested by the collision experiment etc.

Please examine GX-1 etc. about use in such an environment.

#### $\Lambda$  **Caution Handling the Main Camera Unit**

The inside of the main camera unit contains parts that are precisely manufactured and installed. Please keep the screws in the camera cover tightened and do not open the cover under any circumstances (even if the main camera unit does not operate properly). It may not be possible to recover the functions of the camera.

#### **Caution Generation of Heat**

Heat will be generated during operation of the system but it will not interfere with operation. If an abnormal amount of heat is generated, turn off the power and unplug from the outlet. Directly contact the retail outlet or this company.

#### **Caution Handling the Lens Mount**

Remove the lens or cap on the lens mount of the camera to view the camera contents. Do not touch or place items inside. This could damage the optical system, and any dust could adversely affect the image.

#### **Warning Handling Cables**

Turn the power off while connecting or removing cables. With the power still on, connecting or removing cables could result in a malfunction, or electrical shock.

Do not put metal parts into the connectors.

#### **Caution Handling the Battery**

The MEMRECAM GX-3 is equipped with a standard memory backup battery so does not place in direct sunlight in vehicles, near fire, on the stove or any location with high temperatures.

The battery could leak and adversely affect performance of the battery of its life.

Do not use the memory backup batteries for any other purpose. The battery could leak, generate heat or malfunction.

Contact a retail outlet for replacement memory backup batteries.

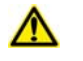

#### **Caution Handling When Moving or Transporting**

Use the special carrying case for this product when moving or transporting.

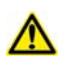

#### **Caution Amplification of Sensor Noise**

The temperature of the image sensor used in this product alters the screen noise. This noise has a pattern that differs from the stationery pattern noise for each sensor. In this product, noise reduction is performed by correcting the temperature changes as well as the stationary pattern noise for the sensor. If a finer image quality is desired, adjust the black balance immediately prior to

photographing.

**Depending on the conditions and circumstances of use of the device, there may be malfunctions other than those listed above. Please carefully read all of the user's manual for the device. Directly contact the retail outlet if there are questions about this device.** 

# **Parts to be Replaced on a Regular Basis**

・Clock Battery

The clock battery will last for approximately 8 years. Replacement cannot be made by the user so please contact the retail outlet or this company.

#### ・Memory Backup Battery

Please replace the memory backup battery approximately one year after purchase. If the discharge rate accelerates or if there are differences in amount of use, please replace immediately. Replacement cannot be made by the user so please contact the retail outlet or this company.

# **Warranty**

The warranty period for the MEMRECAM GX-3 is for one year after delivery. For details, refer to the attached warranty.

(Blank page)

# **Table of Contents**

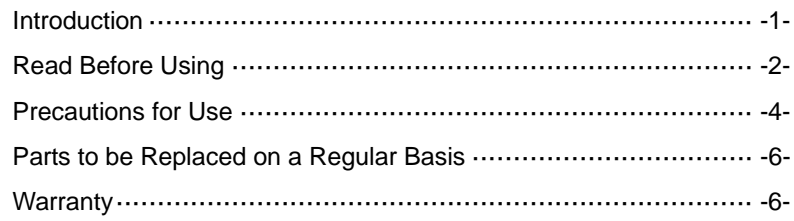

#### 1. Overview

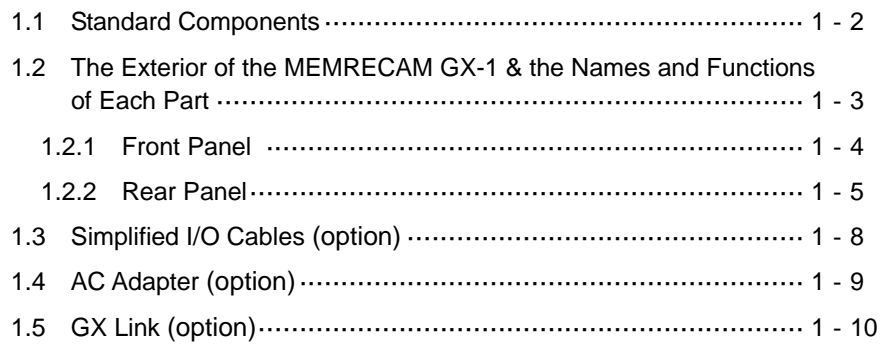

#### 2. Basic Operation

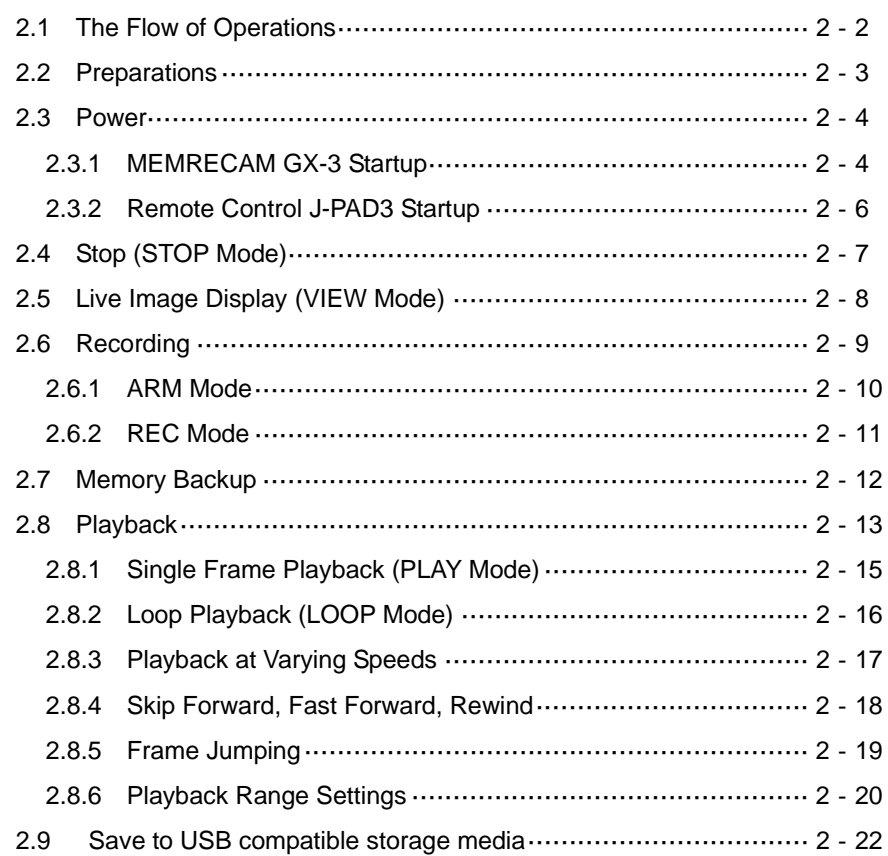

#### 3. Recording and Playback Settings

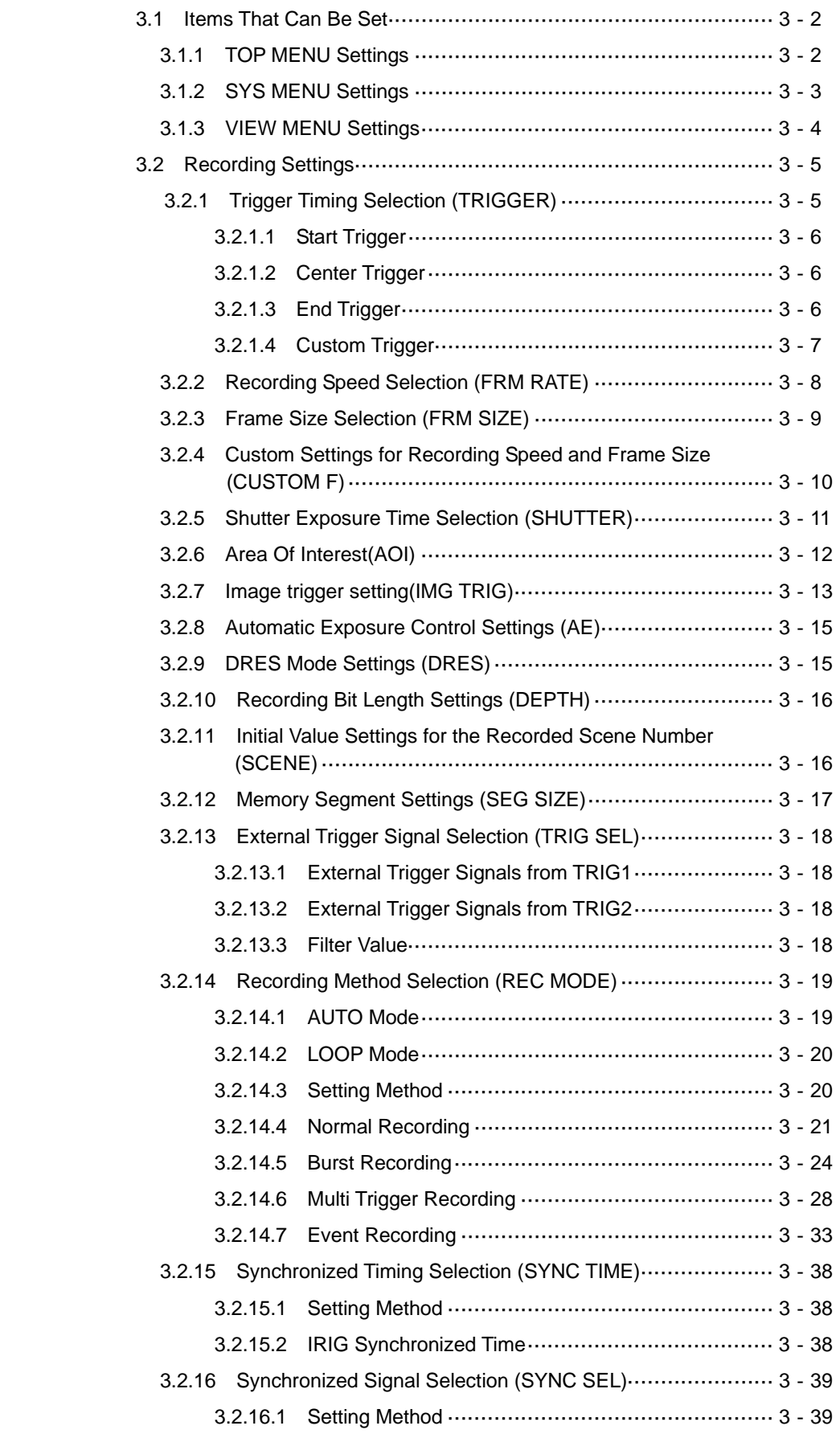

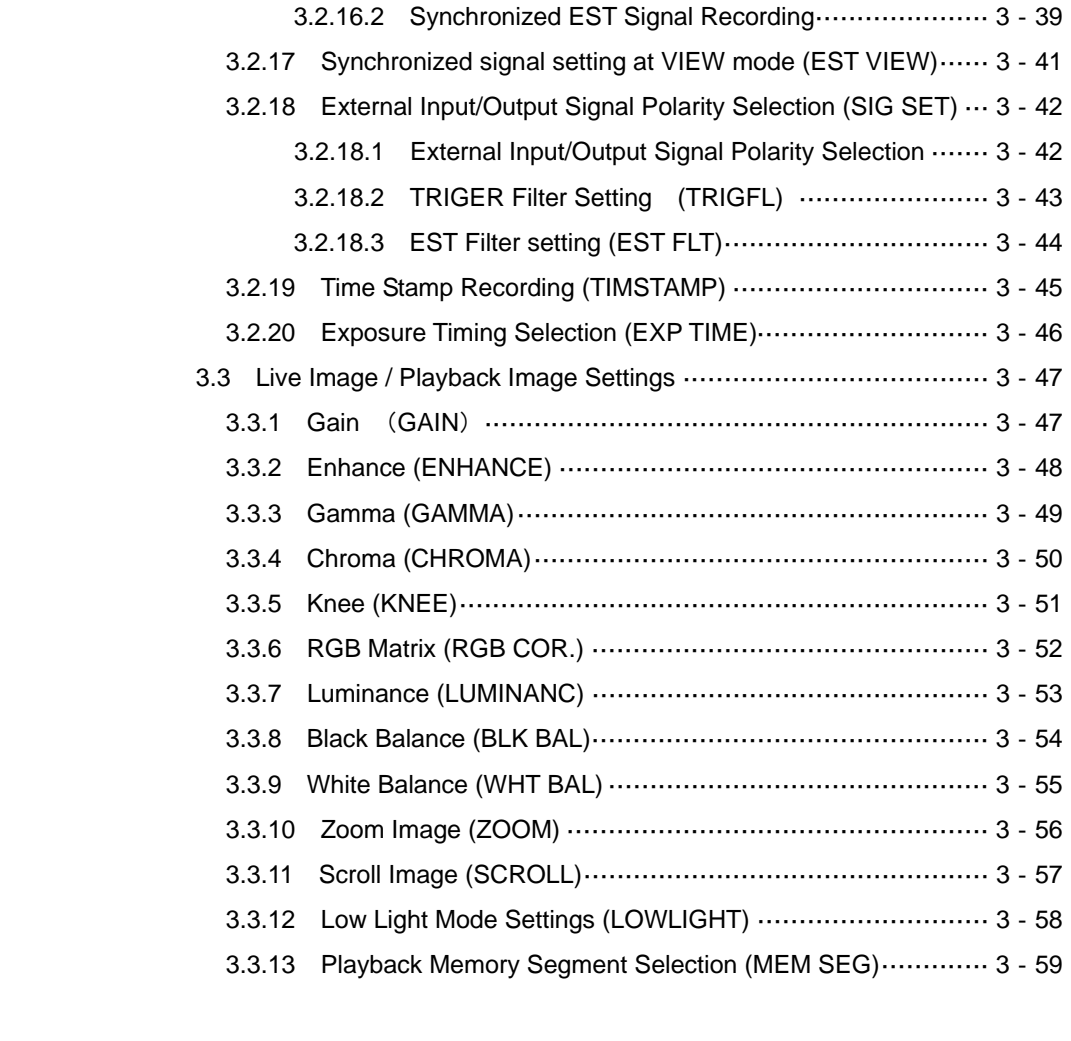

#### 4. Save Settings

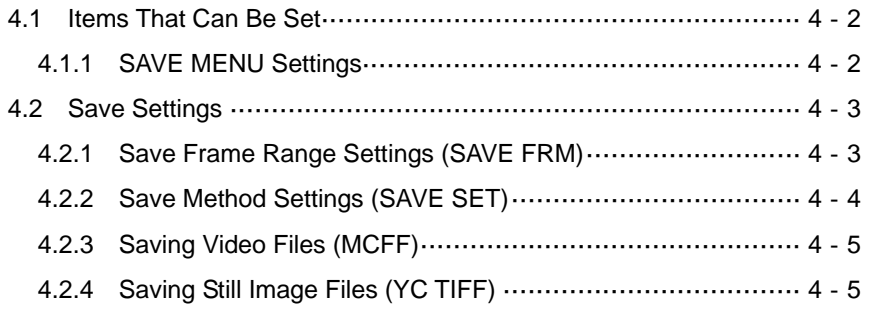

#### 5. System Settings

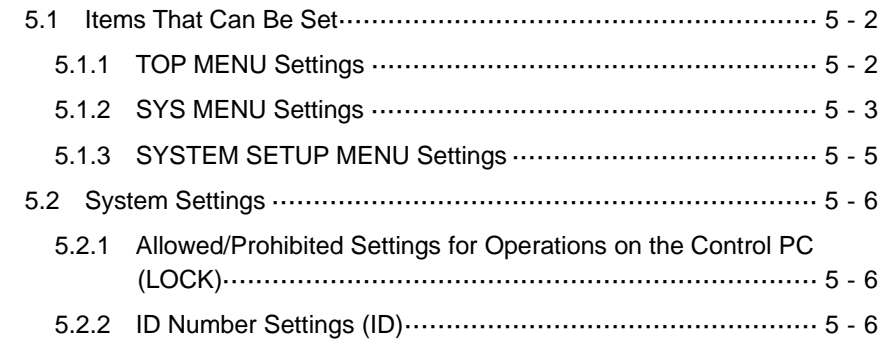

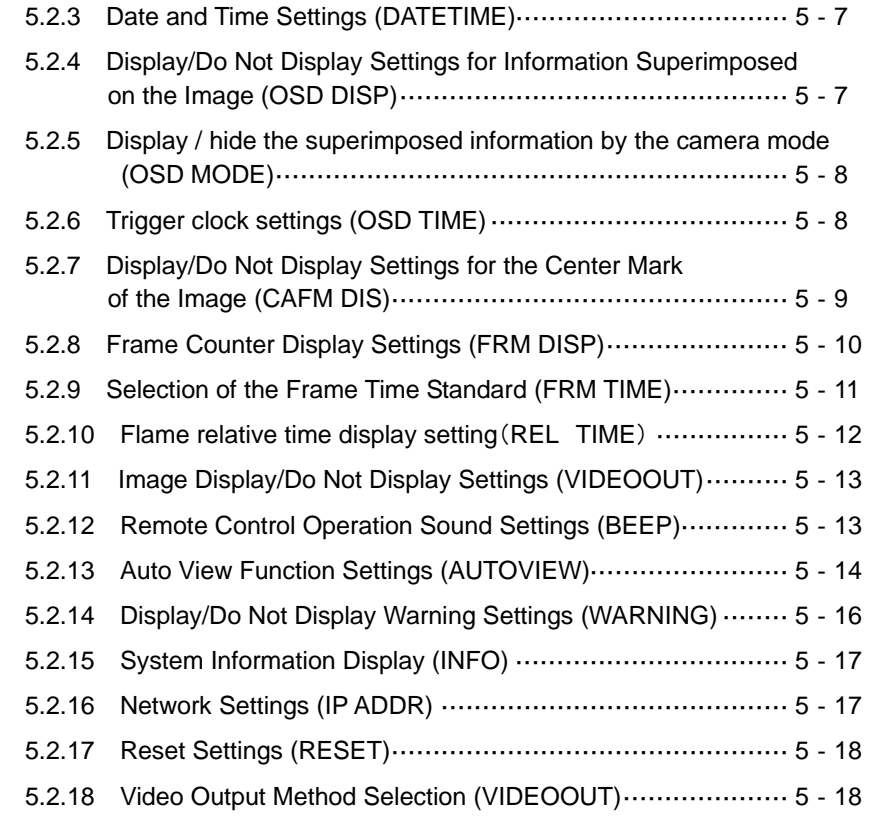

#### 6.Troubleshooting

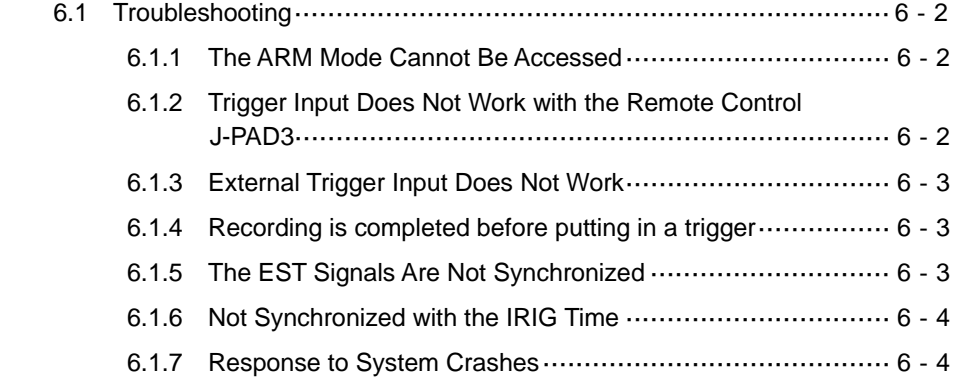

# 7.Specifications

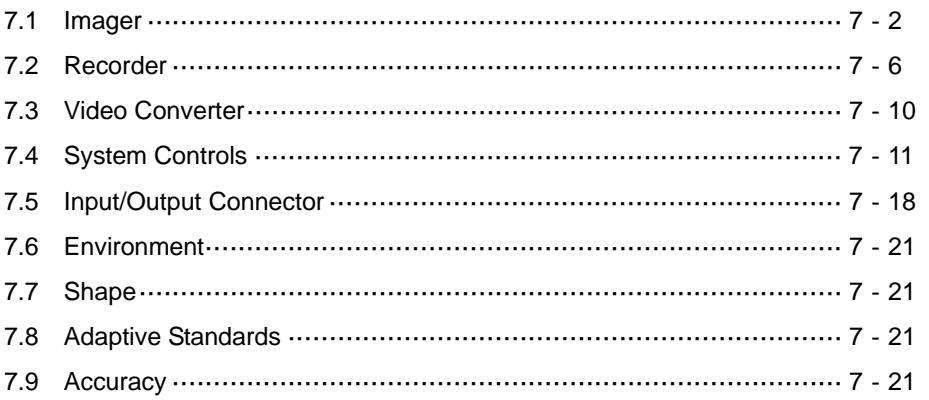

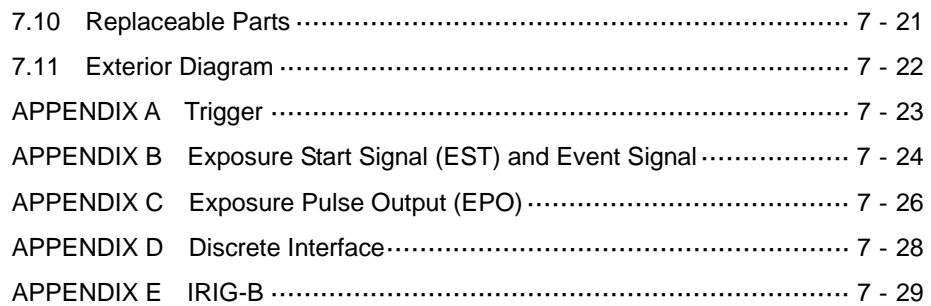

# 8. Options

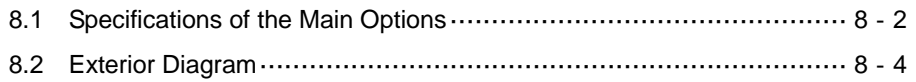

(blank page)

# 1 **Overview**

# **1.1 Standard Components**

The MEMRECAM-GX-8 high speed digital camera system is comprised of the following.

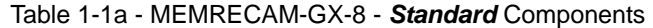

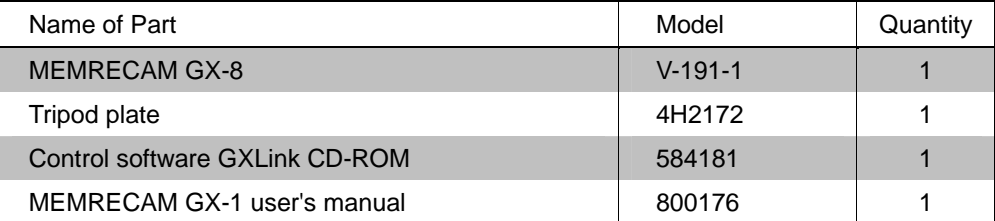

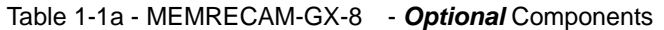

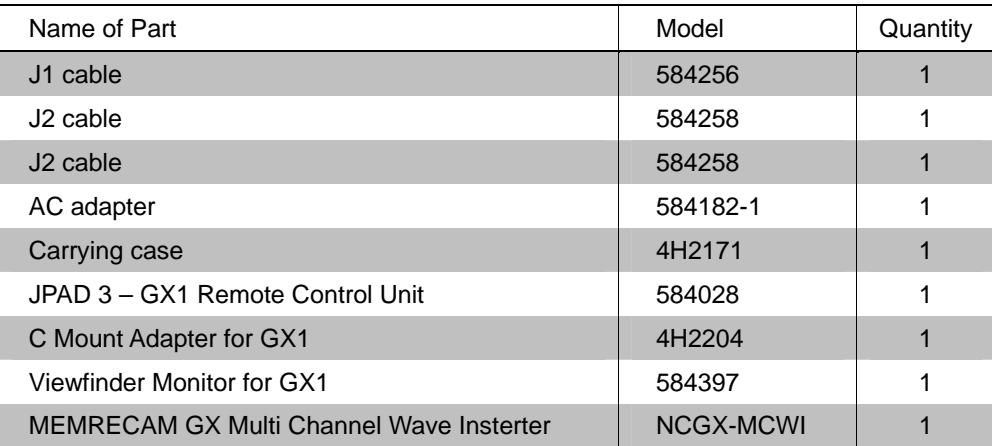

# **1.1 Standard Components**

The MEMRECAM GX-8 high speed digital camera system consists of the following items as shown in Table 1-1.

| Descriptions               | Model     | Quantity |
|----------------------------|-----------|----------|
| MEMRECAM GX-8 (Figure 1-1) | $V-191-1$ |          |
|                            |           |          |

Table 1-1 Standard Configuration

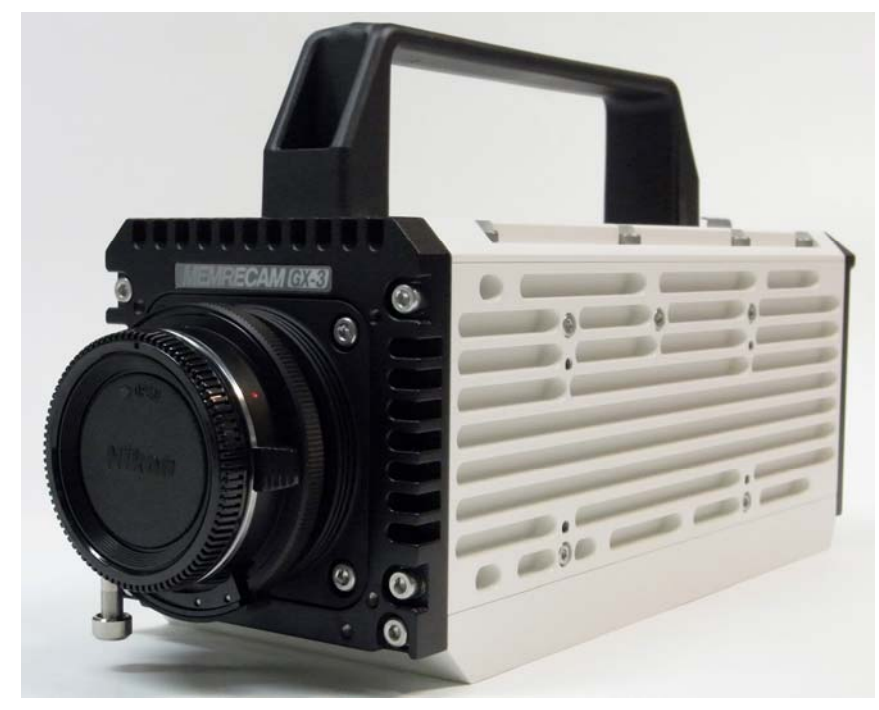

Figure 1-1 MEMRECAM GX-8

#### **1.2 The Exterior of the MEMRECAM GX-8 & The Names and Functions of Each Part**

The exterior of the MEMRECAM GX-8 is shown below (Figure 1-3, Figure 1-4).

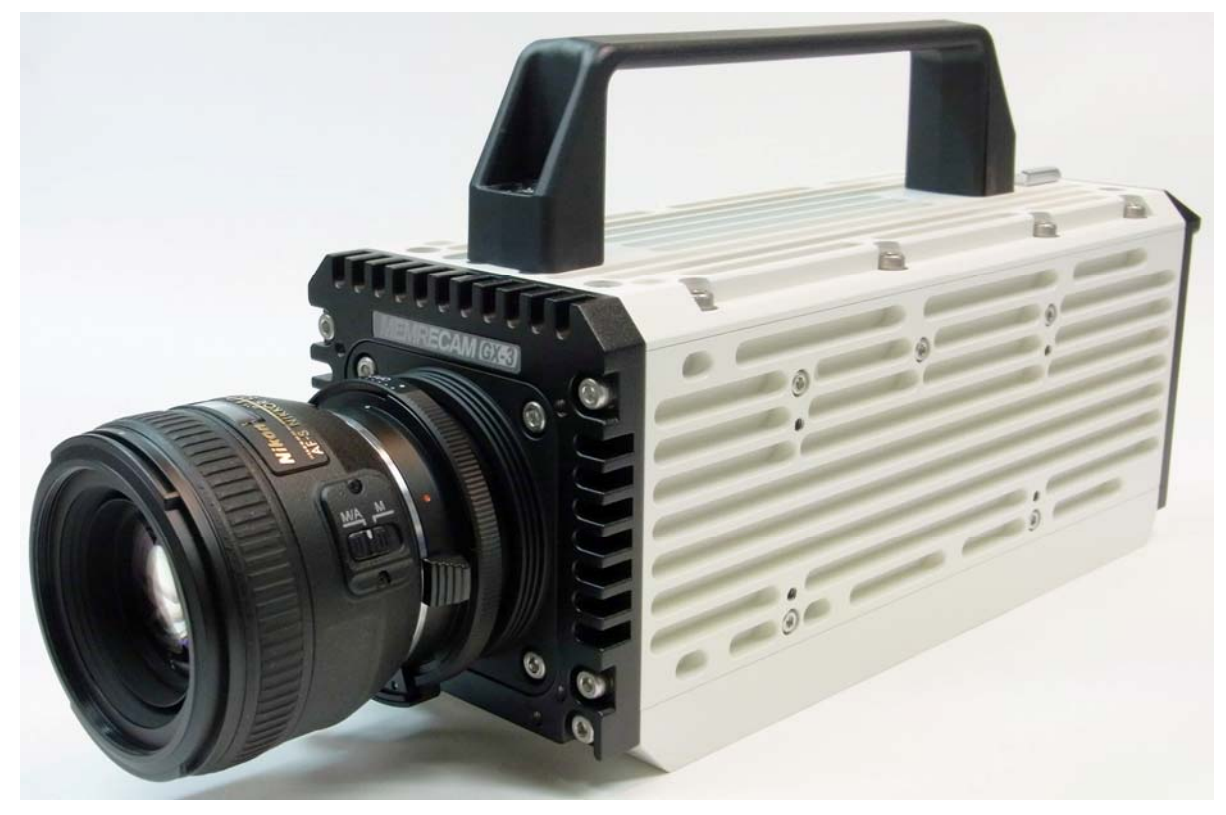

Figure 1-3 The Exterior of the MEMRECAM GX-8 [I] (lens: NIKON 50 mm (sold separately))

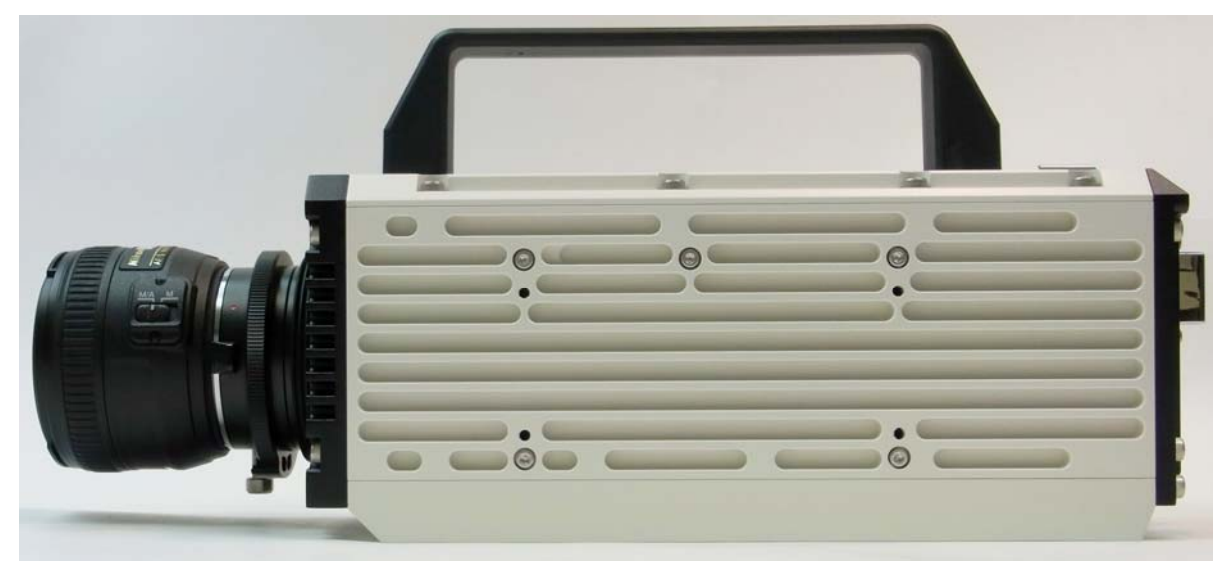

Figure 1-4 The Exterior of the MEMRECAM GX-8 [II] (lens: NIKON 50 ㎜ (sold separately))

#### **1.2.1 Front Panel**

The front panel of the MEMRECAM GX-8 is shown below (Figure 1-5).

The F mount adapter is secured to the front panel with four screws.

When not using the MEMRECAM GX-8, use the mounting cap and do not leave the mounting aperture open. Please use caution to avoid letting dirt and dust inside the mount. **Caution**

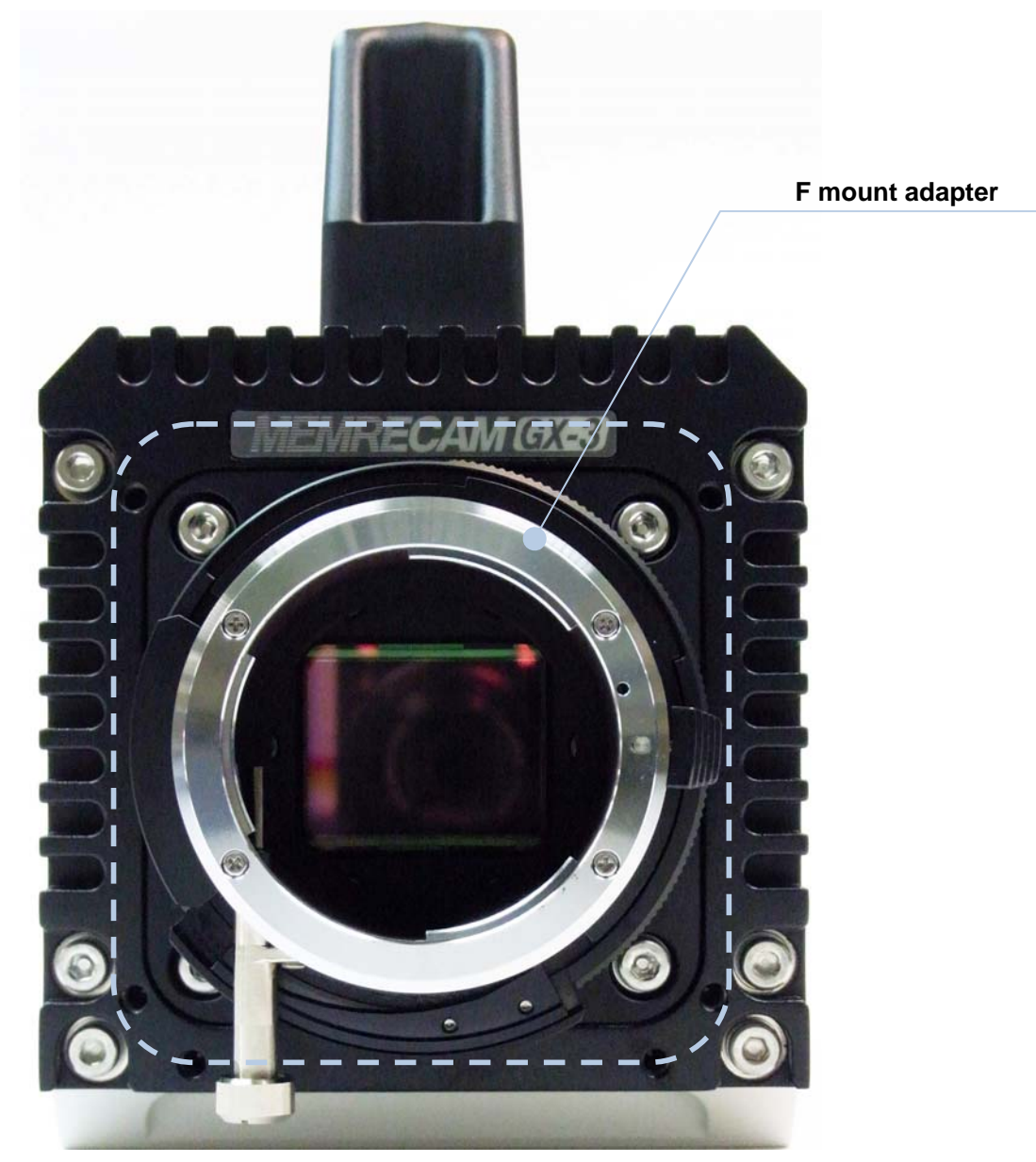

Figure 1-5 MEMRECAM GX-8 (Front Panel)

#### **1.2.2 Lens Mount**

The aperture ring is installed in the lens mount in MEMRECAM GX-8. (Figure 1-6) This aperture ring is used by correspond the following.

#### **Type of F mount lens**

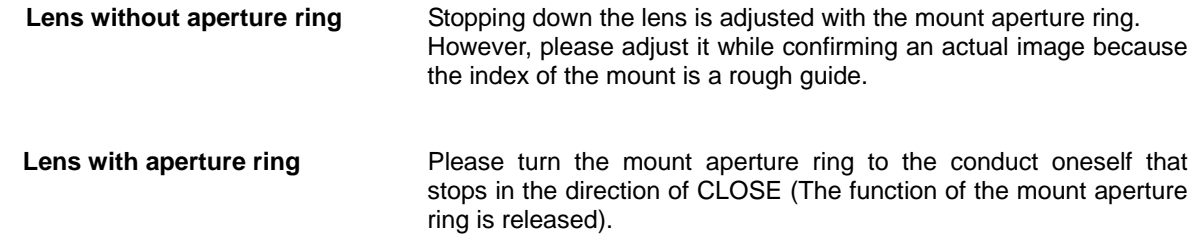

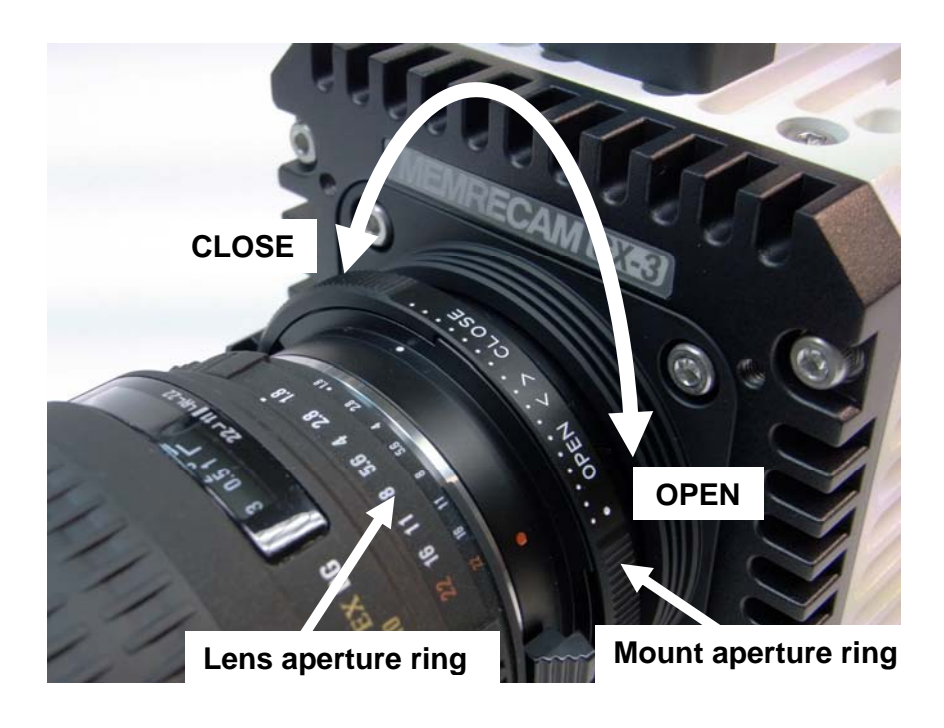

Figure 1-6 MEMRECAM GX-8 (Lens Mount) (lens: SIGMA 24 ㎜ (sold separately))

CAUTION When it is used by MEMRECAM GX-8, depending on representation resolution, vignetting may produce some F mount lenses. (Example: Nikon DX Nikkor Lens)

#### **1.2.2 Rear Panel**

The rear panel of the MEMRECAM GX-8 is shown below (Figure 1-4).

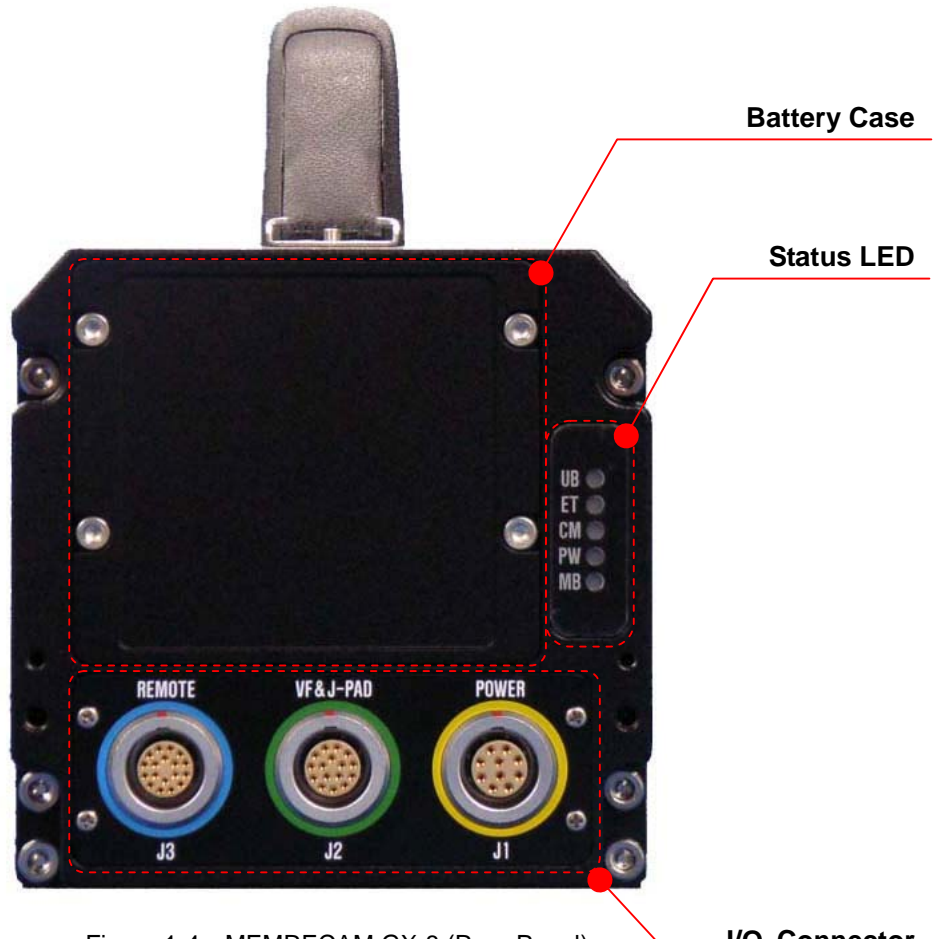

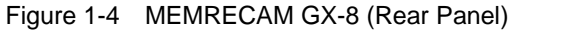

**I/O Connector**

#### 1) **Input/Output Connectors**

There are three input/output connectors on the rear panel. Input/output signals and cable connections for each connector are shown below (Table 1-2).

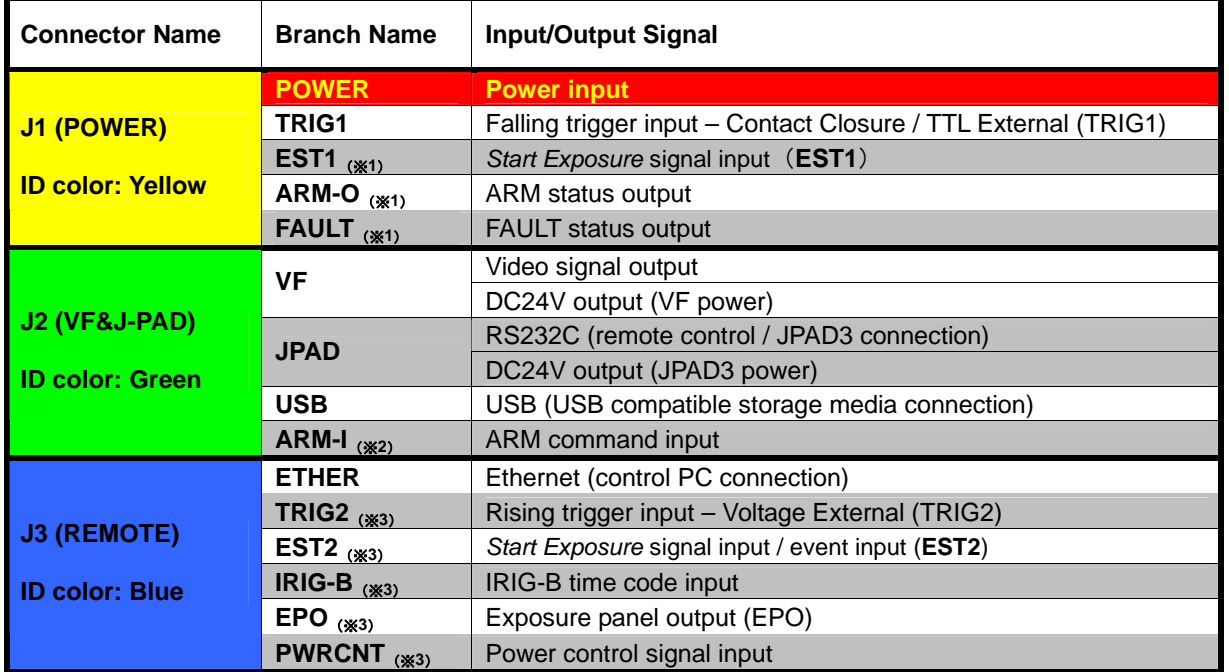

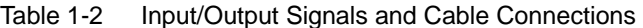

- (※1) **Full Wired J1** cable (optional) required.
- (※2) **Full Wired J2** cable (optional) required.
- (※3) **Full Wired J3** cable (optional) required.

#### **1. EST1 Input**

When the MEMRECAM GX-8 is set to **EST1** mode, the Exposure Start Signal is synchronized to the input signal received on the **Full Wired J1** cable, branch **P11 (EST1)** from an external pulse generator. Please refer to */ 7 / Specifications / APPENDIX B - Exposure Start Signal (EST) and Event Signal /* for additional details.

#### **2. EST2 Input**

When the MEMRECAM GX-8 is set to **EST2** mode, the Exposure Start Signal is synchronized to the input signal received on the **Full Wired J3** cable, branch **P32 (EST2)** from an external pulse generator. Please refer to */ 7 / Specifications / APPENDIX B - Exposure Start Signal (EST) and Event Signal /*  for additional details.

#### **3. ARM Command Input**

The MEMRECAM GX-8 will enter **ARM** mode when a signal is supplied to the **Full Wired J2** cable, branch **P20 (ARM-I)**. Please refer to */ 7 / Specifications / APPENDIX D - Discrete Interface/* for additional details.

#### **4. IRIG-B Input**

When the MEMRECAM GX-8 is set to **IRIG-B Synchronous** mode, the camera is synchronized to the input signal received on the **Full Wired J3** cable, branch **P33 (IRIG-B)** from an IRIG time clock generator. Please refer to */ 7 / Specifications / APPENDIX E IRIG-B /* for additional details.

#### **5. Power Control Signal Input**

When the power switch on the MEMRECAM GX-8 front panel is set to **REMOTE** the camera can be turned ON and OFF remotely via the **Full Wired J3** branch cable, branch **P36 (PWRCNT)**. With the circuit open (HI) the power is ON. When there is a short or LOW signal the power is turned OFF. Please refer to */ 7 / Specifications / APPENDIX D - Discrete Interface/* for additional details.

#### 2) **Status LED**

There are five status LEDs on the rear panel showing the status of the MEMRECAM GX-8. The color displayed for each LED and the flashing status changes according to the change in status. (Table 1-3).

| <b>LED Name</b>                      | <b>Color and Flashing Status</b> | <b>MEMRECAM GX-1 Status</b>                                                                 |
|--------------------------------------|----------------------------------|---------------------------------------------------------------------------------------------|
| <b>UB</b><br>(USB)                   | Lit green                        | Connected to USB compatible storage media<br>Not connected to USB compatible storage media, |
|                                      | Not lit                          | or Power OFF                                                                                |
| <b>ET</b><br>(ETHERNET)              | Lit green                        | Connected to network                                                                        |
|                                      | Flashing green                   | Communicating with network                                                                  |
|                                      | Not lit                          | Not connected to network or Power OFF                                                       |
| <b>CM</b><br>(CAMERA<br><b>MODE)</b> | Lit blue                         | STOP mode                                                                                   |
|                                      | Lit white                        | VIEW mode                                                                                   |
|                                      | flashing white                   | VIEW mode                                                                                   |
|                                      |                                  | (during EST synchronized signal recording)                                                  |
|                                      | Lit magenta                      | ARM mode                                                                                    |
|                                      | flashing magenta                 | ARM mode                                                                                    |
|                                      |                                  | (during EST synchronized signal recording)                                                  |
|                                      | Lit orange                       | <b>REC</b> mode                                                                             |
|                                      | flashing orange                  | REC mode                                                                                    |
|                                      |                                  | (during EST synchronized signal recording)                                                  |
|                                      | Not lit                          | Power OFF                                                                                   |
| <b>PW</b><br>(POWER)                 | Lit green                        | Power ON (normal status)                                                                    |
|                                      | Lit red                          | Power ON (fail status $_{(3,1)}$ )                                                          |
|                                      | Not lit                          | Power OFF                                                                                   |
| <b>MB</b>                            | Lit green                        | Valid memory backup, Charge: High                                                           |
|                                      |                                  | (backing up with external power)                                                            |
|                                      | Flashing green                   | Valid memory backup, Charge: High                                                           |
|                                      |                                  | (backing up with battery)                                                                   |
|                                      | Lit orange                       | Valid memory backup, Charge: Medium                                                         |
| (MEMORY                              |                                  | (backing up with external power)                                                            |
| <b>BACKUP)</b>                       | Flashing orange                  | Valid memory backup, Charge: Medium                                                         |
| (X2)                                 |                                  | (backing up with battery)                                                                   |
|                                      | Lit red                          | Valid memory backup, Charge: Low                                                            |
|                                      |                                  | (backing up with external power)                                                            |
|                                      | Flashing red                     | Valid memory backup, Charge: Low                                                            |
|                                      |                                  | (backing up with battery)                                                                   |
|                                      | Not lit                          | No memory backup data                                                                       |

Table 1-3 LED Status Display

- (※1) Fail status: During MEMRECAM GX-8 operation it indicates that a malfunction detected (i.e. abnormal power voltage, increase in the sensor temperature, abnormal trigger signal, etc.)
- (※2) The charge amount is impacted by differences in batteries and the ambient temperature, and is not precisely displayed. Use only as a guide.

#### 3) **Battery Case**

There is a memory backup battery in the battery case on the rear panel. Please refer to 【**7.4.4 Memory Backup**】 for specifications and use of the battery.

#### **1.3 Cables**

The cables connected to the input/output connectors on the rear panel are shown below. (Figure 1-5, Figure 1-6, Figure 1-7). Refer to【**1.2.2 1) Input/Output Connectors**】for the input/output signals from the cable branch connectors.

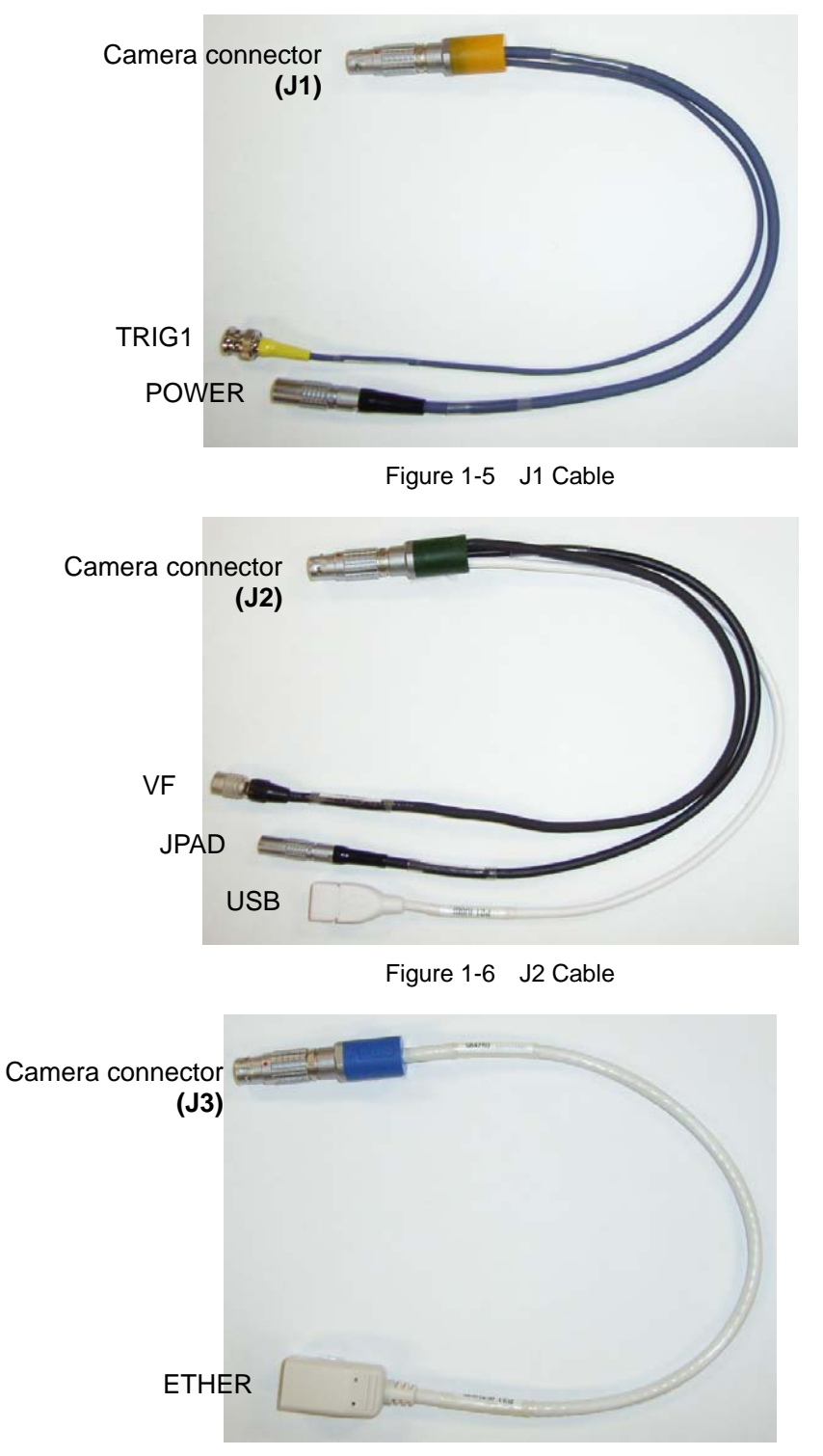

Figure 1-7 J3 Cable

## **1.4 AC Adapter**

The exterior of the AC adapter is shown below (Figure 1-8).

A specialized power plug is installed on the output terminal of the AC adapter, which connects to the J1 cable POWER connector. The AC input terminal on the other end is a 3P plug and connects to AC100V $\sim$ 240V power.

Power ON/OFF for the MEMRECAM GX-1 is performed by the AC adapter power switch.

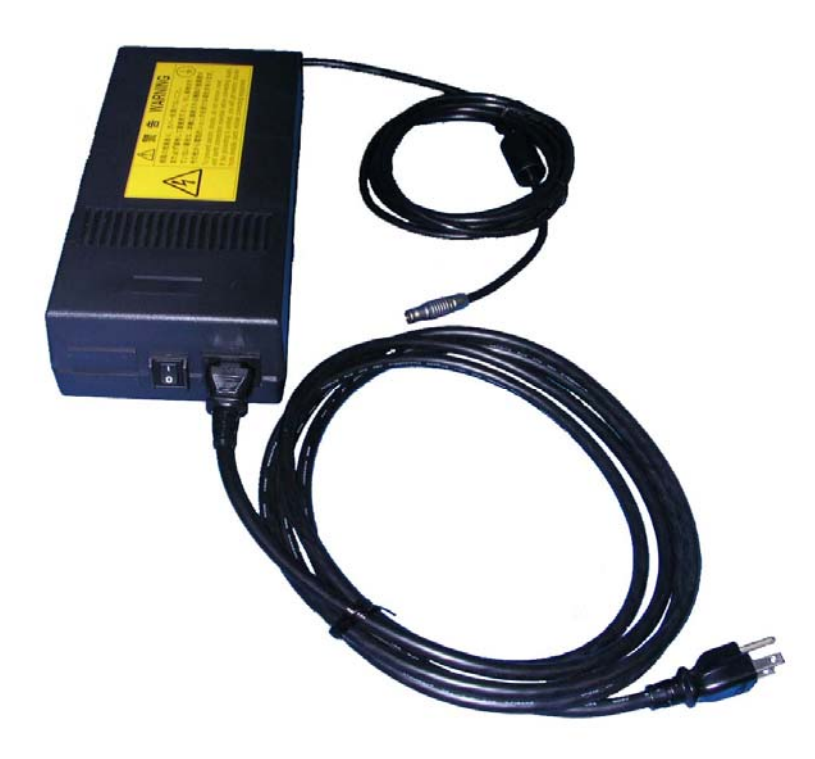

Figure 1-8 AC Adapter

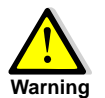

- $\bullet$  Due to the danger of high voltage, do not open the cover.
- $\bullet$  If using a 3P-2P conversion plug to connect to a power outlet, be sure the grounding wire for the conversion plug is connected to an external ground. If not grounded, electrical shock may occur from the metal parts or other areas of this unit.
- $\bullet$  The AC adapter is a specialized part for the MEMRECAM GX-1, and so should not be used with other devices.

# **1.5 GXLink (option)**

The control software GXLink is provided on a CD-ROM (Figure 1-10). Please refer to【**GXLink User's Manual**】for GXLink details.

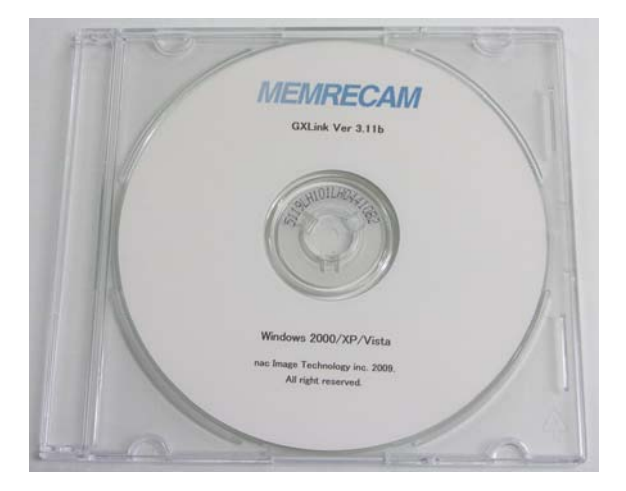

Figure 1-10 Control Software GXLink

(Blank page)

# 2 **Basic Operations**

#### **2.1 The Flow of Operations**

The three methods to operate the MEMRECAM GX-8 are as follows.

- z **Operation using the remote control J-PAD3**(**OPTION**)
- **•** Operation using the control software GXLink **•** Operation using external input outputs signals
- **Operation using external input/output signals**

This user's manual describes operation using the remote control J-PAD3.

The flow of operations for basic recording, playback and storage is shown in Figure 2-1. Settings using the J-PAD3 are described in Chapters 3, 4 and 5.

Refer to【**GXLink User's Manual**】for operations using the control software GXLink.

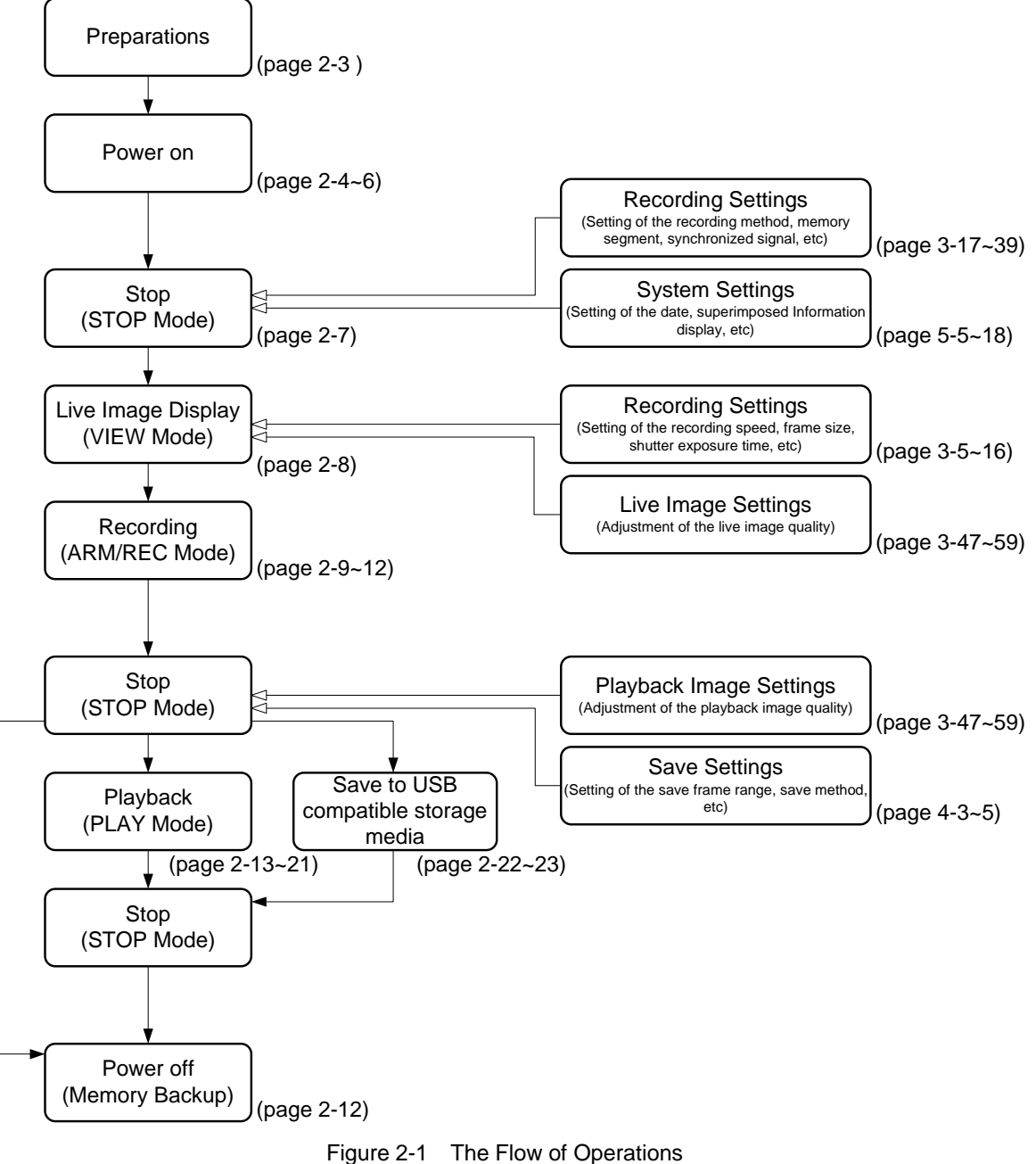

# **2.2 Preparations**

Prepare the devices shown in Table 2-1 and connect as shown in Figure 2-2.

| Part                            | <b>Model</b> | <b>Notes</b>                                     |
|---------------------------------|--------------|--------------------------------------------------|
| <b>MEMRECAM GX-8</b>            | $V-191-1$    | Standard component                               |
| F mount lens                    |              |                                                  |
| J1 cable                        | 584256       | Optional part                                    |
| J <sub>2</sub> cable            | 584258       | Optional part                                    |
| J <sub>3</sub> cable            | 584260       | Optional part                                    |
| AC adapter                      | 584182-1     | Optional part                                    |
| Viewfinder                      | ZO-971       | Optional part                                    |
| Remote control JPAD3            | CR1011       | Optional part                                    |
| USB2.0 compatible storage media |              |                                                  |
| Control PC                      |              | Required when using the control software GXLink. |

Table 2-1 Devices to Prepare

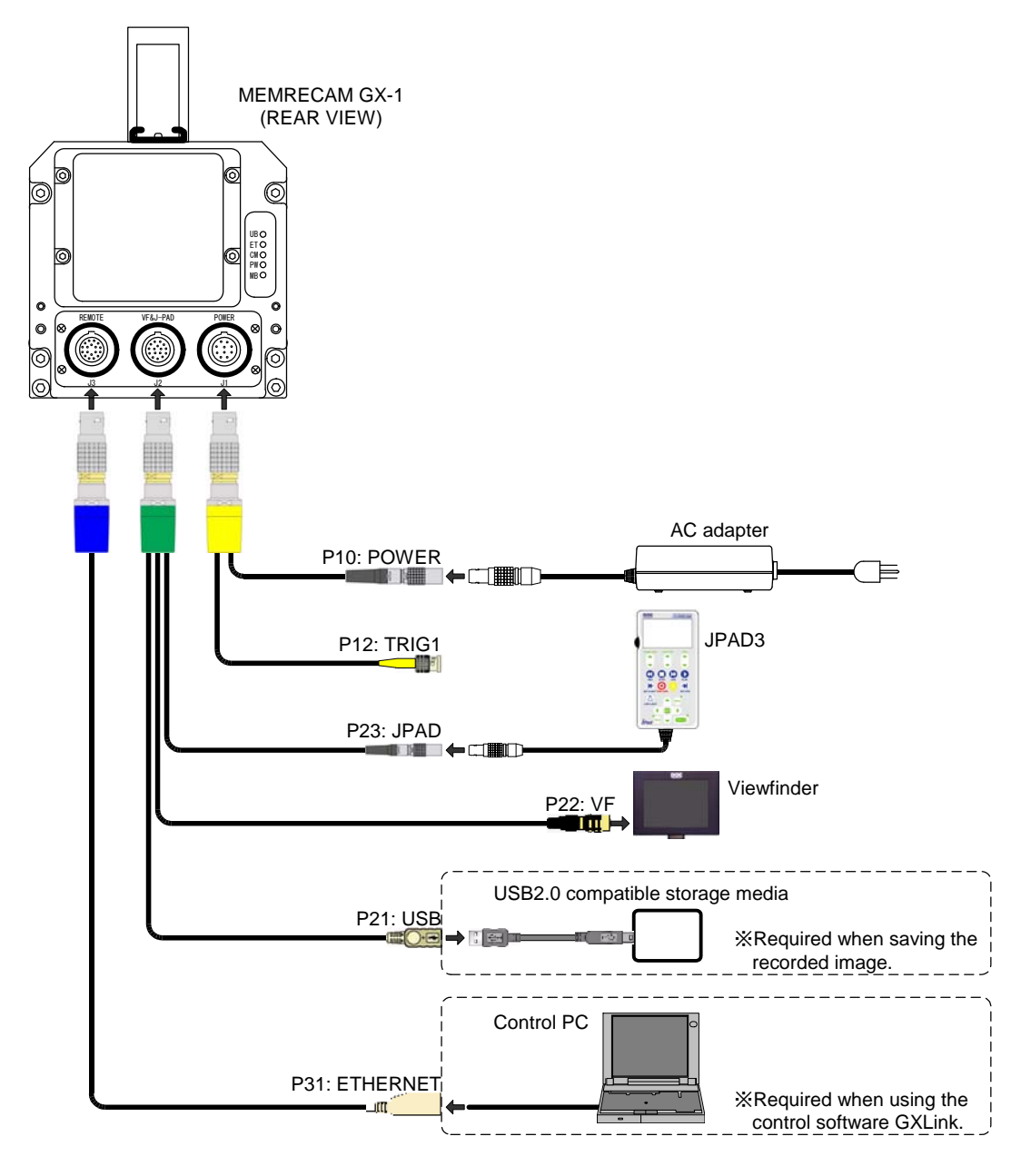

#### **2.3 Power**

After connecting each device, turn the power on for the MEMRECAM GX-3 by plugging in the AC adapter power switch. There is no power switch for the main MEMRECAM GX-3 unit. Once the MEMRECAM GX-8 starts up, it enters the STOP mode.

#### **2.3.1 MEMRECAM GX-8 Startup**

#### ■ **Viewfinder Image Display**

- 1) Turn on the AC adapter power switch to power the MEMRECAM GX-8.
- 2) Press the viewfinder power switch to display the initial screen (Figure 2-3).

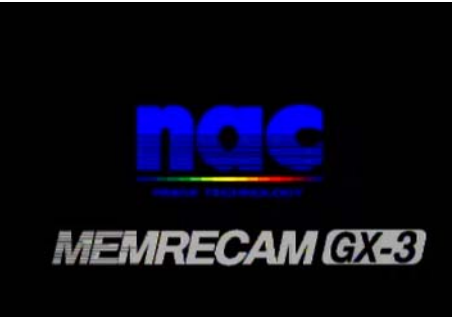

図 2-3 初期画面

nac Image Technology, Inc. MEMRECAM GX-3 Ver.1.00.

3) After a few moments, it will switch to the system information screen (Figure 2-4). The yellow gauge in the center shows the status of the automatic camera diagnostics.

2009/07/01 17:11:13 BOOTING read sensor image CID: 1303 MEMORY: 4.2GB  $1:02-1:09-2:05-3:05-4:05-5:08$ 

172.21.81.10 / 255.255.0.0

4) After the automatic diagnostics have been completed, the test image recorded during automatic diagnostics is displayed and the MEMRECAM GX-3 enters the STOP mode. Nine areas of information are superimposed at the top and bottom of the screen (Figure 2-5).

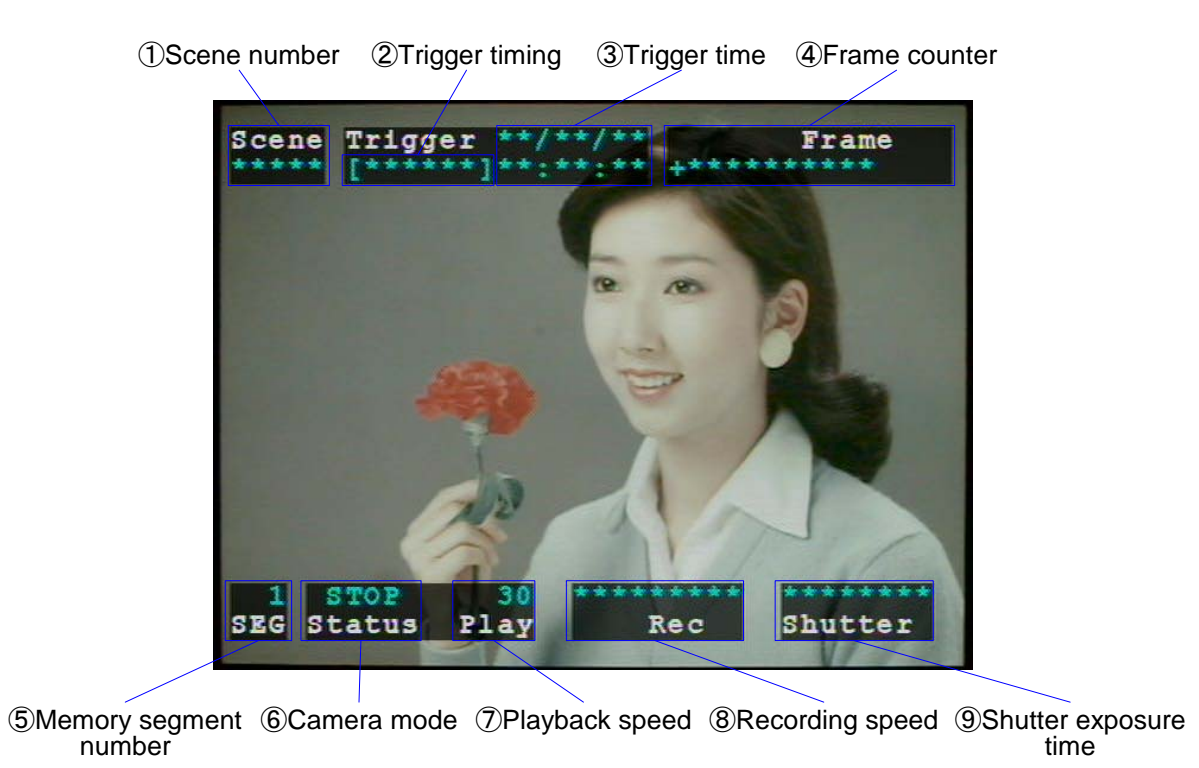

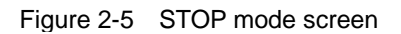
### ■ Main Unit Rear Panel LED Display

- 1) After turning on the power to the MEMRECAM GX-3, the main unit rear panel LED will display that shown in Figure 2-6 ① and ② until the automatic diagnostics have been completed.
- 2) Once the MEMRECAM GX-3 starts up normally and enters the STOP mode, the main until rear panel LED will display that shown in Figure 2-6 ③.

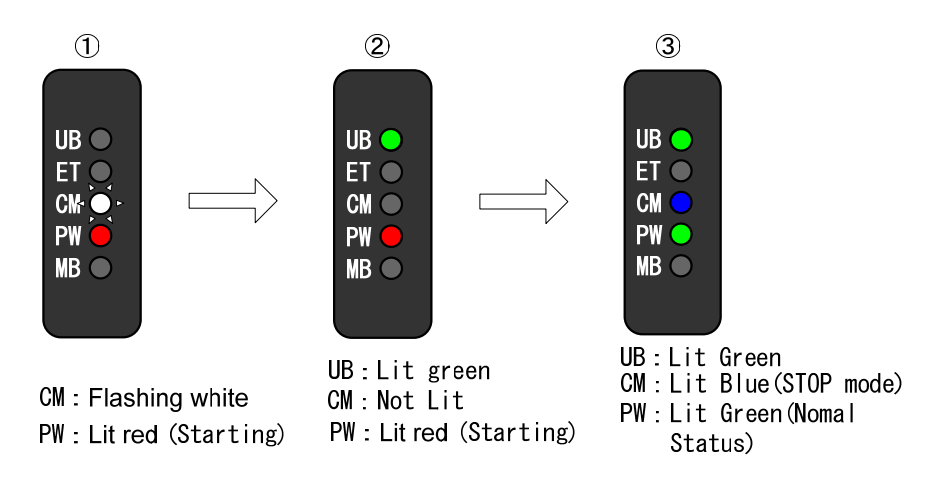

Figure 2-6 The Main Unit Rear Panel LED Display at Startup

### **2.3.2 Remote Control J-PAD3 Startup**

1) After the MEMRECAM GX-1 power has been turned on, power is supplied to the remote control J-PAD3. There is no power switch on the J-PAD3 unit.

The version information screen is shown on the J-PAD3 LCD display. (Figure2-7)

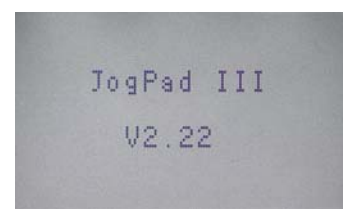

Figure 2-7 J-PAD3 version information screen

2) After a few moments, it will switch to the status screen for the STOP mode and the 11 statuses are displayed. (Figure 2-8).

|                               | <b>STATIS</b> |              |
|-------------------------------|---------------|--------------|
| 1)Camera mode                 |               | <b>STO</b>   |
| 2Frame counter                |               | $+000000$    |
| 3 Frame time                  |               | 米克米米米<br>米米. |
| 4 Playback speed              |               |              |
| <b>5</b> Recording speed      |               |              |
| 6Frame size                   |               | 280×1024     |
| <b>7Shutter exposure time</b> |               |              |
| 8Trigger timing               |               | CENTER       |
| <b>9ID</b> number             |               |              |
| <b>MOScene</b> number         |               | иии          |
| 1) Playback range bar         |               |              |

Figure 2-8 Status Screen (STOP mode)

# **2.4 Stop (STOP Mode)**

### ■**Switching to the STOP Mode**

### **Press STOP** .

MEMRECAM GX-3 normally starts up in the STOP mode. If operating in any mode other than STOP, press J-PAD3 STOP  $\Box$  to stop operation and access the STOP mode.

Settings relating to recording conditions, playback conditions and storage are performed in the STOP mode. Refer to【**3 Recording and Playback Settings**】 and【**4 Save Settings**】for these settings.

### ■ **Image Display**

The test recorded image is displayed during the automatic diagnostics at startup. Information is superimposed at the bottom and top of the screen and the camera mode (Status) is displayed as "STOP" (Figure 2-9). At this point, the memory is empty and the superimposed information indicates "\*" for the image.

The memory segment number (SEG) and the playback speed (PLAY) are shown regardless of the presence of recording memory.

The superimposed information displayed in blue is information relating to the image saved in the memory or playback information

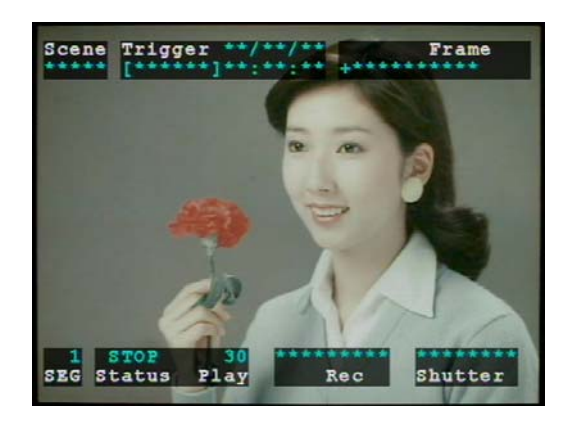

Figure 2-9 Image Display (STOP Mode)

**Caution**) In the starting at the time of backup by a Battery, the already recorded image (image at the time of the last operation) is displayed.

## ■**J-PAD3 Display**

The status screen is shown in Figure 2-10, and the camera mode "STOP" is displayed. At startup, if the memory is empty, the factory settings are shown on the status screen.

The "TIME" cannot be determined until recording has ended, so "  $*$  " is shown.

The playback range bar is shown empty.

| < STATUS >           |                     |
|----------------------|---------------------|
| MODE                 | $:$ STOP            |
| FRAME                | $: +000000$         |
| TIME                 | : 京京, 京京京京京京        |
| PLAY                 | : 30                |
| <b>FRM RATE:1000</b> |                     |
|                      | FRM SIZE: 1280x1024 |
| SHUTTER : OPEN       |                     |
| TRIGGER : CENTER     |                     |
| ID                   | : 600               |
| <b>SCENE</b>         | :00000              |
|                      |                     |

Figure 2-10 J-PAD3 Display (STOP Mode)

### ■ **Rear Panel LED Display**

During the STOP mode,the CM LED is lit up in blue.

# **2.5 Live Image Display (VIEW Mode)**

### ■**Switching to VIEW mode**

### **Press VIEW/ARM**  $\odot$ .

In the STOP mode, access the VIEW mode each time J-PAD3 VIEW/ARM  $\bigodot$  is pressed.

Set the recording conditions in the VIEW mode. Refer to【**3 Recording and Playback Settings**】for the settings for recording conditions.

### ■画像表示

In the VIEW mode, the image photographed is displayed live. The superimposed information is displayed at the top and bottom of the screen, and the camera mode (STATUS) is shown as "VIEW" (Figure 2-11).

The superimposed information shown in red is the current recording conditions. If the recording conditions are changed, the live image and the superimposed information are also changed.

Trigger time or the present time recorded on the image to record is displayed on a trigger (Trigger).

Refer to【**5.2.6 OSD TIME**】for setting for OSD conditions.

The time of image trigger selection, it is displayed on trigger (Trigger) as Image Trigger, and the background of an information display of OSD becomes blue (Figure 2-12).

### ■**J-PAD3 Display**

The status screen is shown in Figure 2-13, and the camera mode "VIEW" is displayed. The current recording conditions are shown on the status screen during VIEW. If the recording conditions are changed, status screen is also changed.

The status screen information for the frame counter (Frame) and the frame time (Time) remain unchanged from that of the STOP mode.

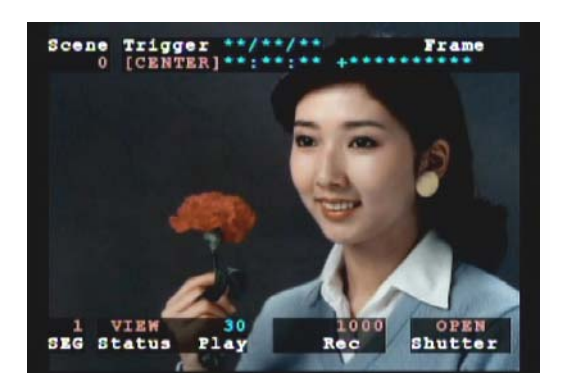

Figure 2-11 Image Display (VIEW Mode)

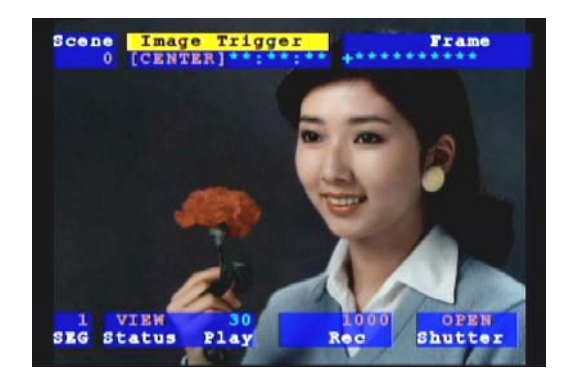

Figure 2-12 Image Display (VIEW Mode) Image trigger selection

| < STATUS >            |                     |
|-----------------------|---------------------|
| <b>MODE</b>           | <b>UIEW</b>         |
| <b>FRM RATE: 1000</b> |                     |
|                       | FRM SIZE: 1280x1024 |
| SHUTTER : OPEN        |                     |
| TRIGGER : CENTER      |                     |
| ID                    | :800                |
| <b>SCENE</b>          | .00000              |
| PLAY                  | : 30                |
| FRAME                 | $: +000000$         |
| <b>TYME</b>           | * 米米/米米/米米          |

Figure 2-13 J-PAD3 Display (VIEW Mode)

### ■**Rear Panel LED Display**

During the STOP mode,the CM LED is lit up in white.

# **2.6 Recording**

The MEMRECAM GX-3 memory is comprised of a ring buffer (a circular memory) where the first recorded image and the last recorded image are connected for saving. Recording starts with a photographed image which is sequentially saved in the ring buffer (memory). After the ring buffer completes one cycle, the subsequent new image is written over. This state continues until recording trigger signals are input.

If recording triggers include the following three kinds of triggers and one of recording triggers is detected, I will record the number of recording flames set up by **[3.2.1 Selection of recording timing**], and will end recording.

- ・J-PAD3 and the trigger command from reactor-control software
- ・Input thje external trigger signal (TRIG 1 line connector of a rear panel, TRIG 2 line connector of J3 cable)
- ・Image trigger (Refer to【3.2.7 image trigger function】)

 Switch to the camera mode for recording. Use the remote control J-PAD3 to switch to the camera mode (Figure 2-14).

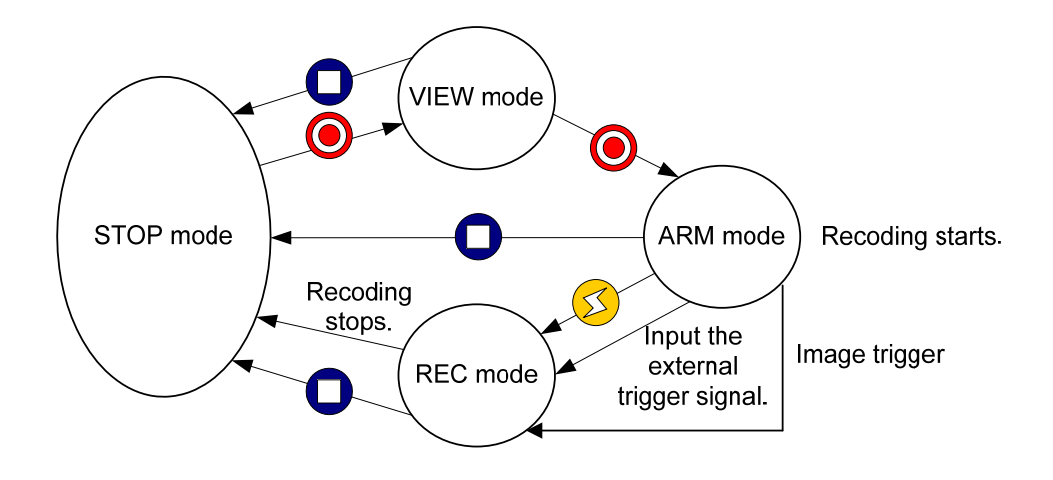

Figure 2-13 Summary of Operations with the J-PAD3

### **2.6.1 ARM Mode**

### **Caution**)**Before Switching to the ARM Mode**

Images saved in the memory will be erased when new images are saved over them by switching to the ARM mode. Switch to the ARM mode after verifying if the images are to be erased. Save images needed in a USB compatible storage media or in a control PC. Refer to either 【**2.9 Saving**】or【**GXLink User's Manual**】for the method to save images.

### ■**Switching to the ARM Mode**

### **Press VIEW/ARM**  $\odot$ .

In the VIEW mode, access the ARM mode each time J-PAD3 VIEW/ARM  $\bigcirc$  is pressed, and start recording.

The recording conditions may not be changed until recording stops.

### ■ **Image Display**

In the ARM mode, the image photographed is displayed live. The superimposed information is displayed at the top and bottom of the screen, and the camera mode (STATUS) is shown as "ARM" (Figure 2-14).

 Once recording starts, all of the superimposed information is shown in red.

After trigger input, the number of saved frames is displayed in the frame counter (Frame) according to the trigger timing (Trigger). Refer to【**3.2.1 Trigger** 

**Timing Selection**】for trigger timing.

With Trigger, "\*" is displayed until recording has ended.

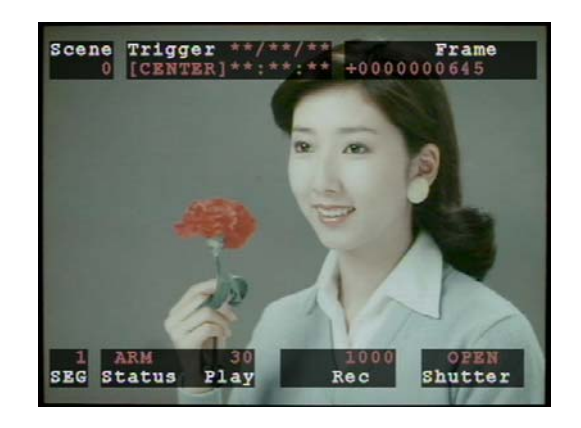

Figure 2-15 Image Display (ARM Mode)

### ■**J-PAD3 Display**

The status screen is shown in Figure 2-15, and the camera mode "ARM" is displayed. The established recording conditions are shown in the ARM mode status screen.

The frame "TIME" cannot be determined until recording has ended, so "\*" is shown.

"0" is shown in the frame counter (FRAME) until recording has ended.

| < STATUS >           |                     |
|----------------------|---------------------|
| <b>NONE : ARM</b>    |                     |
| <b>FRM RATE:1000</b> |                     |
|                      | FRM SIZE: 1280x1024 |
| SHUTTER : OPEN       |                     |
| TRIGGER : CENTER     |                     |
| ID                   | : 000               |
| <b>SCENE</b>         | :00000              |
| PLAY                 | .30                 |
| FRAME                | $: +000000$         |
| TALUES               | · 米米/米米/米米          |

Figure 2-16 J-PAD3 Display (ARM

### ■**Rear Panel LED Display**

During the STOP mode,the CM LED is lit up in magenta.

### **2.6.2 REC Mode**

### ■**Switching to REC Mode**

**Press TRIG 6**. Or, input the external trigger signal.

In the ARM mode, access the REC mode each time J-PAD3 TRIG  $\bullet$  is pressed or when an external trigger signal is input from TRIG 1 line connector of a rear panel. Refer to【**3.2.12 External Trigger Signal Selection**】for external trigger input.

Once into the REC mode, recording ends according to the set trigger timing. Refer to【**3.2.1 Trigger Timing Selection**】for trigger timing.

Once recording stops, it switches to the STOP mode.

### ■ **Image Display**

 $\circ$ 

In the REC mode, the image photographed is displayed live. The superimposed information is displayed at the top and bottom of the screen, and the camera mode (STATUS) is shown as "REC" (Figure 2-17).

After trigger input, the value for the frame counter (Frame) is lowered for each recorded frame saved. With Trigger, "\*" is displayed until recording has ended.

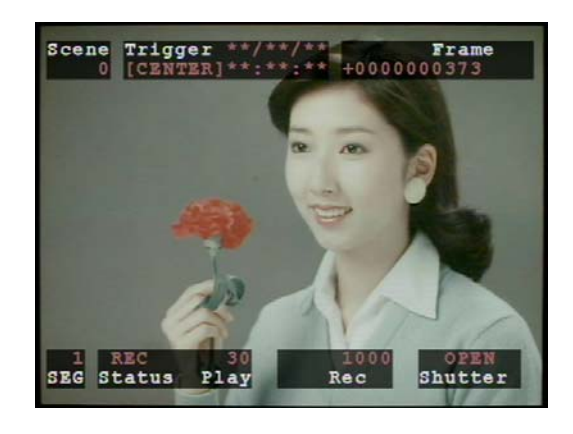

Figure 2-17 Image Display (REC Mode)

### ■**J-PAD-3 Display**

The status screen is shown in Figure 2-17, and the camera mode "REC" is displayed. The established recording conditions are shown in the REC mode status screen.

The frame "TIME" cannot be determined until recording has ended, so " \* " is shown.

"0" is shown in the frame counter (FRAME) until recording has ended.

| ( STATUS >       |                     |
|------------------|---------------------|
| <b>MODE</b>      | · REC               |
| FRM RATE:1000    |                     |
|                  | FRM SIZE: 1280x1024 |
| SHUTTER : OPEN   |                     |
| TRIGGER : CENTER |                     |
| ID               | : 000               |
| <b>SCENE</b>     | :00000              |
| PLAY             | .30                 |
| <b>FRAME</b>     | $: +900000$         |
| TIME             | : 米米/米米/米米          |

Figure 2-18 J-PAD3 Display (REC Mode)

### ■**Rear Panel LED Display**

During the STOP mode,the CM LED is lit up in orange.

 $\circ$ 

# **2.7 Memory Backup**

Once recording stops, it automatically switches from the REC mode to the STOP mode. At the same time, the memory backup function activates (Figure 2-19). The memory backup status can be verified by the rear panel LED display (Table 2-2). Therefore, even if the external power is cut off, the images saved in the memory using the battery can be retained (Figure 2-20).

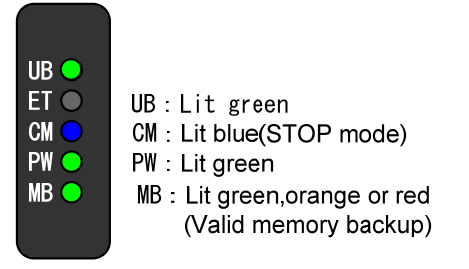

Figure 2-19 Memory Backup with external Power

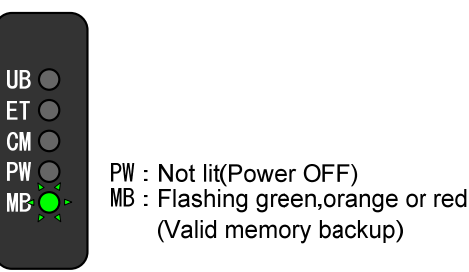

(Valid memory backup)

Figure 2-20 Memory Backup with Battery Power

| <b>MB LED</b><br>(Memory Backup) | Lit green       | Valid memory backup, Charge: High<br>(backing up with external power)   |  |
|----------------------------------|-----------------|-------------------------------------------------------------------------|--|
|                                  | Flashing green  | Valid memory backup, Charge: High<br>(backing up with battery)          |  |
|                                  | Lit orange      | Valid memory backup, Charge: Medium<br>(backing up with external power) |  |
|                                  | Flashing orange | Valid memory backup, Charge: Medium<br>(backing up with battery)        |  |
|                                  | Lit red         | Valid memory backup, Charge: Low<br>(backing up with external power)    |  |
|                                  | Flashing red    | Valid memory backup, Charge: Low<br>(backing up with battery)           |  |
|                                  | Not lit         | No memory backup data                                                   |  |

Table 2-2 Memory Backup Status Display with MB LED

- **CAUTION**) The charge amount is impacted by differences in batteries and the ambient temperature, and is not precisely displayed. Use only as a guide.
	- If the LED color turns from flashing orange to flashing red during battery backup, charge the battery as soon as possible. Turning on the external power (e.g. AC adapter) to the MEMRECAM GX-3, battery charge starts. If used as is, the excess charge protective function will be activated and the images in the memory will be lost.

# **2.8 Playback**

Images recorded can be played back as follows.

- z **Single frame playback**(**PLAY Mode**)
- z **Loop playback**(**LOOP Mode**)
- **•** Playback at varying speeds
- **•** Skip forward, fast forward, rewind
- **•** Frame jumping
- **•** Set playback range

For the single frame playback, loop playback and playback at varying speeds, a summary of the J-PAD3 key operation follows (Figure 2-21, 22).

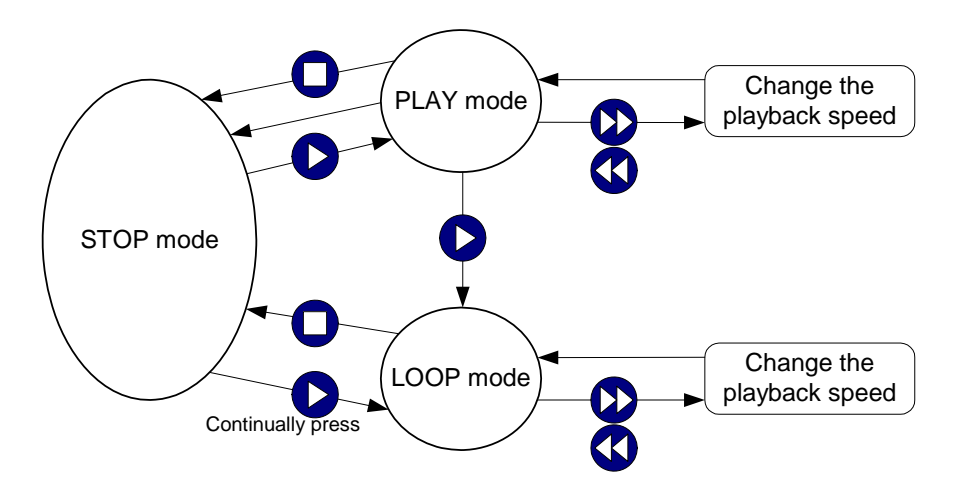

Figure 2-21 Single Frame Playback, Loop Playback and Playback at Varying Speeds with the J-PAD3

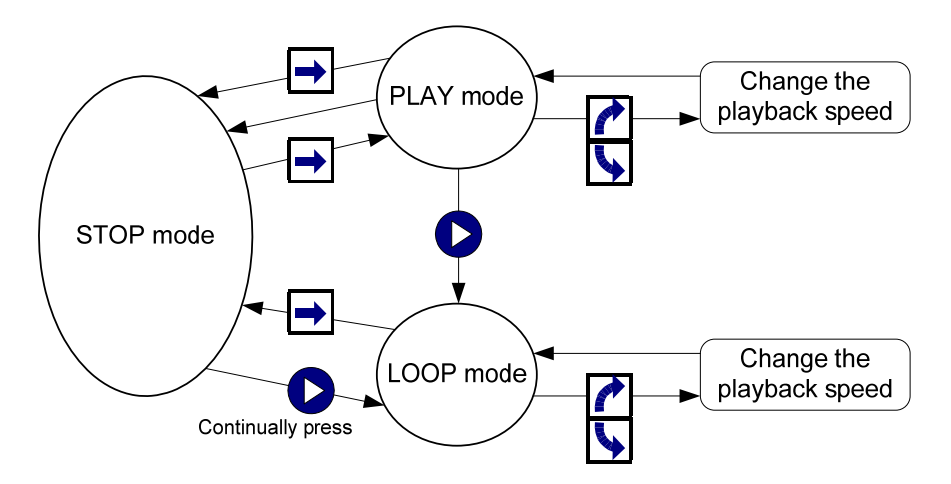

Figure 2-22 Single Frame Playback, Loop Playback and Playback at Varying Speeds with the J-PAD3 (using the dial)

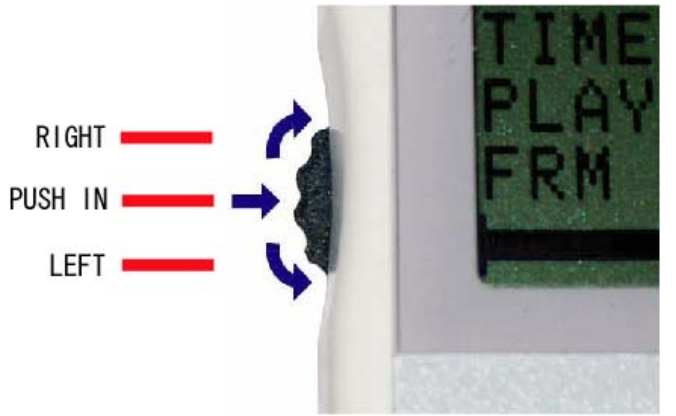

Fig. 2-23 Dial key operation of J-PAD3

# **2.8.1 Single Frame Playback (PLAY Mode)**

### ■ Single Frame Playback Method

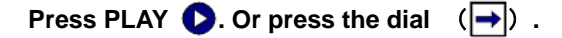

During the STOP mode, press J-PAD3 PLAY  $\bullet$  or press the dial  $(\rightarrow)$  to access the PLAY mode (Figure 2-20, 21). Recorded images are played back in single frames. With single frame playback, the set playback range is only played back one time.

To stop single frame playback, play until the final frame or press STOP  $\Box$ .

### ■ **Image Display**

In the PLAY mode, the recorded image is played back by single frames. Information is superimposed at the bottom and top of the screen and the camera mode (Status) is displayed as "PLAY" (Figure 2-24).

The frame number for the image played back is displayed on the frame counter (Frame).

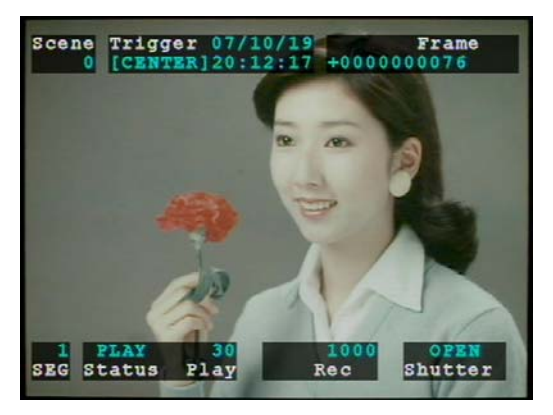

Frame 2-24 Image Display (PLAY Mode)

### ■ **J-PAD3 Display**

The status screen is shown in Figure 2-23, and the camera mode "PLAY" is displayed. The recording conditions for photographing are shown on the status screen during the PLAY mode.

The frame number for the image played back is shown in the frame counter (FRAME).

The recording time for the image played back is shown in the frame time (TIME).

There will be a mark showing the current playback frame position on the playback range bar. This mark will move to the last frame position and then the single frame playback will stop.

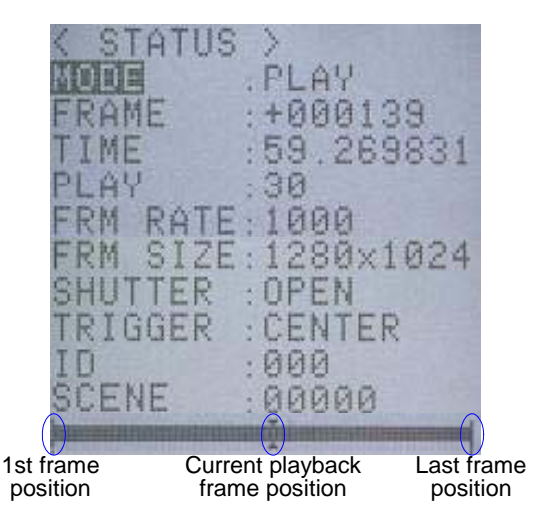

Frame 2-25 J-PAD3 Display (PLAY Mode)

# **2.8.2 Loop Playback (LOOP Mode)**

### ■ Loop Playback Method

### Continually press PLAY **D**. Or press PLAY **D** twice.

During the STOP mode, continually press PLAY  $\blacktriangleright$  or press PLAY  $\blacktriangleright$  again during the PLAY mode to access the LOOP mode (Figure 2-27, 28). Recorded images are played back in a loop. With loop playback, the set playback range is played back repeatedly.

To stop loop playback, press STOP  $\bullet$  or press the dial ( $\rightarrow$ ).

### ■**Image Display**

In the LOOP mode, the recorded image is played back in a loop. Information is superimposed at the bottom and top of the screen and the camera mode (Status) is displayed as "LOOP" (Figure 2-24).

The frame number for the image played back is displayed on the frame counter (Frame).

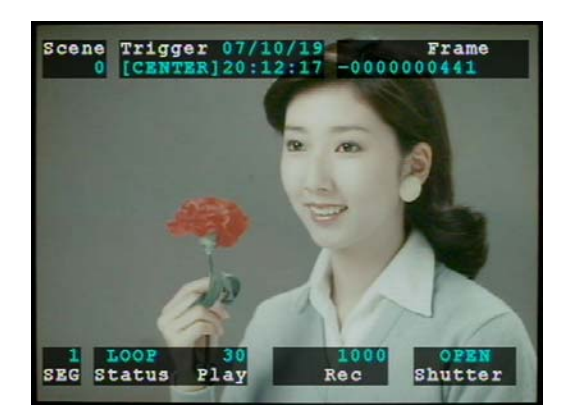

Figure 2-26 Image Display (LOOP Mode)

### ■ **J-PAD3 Display**

The status screen is shown in Figure 2-27, and the camera mode "LOOP" is displayed. The recording conditions for photographing are shown on the status screen during the LOOP mode.

The frame number for the image played back is shown in the frame counter (FRAME).

The recording time for the image played back is shown in the frame time (TIME).

There will be a mark showing the playback frame position on the playback range bar. This mark will move to the end frame position for playback (recording) and then it will jump to the 1st frame and replay.

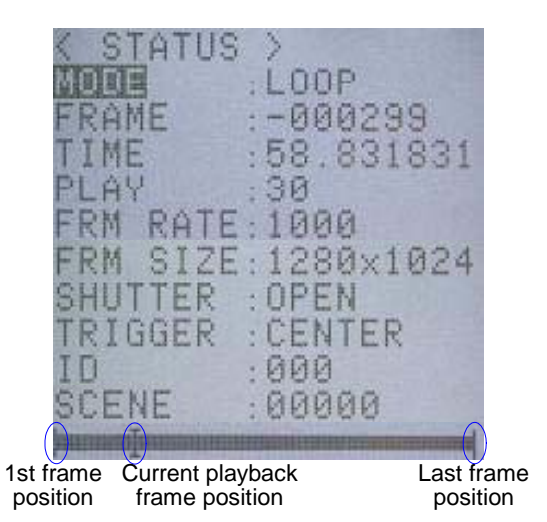

Figure 2-27 J-PAD3 Display (LOOP Mode)

# **2.8.3 Playback at Varying Speeds**

During the PLAY mode or the LOOP mode, press FWD  $\bullet$  or REV  $\bullet$  to change the playback speed (Figure 2-21, 22). Each operation is shown in Table 2-3.

The playback speeds that can be set are different depending on the video output method. Table 2-4 shows the playback speeds for the NTSC method and the PAL method. Refer to【**5.2.15 Video Output Method Selection**】for the method of setting the video output method.

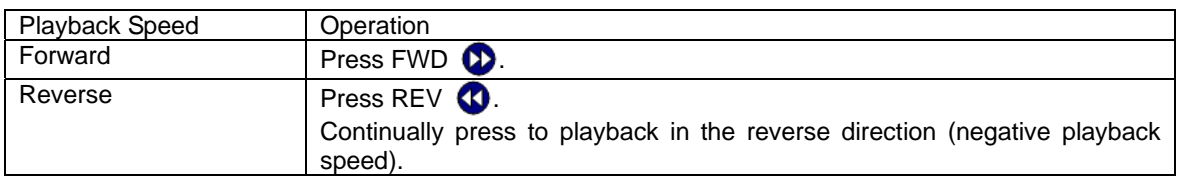

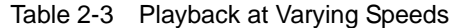

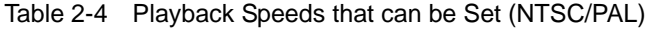

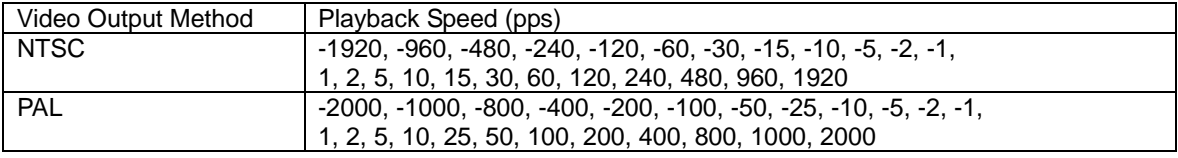

# **2.8.4 Skip Forward, Fast Forward, Rewind**

During the STOP mode, use FWD  $\bullet$ , REV  $\bullet$ , or turn the dial to the right  $(\bullet)$  or turn the dial to the left ( $\blacklozenge$ ) to skip forward, fast forward and rewind (Figures 2-28, 29), Table 2-5 shows each operation.

|                      | Operation                                      |                                                                                             |
|----------------------|------------------------------------------------|---------------------------------------------------------------------------------------------|
| <b>Skip Forwards</b> | Press FWD (2) once.                            | Turn dial to the right $( \cdot )$ .                                                        |
| Skip Backwards       | Press REV (<br>once.                           | Turn dial to the left $( \blacklozenge )$ .                                                 |
| <b>Fast Forward</b>  | Continually press FWD (D).<br>Release to stop. | Press dial while turning to the right $( \rightarrow + \rightarrow )$ .<br>Release to stop. |
| Rewind               | Continually press REV (C).<br>Release to stop. | Press dial while turning to the left $( \rightarrow + \downarrow )$ .<br>Release to stop.   |

Table 2-5 Skip Forward, Fast Forward, Rewind

A summary of the J-PAD3 operations is given below to skip forwards, fast forward and rewind. (Figure 2-28,29)

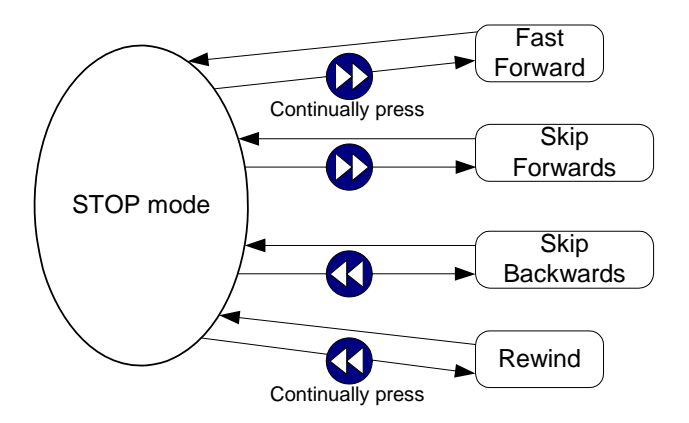

Figure 2-28 Skip Forward, Fast Forward, Rewind using the J-PAD3

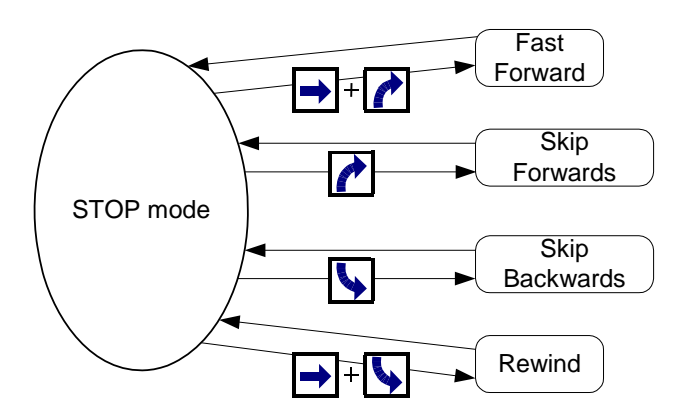

Figure 2-29 Skip Forward, Fast Forward, Rewind using the J-PAD3 (Using the Dial)

# **2.8.5 Frame Jumping**

During the STOP mode, use TRIG  $\bigotimes$ , REV  $\bigotimes$ , FWD  $\bigotimes$ , or turn the dial to the right  $\bigotimes$ ), or turn the dial to the left ( $\Box$ ) to jump to a particular frame. (Figures 2-30,31) Frames for jumping and the operations are shown in Table 2-6.

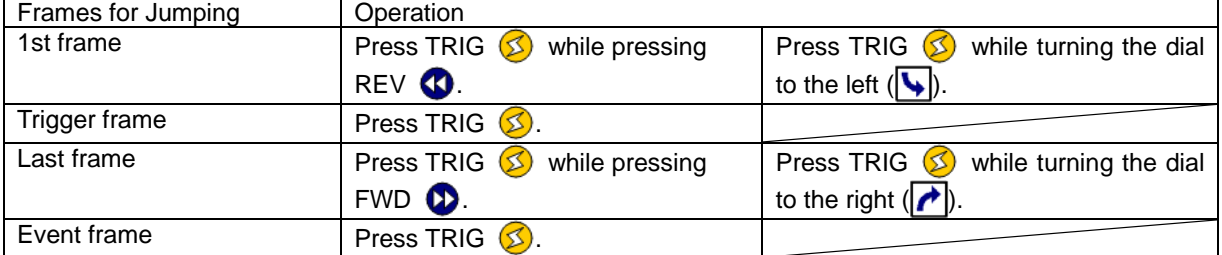

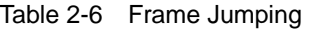

- $\bullet$  With burst recorded images, press TRIG  $\circled{S}$  to sequentially jump to the top frame where the burst trigger was input.
- $\blacktriangleright$  With multi trigger recorded images, press TRIG  $\blacktriangleright$  to sequentially jump to the trigger frame for each block.

A summary of the J-PAD3 operations for frame jumping is as follows (Figures 2-30,31).

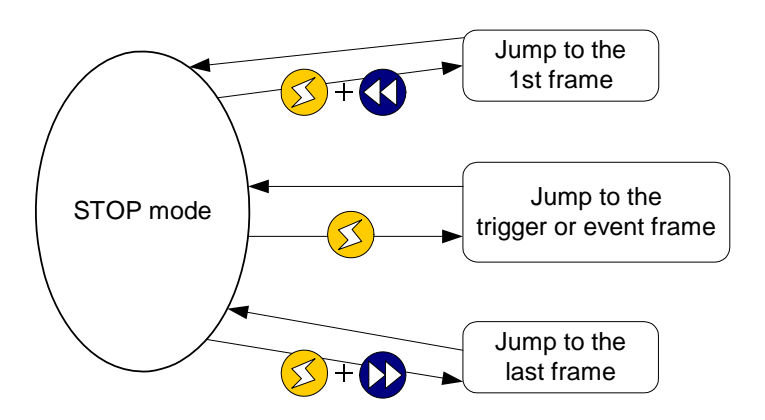

Figure 2-30 Frame Jumping Using the J-PAD3

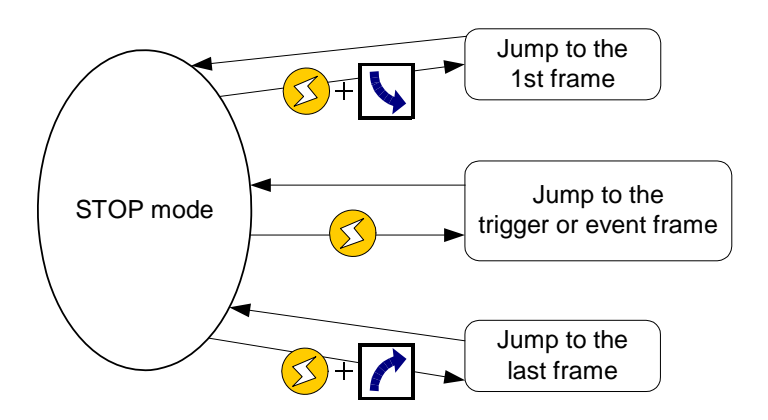

Figure 2-31 Frame Jumping Using the J-PAD3 (Using the Dial)

# **2.8.6 Playback Range Settings**

During the STOP mode, use S.SET  $\bigoplus$ , E.SET  $\bigoplus$ , STOP  $\bigoplus$ , or turn the dial to the right  $\bigoplus$ ) or turn the dial to the left  $(\blacktriangle)$  to set the playback range. (Figures 2-32,33) The operations for setting the starting playback frame and the ending playback frame are shown in Table 2-7.

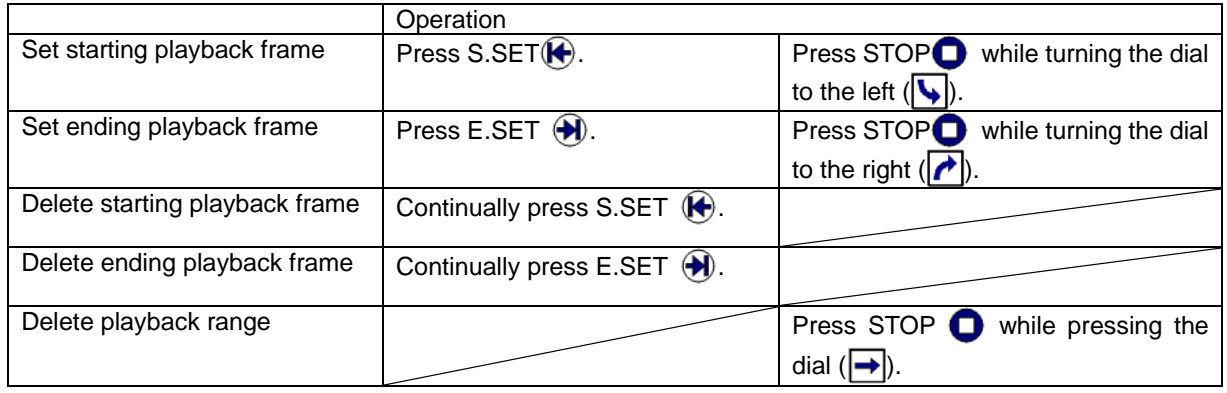

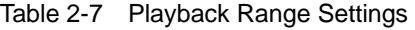

A summary of the J-PAD3 operations is given below to set the playback range. (Figures 2-32,33).

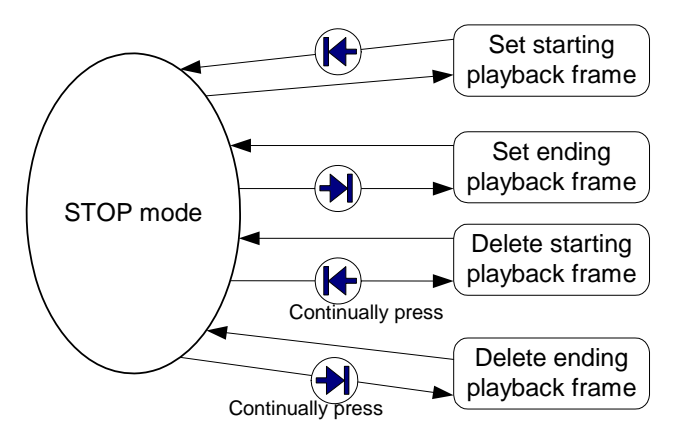

Figure 2-32 Playback Range Settings Using the J-PAD3

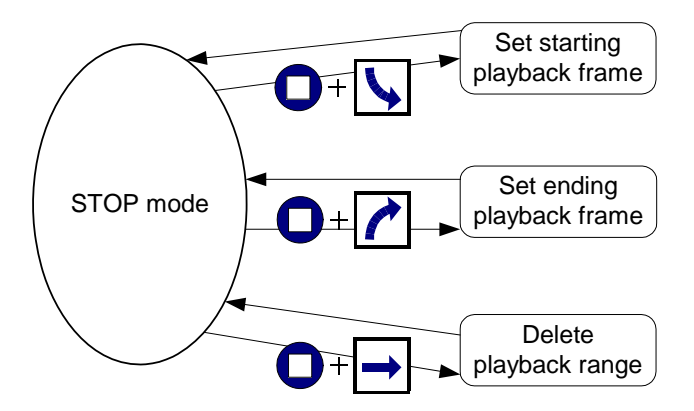

Figure 2-33 Playback Range Settings Using the J-PAD3 (Using the Dial)

### ■ Method to Set the Playback Range

Next is the procedure for setting the playback starting frame and the playback ending frame.

- 1) During the STOP mode, press FWD  $\bullet$  or REV  $\bullet$  to display the frame to be set as the playback starting frame.
- 2) Press S.SET  $(\blacklozenge)$  or STOP while turning the dial to the left  $(\blacklozenge)$  to set the currently displayed frame as the playback starting frame.

Once the playback starting frame has been set, **[ Frame** will be displayed in the frame counter superimposed on the image.

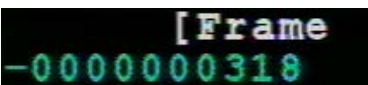

 $\%$  Continually press S.SET  $\bigcirc$  to delete the playback starting frame settings.

- 3) During the STOP mode, press FWD **OD** or REV **OD** to display the frame to be set as the playback ending frame.
- 4) Press E.SET  $\Theta$  or STOP while turning the dial to the right  $\Theta$  to set the currently displayed frame as the playback ending frame. Once the playback starting frame and ending frame has been

set, **[ Frame ]** will be displayed in the frame counter superimposed on the image.

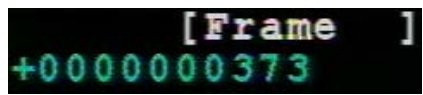

 $\mathcal X$  Continually press E.SET  $\bigoplus$  to delete the playback ending frame settings.

The playback range set from the recorded frames will be shown in black on the playback range bar displayed in the J-PAD3 status screen (Figure 2-34).

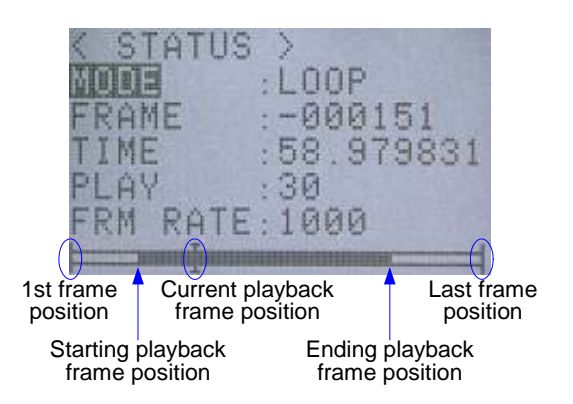

Figure 2-34 J-PAD3 Display (During Playback Range Loop Playback)

※ The frame jumping function is not available for the set playback beginning and ending frames.

### ■ Playback of Frames Not in the Playback Range

After setting the playback range, press FWD  $\bullet$  or REV $\bullet$  during the STOP mode to playback frames not in the playback range.

If playing back from a frame before the starting frame, **<Frame ]** will show in the frame counter superimposed on the image.

If playing back from a frame after the ending frame, **[Frame >** will show in the frame counter superimposed on the image.

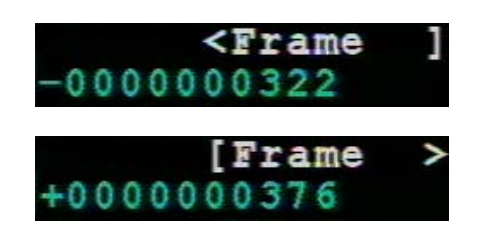

# **2.9 Save to USB compatible storage media**

Connect USB compatible storage media to the USB connector of a rear panel and send the recorded images to be saved.

The storage method given below is a method that uses the direct download key  $(\bullet \bullet \bullet \bullet)$  on the J-PAD3. All of the recorded frames are saved as video files (MCFF). Detailed settings for saving can be found in 【**4 Save Settings**】.

- 1) After recording, it switches to the STOP mode.
- 2) Connect a USB2.0 compatible storage media to of a rear panel.
- 3) Press J-PAD3 DOWNLOAD (CONNIDAD) to display the transmit mode screen. (Figure 2-33).
- **CAUTION)** The save starting frame (START) and the save ending frame (END) will be displayed but the save range cannot be changed. Refer to【**4.2.1 Save Frame Range Settings**】for settings for the save range.

|  | <b>DOMNLBAD</b><br>1-00000645<br>+00000645 |
|--|--------------------------------------------|
|--|--------------------------------------------|

Figure 2-35 Transmit Mode Screen

4) "SET" will be flashing so press J-PAD3 SET  $(\mathbb{F})$  to start saving.

Once saving is started, the file name of "MCFF0000.MCF" will automatically be set (Figure 2-34). If continuing to save, the next file name will be set at "MCFF0001.MCF" and +1 will be added to the number.

A progress bar is shown at the bottom of the screen indicating the saving status.

**CAUTION**) If there is insufficient space in the storage media for the range of frames to be saved, the images will not be saved. Refer to【**4.2.1 Save Frame Range Settings**】to verify the number of frames that can be saved.

> Camera mode (Status) is displayed as "SAVE" during preservation (Figure 2-37).

| <b>THEF</b> | :DOWNLOAD                 |
|-------------|---------------------------|
|             | $-000006645$<br>+00000645 |
|             | MCFF0000                  |
|             |                           |
|             |                           |

Figure 2-36 Start Download

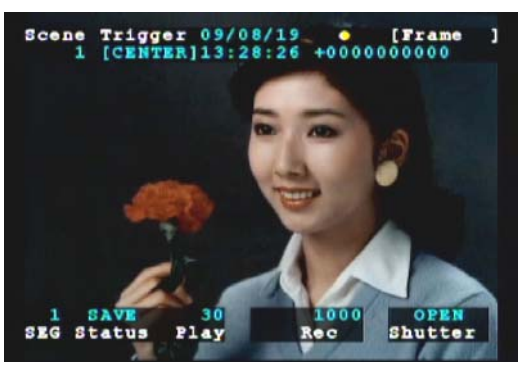

Figure. 2-37 Image display (during save) USB Save

5) Once savein is complete, "COMPLETE" will be shown, as in Figure 2-35. "SET" will be flashing again so press J-PAD3  $SET($  $H$ ) to finish saving the images.

| :DOWNLOAD<br>00000645<br>30000645 |
|-----------------------------------|
| MCFF0000                          |
|                                   |

Figure 2-39 Finish download

**CAUTION**)Saved video files (MCFF) cannot be reloaded on the MEMRECAM GX-1. Saved files can be verified by opening with the control software GXLink. Refer to 【**GXLink User's Manual**】for the method to verify saved files.

(Blank page)

# 3 **Recording and Playback Settings**

# **3.1 Items That Can Be Set**

It is possible to set the recording conditions to photograph according to various objectives. Also, by changing the various playback conditions, the desired image can be viewed.

Use the specialty remote control J-PAD3 to set the items relating to recording and playback from the following menus.

- **TOP MENU**
- **SYS MENU**
- **VIEW MENU**

# **3.1.1 TOP MENU Settings**

While in the STOP mode, press MENU (WEIN) to switch from the status screen to the TOP MENU (Figure 3-1). The following items can be set in the TOP MENU (Table 3-1).

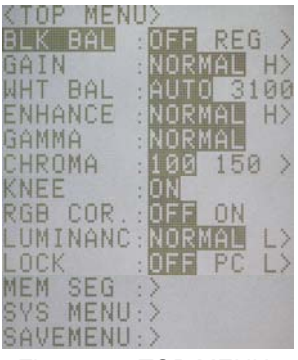

Figure 3-1 TOP MENU

Table 3-1 TOP MENU Settings

| Settings                                                          | <b>Setting Details</b>                    |                                      |
|-------------------------------------------------------------------|-------------------------------------------|--------------------------------------|
| <b>BLK BAL</b>                                                    | <b>Black balance</b>                      |                                      |
| <b>GAIN</b>                                                       | Gain adjustment of playback image         |                                      |
| <b>WHT BAL</b>                                                    | White balance of playback image           |                                      |
| <b>ENHANCE</b>                                                    | Enhance correction of playback image      |                                      |
| <b>GAMMA</b>                                                      | Gamma correction of playback image        |                                      |
| <b>CHROMA</b>                                                     | Chroma adjustment of playback image       |                                      |
| <b>KNEE</b>                                                       | Knee adjustment of playback image         |                                      |
| RGB COR.                                                          | RGB matrix adjustment of playback image   |                                      |
| Brightness characteristics setting of playback<br><b>LUMINANC</b> |                                           |                                      |
|                                                                   | image                                     |                                      |
| <b>LOCK</b>                                                       | PC operation lock setting                 | Refer to Chapter 5 "System Settings" |
| MEM SEG                                                           | Select the playback memory segment number |                                      |
| <b>SYS MENU</b>                                                   | Jump to the SYS MENU                      |                                      |
| <b>SAVE MENU</b>                                                  | Jump to the SAVE MENU                     | Refer to Chapter 4 "Save Settings"   |

After setting in the TOP MENU, press STOP  $\bigcirc$  or MENU (NEIN) to return to the status screen (STOP mode).

# **3.1.2 SYS MENU Settings**

While in the STOP mode, press MENU (SERIE) to switch from the status screen to the TOP MENU.

Using the arrows,  $\bigcirc$  select "SYS MENU from the TOP MENU and press SET  $\Box$  to display the SYS MENU (Figure 3-2). The following items can be set in the SYS MENU (Table 3-2).

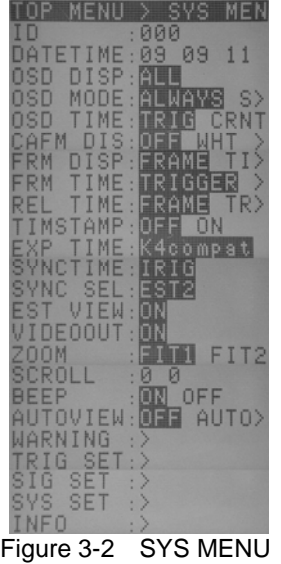

Table 3-2 SYS MENU Settings

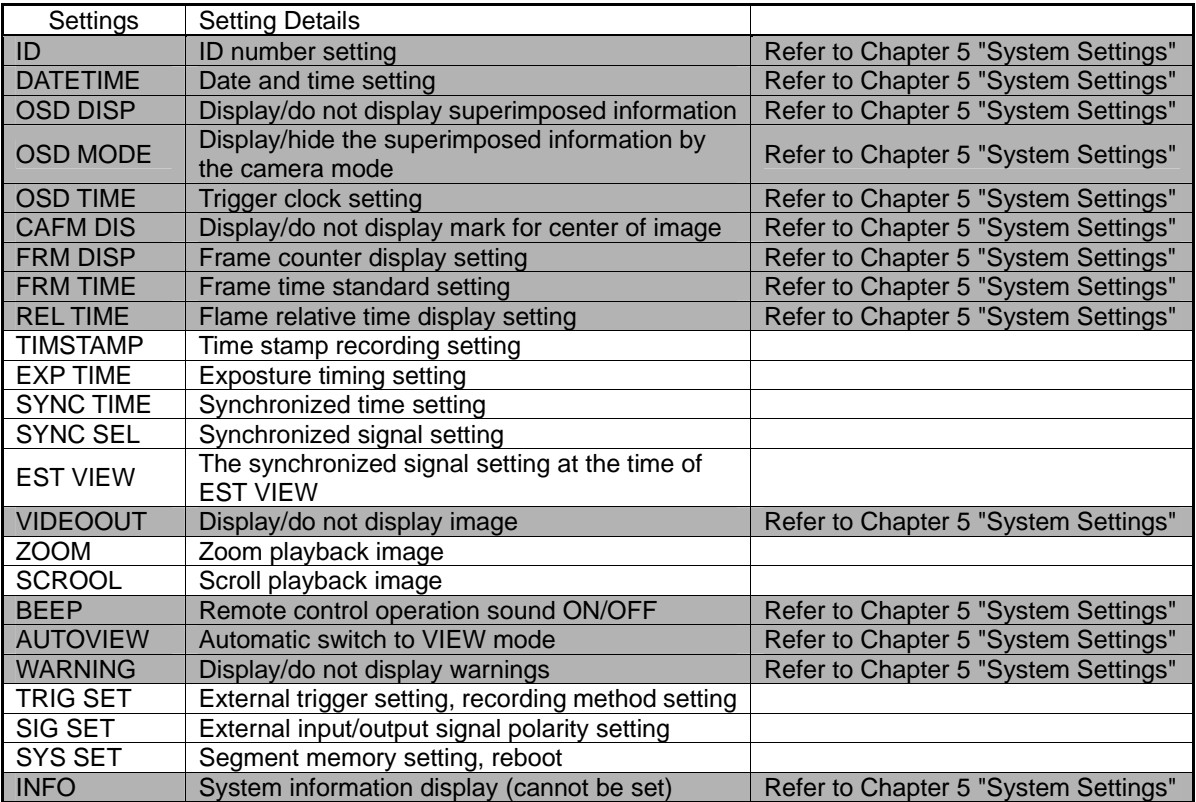

After setting in the SYS MENU, press STOP  $\bigcirc$  or MENU (MENU) to return to the status screen (STOP mode). Also, select "TOP MENU > SYS MEN" at the top of the SYS MENU and press SET  $\Box$  to return to the TOP MENU.

# **3.1.3 VIEW MENU Settings**

While in the VIEW mode, press MENU (Figure) to switch from the status screen to the VIEW MENU (Figure 3-3). The following items can be set in the VIEW MENU (Table 3-3).

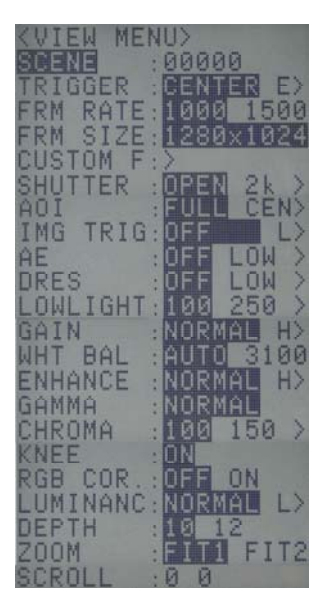

Figure 3-3 VIEW MENU

Table 3-3 VIEW MENU Settings

| Settings        | <b>Setting Details</b>                           |                                |
|-----------------|--------------------------------------------------|--------------------------------|
| <b>SCENE</b>    | Recording scene number setting                   |                                |
| <b>TRIGGER</b>  | Trigger timing setting                           | Can be set with the direct key |
| <b>FRM RATE</b> | Recording speed setting                          | Can be set with the direct key |
| <b>FRM SIZE</b> | Frame size setting                               |                                |
| <b>CUSTOM F</b> | Recording speed, frame size custom setting       |                                |
| <b>SHUTTER</b>  | Shutter exposure time setting                    | Can be set with the direct key |
| AOI             | Area of Interest setting                         |                                |
| <b>IMG TRIG</b> | Image trigger setting                            |                                |
| AE              | Automatic exposure setting                       |                                |
| <b>DRES</b>     | DRES mode setting                                |                                |
| <b>LOWLIGHT</b> | Low light mode setting                           |                                |
| <b>GAIN</b>     | Gain adjustment of live image                    |                                |
| <b>WHT BAL</b>  | White balance of live image                      |                                |
| <b>ENHANCE</b>  | Enhance correction of live image                 |                                |
| <b>GAMMA</b>    | Gamma correction of live image                   |                                |
| <b>CHROMA</b>   | Chroma adjustment of live image                  |                                |
| <b>KNEE</b>     | Knee adjustment of live image                    |                                |
| RGB COR.        | RGB matrix adjustment of live image              |                                |
| <b>LUMINANC</b> | Brightness characteristics setting of live image |                                |
| <b>DEPTH</b>    | Recorded bit length setting                      |                                |
| <b>ZOOM</b>     | Zoom live image                                  |                                |
| <b>SCROOL</b>   | Scroll live image                                |                                |

After setting in the VIEW MENU, press STOP  $\bigodot$  or MENU (NEU) to return to the status screen (VIEW mode).

# **3.2 Recording Settings**

Settings related to recording in Table 3-2 and Table 3-3 are described below.

# **3.2.1 Trigger Timing Selection (TRIGGER)**

While in the VIEW mode, the trigger timing can be selected using the VIEW MENU on the J-PAD3. The trigger timing can also be selected with the direct key.

With trigger timing, the number of recorded frames from the start of recording to the trigger input, and the ratio of recorded frames from the trigger input to the end of recording can be set.

- Start Trigger (START)
- Center Trigger (CENTER)
- End Trigger (END)
- Custom Trigger (+000%)
- 1) While in the VIEW mode, press MENU  $($ MENU) to display the VIEW MENU.
- 2) Select "TRIGGER" from the VIEW MENU using the arrows  $\bigcap$  (Figure 3-4).
- 3) Use the arrows  $\bigodot$  to select the trigger timing.

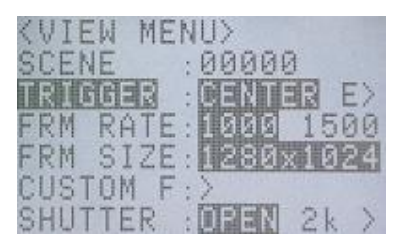

Figure 3-4 TRIGGER

- **START** Start trigger **CENTER** Center trigger **END** End trigger **+000%** Custom trigger
- i) If selecting custom trigger, use the cursor and press SET  $(\mathbf{F})$ .
- ii) Move using the arrows  $\left(\begin{array}{|c|c|}\n\end{array}\right)$  and use arrows  $\left(\begin{array}{|c|c|c|}\n\end{array}\right)$  to change the numerals (-100~+100).
- -iii) Press SET  $(\mathbb{F})$  again to set the trigger timing.

# **TRIG**

Selection of trigger timing using the direct key  $\vee$  is possible when the status screen is displayed in the STOP mode or the VIEW mode.

The custom trigger setting values cannot be changed with the direct key.

### **3.2.1.1 Start Trigger**

With the start trigger, it is possible to record the number of frames corresponding to 95% of the recording time from trigger input to the end of recording. (Figure 3-5)

This is a valid setting when recording the current image from direct trigger input.

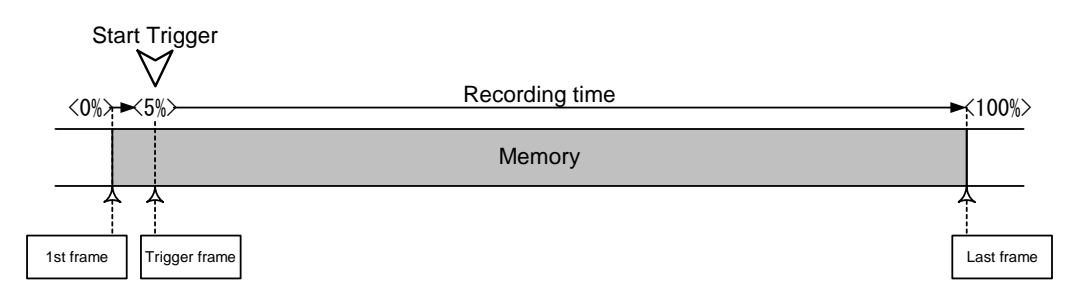

Figure 3-5 Recording with the Start Trigger

### **3.2.1.2 Center Trigger**

With the center trigger, it is possible to record the number of frames for half of the recording time before and after trigger input. (Figure 3-6)

This is a valid setting when recording the current image from before and after the time of trigger input.

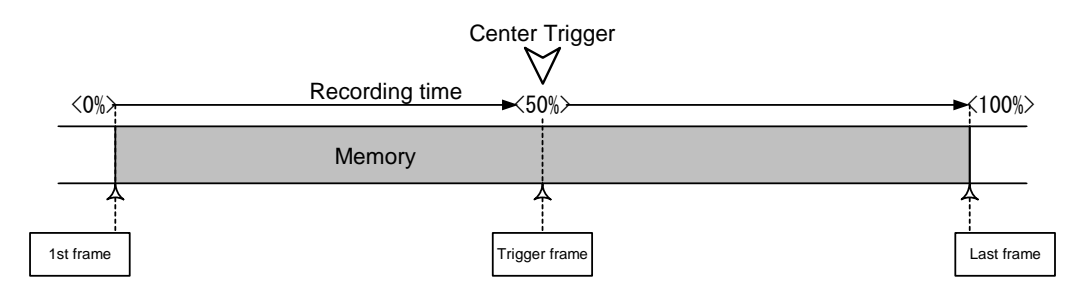

Figure 3-6 Recording with the Center Trigger

### **3.2.1.3 End Trigger**

With the end trigger, it is possible to record the number of frames corresponding to 95% of the recording time from the beginning of recording to trigger input. (Figure 3-7)

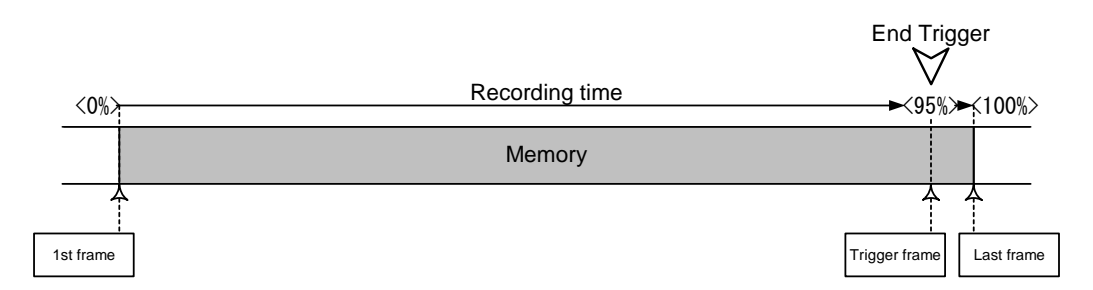

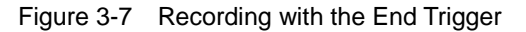

### **3.2.1.4 Custom Trigger**

If setting a positive number with the custom trigger, the number of frames recorded from the start of recording to trigger input and the number of frames recorded from trigger input to the end of recording can be setting as desired. The trigger timing can be set in 1% intervals.

Figure 3-8 shows a case when the trigger timing is set at +25%.

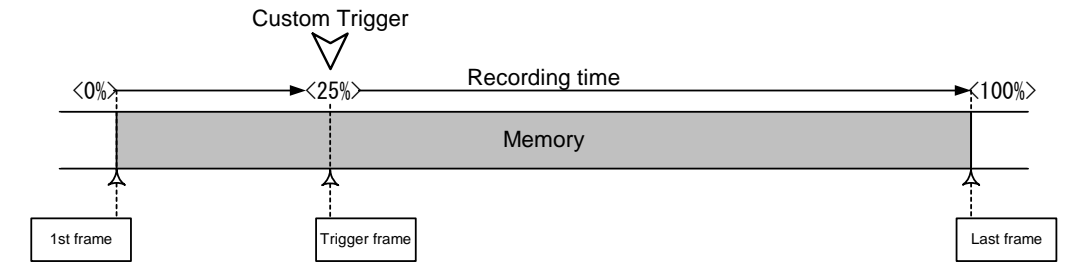

Figure 3-8 Recording with the Custom Trigger (+25%)

If setting negative numbers, it functions as a delay trigger.

For example, if the trigger timing is set as -100%, after trigger input, recording starts when the recording possible time and the same time have elapsed. (Figure 3-9)

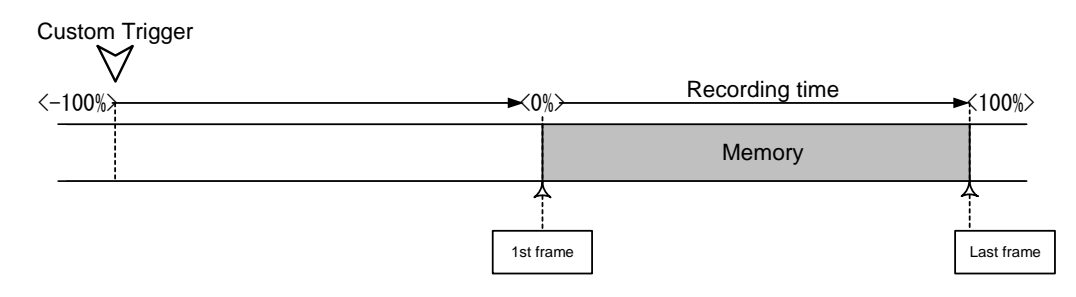

Figure3-9 Recording with the Custom Trigger (-100%)

# **3.2.2 Recording Speed Selection (FRM RATE)**

While in the VIEW mode, the recording speed can be selected from the VIEW MENU on the J-PAD3. The recording speed can also be selected with the direct key.

- 1) While in the VIEW mode, press  $(mn)$  to display the VIEW MENU.
- 2) Select "FRM RATE" from the VIEW MENU using the  $\alpha$ rrows $\bigcap$ , (Figure 3-10).

Use the arrows  $\bigoplus$  to select the recording speed.

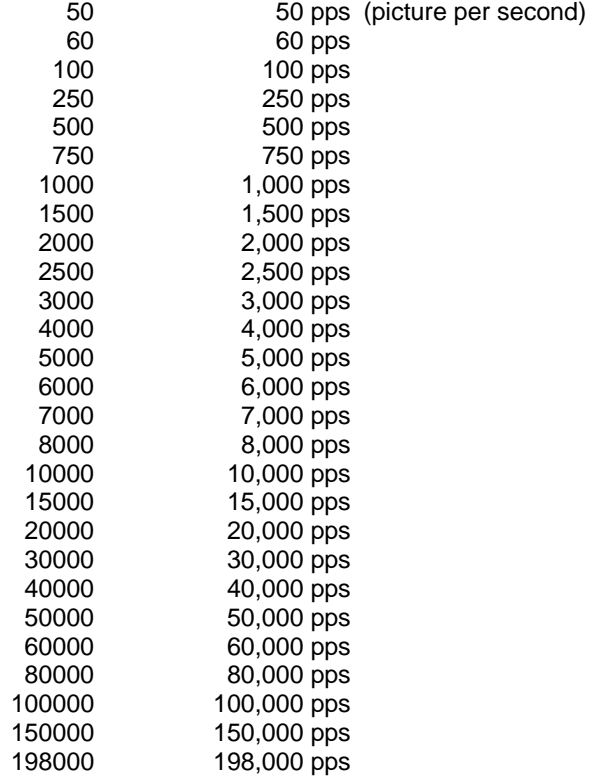

Figure3-10 FRM RATE

**FRMRATE** ′▲

Selection of recording speed using the direct key  $\forall$  is possible when the status screen is displayed in the STOP mode or the VIEW mode.

Refer to【**7.2.3 Recording Times**】for the frame size and recording time that can be set for each recording speed.

# **3.2.3 Frame Size Selection (FRM SIZE)**

While in the VIEW mode, the frame size can be selected from the VIEW MENU on the J-PAD3.

- 1) While in the VIEW mode, press MENU  $\frac{\text{(mean)}}{\text{(mean)}}$  to display the VIEW MENU.
- 2) Select "FRM SIZE" from the VIEW MENU using the arrows  $\bigcirc$  (Figure 3-11).
- 3) Use the arrows  $\left( \bigcap \mathbf{F} \right)$  to select the frame size.

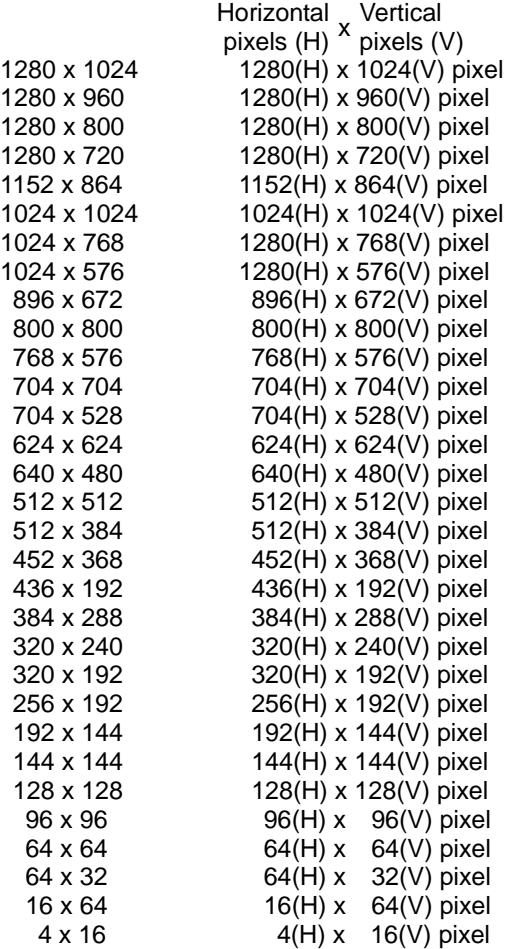

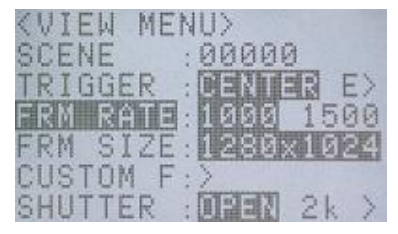

Figure 3-11 FRM SIZE

Frame size is limited to the sizes that can be set according to the selected recording speed. Refer to [7.2.3 **Recording Times**】for the frame sizes and recording times that can be set for each recording speed.

# **3.2.4 Custom Settings for Recording Speed and Frame Size (CUSTOM F)**

While in the VIEW mode, the desired value for the recording speed and frame size can be selected from the VIEW MENU on the J-PAD3.

• Custom Settings for Recording Speed

The recording speed can be set at 1pps intervals. With frame size priority, the upper limit of the recording speed is determined by the frame size.

- Custom Settings for Frame Size Horizontal pixels can be set in 4 pixel intervals while vertical pixels can be set in 16 pixel intervals. With recording speed priority, the upper limit of the frame size is determined by the recording speed
- 1) While in the VIEW mode, press MENU  $\left(\frac{\text{mean}}{\text{mean}}\right)$  to display the VIEW MENU.
- 2) Select "CUSTOM F" from the VIEW MENU using the arrows  $\bigcap$  and press SET  $\left(\blacksquare\right)$  to display the CUSTOM F sub-menu (Figure 3-12).
- 3) Select "PRIORITY" and then use the arrows  $\left(\begin{array}{ccc} \bullet & \bullet \\ \bullet & \bullet \end{array}\right)$  to select either the recording speed or the frame size as priority (Figure 3-13).

- 4) Select "FRM RATE" for recording speed custom settings.
- i) Select "FRM RATE" and press SET  $(\mathbb{F})$  (Figure 3-14).
- ii) Use arrows  $\left( \bigcap_{n=1}^{\infty} I_n \right)$  to move columns and use arrows  $\bigcap_{k=1}^{\infty}$  to change the numerical value.
- -iii) Press SET  $(\blacksquare)$  to set the recording speed.

With frame size priority, to set a value larger than the upper limit for the recording speed, press  $(\mathbf{F})$  to display the value for the upper limit.

- 5) Select "FRM SIZE" for the frame size custom settings.
- i) Select "FRM SIZE" and press SET  $(\mathbb{F})$  (Figure 3-15).
- ii) Use arrows  $\left( \bigcap \mathcal{F} \right)$  to change the number of horizontal pixels and arrows  $\bigcap_{n=1}^{\infty}$  to change the number of vertical pixels.
- -iii) Press SET  $(\mathbf{F})$  again to set the frame size.

With recording speed priority, to set a value larger than the upper limit for the frame size, press SET  $(\mathbb{F})$  to display the value of the upper limit.

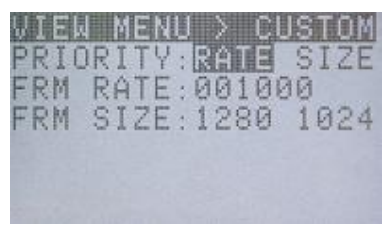

Figure3-12 CUSTOM F

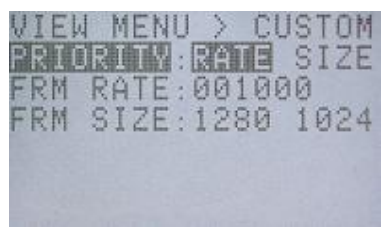

Figure 3-13 PRIORITY

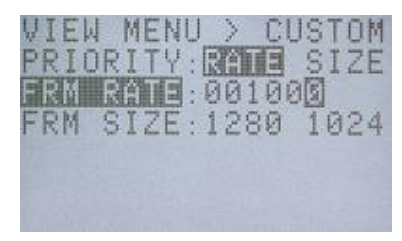

Figure 3-14 FRM RATE(Custom)

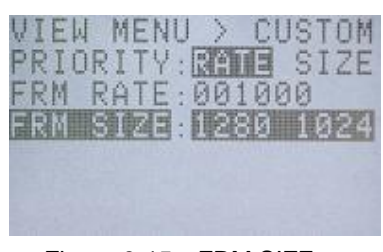

Figure 3-15 FRM SIZE

**RATE** Recording speed priority **SIZE** Frame size priority

# **3.2.5 Shutter Exposure Time Selection (SHUTTER)**

While in the VIEW mode, the shutter exposure time can be selected from the VIEW MENU on the J-PAD3. The shutter exposure time can be selected from either set values or desired values can be set.

- 1) While in the VIEW mode, press MENU  $(mn)$  to display the VIEW MENU.
- 2) Select "SHUTTER" from the VIEW MENU using the arrows  $\bigcap$ , (Figure 3-16).
- 3) Use the arrows  $\left( \bigcap \mathcal{F} \right)$  to select the shutter exposure time.

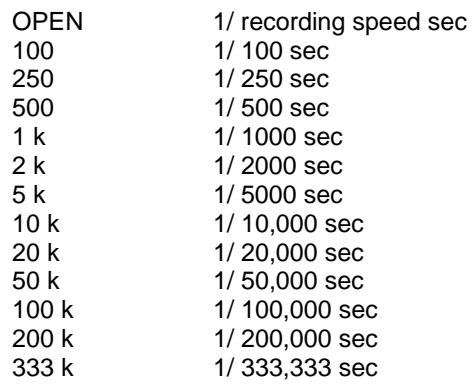

- 4) The left preset value shows 6 numerical columns "\*\*\*\*\*\*us". Select for the custom settings for the shutter exposure time.
- i) Select "\*\*\*\*\*\*\*us" and press SET  $(\blacksquare)$ .
- $-iii)$  Use arrows  $\left(\begin{array}{ccc} \bullet & \bullet \\ \bullet & \bullet \end{array}\right)$  to change columns and use arrows  $\bigcap_{k=1}^{\infty}$  to change the numerals. (Figure 3-17).
- -iii) Press SET  $(\mathbf{F})$  again, to set the shutter exposure time.

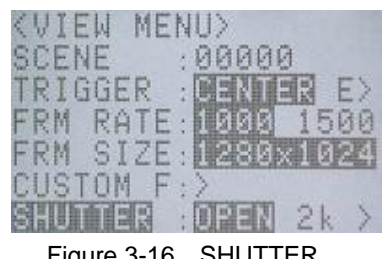

Figure 3-16 SHUTTER

| JTFM<br><b>MENII</b>              |                 |
|-----------------------------------|-----------------|
| ROE                               | 1000            |
| $i \vdash R$<br>e Hil             | 相信              |
| RATE<br>도문화                       |                 |
| <b>STATISTICS</b><br><b>+ R M</b> |                 |
|                                   |                 |
|                                   | <b>រោង</b> 95ប≤ |

Figure 3-17 SHUTTER (Custom)

The upper limit for the shutter exposure time is set according to the recording speed. To set a value greater than the shutter exposure time, press SET  $(\square)$  to display the value of the upper limit.

The values that can be used as custom settings for the shutter exposure time change according to the recording speed and frame size. When SET  $\Box$  is pressed, the display of the possible settings changes.

**CAUTION**) Black balance adjustment is recommend when you use a shutter of  $1 \sim 5 \mu$  s as black level changes dramatically.

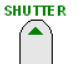

Selection of the shutter exposure time using the direct key  $\vee$  can be performed when the status screen in the STOP mode or the VIEW mode is displayed.

The custom settings for the shutter exposure time cannot be changed with the direct key

# **3.2.6 Area Of Interest (AOI)**

When light measurement area selection (AOI: Area Of Interest) uses an automatic exposure (acoustic emission) and an image trigger function (IMG TRIG), it is the function to specify in which parts in an image I measure the strength of the light.

The name was changed into AOI although light measurement area selection was displayed as AE AREA by J-PAD3 to Ver.2.02.

While in the VIEW mode, choose the light measurement area of an automatic exposure and a function from VIEW MENU of J-PAD3.

- 1) While in the VIEW mode, press  $\left(\frac{m}{n}\right)$  to display the VIEW MENU.
- 2) Select "AOI" from the VIEW MENU using the arrows  $\bigcap_{n=1}^{\infty}$ . (Figure 3-18).
- 3) Use the arrows  $\bigoplus$  to select the area of interest.

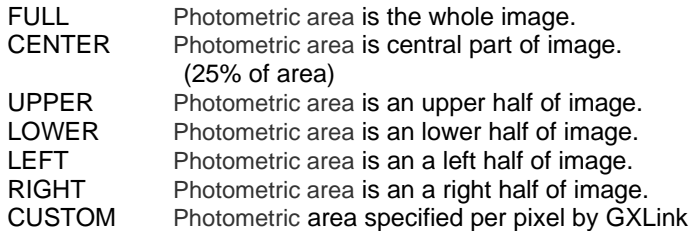

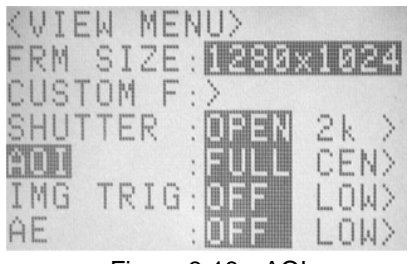

Figure 3-18 AOI

In GXLink, you can specify Photometric area (CUSTOM AOI) per pixel.

Although the Photometric area (CUSTOM AOI) specified by GXLink can be chosen in J-PAD3, you cannot specify the position of photometry area per pixel.

Please refer to [GXLink user instruction] about the specification method of the position of Photometric area.

# **3.2.7 Image trigger setting**(IMG TRIG)

While in the VIEW mode, the IMG TRIG can be set from the VIEW MODE on the J-PAD3.

An Image trigger is the photometric area (AOI) which the representation which I am photoing specified. An Image trigger function is the photometric area (AOI) which the image which you are photoing specified. Function to publish a trigger when the strength of the light and the luminosity in area changes rapidly.

A trigger is not published to the phenomenon (fluctuation of clouds, time, a state of the atmosphere, etc.) in which brightness and brilliance changes gradually. And, the time interval of photometry is 6.25 Hz at the time of 7.5 Hz and a PAL setting at the time of an NTSC setting.

For example, a trigger may not be published when luminescence time, such as stroboscope luminescence, calls it 0.2 or less second.

When using an image trigger, you set photometry area (AOI) and an Image trigger level.

While in the VIEW mode, you can set an Image trigger level by J-PAD3.

- 1) While in the VIEW mode, press MENU  $($ <sup>MENU</sup> to display the VIEW MENU.
- 2) Select "IMAG TRIG" from the VIEW MENU using the arrows  $\bigcap$ , (Figure 3-19)
- 3) Use the arrows  $\left( \bigcap \mathbf{F} \right)$  to select the Image trigger level.

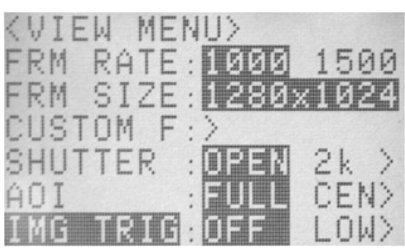

Figure 3-19 IMG TRIG

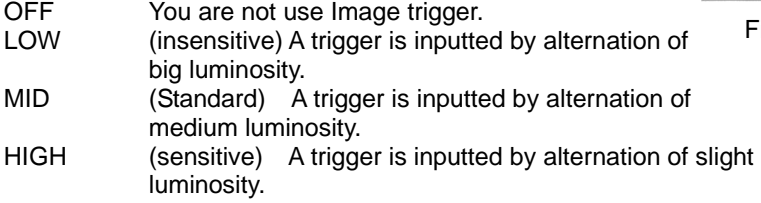

When the turning value of the image trigger is not suitable for the situation of the photography, an unexpected trigger may be published, a trigger may not be inputted in [A] and a required scene, or I may carry out [B]. Please perform test photography beforehand and determine the value for which it was suitable. A standard is shown below.

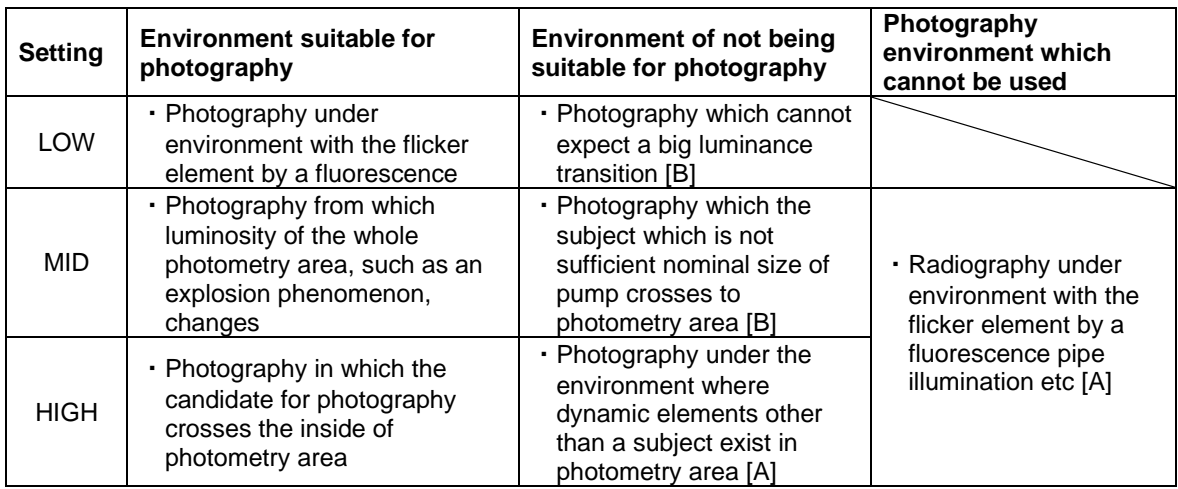

Cannot use an image trigger function simultaneously with an automatic exposure function (AE). If it is going to enable an image trigger function while using acoustic emission function, the confirmation message for repealing acoustic emission will be displayed(Figure 3-20).

If the SET key  $(\mathbf{F})$  is pushed at this time, after making acoustic emission into invalidity (OFF), you will set up an image trigger function effectively.

During an image trigger functional application (only VIEW, ARM, and REC mode), "Image Trigger" is displayed on the OSD display of video. (Figure 3-21)

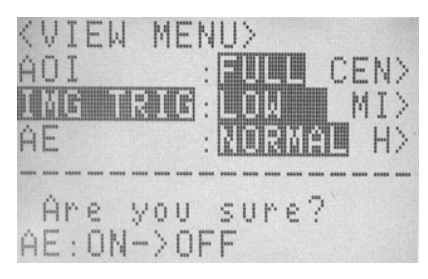

Figure 3-20 Confirm display

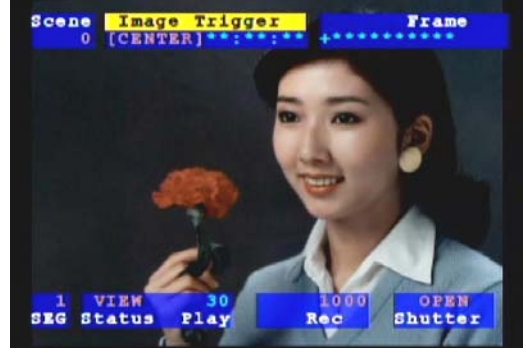

Figure3-21 Screen display

**Cautions**) When you do not use an image trigger function, please be sure to turn OFF a setting of IMG TRIG.

When a setting of IMG TRIG is not OFF, recording may be completed before taking out external triggering and the trigger command from J-PAD3, if there is an image change.

# **3.2.8 Automatic Exposure Control Settings (AE)**

While in the VIEW mode, the automatic exposure control can be set from the VIEW MENU on the J-PAD3.

The automatic exposure control (AEC: Automatic Exposure Control) measures the light in a specific area of the image photographed and adjusts the shutter exposure time for the appropriate brightness of the image. This corresponds to brightness changes outdoors (fog, time and changes in the weather). The response speed for the automatic exposure is set to be slower and so this cannot be used during rapid changes in brightness (strobe lights or explosions and the like).

When using the automatic exposure control, the shutter exposure time is adjusted between the shortest exposure time and the exposure time set as a SHUTTER item. If the time stamp is ON, the value of the shutter exposure time for the recorded frame is saved for each frame.

- 1) While in the VIEW mode, press MENU  $\left(\frac{num}{num}\right)$  to display the VIEW MENU.
- 2) Select "AE" from the VIEW MENU using the arrows  $\bigcap_{k=1}^{\infty}$ . (Figure 3-18)
- 3) Use arrows  $\left( \bigcap$  b select the adjustment level for the automatic exposure control.

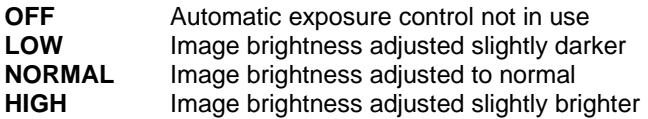

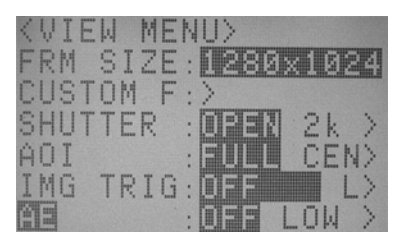

Figure 3-22 AE

# **3.2.9 DRES Mode Settings (DRES)**

While in the VIEW mode, the DRES mode can be set from the VIEW MENU on the J-PAD3.

Using the DRES mode, (DRES: Dynamic Range Expansion Shutter), the camera sensor can control the saturation of the area of high intensity to enable photography of wide dynamic range images.

DRES mode is used as a combination of gamma correction and lens adjustment. When in DRES mode, gain correction and knee correction do not function.

- 4) While in the VIEW mode, press MENU  $($ ARENU) to display the VIEW MENU.
- 5) Select "DRES" from the VIEW MENU using the arrows  $\left(\bigwedge_{i=1}^{\infty}\right)$ . (Figure 3-20)
- 6) Use the arrows  $\left( \bigcap_{n=1}^{\infty} \mathbb{I}_{n} \right)$  to select the dynamic range in DRES mode.

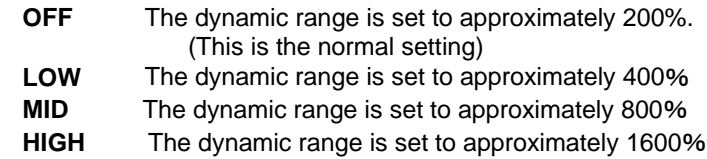

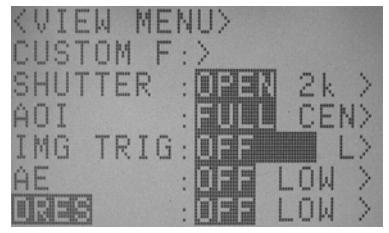

Figure3-23 DRES

# **3.2.10 Recording Bit Length Settings (DEPTH)**

While in the VIEW mode, the recording bit length can be set from the VIEW MENU on the J-PAD3.

It is possible to alter the number of bits per pixel for the recorded image. With a high bit rate, the gradation of the image (the amount of change in brightness) of the image is finer and results in better image quality. With a low bit rate, the gradation of the image is rougher and it is possible to economize on the recording memory, and extend the recording time.

- 1) While in the VIEW mode, press MENU  $\frac{\text{(mean)}}{\text{(mean)}}$  to display the VIEW MENU.
- 2) Select "DEPTH" from the VIEW MENU using the arrows  $\bigcap$ , (Figure 3-24)
- 3) Use the arrows  $\left( \bigcap \mathcal{V}$  to select the recording bit length.
	-
	- **8** 8 bit<br>**10** 10 bit  **10** 10 bit (standard image setting)
	- **12** 12 bit (high quality image)

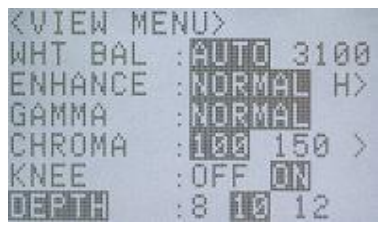

Figure3-24 DEPTH

# **3.2.11 Initial Value Settings for the Recorded Scene Number (SCENE)**

While in the VIEW mode, the initial value for the recorded scene number can be set from the VIEW MENU on the J-PAD3.

The initial value for the recorded scene can be set from  $0 \sim 65535$ . The recorded scene number adds  $+1$ each time recording is completed.

- 1) While in the VIEW mode, press MENU  $($ MENU) to display the VIEW MENU.
- 2) Select "SCENE" from the VIEW MENU using the arrows  $\bigcap_{k=1}^{\infty}$ and press SET  $(\mathbb{F})$ . (Figure 3-25).
- 3) Use the arrows  $\left( \bigcap \mathbb{R} \right)$  to move columns and use arrows  $\left(\bigcap_{n=1}^{\infty} \mathbb{I}_{n}$  to change the numerical value. (Range: 0~65535)
- 4) Press SET  $(\mathbf{F})$  again to set the initial value for the recorded scene number.

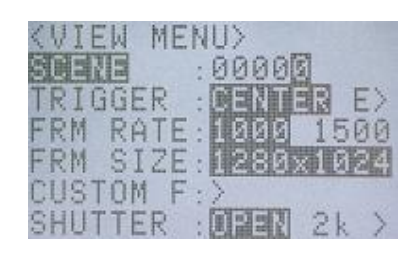

Figure3-25 SCENE

# **3.2.12 Memory Segment Settings (SEG SIZE)**

While in the STOP mode, the number of memory segments can be set from the SYS MENU on the J-PAD3.

The recording memory can be segmented into a maximum of 16 memory segments (4GB Model). The recording time for segmented memory segments shortens according to the number of segments but separate recording scenes can be saved for the number of segments. Also, the recorded images for multiple scenes can be retained and downloaded together afterwards.

The photographic conditions for each memory segment can be changed for recording.

**CAUTION)** Images recorded in the memory are erased when the memory segments are set. Conduct memory segmenting after verifying whether or not erasing is acceptable. The images required should be shaved on USB compatible recording media or on the control

PC. Refer to【**2.9 Saving**】or【**GXLink User's Manual**】 for the method of saving images.

- 1) While in the STOP mode, press MENU  $\frac{\text{(mean)}}{\text{(mean)}}$  to display the TOP MENU.
- 2) Select "SYS SET" from the TOP MENU using the arrows  $\bigcap$  and press SET  $\left( \mathbb{F} \right)$  to display the SYS SET sub-menu (Figure 3-26).
- 3) Select "SEG SIZE" and select the number of memory segments using the arrows  $\left( \left\{ \right. \right\}$ .

**MENII** T 25 - 2 EBOOT

Figure 3-26 SYS SET

<Memory 2GB model>

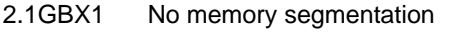

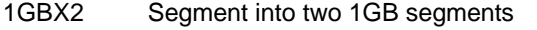

- 532MB X4 Segment into four 512MB segments
- 266MB X8 Segment into eight 256MB segments

<Memory 4GB model>

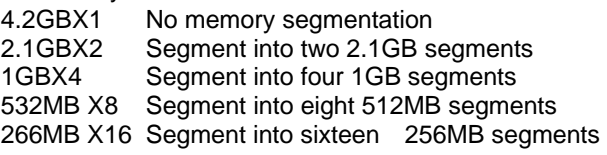

4) Once the number of memory segments is selected, a verification message verifying the memory segmentation will be displayed (Figure 3-27). If there are no problems erasing the images saved in the

memory, press SET  $\overline{u}$  to segment the memory.

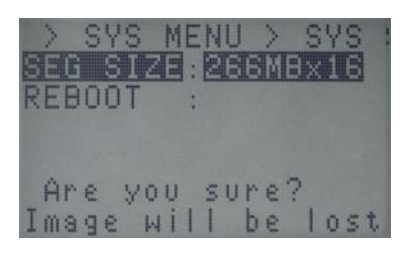

### Figure 3-27 Verification message
# **3.2.13 External Trigger Signal Selection (TRIG SEL)**

While in the STOP mode, the external trigger signals can be set from the SYS MENU on the J-PAD3.

The method of inputting the recording trigger signals can be performed by operating the special remote control J-PAD3 or via external trigger signal input from the TRIG1 connector on rear panel or the J3 cable TRIG2 connector.

- 1) While in the STOP mode, press MENU  $($ ARENU to display the TOP MENU.
- 2) Select "TRIG SET" from the TOP MENU using the arrows  $\bigcap_{k=1}^{\infty}$  and press SET  $\overline{p}$  to display the TRIG SET sub-menu (Figure 3-28).
- 3) Select "TRIG SEL" and use the arrows  $\left( \bigcap \mathbb{R} \right)$  to select the external trigger signal.

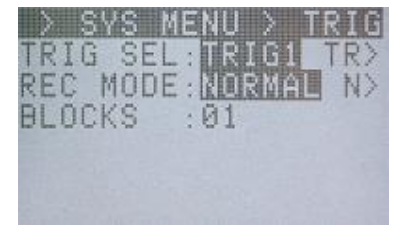

Figure3-28 TRIG SEL(TRIG SET)

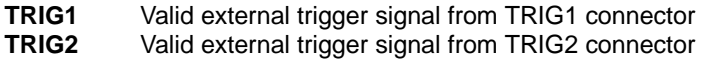

External trigger signals from the J1 cable TRIG1 connector and the J3 cable TRIG2 connector cannot be used simultaneously.

The polarity of the external trigger signals from the TRIG1 connector and TRIG2 connector can be set. Refer to【**3.2.16 Selecting Polarity for External Input/Output Signals**】

## **3.2.13.1 External Trigger Signals from TRIG1**

External trigger signal from the TRIG1 connector is input into the MEMRECAM GX-3 via TTL input or contact input. Refer to【**7 Specifications**】for details.

The advantage of using these signals is the ease of use and with contact input, connection is possible between one switch and two wires. It is recommended that this be used in a clean environment where there is no external noise. Please be aware that the voltage tolerance range is quite narrow  $(-0.5 \sim 5.5 \text{Vdc})$ 

## **3.2.13.2 External Trigger Signals from TRIG2**

External trigger signal from the TRIG1 connector is input into the MEMRECAM GX-3 via current loop input by the photo coupler. Refer to【**7 Specifications**】for details.

The advantage of using these signals is the excellent noise resistance and the application for long distance cables. It is recommended that this be used in an environment where noise, such as static is often generated. However, an external power source is needed to use this input.

## **3.2.13.3 Filter Value Setting**

If trigger is ON by noise throgh an external trigger signal line, set the value of the noise filter to avoid mis-trigger. Please refer to【**3. 2.17 Trigger filter setting**】for details of the setting procedure.

# **3.2.14 Recording Method Selection (REC MODE)**

While in the STOP mode, the recording method can be selected from the SYS MENU on the J-PAD3.

Select the optimal recording method for our photography from the four choices below. Recording can be performed in the AUTO mode, LOOP mode, ALL BLOCKS mode (only with multi trigger recording) and CONTINUOUS mode (only with multi trigger recording) for each recording method.

- - Normal Recording **[ NORMAL / NORMAL(A) / NORMAL(L) ]**
- 
- z **Burst Recording [ BURST / BURST(A) / BURST(L) ]**  Multi Trigger Recording [ MULTI(A) / MULTI(C) / MULTIS(A) / MULTIS(L) ]
- 
- Event Recording **[ EVENT / EVENT(A) / EVENT(L)** ]

Please be aware that depending on the recording method, there may be cases when the trigger input from the J-PAD3 does not function. Trigger input from external trigger signals works for all recording methods. (Table 3-4)

| <b>Recording Method</b>    | Trigger Input    |                          |  |
|----------------------------|------------------|--------------------------|--|
|                            | J-PAD3 operation | External Trigger Signals |  |
| Normal Recording           |                  |                          |  |
| <b>Burst Recording</b>     | ×                |                          |  |
| Multi Trigger<br>Recording |                  | 0                        |  |
| <b>Event Recording</b>     |                  |                          |  |

Table 3-4 Valid Trigger Input by Recording Method

- ×:Trigger input from the J-PAD3 does not work with burst recording.
- $\Delta$ : With event recording, the initial trigger input does not work from the J-PAD3 and the external trigger input only works with the second and subsequent event trigger input.

## **3.2.14.1 AUTO Mode**

The AUTO mode has a function that automatically performs memory segment switching when recording stops and switching from the REC mode to the ARM mode. Continuous recording for each memory segment. The STOP mode is accessed once recording to all of the memory segments has been completed.

Memory segments where recording has been completed are memory protected, and recording is prohibited in AUTO mode. If the J-PAD3 is used to switch to the ARM mode, a warning message will be displayed (Figure 3-29).

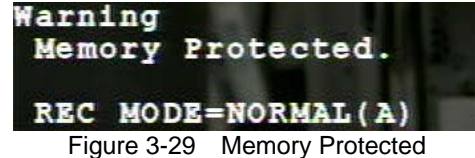

Even if recording to all of the memory segments has not been completed, press STOP  $\Box$  to stop recording. Depending on the camera mode when STOP  $\Box$  is pressed, the number of frames saved before recording is stopped will vary.

- $\bullet$  If STOP  $\bullet$  is pressed during the ARM mode If the custom setting for the trigger timing is +100%, recording stops when the same number of frames is saved.
- $\bullet$  If STOP  $\bullet$  is pressed during the REC mode Recording stops after saving from the frame where recording was started to the frame at the instant STOP was pressed.

#### **3.2.14.2 LOOP Mode**

The LOOP mode has a function that automatically performs memory segment switching when recording stops and switching from the REC mode to the ARM mode. It is different from the AUTO mode in that there is no memory protection for memory segments upon the completion of recording. Images are overwritten when memory segments are switched so repeated recording can be performed.

Recording is repeated until STOP  $\Box$  is pressed...

**CAUTION**) It takes about 4.5 seconds for the automatic switching of memory segments. Since triggersinput during this time may be ignored, input the trigger after verifying that you are in the ARM mode.

#### **3.2.14.3 Setting Method**

- 1) While in the STOP mode, press MENU  $($ ARHU) to display the TOP MENU.
- 2) Select "TRIG SET" from the TOP MENU using the arrows  $\bigcap_{k=1}^{\infty}$  and press SET  $\left(\frac{1}{k+1}\right)$  to display the TRIG SET sub-menu (Figure3-30).
- 3) Select "REC MODE" and use the arrows  $\left(\begin{array}{ccc}\n\end{array}\right)$  to select the recording method.

| ٠<br>۰<br>٠<br>۰ |
|------------------|
|                  |

Figure 3-30 REC MODE(TRIG SET)

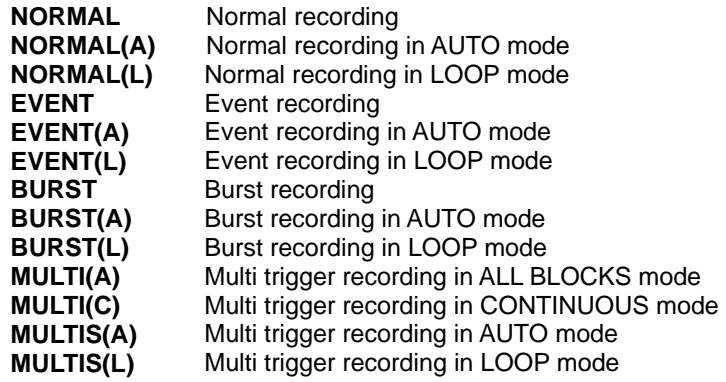

- 4) When selecting multi trigger recording, select "BLOCKS" to set the number of memory block segments.
	- $-i$ ) Select "BLOCKS" and press SET  $(\mathbb{F})$ .
	- ii) Use arrows ( $\Box$ ) to move columns and use arrows  $\Box$  to change the numerical value (1~ 16).
	- -iii) Press SET  $(\mathbb{F})$  again to set the number of blocks for multi trigger recording.

#### **3.2.14.4 Normal Recording**

Normal recording is the recording method that saves images to the appropriate memory segment for a single trigger input. The three modes within normal recording include NORMAL, NORMAL(A) and NORMAL(L). Refer to【**3.2.14.3 Setting Method**】for the method of setting normal recording. Next is the recording sequence for each mode.

## **3.2.14.4.1 NORMAL**

Figure 3-31 shows how to switch modes with the J-PAD3 during normal recording (top of the figure) and saving in the memory (bottom of the figure).

The sequence for segmenting the memory into four memory segments and performing normal recording for memory segment 1 is shown below.

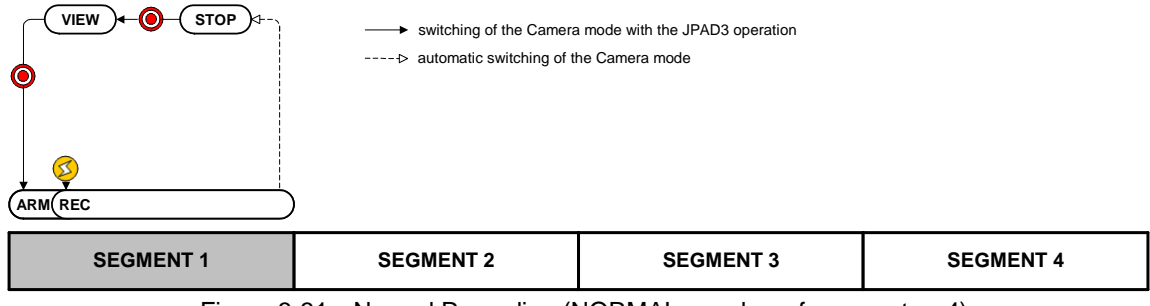

Figure 3-31 Normal Recording (NORMAL, number of segments: 4)

- 1) Verify that the MEMRECAM GX-3 is in the STOP mode.
- 2) While in the STOP mode, press VIEW/ARM  $\bigcirc$  on the J-PAD3 to switch to the VIEW mode.
- 3) While in the VIEW mode, press VIEW/ARM  $\bigcirc$  on the J-PAD3 to switch to the ARM mode. While the images are overwritten to the appropriate memory segment (SEGMENT1), it awaits trigger input.
- 4) While in the ARM mode, press TRIG (2) on the J-PAD3 or use the external trigger for input to switch to the REC mode. Recording will end according to the set trigger timing.
- 5) Once recording to the appropriate memory segment (SEGMENT1) has been completed, it switches from the REC mode to the STOP mode.
- $\%$  Press STOP  $\Box$  even when recording to the appropriate memory segment has not been completed to stop recording. Depending on the camera mode when STOP  $\bigcirc$  is pressed, the number of frames saved before recording is stopped will vary.
	- $\cdot$  If STOP  $\Box$  is pressed during the ARM mode If the custom setting for the trigger timing is +100%, recording stops when the same number of frames is saved.
	- $\cdot$  If STOP  $\bigcirc$  is pressed during the REC mode Recording stops after saving from the frame where recording was started to the frame at the instant STOP **O** was pressed.

#### **3.2.14.4.2 NORMAL(A)**

Figure 3-32 shows how to switch modes with the J-PAD3 during NORMAL(A) recording (top of the figure) and saving in the memory (bottom of the figure).

NORMAL(A) refers to normal recording in AUTO mode.

The sequence for segmenting the memory into four memory segments and performing NORMAL(A) recording for memory segment 1 is shown below. The memory should be empty before recording is started.

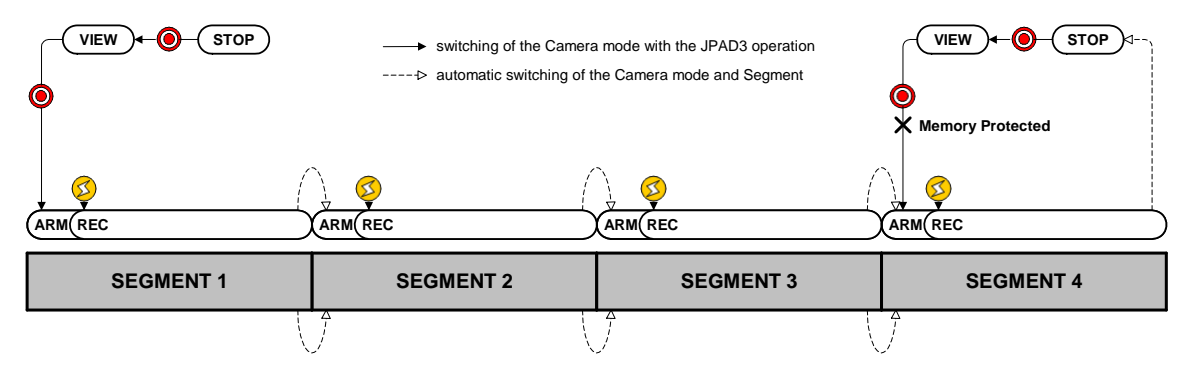

Figure 3-32 Normal Recording (NORMAL(A), Number of Segments: 4)

- 1) Verify that the MEMRECAM GX-3 is in the STOP mode.
- 2) While in the STOP mode, press VIEW/ARM  $\bigcirc$  on the J-PAD3 to switch to the VIEW mode. The memory segment number (SEG) superimposed on the image is displayed as "A". Settings in AUTO mode are displayed.
	-
- 3) While in the VIEW mode, press VIEW/ARM  $\bigcirc$  on the J-PAD3 to switch to the ARM mode. While the images are overwritten to the appropriate memory segment (SEGMENT1), it awaits trigger input.
- 4) While in the ARM mode, press TRIG **(3)** on the J-PAD3 or use the external trigger for input to switch to the REC mode. Recording will end according to the set trigger timing.
- 5) Once recording to the appropriate memory segment (SEGMENT1) has been completed, it switches to the next memory segment (SEGMENT2) and automatically switches from the REC mode to the ARM mode.
- 6) Recording in  $4$ ) $\sim$  5) is repeated, and once recording to all of the memory segments has been completed, it switches from the REC mode to the STOP mode. It does not switch automatically after recording on the last memory segment (SEGMENT4).
- 7) Memory segments where recording has been completed are memory protected so will not switch to the ARM mode. If you wish to start recording again, either change the setting to a recording method other than the AUTO mode, or erase a memory segment.
- $\mathcal X$  Press STOP  $\Box$  even when recording to the appropriate memory segment has not been completed to stop recording. Depending on the camera mode when STOP  $\bigcirc$  is pressed, the number of frames saved before recording is stopped will vary.
	- $\cdot$  If STOP  $\bigcirc$  is pressed during the ARM mode If the custom setting for the trigger timing is +100%, recording stops when the same number of frames is saved.
	- $\cdot$  If STOP $\Box$  is pressed during the REC mode Recording stops after saving from the frame where recording was started to the frame at the instant STOP  $\Box$  was pressed.

#### **3.2.14.4.3 NORMAL(L)**

Figure 3-33 shows how to switch modes with the J-PAD3 during NORMAL(L) recording (top of the figure) and saving in the memory (bottom of the figure). NORMAL(L) refers to normal recording in LOOP mode.

The sequence for segmenting the memory into four memory segments and performing NORMAL(L) recording for all of the memory segments is shown below.

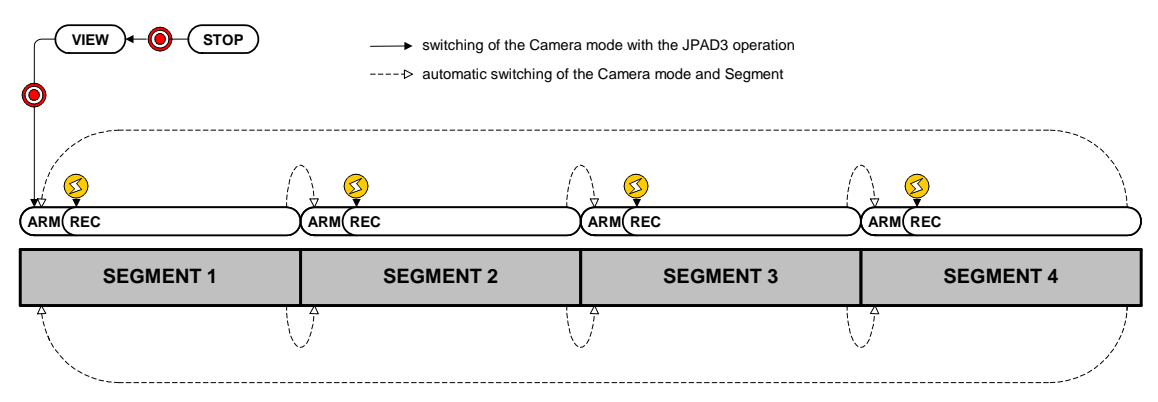

Figure 3-33 Normal Recording (NORMAL(L), Number of Segments: 4)

- 1) Verify that the MEMRECAM GX-3 is in the STOP mode.
- 2) While in the STOP mode, press VIEW/ARM  $\bigcirc$  on the J-PAD3 to switch to the VIEW mode. The memory segment number (SEG) superimposed on the image is displayed as "L". Settings in LOOP mode are displayed.
- 3) While in the VIEW mode, press VIEW/ARM  $\bigcirc$  on the J-PAD3 to switch to the ARM mode. While the images are overwritten to the appropriate memory segment (SEGMENT1), it awaits trigger input.
- 4) While in the ARM mode, press TRIG **(3)** on the J-PAD3 or use the external trigger for input to switch to the REC mode. Recording will end according to the set trigger timing.
- 5) Once recording to the appropriate memory segment (SEGMENT1) has been completed, it switches to the next memory segment (SEGMENT2) and automatically switches from the REC mode to the ARM mode.
- 6) Recording in  $4$   $\sim$  5) is repeated, and once recording to all of the memory segments has been completed, it switches to the top memory segment (SEGMENT1) and it automatically switches from the REC mode to the ARM mode.

The recording operation in 6) can be repeated while subsequent images are overwritten. Press STOP  $\bullet$  to stop recording.

- $\%$  Press STOP  $\Box$  even when recording to the appropriate memory segment has not been completed to stop recording. Depending on the camera mode when STOP  $\bigcirc$  is pressed, the number of frames saved before recording is stopped will vary.
	- $\cdot$  If STOP  $\Box$  is pressed during the ARM mode If the custom setting for the trigger timing is +100%, recording stops when the same number of frames is saved.
	- $\cdot$  If STOP  $\Box$  is pressed during the REC mode Recording stops after saving from the frame where recording was started to the frame at the instant STOP  $\Box$  was pressed.

#### **3.2.14.5 Burst Recording**

With burst recording, the frame for the amount of recording time is controlled with burst trigger signals and saved in the memory.

Burst trigger signals can save only the desired frames from the period recorded in the memory. As shown in Figure 3-31, only the frames during the period when the burst trigger signals are input (ON) are saved to the memory.

Also, the recording memory is segmented into blocks according to the burst trigger signal input time frame. When the total of the frames saved in each block reaches the number of frames for each recording time, recording is completed.

Figure 3-31 shows the number of frames for each recording time saved with three burst trigger signal inputs.

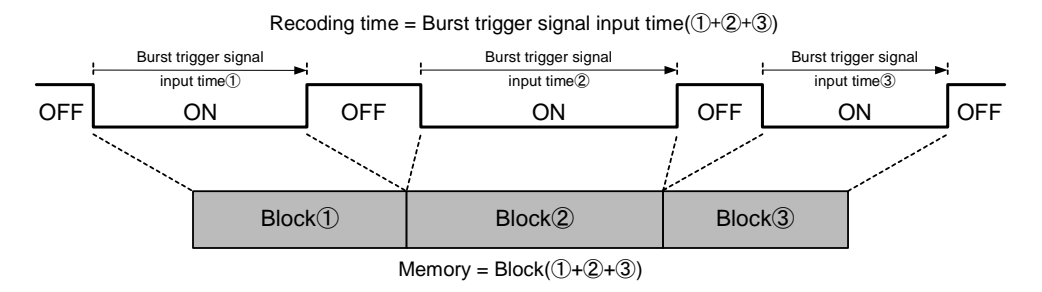

Figure 3-34 Burst Recording

The three modes within burst recording include BURST, BURST (A) and BURST (L). Refer to【**3.2.14.3 Setting Method**】for the method of setting burst recording.

Next are the restrictions on burst recording and the recording sequence for each mode.

## **3.2.14.5.1 Burst Recording Restrictions**

The following restrictions apply to burst recording.

- Burst recording cannot be combined with multi trigger recording and event recording. Recording can be combined with EST synchronized signal recording.
- Trigger input does not work with the J-PAD3 during burst recording. Input burst recording signals from the TRIG1 connector on the rear panel or the J3 cable TRIG2 connector.
- Burst recording signals can be input 16 times in the appropriate memory segment. If the time stamp is ON and the frame time standard is set to the exposure time, the restrictions on the number of burst recording signals is eliminated but during playback, it can jump to the top frame of each block up to 16 times.

Refer to 【5 System setting】 for 【3.2.19 TIMESTAMP Setting】, and a setting of flame time about a setting of a time and date stamp.

#### **3.2.14.5.2 BURST**

Figure 3-35 shows how to switch modes with the J-PAD3 during burst recording (top of the figure) and saving in the memory (bottom of the figure). B1 and B2 refer to the blocks of segmented memory corresponding to the burst trigger signals.

The sequence for segmenting the memory into four memory segments and performing burst recording for memory segment 1 is shown below.

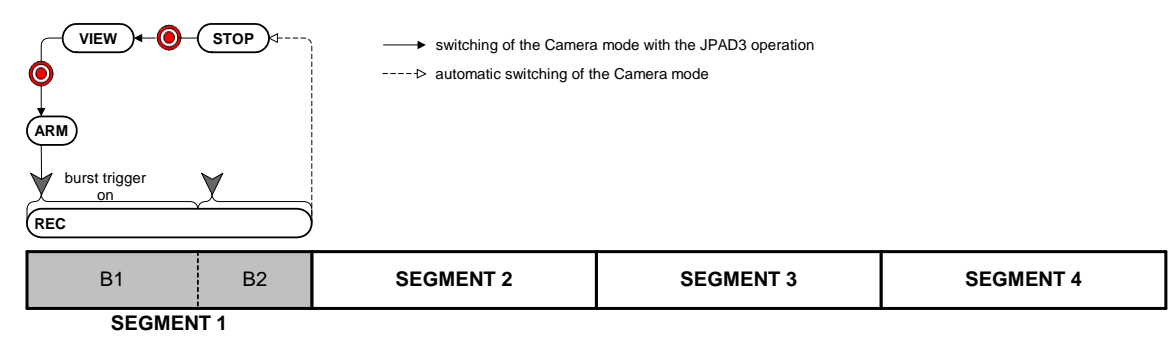

Figure 3-35 Burst Recording (BURST, number of segments: 4)

- 1) Verify that the MEMRECAM GX- is in the STOP mode.
- 2) While in the STOP mode, press VIEW/ARM  $\bigcirc$  on the J-PAD3 to switch to the VIEW mode. The frame counter (FRAME) superimposed on the image is displayed as "B". Burst recording settings are displayed.

"BURST" is displayed for trigger timing (Trigger).

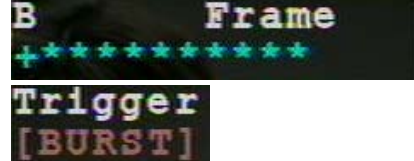

- 3) While in the VIEW mode, press VIEW/ARM  $\bigcirc$  on the J-PAD3 to switch to the ARM mode. During burst recording, images cannot be overwritten, even in ARM mode. Also, live images cannot be updated.
- 4) While in the ARM mode, input the burst trigger signals from the TRIG1 connector on rear panel or the J3 cable TRIG2 connector to switch to the REC mode. Images are saved only when the burst trigger signal is ON, and when live images are updated. Recording ends after the number of frames for the appropriate memory segment (SEGMENT1) are saved.
- 5) Once recording to the appropriate memory segment (SEGMENT1) has been completed, it switches to the STOP mode from the REC mode.
- $\%$  Press STOP  $\Box$  even when recording to the appropriate memory segment has not been completed to stop recording. Depending on the camera mode when STOP  $\bigcirc$  is pressed, the number of frames saved before recording is stopped will vary.
	- $\cdot$  If STOP  $\Box$  is pressed during the ARM mode If the custom setting for the trigger timing is +100%, recording stops when the same number of frames is saved.
	- $\cdot$  If STOP  $\Box$  is pressed during the REC mode Recording stops after saving from the frame where recording was started to the frame at the instant STOP  $\Box$  was pressed.

## **3.2.1 4.5.3 BURST(A)**

Figure 3-36 shows how to switch modes with the J-PAD3 during BURST(A) recording (top of the figure) and saving in the memory (bottom of the figure). BURST(A) refers to burst recording during the AUTO recording. B1, B2, B3 and B4 refer to the blocks of segmented memory corresponding to the burst trigger signals.

The sequence for segmenting the memory into four memory segments and performing BURST(A) recording for all of the memory segments is shown below. The memory should be empty before recording is started.

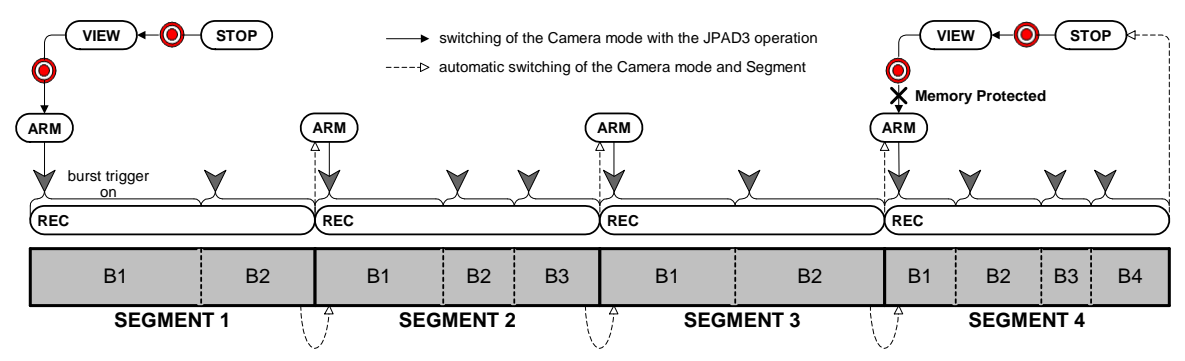

Figure 3-36 Burst Recording (BURST(A), Number of Segments: 4)

- 1) Verify that the MEMRECAM GX-3 is in the STOP mode.
- 2) While in the STOP mode, press VIEW/ARM  $\bigcirc$  on the J-PAD3 to switch to the VIEW mode.

The memory segment number (SEG) superimposed on the image is displayed as "A". Settings in AUTO mode are displayed.

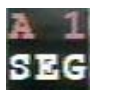

"B" is shown in the frame counter (Frame). Burst recording settings are displayed.

"BURST" is displayed for trigger timing (Trigger).

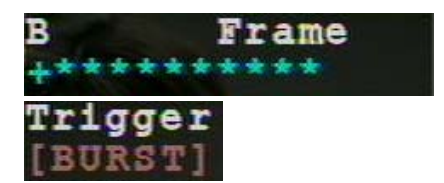

- 3) While in the VIEW mode, press VIEW/ARM  $\bigcirc$  on the J-PAD3 to switch to the ARM mode. During burst recording, images cannot be overwritten, even in ARM mode. Also, live images cannot be updated.
- 4) While in the ARM mode, input the burst trigger signals from the J1 cable TRIG1 connector or the J3 cable TRIG2 connector to switch to the REC mode. Images are saved only when the burst trigger signal is ON, and when live images are updated. Recording ends after the number of frames for the appropriate memory segment (SEGMENT1) are saved.
- 5) Once recording to the appropriate memory segment (SEGMENT1) has been completed, it switches to the next memory segment (SEGMENT2) and automatically switches from the REC mode to the ARM mode.
- 6) Recording in  $4$   $\sim$  5) is repeated, and once recording to all of the memory segments has been completed, it switches from the REC mode to the STOP mode. It does not switch automatically after recording on the last memory segment (SEGMENT4).
- 7) Memory segments where recording has been completed are memory protected so will not switch to the ARM mode. If you wish to start recording again, either change the setting to a recording method other than the AUTO mode, or erase a memory segment.
- $\%$  Press STOP  $\bigcirc$  even when recording to the appropriate memory segment has not been completed to stop recording. Depending on the camera mode when STOP  $\bigcirc$  is pressed, the number of frames saved before recording is stopped will vary.
	- $\cdot$  If STOP  $\Box$  is pressed during the ARM mode If the custom setting for the trigger timing is +100%, recording stops when the same number of frames is saved.
	- $\cdot$  If STOP  $\bigcirc$  is pressed during the REC mode

Recording stops after saving from the frame where recording was started to the frame at the instant STOP  $\Box$  was pressed.

#### **3.2.14.5.4 BURST(L)**

Figure 3-37 shows how to switch modes with the J-PAD3 during BURST(L) recording (top of the figure) and saving in the memory (bottom of the figure). BURST(L) refers to burst recording in LOOP mode. B1, B2, B3 and B4 refer to memory segmented blocks that correspond to the burst trigger signals.

The sequence for segmenting the memory into four memory segments and performing BURST(L) recording for all of the memory segments is shown below.

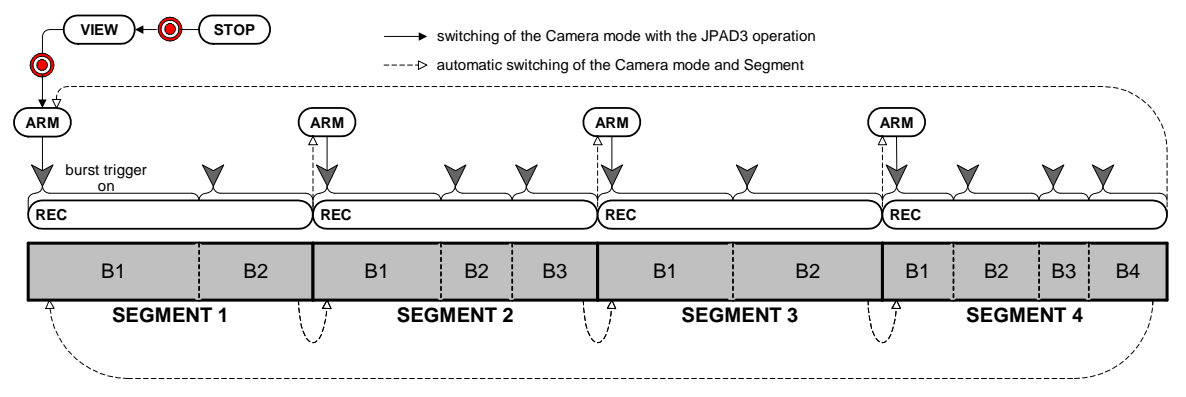

Figure3-37 Burst Recording (BURST(L), Number of Segments:4)

- 1) Verify that the MEMRECAM GX-3 is in the STOP mode.
- 2) While in the STOP mode, press VIEW/ARM  $\bigcirc$  on the J-PAD3 to switch to the VIEW mode. The memory segment number (SEG) superimposed on the image is displayed as "L". Settings in LOOP mode are displayed.

"B" is shown in the frame counter (Frame). Burst recording settings are displayed.

"BURST" is displayed for trigger timing (Trigger).

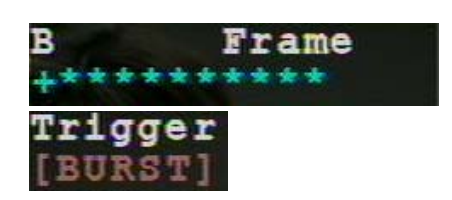

- 3) While in the VIEW mode, press VIEW/ARM  $\bigcirc$  on the J-PAD3 to switch to the ARM mode. During burst recording, images cannot be overwritten, even in ARM mode. Also, live images cannot be updated.
- 4) While in the ARM mode, input the burst trigger signals from the J1 cable TRIG1 connector or the J3 cable TRIG2 connector to switch to the REC mode. Images are saved only when the burst trigger signal is ON, and when live images are updated. Recording ends after the number of frames for the appropriate memory segment (SEGMENT1) are saved.
- 5) Once recording to the appropriate memory segment (SEGMENT1) has been completed, it switches to the next memory segment (SEGMENT2) and automatically switches from the REC mode to the ARM mode.
- 6) Recording in  $4$   $\sim$  5) is repeated, and once recording to all of the memory segments has been completed, it switches to the top memory segment (SEGMENT1) and automatically switches from the REC mode to the ARM mode.

The recording operation in 6) can be repeated while subsequent images are overwritten. Press STOP  $\bullet$  to stop recording.

- $\%$  Press STOP  $\Box$  to stop recording, even when recording to the appropriate memory segment has not been completed. Depending on the camera mode when STOP  $\bigcirc$  is pressed, the number of frames saved before recording is stopped will vary.
	- $\cdot$  If STOP  $\Box$  is pressed during the ARM mode If the custom setting for the trigger timing is +100%, recording stops when the same number of frames is saved.
	- $\cdot$  If STOP  $\bigcirc$  is pressed during the REC mode Recording stops after saving from the frame where recording was started to the frame at the instant STOP **D** was pressed.

## **3.2.14.6 Multi Trigger Recording**

With multi trigger recording, the appropriate memory segments can be segmented into a maximum of 16 uniform blocks. Triggers are input for each block and multiple images can be recorded separately.

Also, each time recording to blocks is completed, the blocks are switched and it automatically switches from the REC mode to the ARM mode (ALL BLOCKS mode).

The four modes within multi trigger recording include MULTI(A), MULTI(C), MULTIS(A), and MULTIS(L). Refer to【**3.2.14.3 Setting Method**】for the multi trigger recording settings and the settings for the number of segmented blocks.

Next are the restrictions on multi trigger recording and the recording sequence for each mode.

#### **3.2.14.6.1 Multi Trigger Recording Restrictions**

The following restrictions apply to multi trigger recording.

- Multi trigger recording cannot be combined with burst recording and event recording. Recording can be combined with EST synchronized signal recording.
- $\bullet$  Automatic block switching takes about 2.5 seconds. Triggers input during this period may be ignored so use trigger input after verifying that you are in the ARM mode.

#### **3.2.14.6.2 MULTI(A)**

The (A) in MULTI(A) indicates the "ALL BLOCKS" mode. In the ALL BLOCKS mode, once recording to all of the blocks in the appropriate segment has been completed, it switches to the STOP mode.

The ALL BLOCKS mode is a basic operation of multi trigger recording. MULTI(C), MULTIS(A) and MULTIS(L) recording can also be used.

Figure 3-38 shows how to switch modes with the J-PAD3 during MULTI(A) recording (top of the figure) and saving in the memory (bottom of the figure).

The sequences for setting two memory segments and four blocks, and for MULTI(A) recording to memory segment 1 are shown below.

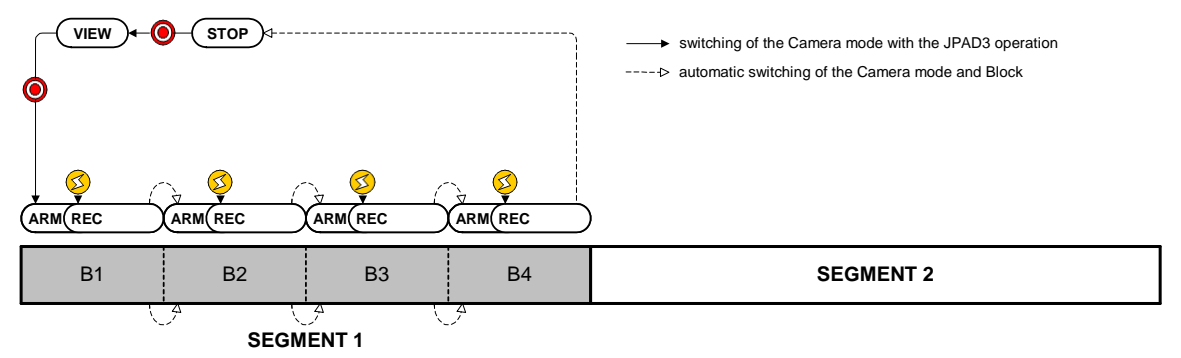

Figure 3-38 Multi Trigger Recording (MULTI(A), Number of Segments: 2, Number of Blocks: 4)

- 1) Verify that the MEMRECAM GX-3 is in the STOP mode.
- 2) While in the STOP mode, press VIEW/ARM  $\bigcirc$  on the J-PAD3 to switch to the VIEW mode. The frame counter (FRAME) superimposed on the image rame shows "04 A". There are 4 blocks displaying the ALL BLOCKS mode setting.
- 3) While in the VIEW mode, press VIEW/ARM  $\bigcirc$  on the J-PAD3 to switch to the ARM mode. The frame counter (Frame) displays "01 A". While the images are overwritten to block 1, it awaits trigger input.

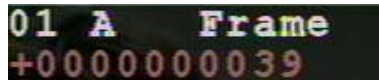

- 4) While in the ARM mode, press TRIG **3** on the J-PAD3 or use the external trigger for input to switch to the REC mode. Recording will end according to the set trigger timing.
- 5) Once recording to the appropriate block (B1) has been completed, it switches to the next block (B2) and automatically switches from the REC mode to the ARM mode.
- 6) Recording in  $4$   $\sim$  5) is repeated, and once recording to all of the blocks in the appropriate memory segment (SEGMENT1) has been completed, it switches from the REC mode to the STOP mode.
- $\%$  Press STOP  $\Box$  even when recording to the appropriate memory segment has not been completed to stop recording. Depending on the camera mode when STOP  $\bigcirc$  is pressed, the number of frames saved before recording is stopped will vary.
	- $\cdot$  If STOP  $\Box$  is pressed during the ARM mode If the custom setting for the trigger timing is +100%, recording stops when the same number of frames is saved.
	- $\cdot$  If STOP $\Box$  is pressed during the REC mode Recording stops after saving from the frame where recording was started to the frame at the instant STOP  $\Box$  was pressed

#### **3.2.14.6.3 MULTI(C)**

MULTI(C) indicates the "CONTINUOUS" mode. In the CONTINUOUS mode, multi trigger recording can be repeated while overwriting blocks in the appropriate segment where recording has been completed

Figure 3-39 shows how to switch modes with the J-PAD3 during MULTI(C) recording (top of the figure) and saving in the memory (bottom of the figure).

The sequences for setting two memory segments and four blocks, and for MULTI(A) recording to memory segment 1 are shown below.

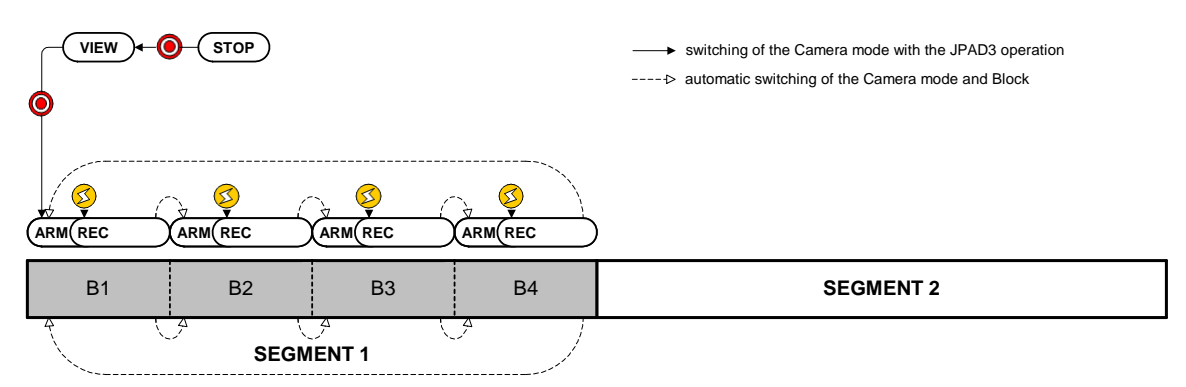

Figure 3-39 Multi Trigger Recording (MULTI(C), Number of Segments: 2, Number of Blocks: 4)

- 1) Verify that the MEMRECAM GX-3 is in the STOP mode.
- 2) While in the STOP mode, press VIEW/ARM  $\bigcirc$  on the J-PAD3 to switch to the VIEW mode. The frame counter (FRAME) superimposed on the image shows "04 C". There are 4 blocks displaying the CONTINUOUS mode setting.

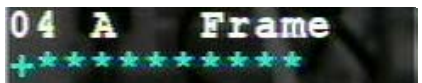

3) While in the VIEW mode, press VIEW/ARM  $\bigcirc$  on the J-PAD3 to switch to the ARM mode. The frame counter (Frame) displays "01 C". While the images are overwritten to block 1, it awaits trigger input.

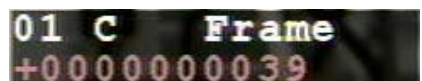

- 4) While in the ARM mode, press TRIG  $\bullet$  on the J-PAD3 or use the external trigger for input to switch to the REC mode. Recording will end according to the set trigger timing.
- 5) Once recording to the appropriate block (B1) has been completed, it switches to the next block (B2) and automatically switches from the REC mode to the ARM mode.
- 6) Recording in  $4$   $\sim$  5) is repeated, and once recording to all of the blocks in the appropriate memory segment (SEGMENT1) has been completed, it switches to the top block (B1) and automatically switches from the REC mode to the ARM mode.

The recording operation from 6) can be repeated while subsequent images are overwritten. Press STOP  $\bigcirc$  to stop recording.

- $\%$  Press STOP  $\Box$  even when recording to the appropriate memory segment has not been completed to stop recording. Depending on the camera mode when STOP  $\bigodot$  is pressed, the number of frames saved before recording is stopped will vary.
	- $\cdot$  If STOP  $\Box$  is pressed during the ARM mode If the custom setting for the trigger timing is +100%, recording stops when the same number of frames is saved.
	- $\cdot$  If STOP $\Box$  is pressed during the REC mode Recording stops after saving from the frame where recording was started to the frame at the instant STOP was pressed

#### **3.2.14.6.4 MULTIS(A)**

Figure 3-40 shows how to switch modes with the J-PAD3 during MULTIS(A) recording (top of the figure) and saving in the memory (bottom of the figure). MULTIS(A) is multi trigger recording in the AUTO mode.

The sequences for setting two memory segments and four blocks, and for MULTIS(A) recording to all of the memory segments are shown below.

The memory should be empty before recording is started.

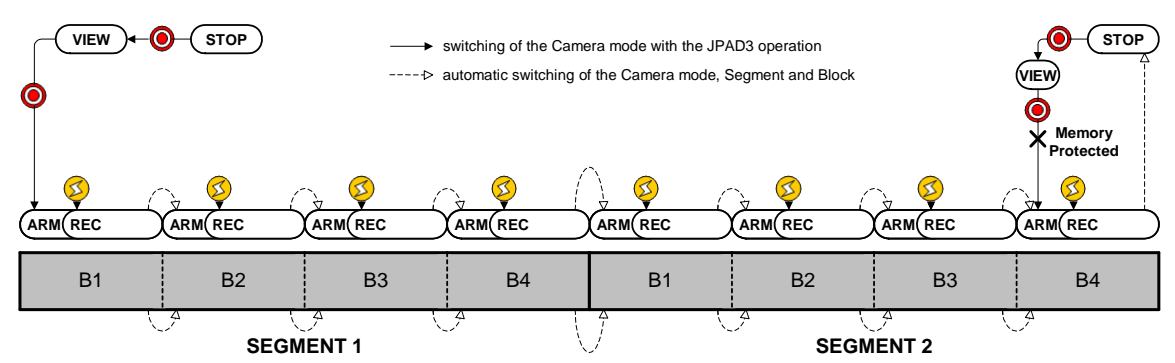

Figure3-40 Multi Trigger Recording (MULTIS(A), Number of Segments: 2, Number of Blocks: 4)

- 1) Verify that the MEMRECAM GX-3 is in the STOP mode.
- 2) While in the STOP mode, press VIEW/ARM  $\bigcirc$  on the J-PAD3 to switch to the VIEW mode.
- The memory segment number (SEG) superimposed on the image shows "A". The AUTO mode settings are displayed.

The frame counter (FRAME) superimposed on the image shows "04 A". There are 4 blocks displaying the ALL BLOCKS mode setting.

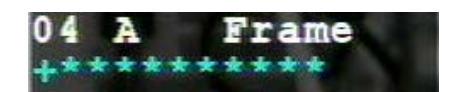

3) While in the VIEW mode, press VIEW/ARM  $\bigcirc$  on the J-PAD3 to switch to the ARM mode. The frame counter (Frame) displays "01 A". While the images are overwritten to block 1, it awaits trigger input.

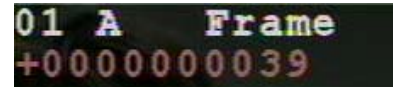

- 4) While in the ARM mode, press TRIG (3) on the J-PAD3 or use the external trigger for input to switch to the REC mode. Recording will end according to the set trigger timing.
- 5) Once recording to the appropriate block (B1) has been completed, it switches to the next block (B2) and automatically switches from the REC mode to the ARM mode.
- 6) Repeat recording in  $4$   $\sim$  5), and once recording to all of the blocks in the appropriate memory segment (SEGMENT1) has been completed, it switches to the next memory segment (SEGMENT2) and automatically switches from the REC mode to the ARM mode.
- 7) If the recording operation from 6) is repeated and recording to all of the memory segments has been completed, it switches from the REC mode to the STOP mode. The memory segment does not automatically switch after the final memory segment (SEGMENT2) recorded.

Memory protection applies to memory segments where the recording has been completed so it does not switch to the ARM mode. If you want to record again, either change the settings to a recording method other than the AUTO mode, or erase the memory segment.

 $\mathcal X$  Press STOP  $\Box$  even when recording to the appropriate memory segment has not been completed to stop recording. Depending on the camera mode when STOP  $\Box$  is pressed, the number of frames saved before recording is stopped will vary.

 $\cdot$  If STOP  $\Box$  is pressed during the ARM mode If the custom setting for the trigger timing is +100%, recording stops when the same number of frames is saved.

• If STOP ■ is pressed during the REC mode

Recording stops after saving from the frame where recording was started to the frame at the instant STOP was pressed

## **3.2.14.6.5 MULTIS(L)**

Figure 3-41 shows how to switch modes with the J-PAD3 during MULTIS(L) recording (top of the figure) and saving in the memory (bottom of the figure). MULTIS(L) is multi trigger recording in the LOOP mode.

The sequences for setting two memory segments and four blocks, and for MULTIS(L) recording to all of the memory segments are shown below.

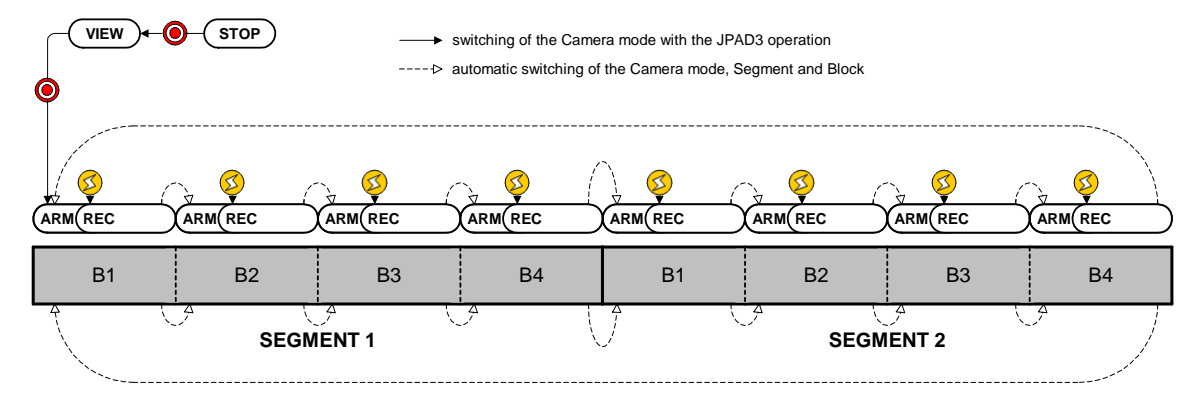

Figure3-41 Multi Trigger Recording (MULTIS(L), Number of Segments: 2, Number of Blocks: 4)

- 1) Verify that the MEMRECAM GX-3 is in the STOP mode.
- 2) While in the STOP mode, press VIEW/ARM  $\bigcirc$  on the J-PAD3 to switch to the VIEW mode. The memory segment number (SEG) superimposed on the image shows "L". The LOOP mode settings are displayed.

The frame counter (FRAME) superimposed on the image shows "04 A". There are 4 blocks displaying the ALL BLOCKS mode setting.

images are overwritten to block 1, it awaits trigger input.

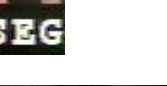

3) While in the VIEW mode, press VIEW/ARM  $\bigcirc$  on the J-PAD3 to switch to the ARM mode. The frame counter (Frame) displays "01 A". While the

Frame

ame

- 4) While in the ARM mode, press TRIG **(3)** on the J-PAD3 or use the external trigger for input to switch to the REC mode. Recording will end according to the set trigger timing.
- 5) Once recording to the appropriate block (B1) has been completed, it switches to the next block (B2) and automatically switches from the REC mode to the ARM mode.
- 6) Repeat recording in  $4$   $\sim$  5), and once recording to all of the blocks in the appropriate memory segment (SEGMENT1) has been completed, it switches to the next memory segment (SEGMENT2) and automatically switches from the REC mode to the ARM mode.
- 7) If the recording operation from 6) is repeated and recording to all of the memory segments has been completed, it switches to the top block (B1) of the top memory segment (SEGMENT1) and automatically switches from the REC mode to the STOP mode.

The recording operation in 7) can be repeated while overwriting subsequent images. Press STOP  $\Box$ to stop recording.

- $\mathcal X$  Press STOP  $\Box$  even when recording to the appropriate memory segment has not been completed to stop recording. Depending on the camera mode when STOP  $\bigcirc$  is pressed, the number of frames saved before recording is stopped will vary.
	- $\cdot$  If STOP  $\Box$  is pressed during the ARM mode If the custom setting for the trigger timing is +100%, recording stops when the same number of frames is saved.
	- $\cdot$  If STOP $\bigcirc$  is pressed during the REC mode Recording stops after saving from the frame where recording was started to the frame at the instant STOP **D** was pressed

#### **3.2.14.7 Event Recording**

With event recording, the first trigger input is treated as a normal recording trigger signal and the second and subsequent trigger inputs are treated as event triggers. An identification mark, called an event frame, is input on the image the instant the event trigger occurs.

The three modes within event recording include EVENT, EVENT(A) and EVENT (L). Refer to【**3.2.14.3 Setting Method**】for the method of setting event recording.

Next are the event recording restrictions and the recording sequence for each mode.

## **3.2.14.7.1 Event Recording Restrictions**

The following restrictions apply to event recording.

- Event recording cannot be combined with burst recording and multi trigger recording. Recording can be combined with EST synchronized signal recording.
- The first trigger input can be input using the J-PAD3 but continuous event trigger input is not possible with the J-PAD3. Input event trigger signals from the J1 cable TRIG1 connector on the rear panel or the J3 cable TRIG2 connector.

#### **3.2.14.7.2 EVENT**

Figure 3-42 shows how to switch modes with the J-PAD3 during event recording (top of the figure) and saving in the memory (bottom of the figure).

The sequence for segmenting the memory into four memory segments and performing event recording for memory segment 1 is shown below.

| $V$ IEW $\rightarrow$<br><b>STOP</b><br>K-- | switching of the Camera mode with the JPAD3 operation<br>→<br>----- automatic switching of the Camera mode |                  |           |
|---------------------------------------------|----------------------------------------------------------------------------------------------------|------------------|-----------|
| event<br>trigger<br>m<br>ARM REC            |                                                                                                    |                  |           |
| <b>SEGMENT 1</b>                            | <b>SEGMENT 2</b>                                                                                           | <b>SEGMENT 3</b> | SEGMENT 4 |

Figure 3-42 Event Recording (EVENT, number of segments:4)

- 1) Verify that the MEMRECAM GX-3 is in the STOP mode.
- 2) While in the STOP mode, press VIEW/ARM  $\bigcirc$  on the J-PAD3 to switch to the VIEW mode. The frame counter (FRAME) superimposed on the image is displayed as "E". Event recording settings are displayed.

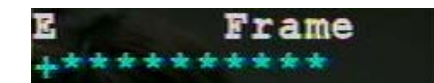

- 3) While in the VIEW mode, press VIEW/ARM  $\bigcirc$  on the J-PAD3 to switch to the ARM mode. While the images are overwritten to the appropriate memory segment (SEGMENT1), it awaits trigger input.
- 4) While in the ARM mode, press TRIG **S** on the J-PAD3 or use the external trigger for input to switch to the REC mode. Continue to input event trigger signals from the TRIG1 connector on rear panel or the J3 cable TRIG2 connector to save the event frames. Recording will end according to the set trigger timing.
- 5) Once recording to the appropriate memory segment (SEGMENT1) has been completed, it switches from the REC mode to the STOP mode.
- $\%$  Press STOP  $\Box$  even when recording to the appropriate memory segment has not been completed to stop recording. Depending on the camera mode when STOP  $\bigcirc$  is pressed, the number of frames saved before recording is stopped will vary.
	- $\cdot$  If STOP  $\bigcirc$  is pressed during the ARM mode If the custom setting for the trigger timing is +100%, recording stops when the same number of frames is saved.
	- $\cdot$  If STOP $\bigcirc$  is pressed during the REC mode Recording stops after saving from the frame where recording was started to the frame at the instant STOP was pressed

#### **3.2.14.7.3 EVENT(A)**

Figure 3-43 shows how to switch modes with the J-PAD3 during EVENT(A) recording (top of the figure) and saving in the memory (bottom of the figure). EVENT (A) refers to event recording in the AUTO mode.

The sequences for setting four memory segments and for EVENT(A) recording to all of the memory segments are shown below.

The memory should be empty before recording is started.

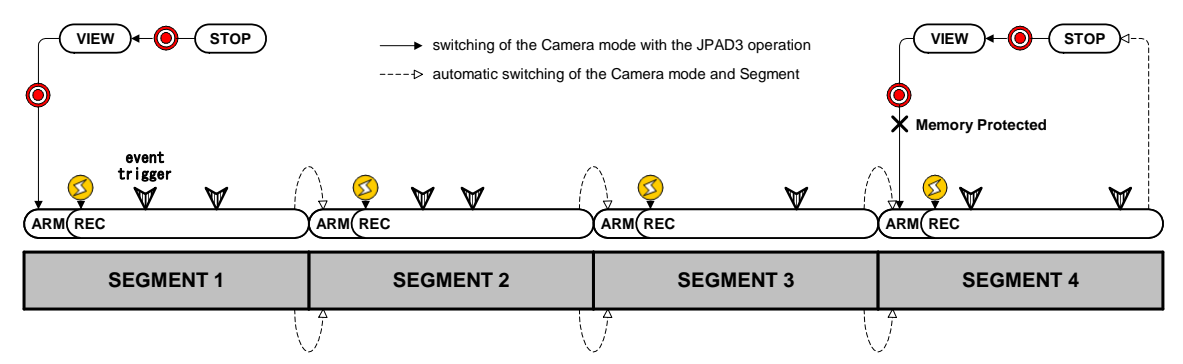

Figure 3-43 Event Recording (EVENT(A), Number of Segments: 4)

- 1) Verify that the MEMRECAM GX-3 is in the STOP mode.
- 2) While in the STOP mode, press VIEW/ARM  $\bigcirc$  on the J-PAD3 to switch to the VIEW mode. The memory segment number (SEG) superimposed on the image shows "A". The AUTO mode settings are

displayed.

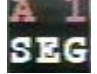

The frame counter (Frame) shows "E". The event recording settings are displayed.

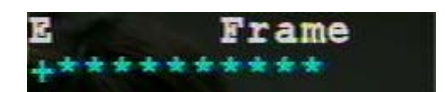

- 3) While in the VIEW mode, press VIEW/ARM  $\bigcirc$  on the J-PAD3 to switch to the ARM mode. While the images are overwritten to the appropriate memory segment (SEGMENT1), it awaits trigger input.
- 4) While in the ARM mode, press TRIG  $\bullet$  on the J-PAD3 or use the external trigger for input to switch to the REC mode. Continue to input event trigger signals from the TRIG1 connector on rear panel or the J3 cable TRIG2 connector to save the event frames. Recording will end according to the set trigger timing.
- 5) Once recording to the appropriate memory segment (SEGMENT1) has been completed, it switches to the next memory segment (SEGMENT2) and automatically switches from the REC mode to the ARM mode.
- 6) Repeat recording in  $4$ ) $\sim$  5), and once recording to all of the memory segments has been completed, it switches from the REC mode to the STOP mode. The memory segment does not automatically switch after the final memory segment (SEGMENT4) recorded.
- 7) Memory protection applies to memory segments where the recording has been completed so it does not switch to the ARM mode. If you want to record again, either change the settings to a recording method other than the AUTO mode, or erase the memory segment.
- $\mathbb X$  Press STOP  $\Box$  even when recording to the appropriate memory segment has not been completed to stop recording. Depending on the camera mode when STOP  $\bigcirc$  is pressed, the number of frames saved before recording is stopped will vary.
	- $\cdot$  If STOP  $\Box$  is pressed during the ARM mode If the custom setting for the trigger timing is +100%, recording stops when the same number of frames is saved.
	- $\cdot$  If STOP $\bigcirc$  is pressed during the REC mode

Recording stops after saving from the frame where recording was started to the frame at the instant STOP  $\Box$  was pressed.

## **3.2.14.7.4 EVENT(L)**

Figure 3-44 shows how to switch modes with the J-PAD3 during EVENT(L) recording (top of the figure) and saving in the memory (bottom of the figure). EVENT(L) is event recording in the LOOP mode.

The sequences for setting four memory segments and for EVENT(L) recording to all of the memory segments are shown below.

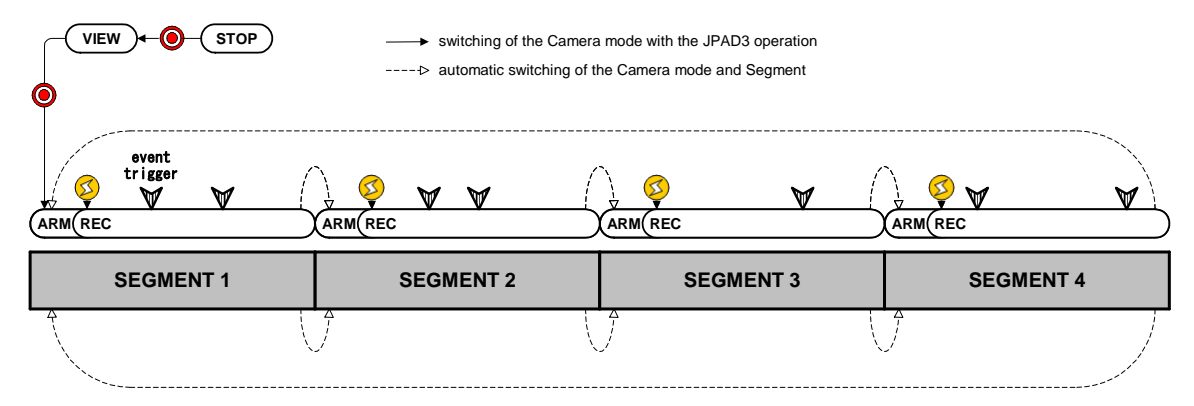

Figure 3-44 Event Recording (EVENT(L), Number of Segments: 4)

- 1) Verify that the MEMRECAM GX-3 is in the STOP mode.
- 2) While in the STOP mode, press VIEW/ARM  $\bigcirc$  on the J-PAD3 to switch to the VIEW mode. The memory segment number (SEG) superimposed on the image shows "L". The LOOP mode settings are displayed.

The frame counter (Frame) shows "E". The event recording settings are displayed.

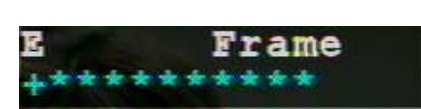

- 3) While in the VIEW mode, press VIEW/ARM  $\bigcirc$  on the J-PAD3 to switch to the ARM mode. While the images are overwritten to the appropriate memory segment (SEGMENT1), it awaits trigger input.
- 4) While in the ARM mode, press TRIG **(3)** on the J-PAD3 or use the external trigger for input to switch to the REC mode. Continue to input event trigger signals from the TRIG1 connector on rear panel or the J3 cable TRIG2 connector to save the event frames. Recording will end according to the set trigger timing.
- 5) Once recording to the appropriate memory segment (SEGMENT1) has been completed, it switches to the next memory segment (SEGMENT2) and automatically switches from the REC mode to the ARM mode.

6) Repeat recording in  $4$ ) $\sim$  5), and once recording to all of the memory segments has been completed, it switches to the top memory segment (SEGMENT1) and automatically switches from the REC mode to the STOP mode.

The recording operation in 6) can be repeated while subsequent images are overwritten. Press STOP  $\bullet$  to stop recording.

- $\mathcal X$  Press STOP  $\Box$  even when recording to the appropriate memory segment has not been completed to stop recording. Depending on the camera mode when STOP  $\bigcirc$  is pressed, the number of frames saved before recording is stopped will vary.
	- $\cdot$  If STOP  $\bigcirc$  is pressed during the ARM mode If the custom setting for the trigger timing is +100%, recording stops when the same number of frames is saved.
	- $\cdot$  If STOP  $\Box$  is pressed during the REC mode Recording stops after saving from the frame where recording was started to the frame at the instant STOP  $\bullet$  was pressed.

# **3.2.15 Synchronized Timing Selection (SYNC TIME)**

While in the STOP mode, the synchronize timing can be selected from the SYS MENU on the J-PAD3.

The MEMRECAM GX-3 can be synchronized with the time on the timer of the device where connected.

• Camera Synchronized Time

Synchronized timing with the internal camera timer. Select if the MEMRECAM GX-3 is used alone or if there is no need for precise synchronization. If a control PC is connected, synchronization with the PC time is possible.

• GX-HUB Synchronized Time

Synchronized timing with the internal GX-HUB timer. Select if there are multiple camera connections using the GX-HUB. If a control PC is connected, synchronization with the PC time is possible.

• IRIG Synchronized Time

Synchronized timing with the IRIG-B time code. Select from the following.

- ・If the MEMRECAM GX-3 used alone and the IRIG-B time code is input from the J3 cable IRIG-B connector
- ・If multiple cameras are connected using the GX-HUB and the IRIG-B time code is input to the GX-HUB
- ・If multiple cameras are connected to the MEMRECAM GX-3 and another camera from the MEMRECAM series, and the GX-HUB is connected to the M-HUB, and the IRIG-B time code is input to the M-HUB

## **3.2.15.1 Setting Method**

- 1) While in the STOP mode, press MENU  $($ <del>MENU</del>) to display the TOPTOP MENU.
- 2) Use the arrows  $\bigcap_{k=1}^{\infty}$  to select "SYS MENU" from the TOP MENU, and then press SET  $(\mathbb{F})$  to display SYS MENU.
- 3) Use the arrows  $\bigcap_{x} \bigotimes_{x}$  to select "SYNCTIME" from the SYS MENU (Figure 3-45)。
- 4) Use the arrows  $\left( \bigcap \mathbf{F} \right)$  to select the synchronized time.

| <br>в<br><b>Base</b><br><b>STATE</b> | ٠<br>-                            |                  |                                               |                      |
|--------------------------------------|-----------------------------------|------------------|-----------------------------------------------|----------------------|
|                                      | m<br>٠<br>٠                       | ᄈ<br>ᄪ           | ᄪ<br>ш                                        |                      |
| -                                    | <br>M<br><br>٠<br>٠<br>--         | 關<br>▦           |                                               | ---<br>≖<br>m<br>--- |
| -                                    | <br>٠<br>¥<br>-                   | m<br>mmm         | ---------------<br>眼<br>ᇤ<br><b>Basic</b><br> |                      |
| ∿<br>и<br><b>HERE</b><br>٠<br>F      | I<br>٠<br>в<br><b>Dealer</b><br>٠ | m<br>ш<br>m<br>田 |                                               |                      |
|                                      | -<br>٠<br>η<br>m<br>٠             | <br>.            | un<br><b>WEIGHT</b>                           | m                    |
|                                      | m<br>٠<br>٠<br>ᆒ<br>٠             | m                | ≖                                             |                      |

Figure3-45 SYNC SEL

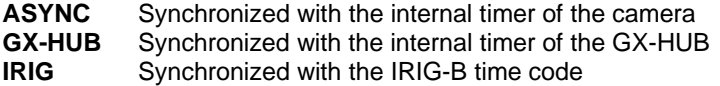

Refer to the 【**GX-HUB User's Manual**】 for multiple connections using the GX-HUB.

## **3.2.15.2 IRIG Synchronized Time**

Confirm whether or not the time is synchronized with the IRIG-B time code on the VIEW screen.

- 1) While in the STOP mode, press VIEW/ARM  $\bigcirc$  on the J-PAD3 to switch to the VIEW mode.
- 2) If  $\mathbb{T}$  is displayed in green in the frame counter superimposed over the image, it is synchronized to the standard timing of the IRIG-B time code.
- 3) If  $T$  is displayed in red, the IRIG-B time code is not input properly.

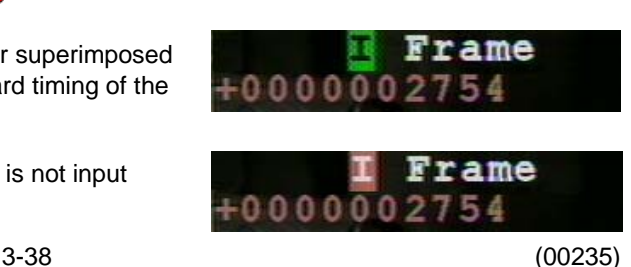

# **3.2.16 Synchronized Signal Selection (SYNC SEL)**

While in the STOP mode, the synchronized signals can be selected from the SYS MENU on the J-PAD3.

The MEMRECAM GX-3 uses the starting time for sensor exposure as the standard for recording. The exposure time is synchronized with the internal time signals or the external time signals shown below.

- Internal Time Signals (INT) Synchronized with the synchronized signals (VD signals) in the camera.
- External Time Signals (EST2)

If EST2 is selected, the exposure start signals (EST: External Shutter Trigger, Exposure Start) input from the J3 cable EST2 connector is the standard. The minimum frequency for the EST signal is 0Hz so ultra high speed recording is possible.

## **3.2.16.1 Setting Method**

- 1) While in the STOP mode, press MENU  $($ <sup>nenu</sup>) to display the TOP MENU.
- 2) Use the arrows  $\bigcap_{x}$  to select "SYS MENU" from the TOP MENU, and then press SET  $\left( \mathbf{F} \right)$  to display the SYS MENU.
- 3) Use the arrows  $\bigcap_{x\in S}$  to select "SYNC SEL" from the SYS MENU (Figure 3-43).
- 4) Use the arrows  $\left( \bigcap \mathbf{F} \right)$  to select the synchronized signals.

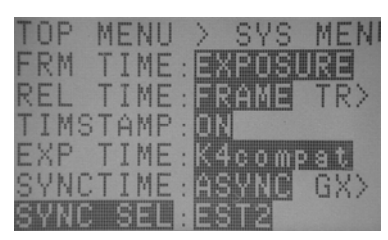

Figure 3-46 SYNC SEL

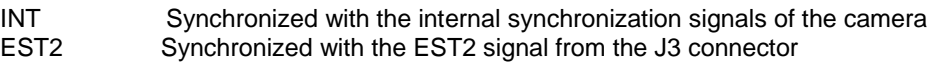

It is possible to set the polarity of the exposure start signal from the EST1 connector and the EST2 connector. Refer to【**3.2.16 External Input/Output Signal Polarity Selection**】.

## **3.2.16.2 Synchronized EST Signal Recording**

## **3.2.16.2.1 Precautions for Use**

1) Filter Value Settings

If there is noise in the EST signal, set a noise filter value to activate the filter. Refer to the 【**3. 2.18 EST filter setting**】for the setting method.

2) Timing Restrictions

The relationship between the cycle for the EST signal and the maximum recording speed must fulfill the following conditions. If they are not met, proper recording is not possible.

## **EST signal cycle** > **1** / **maximum recording speed**

The relationship between the cycle for the EST and the shutter exposure time must also fulfill the following conditions. If they are not met, proper recording is not possible.

## **EST signal cycle** > **shutter exposure time**+**5.84**μ**sec**

## **3.2.16.2.2 Display During Recording**

Operation can be verified during synchronized EST signal recording by the image and the rear panel LED display.

#### 1) VIEW Mode

Verify that "EST2" is displayed in the recording speed superimposed on the image and that synchronized signal setting shows EST2.

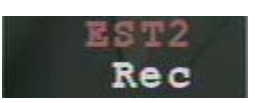

While in the VIEW mode, the rear panel CM LED flashes in white.

#### 2) ARM Mode

While in the ARM mode, the rear panel CM LED flashes in magenta.

3) REC Mode

While in the REC mode, the rear panel CM LED flashes in orange.

# **3.2.17 Synchronized signal setting at VIEW mode (EST VIEW)**

When EST signal synchronism recording, choose whether synchronizing with an EST signal, I read and display a picture at VIEW mode, or I read and display a picture by the synchronized signal inside a camera.

EST VIEW OFF : While in the VIEW, it is an internal triggering at the time. While in the VIEW, I express an image as an internal-triggering signal, and perform EST signal synchronism recording only at the time of ARM.

EST VIEW ON : While in the VIEW, It is EST signal synchronism at the time. Synchronizing with an EST signal, I display an image at shile in the VIEW as well as the time of ARM.

- 1) While in the STOP mode, press MENU  $(mn)$  to display the TOP MENU.
- 2) Use the arrows  $\bigcap_{n=1}^{\infty}$  to select "SYS MENU" from the TOP MENU, and then press SET  $(\Box)$  to display the SYS MENU.
- 3) Use the arrows  $\bigcap_{x\in S} \bigcup_{y\in S} f(y)$  to select " EST VIEW " from the SYS MENU (Figure 3-47).
- 4) Use the arrows  $\left( \bigcap \mathbb{R} \right)$  to select the Synchronized signal setting at VIEW mode.
	- OFF While in the VIEW, it is an internal triggering at the time.
	- ON While in the VIEW, It is EST signal synchronism at the time.

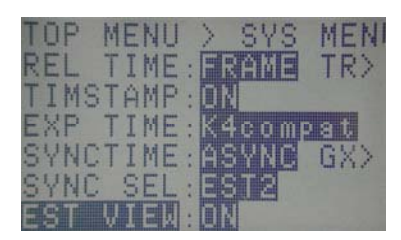

Figure 3-47 EST VIEW

# **3.2.18 External Input/Output Signal Polarity Selection and Filter setting(SIG SET)**

While in the STOP mode, the polarity of the external input/output signal can be selected from the SYS MENU on the J-PAD3.

# **3.2.18.1 External Input/Output Signal Polarity Selection**

With the external input/output signals shown below, the polarity can be set to either a rising or a falling edge.

- External Trigger Input (TRIG1,TRIG2)
- External Synchronized Signal Input (EST2)
- Exposure Pulse Output (EPO)
- 1) While in the STOP mode, press MENU  $(mn)$  to display the TOP MENU.
- 2) Use the arrows  $\bigcap_{k=1}^{\infty}$  to select "SYS MENU" from the TOP MENU and press SET  $(\mathbb{F})$  to display the SYS MENU.
- 3) Use the arrows  $\bigcap_{x\in S} \bigcup_{y\in S} f(y)$  to select "SIG SET" from the SYS MENU and press SET  $(\blacksquare)$  to display the SIG SET sub-menu (Figure3-48).

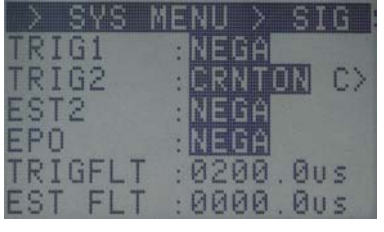

Figure 3-48 SIG SET

4) Select the external input/output signal to be set and use the arrows  $\left( \bigcap_{n=1}^{\infty}$  to select the polarity.

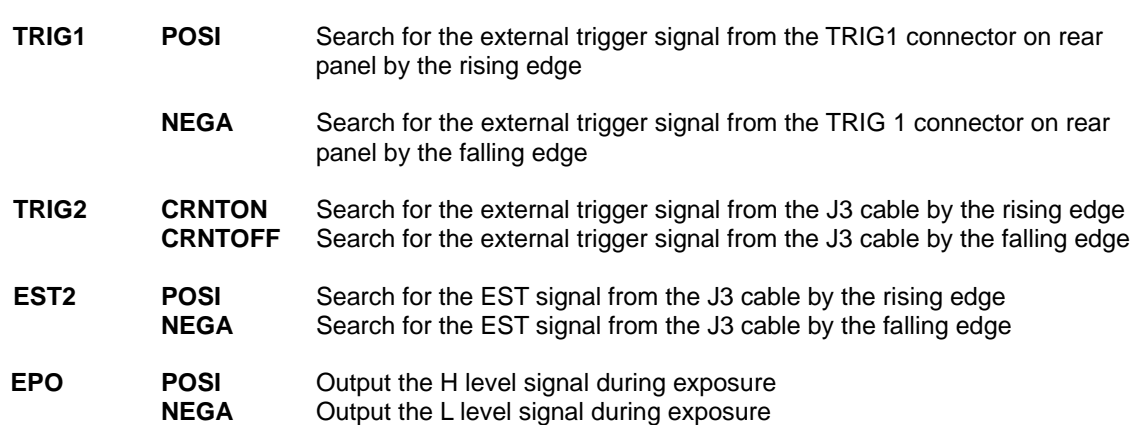

# **3.2.18.2 TRIGER Filter Setting (TRIGFLT)**

MEMRECAM GX-3 equips digital noise fileter. If there is noisy electrical environment, you can filter noise by increasing the filter value.

Filter value shows a delay time in case of trigger signal input by clean square waveform without chattering. You can set the value from 0.0 to 6553.5  $\mu$  sec in 0.1  $\mu$  sec increment.

Filter value shall be applied to both external trigger inputs (TRIG1 & TRIG2).

However, in case of TRIG1(Rear panel) in polarity setting of NEGA,  $1.4 \mu$  sec is always added to a delay time. Also, in case of TRIG1( Rear panel ) in polarity setting of POSI,  $30 \mu$  sec is added to a delay time.

In case of TRIG2( though J3) in polarity setting of CRNON,  $5 \mu$  sec is always added to a delay time. Also, in case of TRIG2( though J3) in polarity setting of CRNTOFF,  $150 \mu$  sec is added to a delay time.

- 1) Press MENU key  $\binom{m}{1}$  in STOP mode to enter TOP MENU.
- 2) Press up/down keys  $\bigcap_{i=1}^{\infty}$  to go SYS MENU. Then press SET key  $(\blacksquare)$  to enter SYS MENU.
- 3) Press up/down keys  $\left( \bigwedge \overline{\mathbf{y}} \right)$  to go SIG SET. Then press SET key  $(\mathbf{F})$  to enter sub menu of SIG SET.
- 4) Select TRIGFLT and push SET Key (Fig 3-49).
- 5) Press left/right keys  $\bigcap$  to move a figure, press up/down keys  $\bigcap$  to chage a value (range: 0.0~6553.5  $\mu$  sec).
- 6) Press SET key  $\left(\mathbb{F}\right)$  to set the filter value.

| SVS                     | MENII<br>316                |
|-------------------------|-----------------------------|
| RIG1                    | $R = 0$                     |
| ER T G 2                | ⊪<br>L)                     |
| ST <sub>2</sub><br>- PU | Ğ<br><b>VIS.</b><br>Ğ<br>NE |
|                         | V.<br>۰<br>: 년<br>ØШ        |
| $\bullet$<br><b>EST</b> |                             |

Figure3-49 TRIGFLT

## **3.2.18.3 EST Filter setting (EST FLT)**

MEMRECAM GX-3 equips digital noise filter. If there is noisy electrical environment, you can filter noise by increasing the filter value.

Filter value shows a delay time in case of trigger signal input by clean square waveform without chattering. You can set the value from 0.0 to 6553.5  $\mu$  sec in 0.1  $\mu$  sec increment.

This filter value is applied to an EST input (EST2).

However, in case of EST2(though J3) in polarity setting of NEGA,  $1.4 \mu$  sec is always added to a delay time. Also, in case of polarity setting of POSI,  $30 \mu$  sec is added to a delay time.

- 1) Press MENU key (MENU) in STOP mode to enter TOP MENU.
- 2) Press up/down keys  $\bigcap_{i=1}^{\infty}$  to go SYS MENU. Then press SET key  $(\blacksquare)$  to enter SYS MENU.
- 3) Press up/down keys  $\bigcirc$  to go SIG SET. Then press SET key  $(\blacksquare)$  to enter sub menu of SIG SET.
- 4) Select EST FLT and press SET Key (Fig 3-50).
- 5) Press left/right keys **to move a figure, press up/down** keys  $\bigcirc$  to chage a value (range:  $0.0 \sim 6553.5 \mu$  sec).
- 6) Press SET key  $(\mathbb{F})$  to set the filter value.

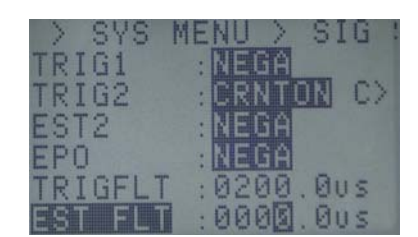

Figure3-50 EST FLT

# **3.2.19 Time Stamp Recording Setting (TIMSTAMP)**

You can set the Time Stamp Recording by SYS MENU of J-Pad 3 in STOP mode.

Time Stamp Recording enables to record the following information on each frame during recording.

- Eposure time (D/H/M/S in mmin、 in usec)
- Trigger Time (D/H/M/S in mmin in usec)<br>• Event
- Event
- **•** IRIG Lock
- 1) Press MENU key  $\binom{MENU}{MENU}$  in STOP mode to enter TOP MENU.
- 2) Press up/down keys  $\left( \bigwedge \right)$  to go SYS MENU. Then press SET key  $(\blacksquare)$  to enter SYS MENU.
- 3) Press up/down keys  $\left( \bigwedge \overline{\mathbf{y}} \right)$  to go TIMESTAMP (Fig 3-51).
- 4) Press left/right keys to turn on/off Time Stamp Recording.
	- OFF Disable Time Stamp Recording ON Enable Time Stamp Recording

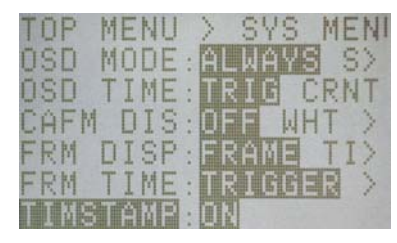

Figure 3-51 TIMSTAMP

# **3.2.20 Exposure Timing Selection (EXP TIME)**

While in the STOP mode, the sensor exposure timing for synchronized signal recording can be selected from the SYS MENU on the J-PAD3.

The sensor exposure timing for synchronized signal recording is different depending on the MEMRECAM GX-3 or other MEMRECAM series cameras (fx,ci cameras). When conducting synchronized recording with the MEMRECAM GX-3 and other MEMRECAM series cameras, the exposure timing for all of the cameras must be coordinated.

- 1) While in the STOP mode, press MENU  $(mn)$  to display the TOP MENU.
- 2) Use the arrows  $\bigcap_{k=1}^{\infty}$  to select "SYS MENU" from the TOP MENU and press SET  $(\blacksquare)$  to display the SYS MENU.
- 3) Use the arrows  $\bigcap_{k=1}^{\infty}$  to select "EXP TIME" from the SYS MENU. (Figure3-52)
- 4) Use the arrows  $\left( \bigcap \mathbf{F} \right)$  to select the exposure time.

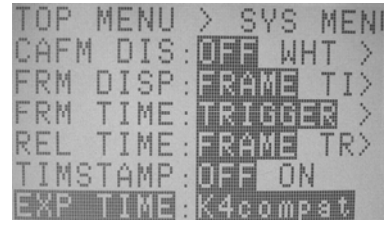

Figure3-52 EXP TIME

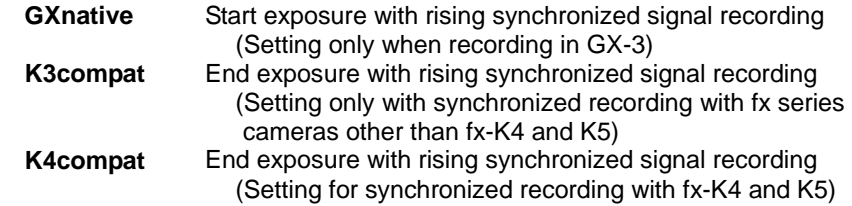

**CAUTION**) Refer to a【**GXLink User's Manual**】for the synchronized recording by the multi-camera connection between MEMRECAM GX-3 and other MEMRECAM series cameras.

# **3.3 Live Image / Playback Image Settings**

The image quality of the live images displayed during photographing and the playback images displayed after photographing can be adjusted. It is also possible to zoom the images and have scroll display.

# **3.3.1 Gain (GAIN)**

Sets the image sensitivity.

## **3.3.1.1 Gain Settings for Live Images**

- 1) While in the VIEW mode, press MENU  $(mn)$  to display the VIEW MENU.
- 2) Use the arrows  $\bigcap_{k=1}^{\infty}$  to select "GAIN" from the VIEW MENU. (Figure 3-53)
- 3) Use the arrows  $\left( \bigcap_{n=1}^{\infty} \mathbb{I}^n \right)$  to select the gain.

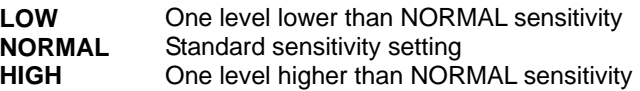

## **3.3.1.2 Gain Settings for Playback Images**

- 1) While in the STOP mode, press MENU  $($ AMERIVE to display the TOP MENU.
- 2) Use the arrows  $\bigcap_{k=1}^{\infty}$  to select "GAIN" from the TOP MENU. (Figure 3-54)
- 3) Use the arrows  $\left( \bigcap \mathbb{R} \right)$  to select the gain.

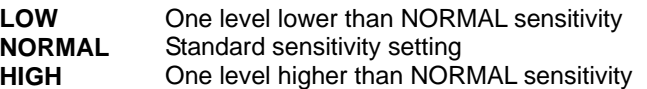

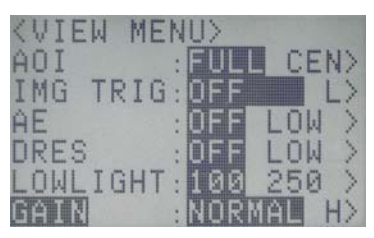

Figure 3-53 GAIN(VIEW MENU)

| OP.<br>MENU  |               |
|--------------|---------------|
| <b>BAL</b>   |               |
|              | ⊕             |
| AH T         |               |
| ENHAN<br>ICE | m<br>$\oplus$ |
| Mi           |               |
| ΚU           |               |

Figure 3-54 GAIN(TOP MENU)

# **3.3.2 Enhance (ENHANCE)**

Sets the profile enhancement for the image.

## **3.3.2.1 Enhance Settings for Live Images**

- 1) While in the VIEW mode, press MENU  $\frac{\sqrt{m_{\text{min}}}}{m}$  to display the VIEW MENU.
- 2) Use the arrows  $\bigcap_{k=1}^{\infty}$  to select "ENHANCE" from the VIEW MENU. (Figure3-55)
- 3) Use the arrows  $\left( \bigcap \mathbf{F} \right)$  to select the enhance.

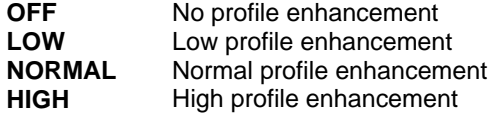

## **3.3.2.2 Enhance Settings for Playback Images**

- **ENHANCE** Figure 3-55 ENHANCE(VIEW MENU)
- 1) While in the STOP mode, press MENU  $($ ARENU to display the TOP MENU.
- 2) Use the arrows  $\bigcap_{k=1}^{\infty}$  to select "ENHANCE" from the TOP MENU. (Figure3-56)
- 3) Use the arrows  $\left( \bigcap \mathbf{b} \right)$  to select the enhance.

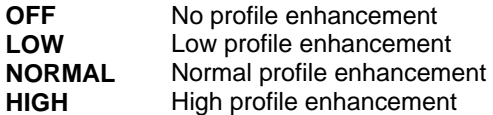

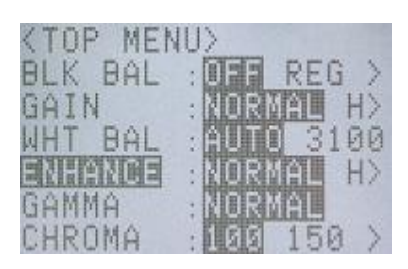

**<VIEW MENU>** 

LOWLIGHT:

LOW LOW 250

100

|100

NORMAI

AE<br>DRES

GAIN

WHT BAI

Figure 3-56 ENHANCE(TOP MENU)

# **3.3.3 Gamma (GAMMA)**

Sets the gamma properties for the image.

## **3.3.3.1 Gamma Settings for Live Images**

- 1) While in the VIEW mode, press MENU  $(mn)$  to display the VIEW MENU.
- 2) Use the arrows  $\bigcap_{n=0}^{\infty}$  to select "GAMMA" from the VIEW MENU. (Figure3-57)
- 3) Use the arrows  $\left( \bigcap_{n=1}^{\infty} \mathbb{I} \right)$  to select the gamma.

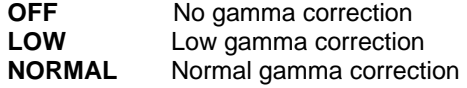

## **3.3.3.2 Gamma Settings for Playback Images**

- 1) While in the STOP mode, press MENU  $($ AREHY to display the TOP MENU.
- 2) Use the arrows  $\bigcap_{n=1}^{\infty}$  to select "GAMMA" from the TOP MENU. (Figure3-58)。
- 3) Use the arrows  $\left( \bigcap \mathbb{R} \right)$  to select the gamma.

**OFF** No gamma correction **LOW** Low gamma correction **NORMAL** Normal gamma correction

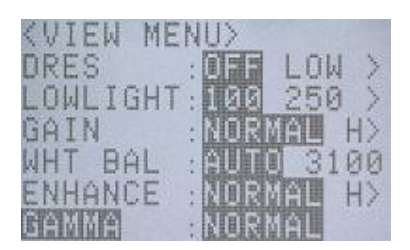

Figure 3-57 GAMMA(VIEW MENU)

| n |         |
|---|---------|
| ۲ |         |
|   | 25<br>٠ |
|   |         |
|   |         |
|   |         |
|   |         |

Figure 3-58 GAMMA(TOP MENU)

# **3.3.4 Chroma (CHROMA)**

Sets the chroma (color density) of the image.

## **3.3.4.1 Chroma Settings for Live Images**

- 1) While in the VIEW mode, press MENU  $\frac{\sqrt{m_{\text{min}}}}{m}$  to display the VIEW MENU.
- 2) Use the arrows  $\bigcap_{n=0}^{\infty}$  to select "CHROMA" from the VIEW MENU. (Figure 3-59)
- 3) Use the arrows  $\left( \bigcap_{n=1}^{\infty} \mathbb{I}^n \right)$  to select the chroma.
	- **0** Chroma 0% (Black and white image)
	- **50** Chroma 50%
	- **100** Chroma 100% (normal)
	- **150** Chroma 150%
	- **200** Chroma 200%

## **3.3.4.2 Chroma Settings for Playback Images**

- 1) While in the STOP mode, press MENU  $($ ARHU) to display the TOP MENU.
- 2) Use the arrows  $\bigcap_{n=0}^{\infty}$  to select "CHROMA" from the TOP MENU. (Figure3-60)
- 3) Use the arrows  $\left( \bigcap_{n=1}^{\infty} \mathbb{I}^n \right)$  to select the chroma.
	- **0** Chroma 0% (Black and white image)<br>**50** Chroma 50%
	- **50** Chroma 50%
	- **100** Chroma 100% (normal)
	- **150** Chroma 150%
	- **200** Chroma 200%

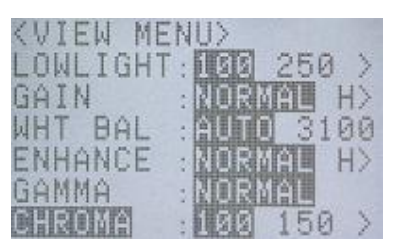

Figure 3-59 CHROMA(VIEW MENU)

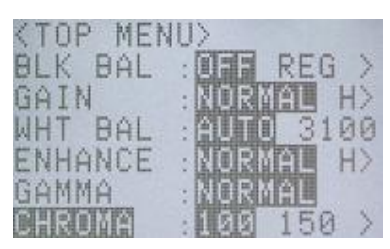

Figure 3-60 CHROMA(TOP MENU)

# **3.3.5 Knee (KNEE)**

Reduces the gain and corrects the dynamic range for signals where the brightness exceeds a prescribed level.

#### **3.3.5.1 Knee Settings for Live Images**

- 1) While in the VIEW mode, press MENU  $(mn)$  to display the VIEW MENU.
- 2) Use the arrows  $\bigcap_{n=1}^{\infty}$  to select "KNEE" from the VIEW MENU. (Figure 3-61)
- 3) Use the arrows  $\left( \bigcap \mathbf{F} \right)$  to select the knee.

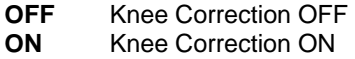

#### **3.3.5.2 Knee Settings for Playback Images**

- 1) While in the STOP mode, press MENU  $(mn)$  to display the TOP MENU.
- 2) Use the arrows  $\bigcap_{n=0}^{\infty}$  to select "KNEE" from the TOP MENU. (Figure3-62)
- 3) Use the arrows  $\bigoplus$  to select the knee.
	- **OFF** Knee Correction OFF<br> **ON** Knee Correction ON
		- **ON** Knee Correction ON

| и<br>ł<br>٠<br>г |                 |
|------------------|-----------------|
|                  |                 |
|                  |                 |
|                  | <b>Chairman</b> |
|                  | ٠               |
|                  | X               |
|                  |                 |

Figure 3-61 KNEE(VIEW MENU)

| Ф.<br>2.11<br>٠ |   |
|-----------------|---|
|                 | B |
| ۰               | ۰ |
|                 | E |
|                 |   |
| ٠               | X |
|                 |   |

Figure 3-62 KNEE(TOP MENU)

# **3.3.6 RGB RGB Matrix (RGB COR.)**

You can change the RGB matrix to improve color reproduction.

## **3.3.6.1 RGB matrix setting in live image**

- 1) In VIEW mode, press MENU key  $\overline{\phantom{a}}^{(m)}$  to enter VIEW MENU.
- 2) Press up/down keys  $\bigcap_{i=1}^{\infty}$  to select RGB COR. (Fig.3-63)
- 3) Press left/right keys  $\bigodot$  to turn on/off the RGB matrix.

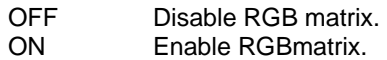

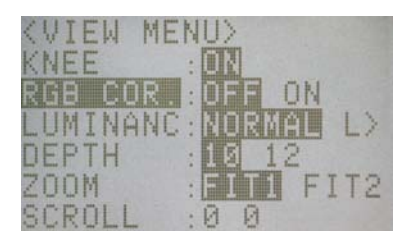

Figure 3-63 RGB COR.(VIEW MENU)

## **3.3.6.2 RGB matrix setting in playback image**

- 1) In STOP mode, press MENU key  $($ **MENU** to enter TOP MENU.
- 2) Press up/down keys  $\bigcirc$  to select RGB COR. (Fig.3-64)
- 3) Press left/right keys  $\bigodot$  to turn on/off the RGB matrix.
	- OFF Disable RGB matrix. ON Enable RGBmatrix.

| I<br>녑            |                        |
|-------------------|------------------------|
| в                 | Į<br><b>SILLY</b><br>I |
| C<br>Ĥ<br>N<br>٦  | ţ<br>ш<br>已            |
|                   | ×<br>٠<br>鼺<br>m       |
| M<br>ı<br>ł<br>÷. |                        |
| N<br>Y<br>ł<br>u  |                        |
| 41<br>I<br>o      | ٠                      |

Figure 3-64 RGB COR.(TOP MENU)

# **3.3.7 Luminance (LUMINANC)**

You can set input/output charctristics of image data (luminance). In case of LINEAR, it makes a full-scale value of input image data become a 8bit (0-255) output data in linier.

#### **3.3.7.1 Luminance setting in live image**

- 1) In VIEW mode, press MENU key  $($ ARENU to enter VIEW MENU.
- 2) Press up/down keys  $\bigcirc$  to select LUMINANC. (Fig.3-65)
- 3) Press left/right keys  $\left( \bigcap \mathbb{R} \right)$  to select the luminance mode.

NORMAL Enable gain, gumma and knee LINEAR Display image in linear gamma (disable gain, gumma and knee)

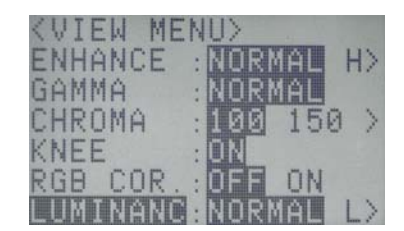

Figure 3-65 LUMINANC(VIEW MENU)

#### **3.3.7.2 Luminance setting in palyback image**

- 1) In STP mode, press MENU key  $($  Menu $)$  to enter TOP MENU.
- 2) Press up/down keys  $\bigcap_{i=1}^{\infty}$  to select LUMINANC. (Fig.3-66)
- 3) Press left/right keys  $\bigcirc$  to select the luminance mode.

NORMAL Enable gain, gumma and knee INEAR Display image in linear gamma (disable gain, gumma and knee)

| (TUP MENU)   |            |
|--------------|------------|
| ENHANCE      | <b>RIV</b> |
| GAMMA        | URMAL      |
| CHROMA       | 150        |
| KNEE         |            |
| RGB.<br>LIR  | 드니<br>ĦN   |
| <b>THEFT</b> |            |

Figure 3-66 LUMINANC(TOP MENU)
## **3.3.8 Black Balance (BLK BAL)**

Function that corrects the black level sensor and erases noise elements.

The MEMRECAM GX-1 reads the sensor temperature and automatically implements the black balance. However, if a finer image is desired, the black balance should be selected just prior to photographing.

The sensor black level and the noise elements will vary according to the recording speed and frame size settings. Also, if the recording speed and frame size are changed when the black balance is ON (REG), a black balance warning will be displayed.

Black balance can only be calculated while in the STOP mode.

- 1) Put the lens cap on the camera so the sensor receives no light.
- 2) While in the STOP mode, press MENU  $($ ARENU) to display the TOP MENU.
- 3) Use the arrows  $\bigcap_{n=1}^{\infty}$  to select "BLK BAL" from the TOP MENU. (Figure3-67)
- 4) Use the arrows  $\left( \left\{ \right\} \right)$  to select the black balance.

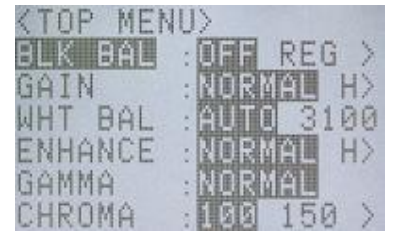

Figure 3-67 BLK BAL(TOP MENU)

- **OFF** No black balance correction
- **REG** Black balance reflects the corrected data
- **SET** Calculates black balance correction
- i) Start calculating black balance correction start by selecting "SET".
- -ⅱ) It automatically switches to "REG" after black balance correction calculations have been completed.
- **Caution)** Make sure the lens cap covers the sensor when calculating the black balance correction. Proper correction calculations will not be possible if light gets in to the sensor, and the black level of the resulting image will not be uniform.

## **3.3.9 White Balance (WHT BAL)**

Function that corrects the whiteness when photographing with a light source that has varying levels of color temperature.

- Auto White Balance (Auto Tracking)
	- Automatically determines the color temperature from the image signals and implements the proper white balance. Automatically tracks in a color temperature range from 3000K to 9000K.
- Preset White Balance Use when the color temperature of the light source is known. The three color temperatures of 3100K, 5000K and 9000K can be set.
- SET/REG White Balance

Use when precisely setting the white balance or when there is a possibility of changing the color temperature during recording. Photograph a piece of white paper before recording to use this mode.

#### **3.3.9.1 White Balance Settings for Live Images**

- 1) While in the VIEW mode, press MENU  $($ <sup>nenu)</sup> to display the VIEW MENU.
- 2) Use the arrows  $\bigcap_{n=1}^{\infty}$  to select "WHT BAL" from the VIEW MENU. (Figure3-68)
- 3) Use the arrows  $\left( \bigcap \mathbb{R} \right)$  to select the white balance.

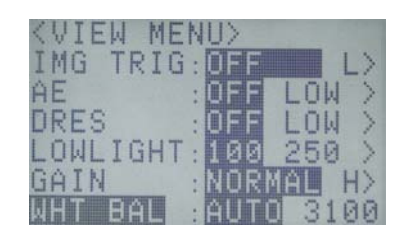

Figure 3-68 WHT BAL(VIEW MENU)

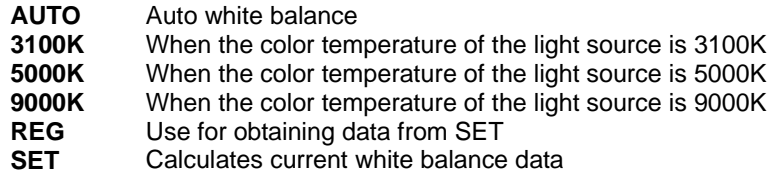

- i) First select "SET" to access the SET/REG white balance mode. It automatically switches to the auto white balance mode.
- -ⅱ) After the white balance calculations have been completed, the white balance data at that point is saved and then it automatically switches to "REG". This data is used if "REG" is selected in any other mode.

#### **3.3.9.2 White Balance Settings for Playback Images**

- 1) While in the STOP mode, press MENU  $($ ARENU to display the TOP MENU.
- 2) Use the arrows  $\bigcap_{x}$  to select "WHT BAL" from the TOP MENU. (Figure 3-69)
- 3) Use the arrows  $\left( \left\{ \right\} \right)$  to select the white balance.

| ы |
|---|
|   |
|   |
|   |

Figure 3-69 WHT BAL(TOP MENU)

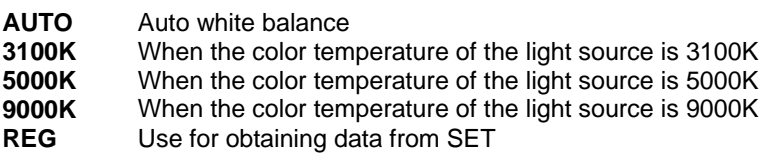

## **3.3.10 Zoom Image (ZOOM)**

Displays an enlarged or reduced image.

The display area of the image varies by video output method.

- Display Area for the NTSC Method Display the image in an area of 640X480 pixels.
- Display Area for the PAL Method Display the image in an area of 768X576 pixels.

If displaying the image on the entire screen, the set frame size will be displayed either enlarged or reduced within the display area. If displaying the image at a fixed rate, the sections outside the display area will be removed and not displayed on the screen.

#### **3.3.10.1 Zooming Live Images**

- 1) While in the VIEW mode, press MENU  $($ ARENU) to display the VIEW MENU.
- 2) Use the arrows  $\bigcap_{x}$  to select "ZOOM" from the VIEW MENU. (Figure 3-70)
- 3) Use the arrows  $( \bullet | \bullet )$  to select the zoom.

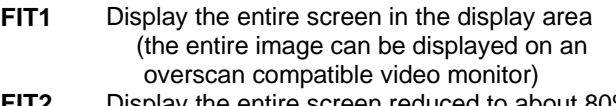

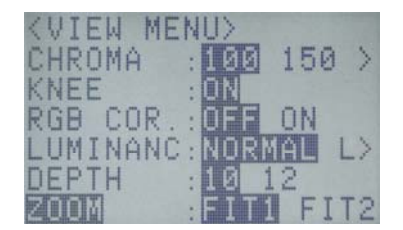

Figure 3-70 ZOOM(VIEW MENU)

- **FIT2** Display the entire screen reduced to about 80% of the display area (the entire image can be displayed on standard video monitors)
- **1/2** Image displayed reduced to ½ size
- **X1** Image displayed without enlarging or reducing
- **X2** Image displayed enlarged to double size
- **X4** Image displayed enlarged to quadruple size

#### **3.3.10.2 Zooming Playback Images**

- 1) While in the STOP mode, press MENU  $\left(\frac{m}{n}n\right)$  to display the TOP MENU.
- 2) Use the arrows  $\bigcap_{k=1}^{\infty}$  to select "SYS MENU" from the TOP MENU.
- 3) Use the arrows  $\left( \bigwedge_{i=1}^{\infty} \mathbb{I}_{i} \right)$  to select "ZOOM" from the SYS MENU. (Figure 3-71)
- 4) Use the arrows  $\left( \left\{ \right\} \right)$  to select the zoom.

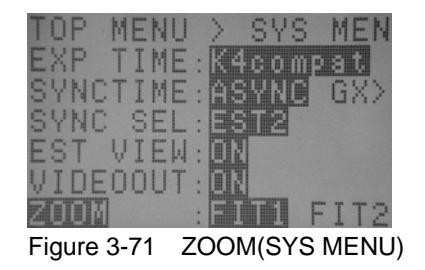

- **FIT1** Display the entire screen in the display area (the entire image can be displayed on an
- overscan compatible video monitor)<br>FIT2 Display the entire screen reduced to ab Display the entire screen reduced to about 80% of the display area (the entire image can be displayed on standard video monitors)
- **1/2** Image displayed reduced to ½ size
- **X1** Image displayed without enlarging or reducing
- **X2** Image displayed enlarged to double size
- **X4** Image displayed enlarged to quadruple size

## **3.3.11 Scroll Image (SCROLL)**

Moves the enlarged image for display.

When an enlarged image is displayed in the display area, the center coordinates of the image are moved and the image not displayed can be shown. With the center coordinates at (0, 0), the photographed image can be moved in single pixel units.

For example, if the zoom setting is "x4" and it is moved +1 in the direction of the X axis, the image shifts 4 pixels to the left on the video monitor. Also, if it is moved +1 in the direction of the Y axis, the image shifts down 4 pixels on the video monitor.

#### **3.3.11.1 Scrolling Live Images**

- 1) While in the VIEW mode, press MENU  $($ ARENU to display the VIEW MENU.
- 2) Use the arrows  $\bigcap_{x} \bigotimes_{x}$  to select "SCROLL" from the VIEW MENU and press SET  $(\mathbf{F})$ . (Figure 3-72)
- 3) Use the arrows  $\left( \bigcap \mathbf{F} \right)$  to shift the display position in the direction of the X axis.
- 4) Use the arrows  $\bigcap_{k=1}^{\infty}$  to shift the display position in the direction of the Y axis.
- 5) Use TRIG  $(1)$  to return to the center coordinates (0 0).
- 6) Press SET  $(\mathbb{F})$  again to set the display position.

#### **3.3.11.2 Scrolling Playback Images**

- 1) While in the STOP mode, press MENU  $\frac{\text{(mean)}}{\text{(mean)}}$  to display the TOP MENU.
- 2) Use the arrows  $\bigcap_{k=1}^{\infty}$  to select "SYS MENU" from the TOP MENU.
- 3) Use the arrows  $\bigcap_{x\in S}$  to select "SCROLL" from the SYS MENU and press SET  $(\mathbb{F})$ . (Figure 3-73)
- 4) Use the arrows  $\left( \left\Vert \right\Vert \right)$  to shift the display position in the direction of the X axis.
- 5) Use the arrows  $\bigcap_{k=1}^{\infty}$  to shift the display position in the direction of the Y axis.
- 6) Use TRIG  $(1)$  to return to the center coordinates (0 0).
- 7) Press SET  $($  $\blacksquare$  again to set the display position.

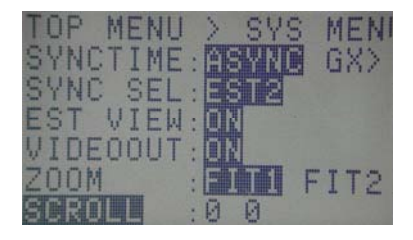

Figure 3-73 SCROOL(SYS MENU)

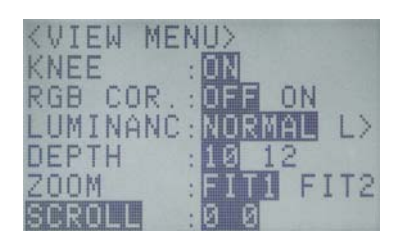

Figure 3-72 SCROOL(VIEW MENU)

## **3.3.12 Low Light Mode Settings (LOWLIGHT)**

While in the VIEW mode, set the low light mode from the VIEW MENU on the JPAD3.

There are times with low light conditions during the prepatory stages of photography when it is not possible to get a crisp live image in the VIEW mode. If the low light mode is used in these instances, the image is displayed brighter than images photographed with the set recording speed, making it possible to easily verify the angle of view and the focus.

The low light mode only applies to image display in the VIEW mode and does not impact the image displayed in the ARM, REC mode or during actual recording. Actual recording is conducted according to the set recording speed.

- 1) While in the VIEW mode, press LOWLIGHT  $\bigcirc$  to switch to the low light mode.
- 2) If changing the low light settings, press MENU  $($ ARENU) to display the VIEW MENU.
- 3) Use the arrows  $\bigcap_{n=1}^{\infty}$  to select "LOWLIGHT" from the VIEW MENU. (Figure 3-74)
- 4) Use the arrows  $\left( \bigcap \mathbf{F} \right)$  to select the low light mode.

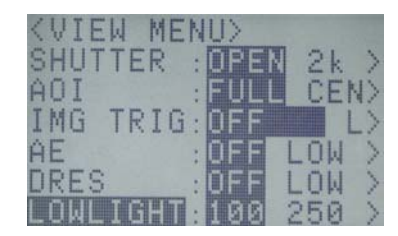

Figure 3-74 LOWLIGHT (VIEW MENU)

- **100** Displays live image at a photographic speed of 100pps
- **250** Displays live image at a photographic speed of 250pps
- **500** Displays live image at a photographic speed of 500pps
- **1000** Displays live image at a photographic speed of 1000pps<br>\*\*\*\*\*\*\*n I ow Light Mode Custom Settings
- **Low Light Mode Custom Settings**
- i) If using custom settings for the low light mode, select "\*\*\*\*\*\*\*p" and press SET  $(\blacksquare)$ .
- ii) Use arrows  $\left(\begin{array}{|c|c|c|c|c|c|c|c} \hline \multicolumn{1}{|c|}{\text{iv}} & \multicolumn{1}{|c|}{\text{iv}} & \multicolumn{1}{|c|}{\text{iv}} & \multicolumn{1}{|c|}{\text{iv}} & \multicolumn{1}{|c|}{\text{iv}} & \multicolumn{1}{|c|}{\text{v}} & \multicolumn{1}{|c|}{\text{v}} & \multicolumn{1}{|c|}{\text{v}} & \multicolumn{1}{|c|}{\text{v}} & \multicolumn{1}{|c|}{\text{v}} & \multicolumn{1$ (range: 100~1000pps)
- -iii) Press SET  $(\Box)$  again to set the recording speed for the low light mode.
- 5) Press LOWLIGHT  $\bigcirc$  again to return to the normal live image display. If the lens was adjusted while in the low light mode, be sure to adjust it again.

#### ※ Segment Frame Display

While in the low light mode, the image will be displayed in 1280x960 pixels (zoom setting: 1/2), regardless of the frame size set. The actual frame size will display only the profile of the segment frame.

If the actual frame size recorded is small, the angle of the view can be adjusted while viewing the image.

## **3.3.13 Playback Memory Segment Selection (MEM SEG)**

While in the STOP mode, the memory segment to be played can be selected from the TOP MENU on the JPAD3.

If there are several memory segments recorded, select the desired memory segment for playback.

- 1) While in the STOP mode, press MENU  $(mn)$  to display the TOP MENU.
- 2) Use arrows  $\bigcap_{n=0}^{\infty}$  to select "MEM SEG" from the TOP MENU and press SET  $(\blacksquare)$  to display the sub-menu for MEM SEG. (Figure 3-75). The segment number, recording scene number and trigger time will be displayed.
- 3) Use arrows  $\bigcap_{k=1}^{\infty}$  to select the desired memory segment and display the recorded image.

| 111         |  |  |       |
|-------------|--|--|-------|
|             |  |  |       |
|             |  |  | 京房。   |
| <b>City</b> |  |  |       |
|             |  |  | 京京/宋: |
|             |  |  |       |

Figure 3-75 MEM SEG

(Figure 3-75 shows 4 memory segments that haven't been recorded yet)

(Blank page)

# 4 **Save Settings**

## **4.1 Items That Can Be Set**

The following items related to saving can be set from the menu using the JPAD3 remote control.

 $\bullet$  SAVE MENU

## **4.1.1 SAVE MENU Settings**

While in the STOP mode, press MENU (NEIN) to switch from the status screen to the TOP MENU.

Use the arrows  $\bigcirc \bigcirc$  to select SAVE MENU from the TOP MENU and then press SET  $\circ$  to display the SAVE MENU (Figure 4-1). The following items can be set in the SAVE MENU. (Table 4-1)

|         |     | TOP MENU > SAVE MET |
|---------|-----|---------------------|
| MCFF    |     |                     |
| EREE    |     | FRM: 2500           |
|         |     | SAVE FRM:-00000645  |
|         |     | REC FRM :-00000645  |
| YC TIFF |     |                     |
| SAVE    | SE. |                     |

Figure 4-1 SAVE MENU

Table 4-1 SAVE MENU Settings

| Settings        | <b>Setting Details</b>                                |  |  |
|-----------------|-------------------------------------------------------|--|--|
| <b>MCFF</b>     | Saves the video file                                  |  |  |
| <b>FREE FRM</b> | Displays the number of frames available for recording |  |  |
|                 | (display only))                                       |  |  |
| <b>SAVE FRM</b> | Save frame range setting                              |  |  |
| <b>REC FRM</b>  | Displays the recording frame range (display only)     |  |  |
| <b>YC TIFF</b>  | Save still image file                                 |  |  |
| <b>SAVE SET</b> | Save method settings                                  |  |  |

After setting in the SAVE MENU, press STOP  $\bigcirc$  or MENU (NERIVE ) to return to the status screen (STOP mode). Also, select "TOP MENU > SAVE ME" at the top of the SAVE MENU and press SET  $\Box$  to return to the TOP MENU.

# **4.2 Save Settings**

Save settings in Table 4-1 are described as follows.

## **4.2.1 Save Frame Range Settings (SAVE FRM)**

While in the STOP mode, the save frame range settings can be accessed from the JPAD3 SAVE MENU.

- 1) While in the STOP mode, press MENU  $(mn)$  to display the TOP MENU.
- 2) Use the arrows  $\bigcap_{k=1}^{\infty}$  to select "SAVE MENU" from the TOP MENU and press SET  $(\blacksquare)$  to display the SAVE MENU.
- 3) Use the arrows  $\bigcap_{n=1}^{\infty}$  to select "SAVE FRM" from the SAVE MENU and press SET  $(F)$  (Figure 4-2).
- 4) Use the arrows  $\left( \bigcap \mathbf{F} \right)$  to move columns and use the arrows  $\left(\bigcap_{k=1}^{\infty}\right)$  to change the numerical value. The start save frame code  $\cdot$  number is before the " $-$ " and the end save frame code  $\cdot$  number is after the  $-$ ".

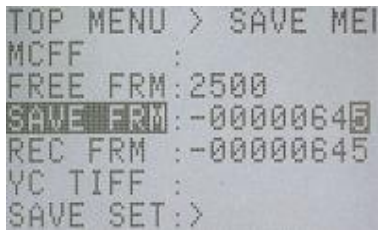

Figure 4-2 SAVE FRM

5) Press SET again to set the save frame range.

Set the save frame range so it does not exceed the frame number displayed on the SAVE MENU.

**• FREE FRM** 

Depending on the capacity of the external storage media memory connected to the J2 cable USB connector, the number of frames that can be saved is displayed.

• REC FRM The range for the number of frames recorded is displayed.

## **4.2.2 Save Method Settings (SAVE SET)**

While in the STOP mode, the save method settings can be accessed from the JPAD3 SAVE MENU.

When saving a recorded image as a video file in an external storage media, the following functions can be set to improve the reliability of the data saved.

• Compare and Rewrite Data (RETRY)

Compares camera data with data written to the storage media and if a discrepancy is verified, the camera data is rewritten.

- **•** Initialize Media (ERASE) Function to write the black image data in advance and initialize the storage media when saving recorded images. If there are problems writing data to the storage media, the storage media data will become black image data.
- **•** Error Detection Response (ERROR) If there is an error detected or discrepancy found when comparing the data, set to either stop saving or to continue.
- 1) While in the STOP mode, press MENU  $(mn)$  to display the TOP MENU.
- 2) Use the arrows  $\bigcap_{n=1}^{\infty}$  to select "SAVE MENU" from the TOP MENU and press SET  $(\mathbf{F})$  to display the SAVE MENU.
- 3) Use the arrows  $\bigcap_{i=1}^{\infty}$  to select "SAVE SET" from the SAVE MENU and press SET  $(\mathbb{F})$  to display the SAVE SET sub-menu (Figure 4-2).
- 4) Use the arrows  $\left( \bullet \right)$  to set the save method functions and select the conditions with the arrows  $\left( \left\{ \right. \right\}$ .

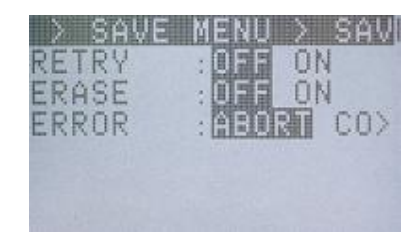

Figure 4-3 SAVE SET

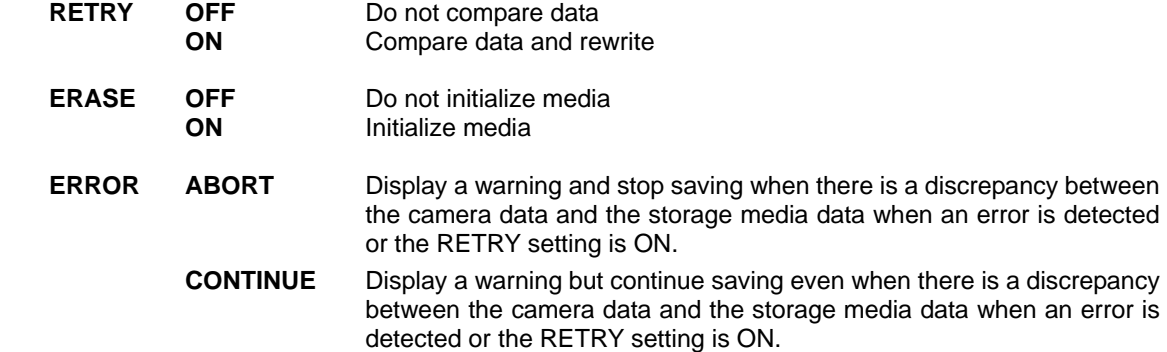

## **4.2.3 Saving Video Files (MCFF)**

While in the STOP mode, the image recorded from the JPAD3 SAVE MENU can be saved as a video file (MCFF).

- 1) While in the STOP mode, press MENU  $($ ARENU to display the TOP MENU.
- 2) Use the arrows  $\bigcap_{k=0}^{\infty}$  to select "SAVE MENU" from the TOP MENU and press SET  $(\blacksquare)$  to display the SAVE MENU.
- 3) Use the arrows  $\bigcap_{n=1}^{\infty}$  to select "MCFF" from the SAVE MENU and press SET  $(\mathbb{F})$  to display the transfer mode screen (Figure 4-4).
- MODE :DOWNLOAD  $-000000645$ START END : +00000645 SAVE? : 図書 FILE đ.

Figure 4-4 Transfer Mode Screen

4) Subsequent steps are identical to those found in 【 **2.9 Saving**】.

## **4.2.4 Saving Still Image Files (YC TIFF)**

While in the STOP mode, the image recorded from the JPAD3 SAVE MENU can be saved as a still image file (YC TIFF).

- 1) While in the STOP mode, press MENU  $($ AREDU to display the TOP MENU.
- 2) Use the arrows  $\bigcap_{k=1}^{\infty}$  to select "SAVE MENU" from the TOP MENU and press SET  $(\mathbb{F})$  to display the SAVE MENU.
- 3) Use the arrows  $\bigcap_{k=1}^{\infty}$  to select "YC TIFF" from the SAVE MENU (Figure 4-5).
- 4) Press SET  $(\mathbf{F})$  to save the frame displayed at that point as a still image file.

If saving, a file name of "MCYC0000.TIF" will automatically be assigned (Figure 4-6). If the saving is continued, the file name will be "MCYC0001.TIF", and the numeral will show +1.

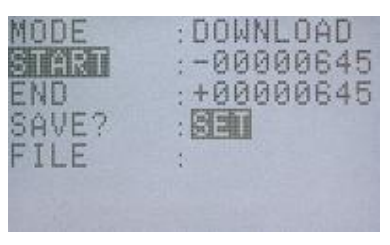

Figure 4-4 Transfer Mode Screen

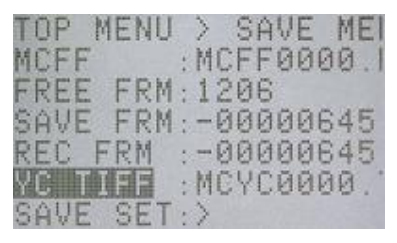

Figure 4-6 Saving YC TIFF

(Blank page)

# 5 **System Settings**

# **5.1 Items That Can Be Set**

The following items related to the system can be set from the following menus using the JPAD3 remote control.

- $\bullet$  **TOP MENU**
- $\bullet$  SYS MENU
- $\bullet$  **SYSYTEM SETUP MENU**

## **5.1.1 TOP MENU Settings**

While in the STOP mode, press MENU  $($   $\frac{m}{n}$  to switch from the status screen to the TOP MENU (Figure 5-1). The following items can be set in the TOP MENU (Table 5-1).

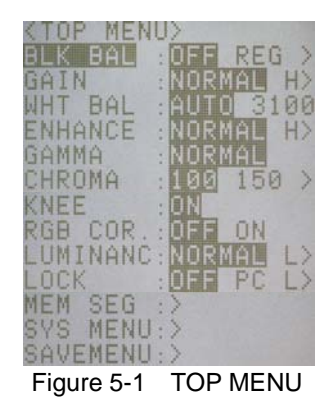

Table 5-1 TOP MENU Settings

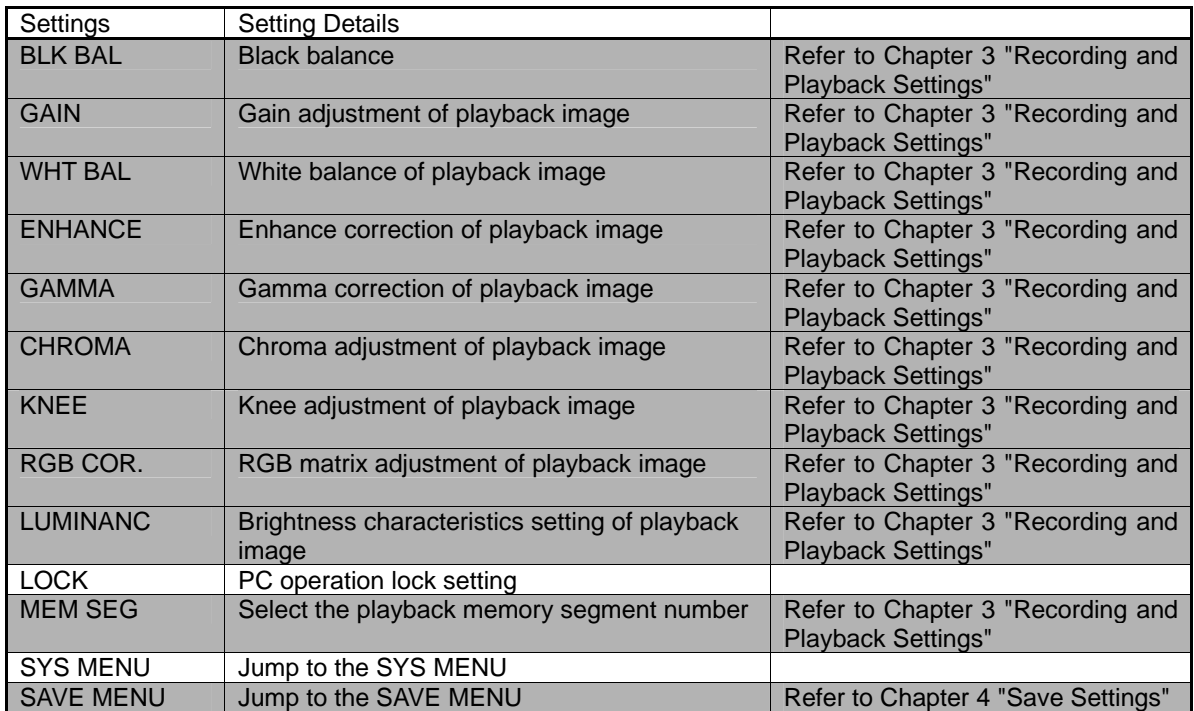

After setting in the TOP MENU, press STOP  $\bullet$  or MENU (REIN) to return to the status screen (STOP mode).

## **5.1.2 SYS MENU Settings**

While in the STOP mode, press MENU  $\sqrt{m}$  to switch from the status screen to the TOP MENU. Using the arrows,  $\left(\bigwedge\right)$  select "SYS MENU from the TOP MENU and press SET  $\left(\blacksquare\right)$  to display the SYS MENU (Figure 5-2). The following items can be set in the SYS MENU (Table 5-2).

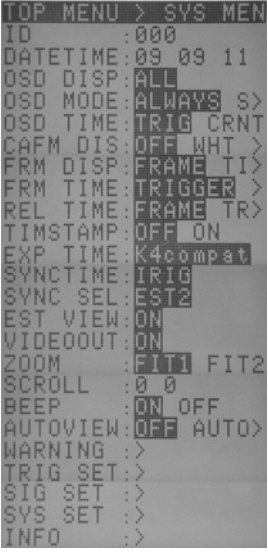

Figure 5-2 SYS MENU

| Settings         | <b>Setting Details</b>                           |                                                         |
|------------------|--------------------------------------------------|---------------------------------------------------------|
| ID               | ID number setting                                |                                                         |
| <b>DATETIME</b>  | Date and time setting                            |                                                         |
| <b>OSD DISP</b>  | Display/do not display superimposed information  |                                                         |
| <b>OSD MODE</b>  | Display/hide the superimposed information by the |                                                         |
|                  | camera mode                                      |                                                         |
| <b>OSD TIME</b>  | Trigger clock setting                            |                                                         |
| <b>CAFM DIS</b>  | Display/do not display mark for center of image  |                                                         |
| <b>FRM DISP</b>  | Frame counter display setting                    |                                                         |
| <b>FRM TIME</b>  | Frame time standard setting                      |                                                         |
| <b>RELTIME</b>   | Flame relative time display setting              |                                                         |
| <b>TIMSTAMP</b>  | Time stamp recording setting                     | Refer to Chapter 3 "Recording<br>and Playback Settings" |
| <b>EXP TIME</b>  | Exposture timing setting                         | Refer to Chapter 3 "Recording                           |
|                  |                                                  | and Playback Settings"                                  |
| <b>SYNC TIME</b> | Synchronized time setting                        | Refer to Chapter 3 "Recording                           |
|                  |                                                  | and Playback Settings"                                  |
| <b>SYNC SEL</b>  | Synchronized signal setting                      | Refer to Chapter 3 "Recording<br>and Playback Settings" |
| <b>EST VIEW</b>  | The synchronized signal setting at the time of   | Refer to Chapter 3 "Recording                           |
|                  | <b>EST VIEW</b>                                  | and Playback Settings"                                  |
| <b>VIDEOOUT</b>  | Display/do not display image                     |                                                         |
| <b>ZOOM</b>      | Zoom playback image                              | Refer to Chapter 3 "Recording<br>and Playback Settings" |
| <b>SCROOL</b>    | Scroll playback image                            | Refer to Chapter 3 "Recording                           |
|                  |                                                  | and Playback Settings"                                  |
| <b>BEEP</b>      | Remote control operation sound ON/OFF            |                                                         |
| <b>AUTOVIEW</b>  | Automatic switch to VIEW mode                    |                                                         |
| <b>WARNING</b>   | 警告表示/非表示                                         |                                                         |
| <b>WARNING</b>   | Display/do not display warnings                  | 3章「録画、再生の設定」参照                                          |
| <b>SIG SET</b>   | External input/output signal polarity setting    | Refer to Chapter 3 "Recording                           |
|                  |                                                  | and Playback Settings"                                  |
| <b>SYS SET</b>   | Segment memory setting, reboot                   | Refer to Chapter 3 "Recording                           |
|                  |                                                  | and Playback Settings"                                  |
| <b>INFO</b>      | System information display (cannot be set)       |                                                         |

Table 5-2 SYS MENU Settings

After setting in the SYS MENU, press STOP  $\bigodot$  or MENU (MENU) to return to the status screen (STOP mode). Also, select "TOP MENU > SYS MEN" at the top of the SYS MENU and press SET  $\Box$  to return to the TOP MENU.

## **5.1.3 SYSTEM SETUP MENU Settings**

While in the STOP mode, press STOP  $\bigcirc$ , SET  $\circledast$  and TRIG  $\circledast$  simultaneously to switch from the status screen to the SYSTEM SETUP MENU (Figure 5-3). The following items can be set in the SYSTEM SETUP MENU (Table 5-3).

| <b>EXPRESS SETUP MENT</b> |
|---------------------------|
| IP ADDR : 172.021.0       |
| MAC ADDR:00:05:61:1       |
| RESET                     |
| VIDEOOUT NISC PAL         |
| REBOOT                    |
|                           |

Figure 5-3 SYSTEM SETUP MENU

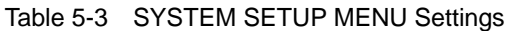

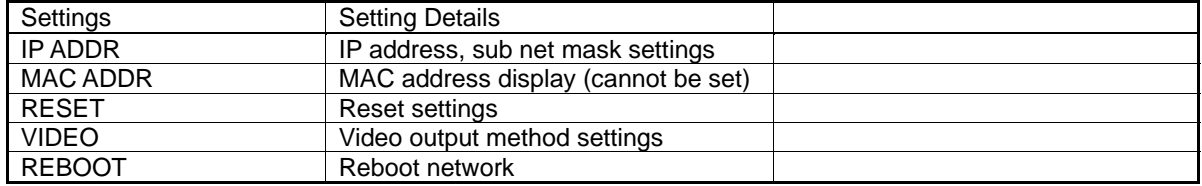

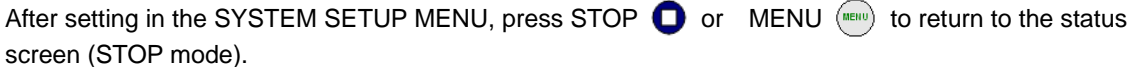

## **5.2 System Settings**

Settings related to the system in Table 5-1, Table 5-2 and Table 5-3 are described below.

### **5.2.1 Allowed/Prohibited Settings for Operations on the Control PC (LOCK)**

While the control PC is connected to the J3 cable ETHER connector, operations on the PC (camera control using the control software GXLink) can be set as allowed/prohibited.

- 1) While in the STOP mode, press MENU  $($ ARENU to display the TOP MENU.
- 2) Use the arrows  $\bigcap_{k=1}^{\infty}$  to select "LOCK" from the TOP MENU (Figure 5-4).
- 3) Use the arrows  $\left( \left\{ \right\} \right)$  to select allow/prohibit operation of the control PC.

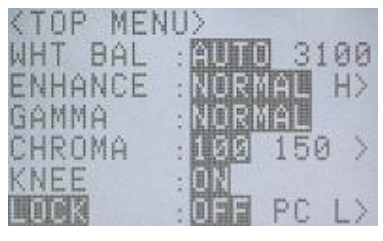

Figure 5-4 LOCK

#### **5.2.2 ID Number Settings (ID)**

The ID number can be set. ID numbers that can be set are from 0~127.

- 1) While in the STOP mode, press MENU  $\frac{\text{(mean)}}{\text{(mean)}}$  to display the TOP MENU.
- 2) Use the arrows  $\bigcap_{x} \bigcup_{y}$  to select "SYS MENU" from the TOP MENU and press SET  $(\mathbb{F})$  to display the SYS MENU.
- 3) Use the arrows  $\bigcap_{x\in S} \bigcup_{y\in S} f(y)$  to select "ID" from the SYS MENU (Figure 5-5).
- 4) Use the arrows  $\left( \bigcap \mathbb{R} \right)$  to move columns and use arrows  $\left[\bigstar\right]$  to change the numerical value. (Range of settings: 0~127)
- 5) Press SET  $(n)$  again to set the ID number.

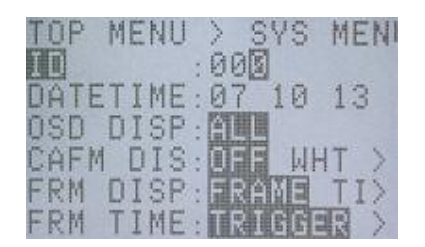

Figure 5-5 ID

**OFF** PC operation allowed<br>**PC LOCK** PC operation prohibite **PC** operation prohibited

## **5.2.3 Date and Time Settings (DATETIME)**

The date and time can be set.

- 1) While in the STOP mode, press MENU  $(mn)$  to display the TOP MENU.
- 2) Use the arrows  $\bigcap_{n=0}^{\infty}$  to select "SYS MENU" from the TOP MENU and press SET  $(\mathbb{F})$  to display the SYS MENU.
- 3) Use the arrows  $\bigcirc$   $\overline{\bigcirc}$  to select "DATETIME" from the SYS MENU (Figure 5-6).
- 4) Use the arrows  $\left( \left\{ \right\} \right)$  to move columns and use arrows  $\left( \begin{array}{ccc} \hline \end{array} \right)$  to change the numerical value. Settings of the numbers for the date include year  $[00 \sim 99]$ , month  $[01 \sim 12]$ , day [01~31], hour [00~23], minute [00~59] and second [00  $~1.69$ .

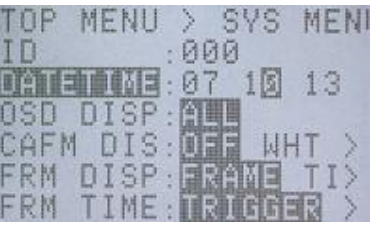

Figure 5-6 DATETIME

5) Press SET  $(\Box)$  again to set the date and time.

## **5.2.4 Display/Do Not Display Settings for Information Superimposed on the Image (OSD DISP)**

It is possible to set display/do not display for the information superimposed on the image (OSD: On Screen Display).

- 1) While in the STOP mode, press MENU  $(mn)$  to display the TOP MENU.
- 2) Use the arrows  $\bigcap_{n=0}^{\infty}$  to select "SYS MENU" from the TOP MENU and press SET  $(\blacksquare)$  to display the SYS MENU.
- 3) Use the arrows  $\bigcap_{n=1}^{\infty}$  to select "OSD DISP" from the SYS MENU (Figure 5-7).
- 4) Use the arrows  $\left( \left\{ \right\} \right)$  to select display/do not display information superimposed on the image. (Figure 5-8)

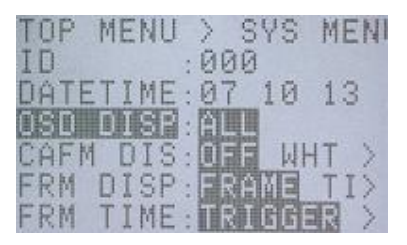

Figure 5-7 OSD DISP

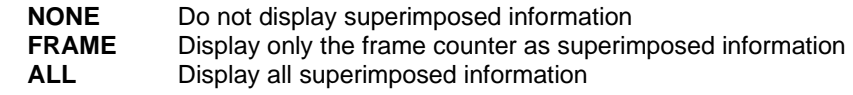

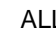

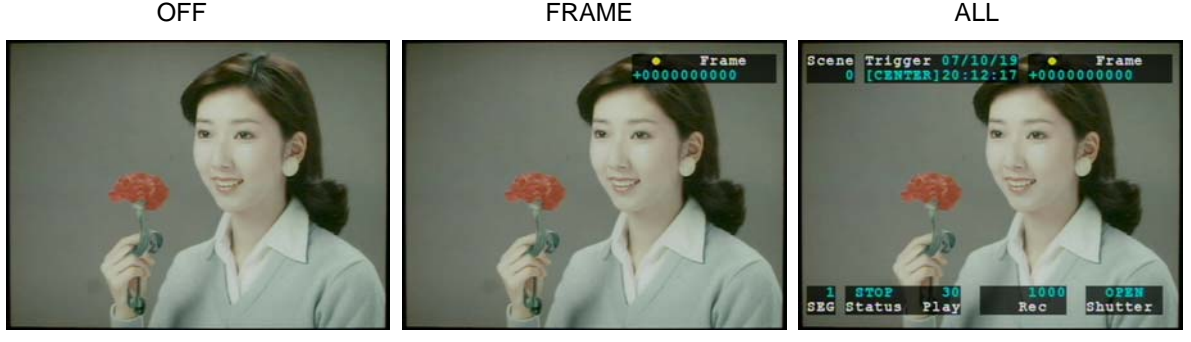

Figure 5-8 OSD DISP Settings

## **5.2.5 Display/hide the superimposed information by the camera mode (OSD MODE)**

You can set display/hide the superimposed information on the image (OSD: On Screen Display) by camera mode.

- 1) While in the STOP mode, press MENU  $($ MENU) to display the TOP MENU.
- 2) Use the arrows  $\bigcap_{x}$  to select "SYS MENU" from the TOP MENU and press SET  $(\mathbf{F})$  to display the SYS MENU.
- 3) Use the arrows  $\left(\bigcap_{n=1}^{\infty}\right)$  to select "OSD MODE" from the SYS MENU (Figure 5-7).
- 4) Use the arrows  $\left( \bigcap$  to select Display/do not display superimposed information by the camera mode. (Figure 5-9).

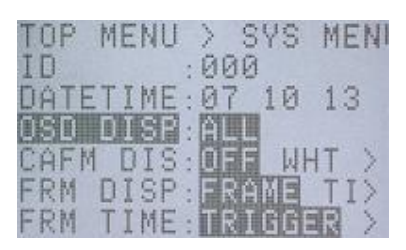

Figure 5-9 OSD MODE

**ALWAYS** Display information superimposed with all cameras mode **STOP** Display information superimposed only at the time of STOP mode

## **5.2.6 Trigger clock settings (OSD TIME)**

At Trigger of superposition information, I can set it as an image at a trigger time display or the present time display (only VIEW, ARM, and REC mode).

- 5) While in the STOP mode, press MENU  $($ ARENU) to display the TOP MENU.
- 6) Use the arrows  $\bigcap_{k=0}^{\infty}$  to select "SYS MENU" from the TOP MENU and press SET  $(\mathbb{F})$  to display the SYS MENU.
- 7) Use the arrows  $\bigcap_{n=1}^{\infty}$  to select "OSD TIME" from the SYS MENU (Figure 5-7).
- 8) Use the arrows  $( \cdot | \cdot )$  to select trigger clock setting. (Figure 5-10).

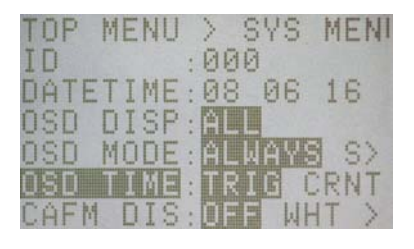

Figure 5-10 OSD TIME

**TRIG** Display trigger time

**CRNT** In VIEW, ARM, and REC mode, I display the present time.

(In STOP, PLAY, and LOOP mode, I display trigger time)

The time of CRNT selection -- VIEW, ARM, and REC mode -- the present time -- table  $\bar{\pi}$  -- the title of OSD is displayed as Date Time at last time (usually Trigger).

When the image trigger function is being used, I am displayed as Image Trigger.

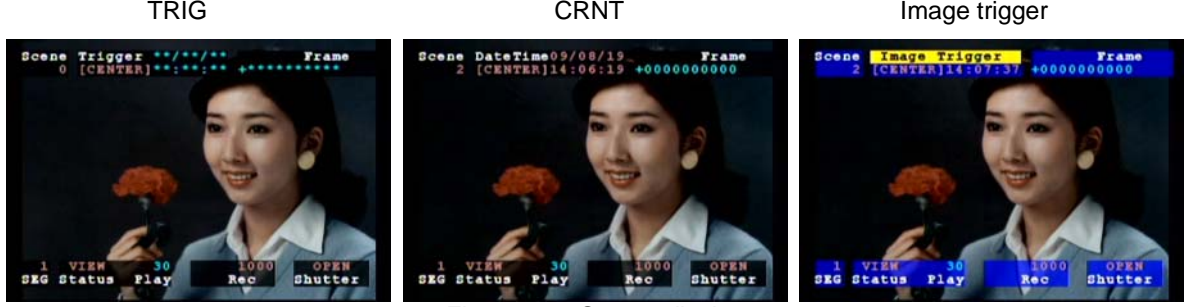

Figure 5-11 Screen display

### **5.2.7 Setting to Display/Hide the Center Mark of the Image (CAFM DIS)**

It is possible to set display/do not display for the center mark of the image (CAFM: Camera Alignment Fiducially Mark).

- 1) While in the STOP mode, press MENU  $(mn)$  to display the TOP MENU.
- 2) Use the arrows  $\bigcap_{k=1}^{\infty}$  to select "SYS MENU" from the TOP MENU and press SET  $(\blacksquare)$  to display the SYS MENU.
- 3) Use the arrows  $\bigcap_{n=1}^{\infty}$  to select "CAFM DISP" from the SYS MENU. (Figure 5-12)
- 4) Use the arrows  $\bigcirc$  to select display/do not display for the center mark of the image. (Figure 5-13)

**OFF** Do not display center mark of the image<br>**WHT** Display the center mark of the image in **WHT** Display the center mark of the image in white **BLK** Display the center mark of the image in black

**Display the center mark of the image in black** 

MENU SYS. MENI TOP 3 **TD**  $:000$ DATETIME: 07 10 13 DISP: nsn 暗 鸕 留理 FRM  $DISP: F$ E 日良村 т MF

Figure 5-12 CAFM DIS

**OFF SECOND SECOND WHT BLK BLK** Scene Trigger 07/10/19 Scene Trigger 07/10 Scene Trigger 07/10  $\overline{\phantom{a}}$ SEG Status SEG Status Play SEG Status Rec **Shutter** Play Rec Play Rec

Figure 5-13 CAFM DIS Settings

## **5.2.8 Frame Counter Display Settings (FRM DISP)**

The units for the frame counter superimposed on the image can be set.

- 1) While in the STOP mode, press MENU  $($ ARENU  $)$  to display the TOP MENU.
- 2) Use the arrows  $\bigcap_{n=0}^{\infty}$  to select "SYS MENU" from the TOP MENU and press SET  $(\mathbf{F})$  to display the SYS MENU.
- 3) Use the arrows  $\bigcap_{n=1}^{\infty}$  to select "FRM DISP" from the SYS MENU (Figure 5-14).
- 4) Use the arrows  $\left( \left\{ \right\} \right)$  to select the frame counter display (Figure 5-15).

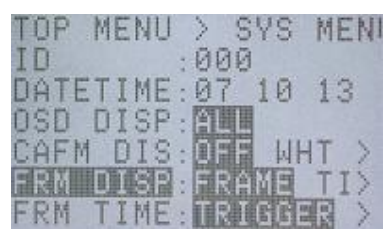

Figure 5-14 FRM DISP

**FRAME** Display number of current frame<br> **TIME** Display the time of the current frame Display the time of the current frame as a relative time from the trigger frame **ABS.TIME** Display the absolute time for the current frame<br>**MEMORY**% Display the position of the current frame as a p Display the position of the current frame as a percentage of the recording time

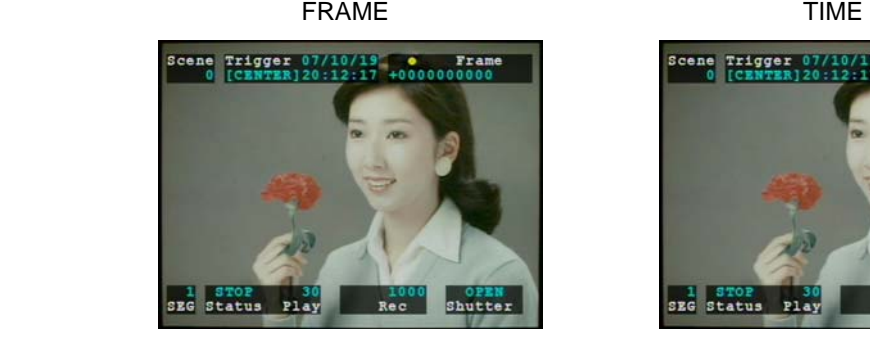

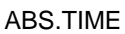

Scene Trigger 07 ATime<br>20:12:17 214491 a aror 3<br>SEG Status Pla Rec

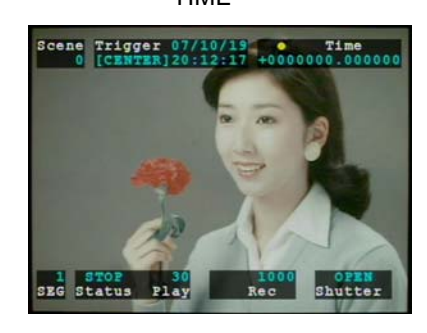

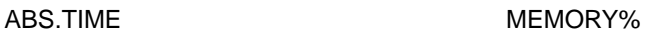

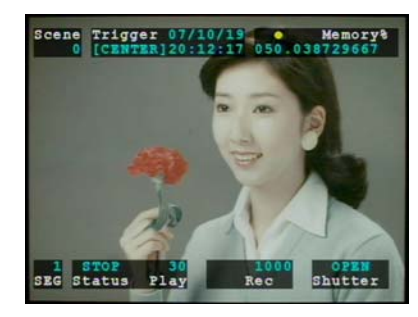

Figure 5-14 FRM DISP Settings

## **5.2.9 Selection of the Frame Time Standard (FRM TIME)**

When setting the frame counter display to a relative time or an absolute time, the time standard can be selected.

- **•** Trigger Signal Input Time Using the trigger signal input time during recording as the standard, the time corresponding to the recording speed is calculated for the next frame (Figure 5-16). The advantage of this setting is that it is easy to make the time between each frame uniform. However, the frame time cannot be displayed with EST synchronized signal recording.
- $\bullet$  Mid-point of the Exposure Start and End Times

The mid-point of the sensor exposure start and end time becomes the frame time (Figure 5-13). If using the time stamp function, since the image and the time information is saved in the memory, the frame time for the EST synchronized signal recording is also displayed. However, if the automatic exposure function (AE) is set, the time between each frame is not uniform.

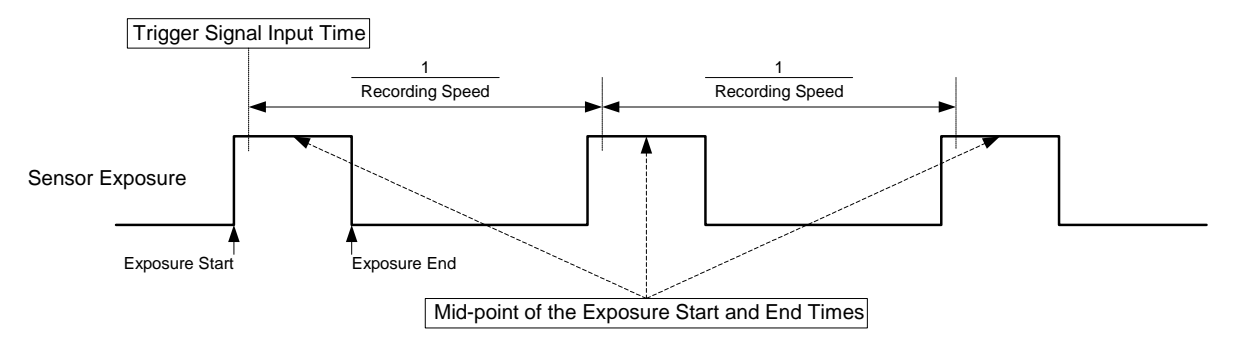

Figure 5-16 Standard Timing for the Frame Time

- 1) While in the STOP mode, press MENU  $($ MENU) to display the TOP MENU.
- 2) Use the arrows  $\left( \bigwedge_{i=1}^{\infty} \mathbb{I}_{i} \right)$  to select "SYS MENU" from the TOP MENU and press SET  $(\blacksquare)$  to display the SYS MENU.
- 3) Use the arrows  $\bigcap_{n=1}^{\infty}$  to select "FRM TIME" from the SYS MENU (Figure 5-17).

4) Use the arrows  $\left( \left\{ \right\} \right)$  to select the frame time standard.

TOP S. **SVS** MEN MENU  $:000$ ΙD DATETIME:07 10 13 DISP: 0SD AFM DIS  $(0) = 5$ WН RM DISP: RAM F E FRM TIME TRIGG

Figure 5-17 FRM TIME

**TRIGGER** Use the trigger signal input time as the standard

**EXPOSURE** Use the mid-point of the exposure start and end time as the standard

## **5.2.10 Flame relative time display setting**(**REL TIME**)

When setting the display (FRM DISP) of a flame counter as relative time (TIME) and having set the setting and the flame time display setting (FRM DISP) as exposure center time (EXPOSURE), you can choose the nominal of relative time.

Trigger flame time nominal

You set trigger flame time about the nominal of Rehm relative time. Flame relative time becomes the time which pulled trigger flame time from flame time.

Trigger signal time nominal

You set trigger signal input time about the nominal of flame relative time. Flame relative time becomes the time which pulled trigger signal input time from flame time.

- 1) While in the STOP mode, press MENU  $($ ARENU  $)$  to display the TOP MENU.
- 2) Use the arrows  $\bigcap_{n=0}^{\infty}$  to select "SYS MENU" from the TOP MENU and press SET  $(\blacksquare)$  to display the SYS MENU.
- 3) Use the arrows  $\bigcap_{n=1}^{\infty}$  to select "REL TIME" from the SYS MENU (Figure 5-18).
- 4) Use the arrows  $\left( \left\{ \right\} \right)$  to select Flame relative time display setting.

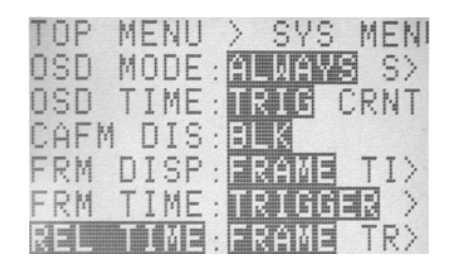

Figure 5-18 REL TIME

FRAME Trigger flame time nominal TRIGGER Trigger signal time nominal

## **5.2.11 Image Display/Do Not Display Settings (VIDEOOUT)**

It is possible to set display/do not display for the image output to the viewfinder. This is used with a video signal converter.

- 5) While in the STOP mode, press MENU  $($ MENU) to display the TOP MENU.
- 6) Use the arrows  $\bigcap_{n=0}^{\infty}$  to select "SYS MENU" from the TOP MENU and press SET  $(\mathbb{F})$  to display the SYS MENU.
- 7) Use the arrows  $\bigcap_{x}$  to select "VIDEOOUT" from the SYS MENU (Figure 5-19).
- 8) Use the arrows  $\left( \left\Vert \cdot \right\Vert \right)$  to select display/do not display the image.
	- **OFF** Do not display the image
	- **ON** Display the image

TOP MENU **SYS** MEN **DISP** 尺層 e FRM INE EXP IME SYNC 上四七 YNC SE **ABBI 1988 BBB**  $H$   $\vdash$   $\vdash$ 

Figure 5-19 VIDEOOUT

## **5.2.12 Remote Control Operation Sound Settings (BEEP)**

The operation sound for the remote control JPAD3 can be set ON/OFF.

- 1) While in the STOP mode, press MENU  $($ MENU) to display the TOP MENU.
- 2) Use the arrows  $\bigcap_{n=1}^{\infty}$  to select "SYS MENU" from the TOP MENU and press SET  $(\blacksquare)$  to display the SYS MENU.
- 3) Use the arrows  $\bigcap_{x\in \mathcal{X}} \bigcup_{y\in \mathcal{Y}} f(y)$  to select "BEEP" from the SYS MENU (Figure 5-20).
- 4) Use the arrows  $\left( \bigcap \mathcal{F} \right)$  to select the remote control operation sound.

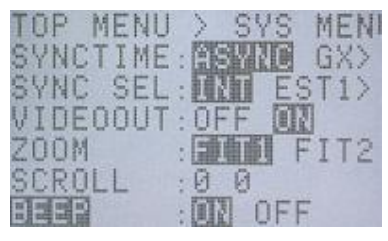

Figure 5-20 BEEP

- **ON** Operation sound
- **OFF** No operation sound
- CAUTION) Remote Control Operation Sound Settings returns to initialization, when the power source was turned OFF, or when a restarting is carried out.

## **5.2.13 Auto View Function Settings (AUTOVIEW)**

The auto view functions can be set.

The auto view function automatically switches from REC mode to VIEW mode once recording has been completed.

Once memory segmented recording has been completed, that memory segment (where recording has been completed) automatically switches to the VIEW mode. At this point, press VIEW/ARM  $\bigcirc$  to switch to the next memory segment and switch to the ARM mode.

Auto view cannot be used for a recording method in the AUTO mode or the LOOP mode. If the recording method is set to the AUTO mode or LOOP mode, the auto view function will not function.

- 1) While in the STOP mode, press MENU  $($ ARENV to display the TOP MENU.
- 2) Use the arrows  $\left( \bigwedge_{i=1}^{\infty} \mathbb{I}_{i} \right)$  to select "SYS MENU" from the TOP MENU and press SET  $(\overline{m})$  to display the SYS MENU.
- 3) Use the arrows  $\bigcap_{x}$  to select "AUTOVIEW" from the SYS MENU (Figure 5-21).
- 4) Use the arrows  $\left( \left\{ \right\} \right)$  to select the auto view function.

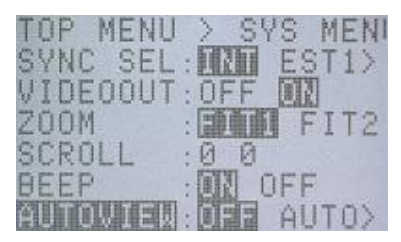

Figure 5-21 AUTOVIEW

#### **OFF** Auto view function OFF

**AUTO** The auto view function is repeated until the final memory segment (switches to memory segments where recording has been completed, cannot overwrite images)

At this time, the warning message of the ban on a substitute is displayed on a video display screen. (Figure 5-22)

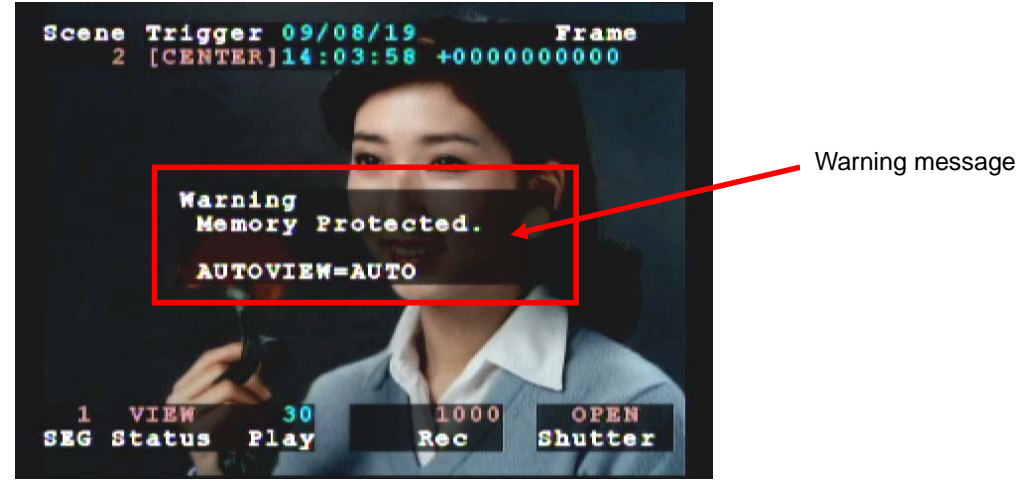

Figure 5-22 Warning message

**LOOP** The auto view function is repeated until stopped (press STOP  $\Box$ ) (switches to memory segments where recording has been completed, cannot overwrite images) (After recording the last memory segment, it returns to the first memory segment) CAUTION) Images saved to the memory are deleted when overwritten by a new image when switched to the ARM mode. Switch to the ARM mode only after verifying whether or not it is acceptable to erase the images saved in the next memory segment.

Save important images to a USB compatible memory media or to the control PC. Refer to 【**2.9 Save to USB compatible storage media**】or【**GXLink User's Manual**】for the method of saving images.

## **5.2.14 Display/Do Not Display Warning Settings (WARNING)**

It is possible to set display/do not display warning messages for live images.

- Battery Warning (BATTERY) Warning when the voltage of the input power source is low or abnormal.
- RTC Battery Warning (RTC BATT) Warning when the internal timer battery voltage is low.
- $\bullet$  Abnormal Recording Speed Warning (FRM RATE) Warning when the recording speed cycle is not within the tolerance range.
- Abnormal Interruption of Camera Display Warning (IRQ) Warning when the recording display interruption signal goes out.
- Black balance data mismatching warning(BLK BAL)

If a fixed pattern noise peculiar to a sensor rectifies and it searches for higher definition image quality, please maintain black balance just before a radiography.

When maintaining black balance, it is necessary to make it the same frame size as the time of a radiography, a recording speed, and a shutter setting.

You can display warning, when "frame size, a recording speed, or a shutter" is changed after maintaining black balance.

If black balance is immediately restarted when warning is displayed, you can perform the right black balance amendment.

However, it may be necessary to display warning at every radiography by the employment which certainly maintains black balance.

You can set black balance data mismatching warning as OFF.

- 1) While in the STOP mode, press MENU  $($ ARENU  $)$  to display the TOP MENU.
- 2) Use the arrows  $\bigcap_{x}$  to select "SYS MENU" from the TOP MENU and press SET  $(\mathbf{F})$  to display the SYS MENU.
- 3) Use the arrows  $\bigcap_{s \in \mathbb{N}} \mathfrak{g}_s$  to select "WARNING" from the SYS MENU and press SET  $(\mathbb{F})$  to display the WARNING sub-menu. (Figure 5-23)
- 4) Select the warnings to be set and use the arrows  $\left(\begin{array}{|c|c|}\n\hline\n\end{array}\right)$  to select display/do not display for the warnings.

| ----<br>w<br>          | ber<br>insa                                                         | <br><u></u><br>11112<br>mm<br>ш<br>--<br><br>mais.<br>---<br>٠<br>---                                 |  |
|------------------------|---------------------------------------------------------------------|----------------------------------------------------------------------------------------------------|--|
| <b>William</b><br>-    | -<br>inni<br>iseri                                                  | ,,,,,,,,,,,,,,,,<br>m<br>問題<br>٠<br><br><br>--<br>٠<br><br>--<br>                                     |  |
| -<br><b>Texas</b><br>m | <b><i><u>SENSE</u></i></b><br>-<br>i.<br>lesis<br><b>Bank</b><br>im | mm<br><b><i><u>BERKER</u></i></b><br><br>,,,,,<br>mei<br><br><br><br>٠<br>--<br><u> Imilianus III</u> |  |
| 4w                     |                                                                     | <br>$-$<br><br><br>,,,,,<br>--<br>,,,,,<br><br>٠<br><br>*****************                             |  |
| <br><b>Insul</b><br>   | <b>Inch</b><br>m<br>--                                              | <b>AMAN</b><br><b><i><u>PERMIT</u></i></b><br><br><br><br>mai<br>*****************                    |  |

Figure 5-23 WARNING

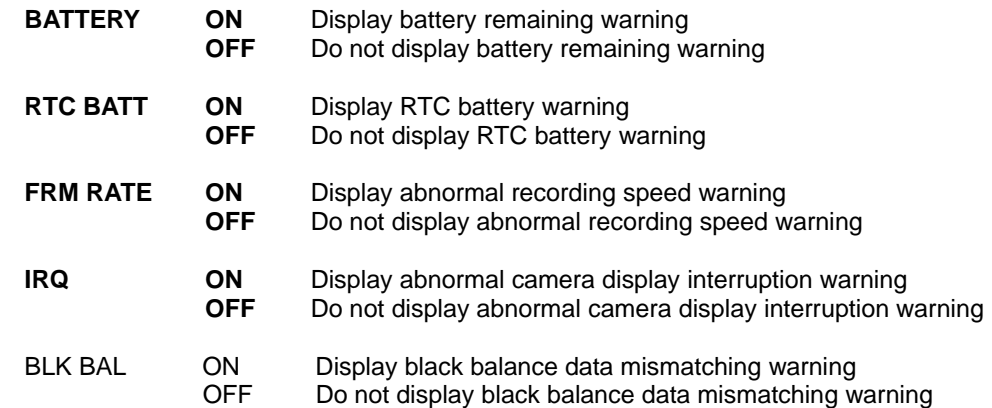

## **5.2.15 System Information Display (INFO)**

Displays the system information. These settings cannot be changed.

- Model name (MODEL)
- Firmware version (VERSION)
- Camera ID number (CID)
- Memory capacity (MEM SIZE)
- Hardware revision (REVISION)
- Network connections (NETWORK)
- IP address, sub net mask (IP ADDR)
- MAC address (MAC ADDR)
- Total operation time (ELAPSED)
- 1) While in the STOP mode, press MENU  $($ ARENU  $)$  to display the TOP MENU.
- 2) Use the arrows  $\left( \bullet \right)$  to select "SYS MENU" from the TOP MENU and press SET  $(\blacksquare)$  to display the SYS MENU.
- 3) Use the arrows  $\left( \bigwedge_{i=1}^{\infty} \mathbb{I}$  to select "INFO" from the SYS MENU and press SET  $(\mathbb{F})$  to display the INFO sub menu (Figure 5-24).
- 4) Use the arrows  $\bigcap_{n=1}^{\infty}$  and the arrows  $\bigcap_{n=1}^{\infty}$  to verify all of the system information.

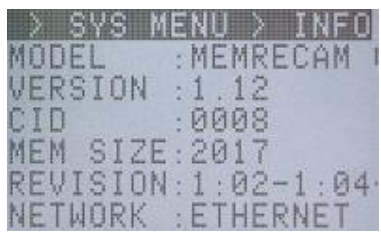

Figure 5-24 INFO

## **5.2.16 Network Settings (IP ADDR)**

The IP address and sub net mask can be set.

- 1) While in the STOP mode, simultaneously press STOP  $\bigcirc$ , SET  $(\blacksquare)$  and TRIG  $(\blacktriangle)$  to display the SYSTEM SETUP MENU.
- 2) Use the arrows  $\left(\begin{array}{c} \bullet \\ \bullet \end{array}\right)$  to select "IP ADDR" from the SYSTEM SETUP MENU and press SET (Figure 5-25). The IP address and sub net mask will be displayed.
- 3) Use the arrows  $\left( \bigcap \mathcal{F} \right)$  to move columns and use the arrows  $\bigcap_{k=1}^{\infty}$  to change the numerical value.
- 4) Press SET  $(4)$  again to set the IP address and sub net mask.
- 5) Use the arrows  $\left( \bigwedge_{i=1}^{\infty} \mathbb{I}$  to select "REBOOT" and press SET  $(m)$  (Figure 5-26).

Restart the system using "REBOOT" to show the IP address and sub net mask.

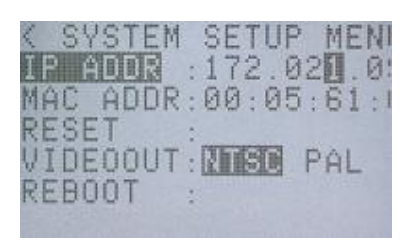

Figure 5-25 IP ADDR

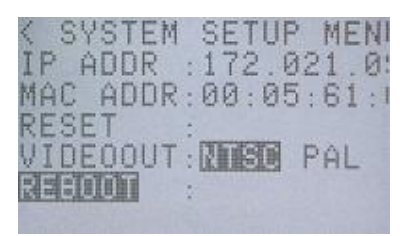

Figure 5-26 REBOOT

## **5.2.17 Reset Settings (RESET)**

Reverts all of the settings to the factory settings.

- 1) While in the STOP mode, simultaneously press STOP  $\Box$ , SET  $(\blacksquare)$  and TRIG  $\lozenge)$  to display the SYSTEM SETUP MENU.
- 2) Use the arrows  $\bigcap_{k=1}^{\infty}$  to select "RESET" from the SYSTEM SETUP MENU and press SET  $(\mathbb{F})$  (Figure 5-27). All of the settings will revert to the factory settings.
- 3) Use the arrows  $\bigcap_{x\in S} \bigcup_{y\in S} f(y)$  to select "REBOOT" and press SET  $(m)$  (Figure 5-28).

Restart the system using "REBOOT" to show the new settings.

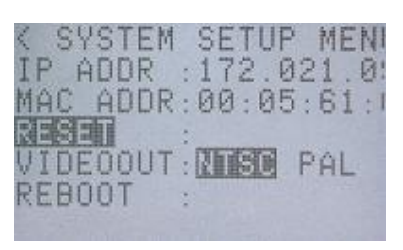

Figure 5-27 RESET

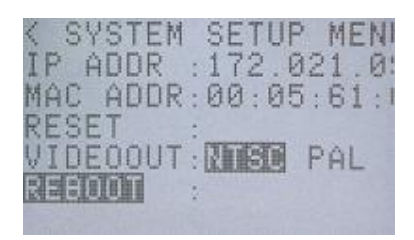

Figure 5-28 REBOOT

## **5.2.18 Video Output Method Selection (VIDEOOUT)**

Either NTSC or PAL can be selected as the video output method.

- 1) While in the STOP mode, simultaneously press STOP  $\Box$ , SET  $(\mathbb{F})$  and TRIG  $\Diamond$  to display the SYSTEM SETUP MENU.
- 2) Use the arrows  $\bigcirc$   $\overline{\bigvee}$  to select "VIDEOOUT" from the SYSTEM SETUP MENU (Figure 5-29).
- 3) Use the arrows  $\left( \bigcap \mathcal{F} \right)$  to select the video output method.

**NTSC** The video output method is NTSC **PAL** The video output method is PAL

4) Use the arrows  $\bigcap_{x}$  to select "REBOOT" and press SET  $(\Box)$  (Figure 5-30).

Restart the system using "REBOOT" to show the video method.

|        | <b>&lt; SYSTEM SETUP MENI</b> |
|--------|-------------------------------|
|        | IP ADDR : 172.021.0           |
|        | MAC ADDR:00:05:61:1           |
| RESET  |                               |
|        | <b>VIDEOOUT NTSC PAL</b>      |
| REBOOT |                               |
|        |                               |

Figure 5-29 VIDEOOUT

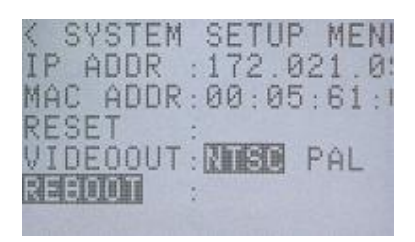

Figure 5**-30** REBOOT

# 6 **Troubleshooting**

## **6.1 Troubleshooting**

The following suggestions are provided on the causes of potential problems during use of the MEMRECAM GX-3 and their solutions.

#### **6.1.1 The ARM Mode Cannot Be Accessed**

#### **Cause** ①

After recording in the AUTO mode, the memory segment where recording has been completed is memory protected and overwriting data by recording (ARM mode) is prohibited.

#### **Solution**

Try the following solutions.

- ◆ Recording in the AUTO mode can be performed again by erasing the data in the memory. Erase the data in the memory according to the【**3.2.12 Memory Segment Settings**】**.**
- ◆ Select a recording method other than the AUTO mode from 【**3.2.14 Recording Method Selection**】to enable data to be overwritten.
- Caution) Before performing the aforementioned solutions, verify that the data can be erased or overwritten by recording. Essential images should be saved on a USB compatible storage media or the control PC. Refer to【**2.9 Save to USB compatible storage media**】or【**GXLink User's Manual**】 for the method of saving images.

#### **Cause** ②

After setting the auto view function in the AUTO mode and recording, the memory segment where recording has been completed is memory protected and overwriting data by recording (ARM mode) is prohibited.

#### **Solution**

Try the following solutions.

- ◆ Recording can be performed using the auto view function set in the AUTO mode by erasing the data in the memory. Erase the data in the memory according to the【**3.2.11 Memory Segment Settings**】.
- ◆ Turn the auto view function OFF or set to LOOP according to **[5.2.13 Auto View Function Settings**】 to enable overwriting data.
- Caution) Before performing the aforementioned solutions, verify that the data can be erased or overwritten by recording. Essential images should be saved on a USB compatible storage media or the control PC. Refer to【**2.9 Save to USB compatible storage media**】or【**GXLink User's Manual**】 for the method of saving images.

#### **6.1.2 Trigger Input Does Not Work With The Remote Control J-PAD3**

#### **Cause**

When the recording method is set to burst recording, the trigger input does not work with the remote control J-PAD3, and only functions with external trigger input.

#### **Solution**

Input external trigger signals from the TRIG1 on rear panel or J3 cable TRIG2 (option) during burst recording.

## **6.1.3 External Trigger Input Does Not Work**

#### **Cause** ①

The two systems for external trigger input include the TRIG1 on rear panel and the J3 cable TRIG2 (option). When one was set as the valid trigger input, it is possible that the trigger system used did not match the trigger system set.

#### **Solution**

Follow【**3.2.13 External Trigger Signal Selection**】 to select the trigger system that matches the trigger system to be used.

#### **Cause** ②

It is possible that signals valid as recording trigger signals were not input. Also, if the polarity setting to detect the trigger is incorrect, the trigger input for the desired timing won't work.

#### **Solution**

Verify input of the valid trigger signals using【**7.5 Input/Output Connectors**】 and【**APPENDIX A**】. Also, follow 【**3.2.18 External Input/Output Signal Polarity Selection**】to make sure that the correct polarity is either positive or negative to enable trigger input with the desired timing.

## **6.1.4 Recording is completed before putting in a trigger**

#### **Cause**

The image trigger function may be set to ON.

#### **Solution**

Please check a setting by the display of 【3.2.7 Image trigger setting (IMG TRIG)】and OSD. When you do not use an image trigger function, please turn OFF.

## **6.1.5 The EST Signals Are Not Synchronized**

#### **Cause**

There is a possibility that the proper EST signal is not input. Also, if the polarity setting to detect the EST signal is incorrect, synchronized recording for the desired timing won't work.

#### **Solution**

Verify that the proper EST signal is input based on【**3.2.16.2.1 Precautions for Use**,【**7.5 Input/Output Connector**】and【**APPENDIX B**】. Also, follow 【**3.2.18.1 External Input/Output Signal Polarity Selection**】to make sure that the correct polarity is either positive or negative to enable EST synchronized signal recording with the desired timing

## **6.1.6 Not Synchronized with the IRIG Time**

#### **Cause** ①

It is possible that the synchronization time is not set to the IRIG time.

#### **Solution**

Set the synchronization time to IRIG time according to【**3.2.14 Synchronization Time Settings**】.

#### **Cause** ②

It is possible that the proper IRIG-B time code is not input.

#### **Solution**

Verify【**7.5 Input/Output Connector**】, and 【**APPENDIX E**】and input the proper IRIG-B time code.

## **6.1.7 Response to System Crashes**

**If, for some reason, the system crashes, unplug the AC adapter power switch and reboot. If it starts up properly, it returns to the state immediately prior to recording so download the images backed up in the memory using a USB storage media.** 

# **7 Specifications**
# **7.1 Imager**

# **7.1.1 Image Sensor**

Approximately 2.2 inch 1,310,000 pixel color or black and white image sensor (CMOS sensor)

### **7.1.2 Recording Speeds**

- 1) With Preset Recording speeds 50、60、100、250、500、750、1,000、1,500、2,000、2,500、 3,000、4,000、5,000、6,000、7000、8,000、10,000、15,000、 20,000、25,000、30,000、40,000、50,000、60,000、80,000、 100,000、150,000、200,000、600,000
- 2) With Custom Recording speeds 50~600,000 pps, 1pps increments
- 3) Using EST and Custom Recording speed Function 0~614,035 pps Note) pps: picture per second, frames/second

### **7.1.3 Recording Speed and Pixels**

1) The maximum recording speed during presets and the pixels/area size

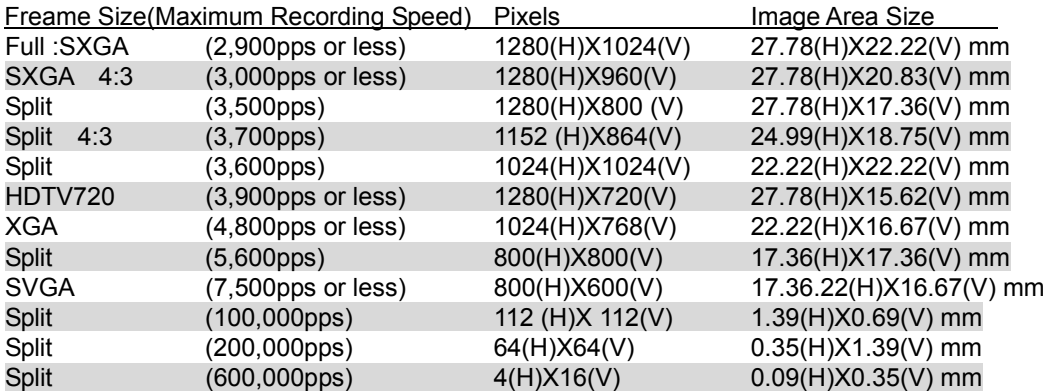

Note 1) The number of pixels saved in the memory is the same as the number of available pixels. Note 2) The sensor central accuracy relative to the central light axis is ±0.5mm.

2) Custom Settings for the Frame Size The horizontal pixels can be set in 16 pixel increments, and the vertical pixels can be set in 4 pixel increments.

# **7.1.4 Sensitivity**

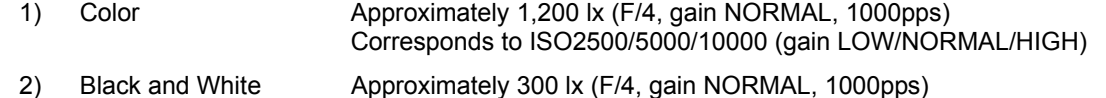

- Corresponds to ISO10000/20000/40000 (gain LOW/NORMAL/HIGH)
- Note) Subject illuminance refers to the illuminance when the output signal for the subject at 89% of the reflectance is 100%. The aperture value is the lens aperture at that point

### **7.1.5 Shutter**

1) Shutter method Electronic shutter

2) Preset exposure times OPEN(=1/ recording speed), 1/100, 1/250, 1/500, 1/1,000, 1/2,000, 1/5,000, 1/10,000, 1/20,000, 1/50,000, 1/100,000, 1/200,000 1/333,333 seconds

| Recording Speed               |         |                           |                           |                           |                           |                           |                           |                           |
|-------------------------------|---------|---------------------------|---------------------------|---------------------------|---------------------------|---------------------------|---------------------------|---------------------------|
| (pps)                         | 50      | 60                        | 100                       | 250                       | 500                       | 750                       | 1000                      | 1500                      |
| <b>Exposure Time</b><br>(Sec) |         |                           |                           |                           |                           |                           |                           |                           |
| 1/50                          | ×       | $\boldsymbol{\mathsf{x}}$ | $\boldsymbol{\mathsf{x}}$ | $\boldsymbol{\mathsf{x}}$ | ×                         | $\boldsymbol{\mathsf{x}}$ | $\boldsymbol{\mathsf{x}}$ | ×                         |
| 1/60                          | ×       | $\boldsymbol{\mathsf{x}}$ | $\boldsymbol{\mathsf{x}}$ | $\boldsymbol{\mathsf{x}}$ | $\boldsymbol{\mathsf{x}}$ | $\boldsymbol{\mathsf{x}}$ | $\boldsymbol{\mathsf{x}}$ | $\boldsymbol{\mathsf{x}}$ |
| 1/100                         | O       | O                         | $O^*$                     | ×                         | $\boldsymbol{\mathsf{x}}$ | $\boldsymbol{\mathsf{x}}$ | ×                         | $\mathsf{x}$              |
| 1/250                         | O       | O                         | O                         | $O^*$                     | $\boldsymbol{\mathsf{x}}$ | $\boldsymbol{\mathsf{x}}$ | $\boldsymbol{\mathsf{x}}$ | ×                         |
| 1/500                         | O       | O                         | O                         | O                         | O*                        | $\boldsymbol{\mathsf{x}}$ | $\boldsymbol{\mathsf{x}}$ | $\boldsymbol{\times}$     |
| 1/750                         | Δ       | Δ                         | Δ                         | Δ                         | Δ                         | O*                        | ×                         | $\boldsymbol{\times}$     |
| 1/1,000                       | O       | O                         | O                         | O                         | O                         | O                         | O*                        | $\boldsymbol{\times}$     |
| 1/1,500                       | Δ       | Δ                         | Δ                         | Δ                         | Δ                         | Δ                         | Δ                         | O*                        |
| 1/2,000                       | $\circ$ | O                         | $\circ$                   | O                         | O                         | O                         | O                         | O                         |
| 1/5,000                       | $\circ$ | O                         | O                         | O                         | O                         | O                         | O                         | $\circ$                   |
| 1/10,000                      | $\circ$ | O                         | O                         | O                         | O                         | O                         | $\circ$                   | O                         |
| 1/20,000                      | O       | O                         | O                         | O                         | O                         | O                         | O                         | O                         |
| 1/50,000                      | O       | O                         | O                         | O                         | O                         | O                         | O                         | O                         |
| 1/100,000                     | O       | O                         | O                         | O                         | O                         | O                         | O                         | $\circ$                   |
| 1/200,000                     | O       | O                         | O                         | O                         | O                         | O                         | O                         | Ω                         |
| 1/333,333                     | O       | O                         | O                         | O                         | O                         | O                         | O                         | Ω                         |

Shutters with Fixed Exposure Time Settings (Example:Pixels 1280X1024)

Note 1) It is not possible to set exposure times longer than 1/recording speed.

Note 2)  $\circ$  refers to shutter exposure times that can be set.  $\times$  and  $\triangle$  refers to shutter exposure times that cannot be set with a preset.

- Note 3)  $\Delta$  refers to the ability to custom set shutter.
- Note 4) \* refers to an open shutter (=1/ recording speed)× not refers to the ability to custom
- Note 5) If using a shutter exposure time where the settings for the recording speed and pixels cannot be changed, the shutter is open or the exposure time is at the minimum. If setting the shutter to open or the minimum exposure time, those settings will remain even if the recording speed or pixels are changed.

Note 6))Since a frame size setting and the fluctuation of the black level by a temperatures are large when using the high-speed shutter for 1 to 5 microseconds, I recommend maintaining and photoing black balance strongl3

3) Custom Shutter Exposure Times 1~9996 microseconds, 1 or 2 microsecond increments

| Photographic | Pixels (HxV) | Setting (us) | Setting (us) |        |
|--------------|--------------|--------------|--------------|--------|
| Speed (pps)  |              | Maximum      | Minimum      |        |
| 100          | 1280x1024    | 9994         |              | 1 or 2 |
| 250          | 1280x1024    | 3995         |              | 1 or 2 |
| 500          | 1280x1024    | 1995         |              | 1 or 2 |
| 1,000        | 1280x1024    | 995          |              | 1 or 2 |

Possible Settings and Intervals for Exposure Times

# **7.1.6 Automatic Exposure**

With the automatic exposure function ON, the shutter exposure time can be automatically adjusted from the shortest exposure time (10usec) to the longest exposure time (designated by the shutter exposure time).

# **7.1.7 DRES Mode (Dynamic Range Extender)**

The brightness is determined in pixel units and only the pixels above a given level are exposed by the shutter speed determined in the DRES mode. Pixels below the given level are exposed by the normal shutter speed.

It is possible to take extended dynamic range images by suppressing the saturation of the areas with high luminance.

# **7.1.8 Lens Mount**

F-mount (full size) or C-mount.

When it is used by MEMRECAM GX-8, depending on representation resolution, vignetting may produce some F mount lenses. (Example: Nikon DX Nikkor Lens)

Use the special C-mount adapter for the C-mount. However, if using a standard C-mount 2/3" lens, a valid pixel setting of 384x288 or less is recommended. If this is exceeded, tunnel vision may occur.

# **7.1.9 Compatibility with the Previous Series**

The MEMRECAM GX-8 uses shutter exposure start timing as the standard. The previous MEMRECAM ci, fx series use shutter exposure end timing as the standard.

Therefore, the exposure time shifts when there is a multi camera completely synchronized system with a combination of the previous camera series and the GX-8.

Since the GX-3 has a compatible mode for the previous series of cameras, it is necessary to set the exposure time (EXP TIME) to K3 compat for mixed systems.

With only GX-3, or with multi camera synchronized systems with cameras from other companies using exposure start timing as the standard, set the exposure time (EXP TIME) to GX native.

The MEMRECAM GX-8 uses shutter exposure start timing as the standard. The previous MEMRECAM ci, fx series use shutter exposure end timing as the standard.

- Note 1) With a combination of MEMRECAM fx-K4/K5 and GX-3, set the K4/K5 exposure time to 'standard' and either set the GX-3 exposure time to 'K4 compat' or set the K4/K5 exposure time to 'legacy' and the GX-3 exposure time to 'K3 compat'.
- Note 2) With a multi camera synchronized system, if the fx series cameras other than the MEMRECAM ci series and fx-K4/K5, have open shutters at less than 1000pps, the exposure time will shift so make sure to use a shutter.
- Note 3) You set Exposure Timing as K3 compat, and further, if trigger timing is set up to 0% by CUSTOM, a trigger flame may not be recorded.

# **7.2 Recorder**

# **7.2.1 Memory**

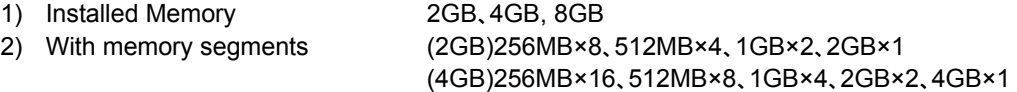

# **7.2.2 Recording Bit Length**

Records as follows with a sensor output of 12 bit (0~4095).

- 1) 12 bit Records at a sensor output of 12 bit. High image quality.
- 2) 10 bit Saves the top 10 bit of the 12bit sensor output and does not save the bottom 2 bit. Standard image quality.
- 3) 8 bit The top 10 bit (0~1024) are saved as  $0 \sim 127$ , 128~255 saved as 128~191, 256~511 are saved as 192~223 and 512~1023 are saved as 224~255. The image quality is low but the recording time is extended and the data size is reduced.

# **7.2.3 Recording Times**

The next table shows the recording times by combining the possible recording speeds with preset settings and the frame sizes. "×" indicates that settings cannot be combined.

(Example: 4GB model, 10 bits, and no segment splitting)

| Frame size<br>[pixel]<br>Recording speed<br>[pps] | 1280X1024      | 1280X960       | 1280X800       | 1152X864       | 1024X1024      | 1280X720       | 1024X768       | 800X800                   | 896X672        |
|---------------------------------------------------|----------------|----------------|----------------|----------------|----------------|----------------|----------------|---------------------------|----------------|
| 50                                                | 52.04          | 55.54          | $\times$       | $\times$       | $\times$       | 74.18          | 86.99          | $\times$                  | $\times$       |
| 60                                                | 43.37          | 46.28          | $\times$       | $\pmb{\times}$ | $\pmb{\times}$ | 61.81          | 72.49          | $\boldsymbol{\mathsf{x}}$ | $\pmb{\times}$ |
| 100                                               | 26.02          | 27.77          | $\times$       | $\times$       | ×              | 37.09          | 43.50          | $\times$                  | $\times$       |
| 250                                               | 10.41          | 11.11          | $\pmb{\times}$ | $\pmb{\times}$ | $\pmb{\times}$ | 14.84          | 17.40          | $\pmb{\times}$            | $\pmb{\times}$ |
| 500                                               | 5.20           |                |                |                |                |                |                |                           |                |
| 750                                               |                | 5.55           | $\times$       | $\times$       | ×              | 7.42           | 8.70           | ×                         | $\times$       |
| 1000                                              | 3.47           | 3.70           | $\pmb{\times}$ | $\pmb{\times}$ | $\pmb{\times}$ | 4.95           | 5.80           | $\pmb{\times}$            | $\pmb{\times}$ |
|                                                   | 2.60           | 2.78           | $\times$       | $\times$       | $\times$       | 3.71           | 4.35           | $\times$                  | $\times$       |
| 1500                                              | 1.73           | 1.85           | $\times$       | $\pmb{\times}$ | $\pmb{\times}$ | 2.47           | 2.90           | $\pmb{\times}$            | $\pmb{\times}$ |
| 2000                                              | $\pmb{\times}$ | $\times$       | 1.67           | 1.72           | 1.63           | 1.85           | 2.17           | $\times$                  | $\times$       |
| 2500                                              | $\pmb{\times}$ | $\pmb{\times}$ | $\pmb{\times}$ | $\pmb{\times}$ | $\pmb{\times}$ | $\pmb{\times}$ | 1.74           | $\pmb{\times}$            | $\pmb{\times}$ |
| 3000                                              | ×              | $\times$       | $\times$       | $\times$       | ×              | $\times$       | $\times$       | 1.78                      | $\times$       |
| 4000                                              | $\pmb{\times}$ | $\pmb{\times}$ | $\times$       | $\pmb{\times}$ | $\pmb{\times}$ | $\pmb{\times}$ | $\times$       | $\pmb{\times}$            | 1.42           |
| 5000                                              | ×              | $\times$       | $\times$       | $\times$       | ×              | ×              | $\times$       | $\times$                  | $\times$       |
| 6000                                              | $\times$       | $\pmb{\times}$ | $\times$       | $\pmb{\times}$ | $\pmb{\times}$ | $\pmb{\times}$ | $\pmb{\times}$ | $\pmb{\times}$            | $\pmb{\times}$ |
| 8000                                              | $\times$       | $\times$       | $\times$       | $\times$       | ×              | ×              | $\times$       | ×                         | $\times$       |
| 10000                                             | $\times$       | $\pmb{\times}$ | $\pmb{\times}$ | $\pmb{\times}$ | $\times$       | $\pmb{\times}$ | $\pmb{\times}$ | $\pmb{\times}$            | $\pmb{\times}$ |
| 15000                                             | $\times$       | $\times$       | $\times$       | ×              | ×              | $\times$       | $\pmb{\times}$ | ×                         | $\times$       |
| 20000                                             | $\pmb{\times}$ | $\pmb{\times}$ | $\times$       | $\pmb{\times}$ | $\pmb{\times}$ | $\pmb{\times}$ | $\pmb{\times}$ | $\pmb{\times}$            | $\pmb{\times}$ |
| 25000                                             | $\times$       | $\pmb{\times}$ | $\times$       | $\times$       | ×              | $\times$       | $\times$       | $\times$                  | $\times$       |
| 30000                                             | $\times$       | $\pmb{\times}$ | $\pmb{\times}$ | $\pmb{\times}$ | $\times$       | $\pmb{\times}$ | $\pmb{\times}$ | $\pmb{\times}$            | $\pmb{\times}$ |
| 40000                                             | $\times$       | $\pmb{\times}$ | $\times$       | $\times$       | ×              | $\times$       | $\times$       | $\times$                  | $\times$       |
| 50000                                             | $\times$       | $\pmb{\times}$ | $\pmb{\times}$ | $\pmb{\times}$ | $\pmb{\times}$ | $\pmb{\times}$ | $\pmb{\times}$ | $\pmb{\times}$            | $\pmb{\times}$ |
| 60000                                             | $\times$       | $\times$       | $\times$       | $\times$       | ×              | $\times$       | $\times$       | $\times$                  | $\times$       |
| 80000                                             | $\times$       | $\pmb{\times}$ | $\times$       | $\times$       | $\pmb{\times}$ | $\pmb{\times}$ | $\pmb{\times}$ | $\times$                  | $\pmb{\times}$ |
| 100000                                            | ×              | ×              | $\times$       | $\times$       | ×              | ×              | $\times$       | $\times$                  | $\times$       |
| 150000                                            | $\times$       | $\pmb{\times}$ | $\pmb{\times}$ | $\times$       | $\pmb{\times}$ | $\pmb{\times}$ | $\times$       | $\times$                  | $\pmb{\times}$ |
| 198000                                            | ×              | $\pmb{\times}$ | $\times$       | $\times$       | $\times$       | $\times$       | $\times$       | $\times$                  | $\times$       |

Recording Times for Preset Settings (sec) (1280x1024~896x672)

| Frame size<br>[pixel]<br>Recording speed<br>[pps] | 1024X576       | 704X704        | 768X576        | 624X624        | 704X528        | 640X480        | 512X512        | 512X384                   | 452X368        |
|---------------------------------------------------|----------------|----------------|----------------|----------------|----------------|----------------|----------------|---------------------------|----------------|
| 50                                                | $\times$       | $\times$       | $\times$       | $\times$       | $\times$       | 223.27         | $\times$       | 349.03                    | $\times$       |
| 60                                                | $\times$       | $\times$       | $\pmb{\times}$ | $\times$       | $\pmb{\times}$ | 186.05         | $\pmb{\times}$ | 290.86                    | $\times$       |
| 100                                               | $\times$       | $\times$       | ×              | $\times$       | ×              | 111.63         | $\times$       | 174.51                    | $\times$       |
| 250                                               | $\pmb{\times}$ | $\pmb{\times}$ | $\pmb{\times}$ | $\pmb{\times}$ | $\pmb{\times}$ | 44.65          | $\pmb{\times}$ | 69.81                     | $\pmb{\times}$ |
| 500                                               | $\pmb{\times}$ | $\times$       | $\pmb{\times}$ | $\times$       | $\pmb{\times}$ | 22.33          | $\times$       | 34.90                     | $\times$       |
| 750                                               | $\pmb{\times}$ | $\pmb{\times}$ | $\pmb{\times}$ | $\pmb{\times}$ | $\pmb{\times}$ | 14.88          | $\pmb{\times}$ | 23.27                     | $\times$       |
| 1000                                              | $\times$       | $\times$       | $\times$       | $\times$       | $\times$       | 11.16          | $\times$       | 17.45                     | $\times$       |
| 1500                                              | $\pmb{\times}$ | $\pmb{\times}$ | $\pmb{\times}$ | $\pmb{\times}$ | $\pmb{\times}$ | 7.44           | $\pmb{\times}$ | 11.63                     | $\times$       |
| 2000                                              | $\times$       | $\times$       | $\times$       | $\times$       | $\pmb{\times}$ | 5.58           | $\times$       | 8.73                      | $\times$       |
| 2500                                              | $\pmb{\times}$ | $\times$       | $\pmb{\times}$ | $\pmb{\times}$ | $\pmb{\times}$ | 4.47           | $\pmb{\times}$ | 6.98                      | $\pmb{\times}$ |
| 3000                                              | 1.94           | $\pmb{\times}$ | $\pmb{\times}$ | $\pmb{\times}$ | $\pmb{\times}$ | 3.72           | $\times$       | 5.82                      | $\times$       |
| 4000                                              |                | 1.73           | 1.94           |                |                | 2.79           | $\times$       | 4.36                      | $\times$       |
| 5000                                              | $\times$       | $\times$       | $\pmb{\times}$ | 1.76           | 1.84           | 2.23           | $\times$       | 3.49                      | $\times$       |
| 6000                                              | $\pmb{\times}$ | $\pmb{\times}$ |                |                |                | 1.86           | 2.18           | 2.91                      | $\pmb{\times}$ |
| 8000                                              | $\times$       | $\times$       | $\times$       | $\times$       | $\times$       | $\times$       | 1.87           | $\times$                  | $\times$       |
| 10000                                             | $\pmb{\times}$ | $\times$       | $\pmb{\times}$ | $\times$       | $\pmb{\times}$ | $\pmb{\times}$ | $\pmb{\times}$ | 2.18                      | $\times$       |
| 15000                                             | $\times$       | $\times$       | ×              | $\times$       | $\pmb{\times}$ | $\times$       | $\times$       | $\times$                  | 2.06           |
| 20000                                             | $\pmb{\times}$ | $\pmb{\times}$ | $\pmb{\times}$ | $\pmb{\times}$ | $\pmb{\times}$ | $\pmb{\times}$ | $\pmb{\times}$ | $\pmb{\times}$            | $\pmb{\times}$ |
| 25000                                             | $\times$       | $\times$       | $\pmb{\times}$ | $\times$       | $\pmb{\times}$ | $\pmb{\times}$ | $\times$       | ×                         | $\times$       |
| 30000                                             | $\pmb{\times}$ | $\pmb{\times}$ | $\times$       | $\pmb{\times}$ | $\pmb{\times}$ | $\pmb{\times}$ | $\pmb{\times}$ | $\pmb{\times}$            | $\times$       |
| 40000                                             | $\times$       | $\pmb{\times}$ | $\times$       | $\times$       | $\times$       | $\times$       | $\times$       | $\pmb{\times}$            | $\times$       |
| 50000                                             | $\pmb{\times}$ | $\pmb{\times}$ | $\pmb{\times}$ | $\pmb{\times}$ | $\pmb{\times}$ | $\pmb{\times}$ | $\pmb{\times}$ | $\pmb{\times}$            | $\times$       |
| 60000                                             | $\times$       | $\times$       | $\times$       | $\times$       | $\times$       | $\times$       | $\times$       | ×                         | $\times$       |
| 80000                                             | $\times$       | $\times$       | $\pmb{\times}$ | $\times$       | $\pmb{\times}$ | $\times$       | $\times$       | $\pmb{\times}$            | $\times$       |
| 100000                                            | $\times$       | $\times$       | $\times$       | $\times$       | $\times$       | $\times$       | $\times$       | ×                         | $\times$       |
| 150000                                            | $\pmb{\times}$ | $\pmb{\times}$ | $\pmb{\times}$ | $\pmb{\times}$ | $\pmb{\times}$ | $\times$       | $\pmb{\times}$ | $\boldsymbol{\mathsf{x}}$ | $\pmb{\times}$ |
| 198000                                            | $\times$       | $\pmb{\times}$ | ×              | ×              | $\pmb{\times}$ | ×              | $\times$       | ×                         | $\times$       |

Recording Times for Preset Settings (sec) (1024x576~464x368)

Recording Times for Preset Settings (sec) (384x288~96x96)

| Fram e size<br>[pixel]<br>Recording speed<br>[pps] | 384X288        | 436X192                   | 320X240        | 320X192                   | 256X192        | 192X144        | 144X144        | 128X128        | 96X96                     |
|----------------------------------------------------|----------------|---------------------------|----------------|---------------------------|----------------|----------------|----------------|----------------|---------------------------|
| 50                                                 | 620.64         | $\times$                  | 893.66         | $\times$                  | $\times$       | $\times$       | $\times$       | $\times$       | $\times$                  |
| 60                                                 | 517.20         | $\pmb{\times}$            | 744.71         | $\pmb{\times}$            | $\pmb{\times}$ | $\pmb{\times}$ | $\pmb{\times}$ | $\pmb{\times}$ | $\pmb{\times}$            |
| 100                                                | 310.32         | $\times$                  | 446.83         | $\times$                  | $\times$       | $\times$       | $\times$       | $\times$       | $\times$                  |
| 250                                                | 124.13         | $\pmb{\times}$            | 178.73         | $\times$                  | $\times$       | $\pmb{\times}$ | $\pmb{\times}$ | $\pmb{\times}$ | $\pmb{\times}$            |
| 500                                                | 62.06          | $\pmb{\times}$            | 89.37          | $\times$                  | $\times$       | $\times$       | $\times$       | $\times$       | $\times$                  |
| 750                                                | 41.38          | $\times$                  | 59.58          | $\times$                  | $\times$       | $\pmb{\times}$ | $\times$       | $\pmb{\times}$ | $\times$                  |
| 1000                                               | 31.03          | $\times$                  | 44.68          | $\pmb{\times}$            | $\times$       | $\times$       | $\times$       | $\times$       | $\times$                  |
| 1500                                               | 20.69          | $\pmb{\times}$            | 29.79          | $\boldsymbol{\mathsf{x}}$ | $\pmb{\times}$ | $\pmb{\times}$ | $\pmb{\times}$ | $\pmb{\times}$ | $\pmb{\times}$            |
| 2000                                               | 15.52          | $\times$                  | 22.34          | $\times$                  | $\times$       | $\times$       | $\times$       | $\times$       | $\times$                  |
| 2500                                               | 12.41          | $\boldsymbol{\mathsf{x}}$ | 17.87          | $\mathsf{x}$              | $\pmb{\times}$ | $\pmb{\times}$ | $\pmb{\times}$ | $\pmb{\times}$ | $\pmb{\times}$            |
| 3000                                               | 10.34          | $\times$                  | 14.89          | $\times$                  | $\times$       | $\times$       | $\times$       | $\times$       | $\times$                  |
| 4000                                               | 7.76           | $\pmb{\times}$            | 11.17          | $\pmb{\times}$            | $\pmb{\times}$ | $\pmb{\times}$ | $\pmb{\times}$ | $\times$       | $\pmb{\times}$            |
| 5000                                               | 6.21           | $\times$                  | 8.94           | $\times$                  | $\times$       | $\times$       | $\times$       | $\times$       | $\times$                  |
| 6000                                               | 5.17           | $\pmb{\times}$            | 7.45           | $\pmb{\times}$            | $\pmb{\times}$ | $\pmb{\times}$ | $\pmb{\times}$ | $\pmb{\times}$ | $\pmb{\times}$            |
| 8000                                               | 4.43           | $\pmb{\times}$            | 6.38           | $\times$                  | $\times$       | $\times$       | $\times$       | $\times$       | $\times$                  |
| 10000                                              | 3.88           | $\pmb{\times}$            | 5.59           | $\times$                  | $\times$       | $\pmb{\times}$ | $\times$       | $\times$       | $\pmb{\times}$            |
| 15000                                              | 3.10           | $\pmb{\times}$            | 4.47           | $\times$                  | $\times$       | $\times$       | $\times$       | $\times$       | $\times$                  |
| 20000                                              | $\pmb{\times}$ | 2.73                      | 2.98           | $\pmb{\times}$            | $\pmb{\times}$ | $\pmb{\times}$ | $\times$       | $\pmb{\times}$ | $\pmb{\times}$            |
| 25000                                              | $\pmb{\times}$ | $\times$                  | $\times$       | 2.79                      | 3.49           | $\times$       | $\times$       | $\times$       | $\times$                  |
| 30000                                              | $\pmb{\times}$ | $\pmb{\times}$            | $\pmb{\times}$ | $\pmb{\times}$            | $\pmb{\times}$ | 4.13           | $\pmb{\times}$ | $\pmb{\times}$ | $\pmb{\times}$            |
| 40000                                              | $\times$       | $\times$                  | $\times$       | $\times$                  | $\times$       | $\times$       | 4.13           | $\times$       | $\times$                  |
| 50000                                              | $\pmb{\times}$ | $\pmb{\times}$            | $\pmb{\times}$ | $\pmb{\times}$            | $\pmb{\times}$ | $\pmb{\times}$ | $\pmb{\times}$ | 4.18           | $\pmb{\times}$            |
| 60000                                              | $\pmb{\times}$ | $\pmb{\times}$            | $\times$       | $\times$                  | $\times$       | $\times$       | $\times$       | $\times$       | 6.17                      |
| 80000                                              | $\times$       | $\pmb{\times}$            | $\pmb{\times}$ | $\pmb{\times}$            | $\times$       | $\pmb{\times}$ | $\times$       | $\times$       | $\times$                  |
| 100000                                             | $\times$       | $\times$                  | $\times$       | $\times$                  | $\times$       | $\times$       | $\times$       | $\times$       | $\times$                  |
| 150000                                             | $\pmb{\times}$ | $\boldsymbol{\mathsf{x}}$ | $\pmb{\times}$ | $\times$                  | $\pmb{\times}$ | $\pmb{\times}$ | $\times$       | $\pmb{\times}$ | $\boldsymbol{\mathsf{x}}$ |
| 198000                                             | $\times$       | $\times$                  | $\times$       | $\times$                  | $\times$       | $\times$       | $\times$       | $\times$       | $\times$                  |

| Frame size<br>[pixel]<br>Recording speed<br>[pps] | 64X64          | 64X32          | 16X64    | 4X16     |
|---------------------------------------------------|----------------|----------------|----------|----------|
| 50                                                | $\times$       | $\times$       | $\times$ | $\times$ |
| 60                                                | $\times$       | $\times$       | $\times$ | $\times$ |
| 100                                               | $\times$       | $\times$       | $\times$ | $\times$ |
| 250                                               | $\pmb{\times}$ | $\pmb{\times}$ | $\times$ | $\times$ |
| 500                                               | $\times$       | $\times$       | $\times$ | $\times$ |
| 750                                               | $\times$       | $\pmb{\times}$ | $\times$ | $\times$ |
| 1000                                              | $\times$       | $\times$       | ×        | ×        |
| 1500                                              | $\times$       | $\times$       | $\times$ | $\times$ |
| 2000                                              | $\times$       | ×              | $\times$ | ×        |
| 2500                                              | $\times$       | $\times$       | $\times$ | $\times$ |
| 3000                                              | $\times$       | $\times$       | $\times$ | $\times$ |
| 4000                                              | $\times$       | $\times$       | $\times$ | $\times$ |
| 5000                                              | $\times$       | $\times$       | $\times$ | $\times$ |
| 6000                                              | $\pmb{\times}$ | $\times$       | $\times$ | $\times$ |
| 8000                                              | $\times$       | ×              | ×        | ×        |
| 10000                                             | $\times$       | $\times$       | $\times$ | $\times$ |
| 15000                                             | $\times$       | $\times$       | $\times$ | ×        |
| 20000                                             | $\times$       | $\times$       | $\times$ | $\times$ |
| 25000                                             | $\times$       | ×              | $\times$ | ×        |
| 30000                                             | $\times$       | $\times$       | $\times$ | $\times$ |
| 40000                                             | $\times$       | $\times$       | $\times$ | $\times$ |
| 50000                                             | $\times$       | $\times$       | $\times$ | $\times$ |
| 60000                                             | $\times$       | $\times$       | $\times$ | $\times$ |
| 80000                                             | 10.32          | $\times$       | $\times$ | $\times$ |
| 100000                                            | $\times$       | 16.27          | $\times$ | ×        |
| 150000                                            | $\pmb{\times}$ | $\pmb{\times}$ | 21.05    | $\times$ |
| 198000                                            | ×              | ×              | ×        | 135.57   |

Recording Times for Preset Settings (sec) (64x64~4x16)

# **7.2.4 Live Image Display**

The live images during camera photography (VIEW, ARM, REC) are displayed in color.<br>1) NTSC Update rate:30 frames/sec

- Update rate:30 frames/sec
- 2) PAL Update rate:25 frames/sec

# **7.2.5 Recording Trigger Mode**

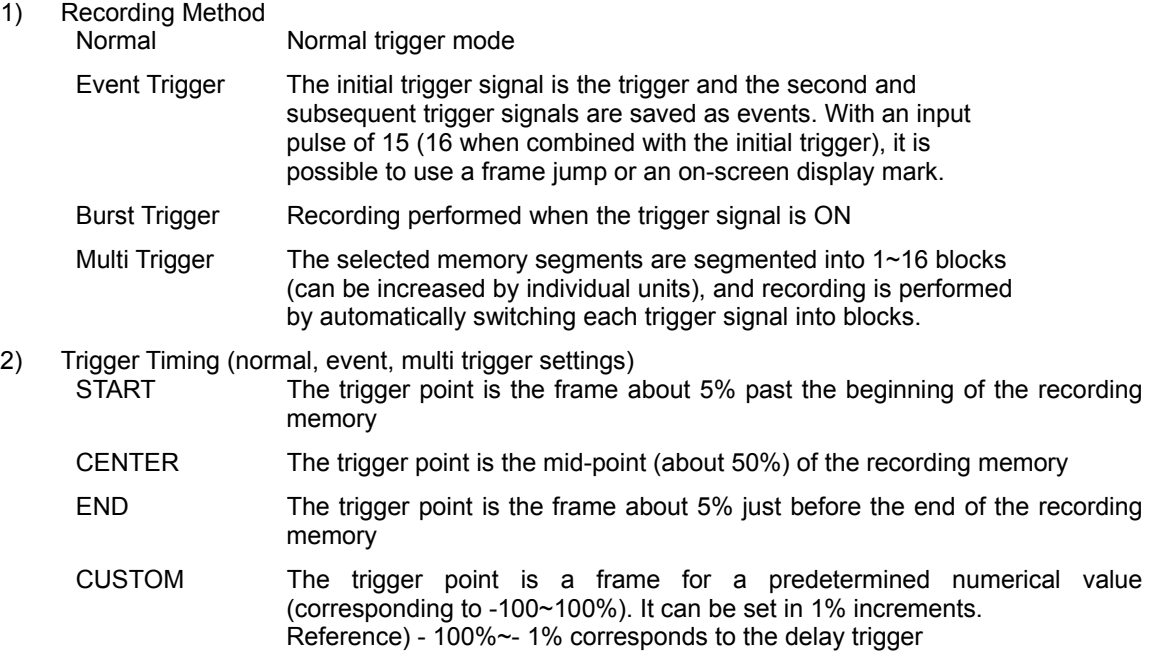

- Note 1) Writing begins to the recording memory in the ARM mode even without trigger input. After switching to the ARM mode, images recorded previously cannot be played back.
- Note 2) The recording range can be slightly adjusted depending on the trigger timing.
- Note 3) Depending on the recording method settings, the recording speed and the relationship of the trigger timing, it may not be possible to record into the entire recording memory, and only partial recording is possible. For example, if END is set, recording is ended at a point about 5% from the trigger input to the recording memory so if there is trigger input before 95% or more has elapsed from the start of ARM, the portion shorter than 95% will not be saved.

# **7.2.6 Synchronized Data Save During Recording**

1) Closed Caption Method

(Method where images and information are saved separately but displayed together) The recorded scene number, recorded trigger mode setting, recording speed, frame size, shutter exposure time, recorded image quality setting, recording comments and the trigger time are saved in the system controller at the time of trigger input.

2) Synchronized Save Method

 (method where images and information are saved and displayed together) The internal standard time information (or IRIG-B time), exposure start time, exposure end time, trigger signal, event signal and IRIG lock are saved in the image memory.

- 3) Frame Synchronized Save Data (time stamp)
	- ・ Exposure start time (in min, sec and usec units)
	- $\cdot$  Exposure end time (in min, sec and usec units)
	- ・ Frame count (memory address information )
	- ・ Trigger time (in day, hour, min, sec and usec units)
	- ・ Sequence count (save sequence information)
	- ・ Trigger, EST, event, IRIG lock (flag bit identification)
	- ・ Recorded time (day, hour, min, sec)

The time stamp can be turned ON/OFF.

# **7.2.6 Synchronized Data Save During Recording**

1) Closed Caption Method

(method where images and information are saved separately but displayed together) The recorded scene number, recorded trigger mode setting, recording speed, frame size, shutter exposure time, recorded image quality setting, recording comments and the trigger time are saved in the system controller at the time of trigger input.

2) Synchronized Save Method

 (method where images and information are saved and displayed together) The internal standard time information (or IRIG-B time), exposure start time, exposure end time, trigger signal, event signal and IRIG lock are saved in the image memory.

- 3) Frame Synchronized Save Data (time stamp)
	- ・ Exposure center time (in day, hour, min, sec and usec units)
	- ・ Trigger time (in day, hour, min, sec and usec units)
	- ・ Event
	- ・ IRIG lock

The time stamp can be turned ON/OFF.

# **7.3 Video Converter**

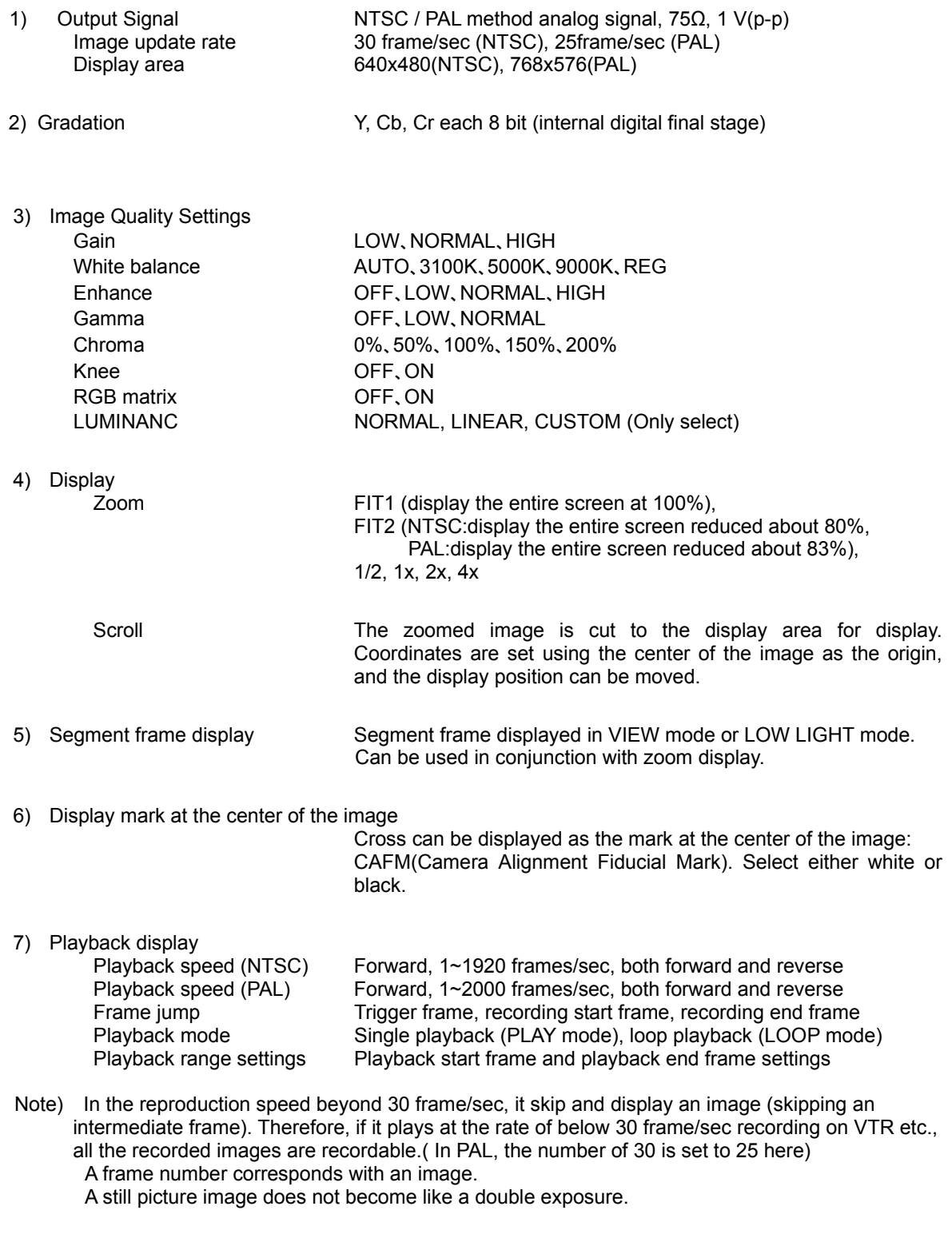

8) Video output control Video output can be set to ON/OFF

# **7.4 System Controls**

### **7.4.1 Status Display on the Main Unit LED**

1) POWER LED(PW)

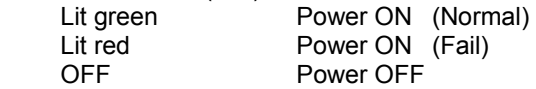

Note ) Fail indicates the presence of any one of camera startup, failure detected, abnormal power voltage detected or elevated sensor temperature detected

### 2) CAMERA MODE LED (CM)

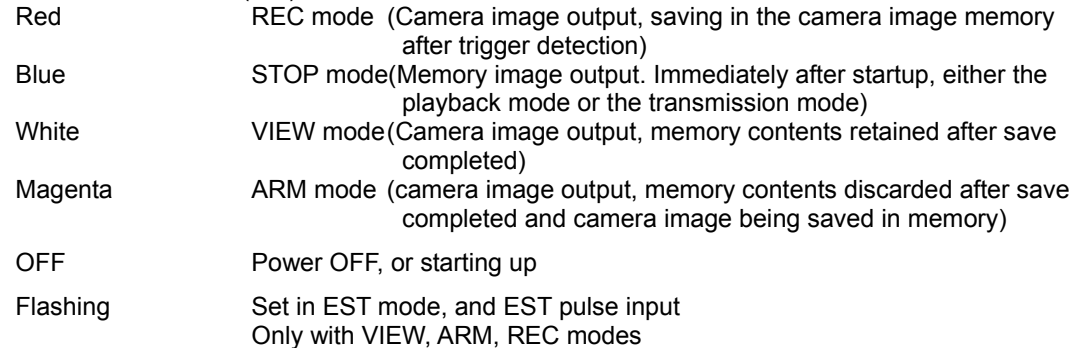

- 3) MEMORY BACKUP LED (MB):As stated in 7.4.4
- 4) ETHERNET LED (ET) Lit green Network connection Flashing green Network communicating OFF Network not connected or power OFF
- 5) USB LED (UB) Lit green Bus power ON OFF Bus power OFF

# **7.4.2 Video Output On Screen Display**

- 1) Mode display LLIGHT (LOW LIGHT), STOP, VIEW, ARM, REC, FAIL
- 2) Recording speed  $50~198,000$  (pps units in integers), EST<br>3) Shutter  $1/100~1/333333$ .  $1~9996$  (micro units in
- 3) Shutter 1/100~1/333333, 1~9996( micro units in integers)
- 4) Trigger timing START, CENTER, END, -100~+100(% units in integers)
- 5) Frame count The current screen display frame number (integer) with the trigger frame at 0, or the relative time for the current screen display with the trigger frame as time 0 (fx compatible function, unit: microseconds, 24 hour system). Switch according to the menu.
- 6) Time Exposure center time (unrelated to the trigger frame) for the current screen display

7) Warning display Abnormal recording speed (ON/OFF) Abnormal camera interruption (ON/OFF) Sensor temperature out of valid range Camera head not connected Abnormal camera head communication Abnormal camera head EEPROM Abnormal recording start Abnormal recording cancel Abnormal I2C device communication Abnormal input voltage (low voltage : 19V or less ) Abnormal input voltage (high voltage : 33V or more ) Low memory backup battery warning (ON/OFF) Imminent cutoff of memory backup battery voltage VIEW/ARM start trigger signal assert BlackBalance data imbalance Startup error RTC battery out (ON/OFF) BlackBalance data generation error USB HDD format error USB HDD save error MCFF transmission error USB driver deadlock USB driver timeout

# **7.4.3 Remote Control JPAD3**

System controller settings and verification can be made with the remote control J-PAD3. **Bold** indicates factory settings.

1) Status Display 1

Displayed in the VIEW, ARM, REC and LOW LIGHT modes other than the menu mode.

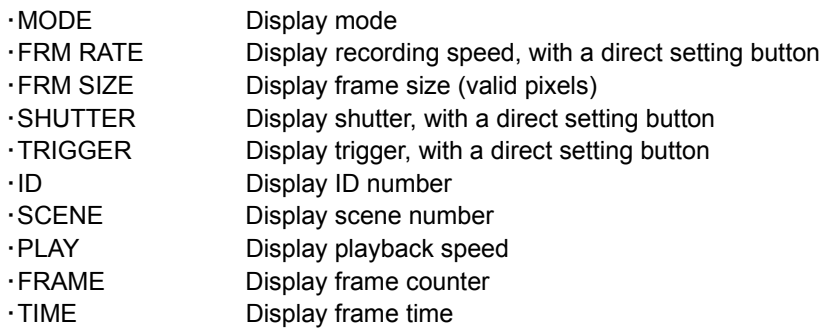

### 2) Status Display 2

Displayed in the STOP, PLAY and LOOP modes other than the menu mode.

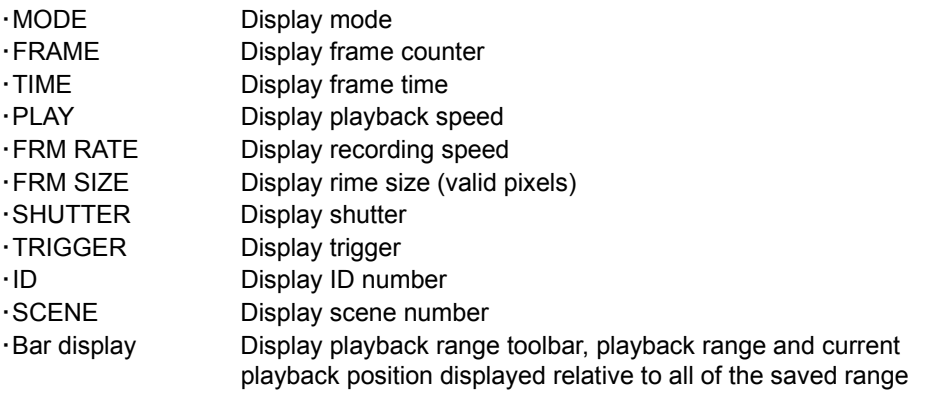

- 3) Recording Setup Menu (VIEW MENU)
	- Access this menu with the "MENU" button while in the VIEW mode. Set the items needed for recording.

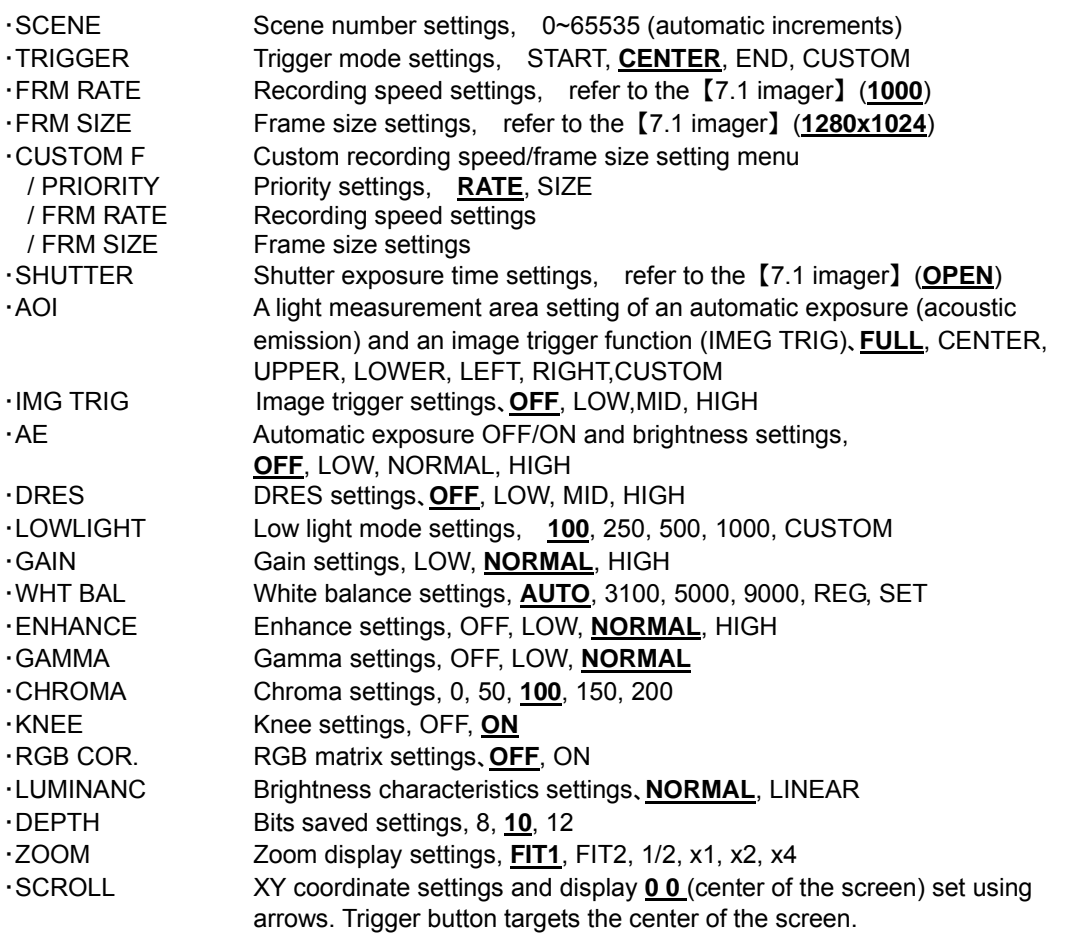

4) General Setup Menu (TOP MENU)

Access this menu with the "MENU" button while in the STOP mode. Perform playback settings, system settings and saving data.

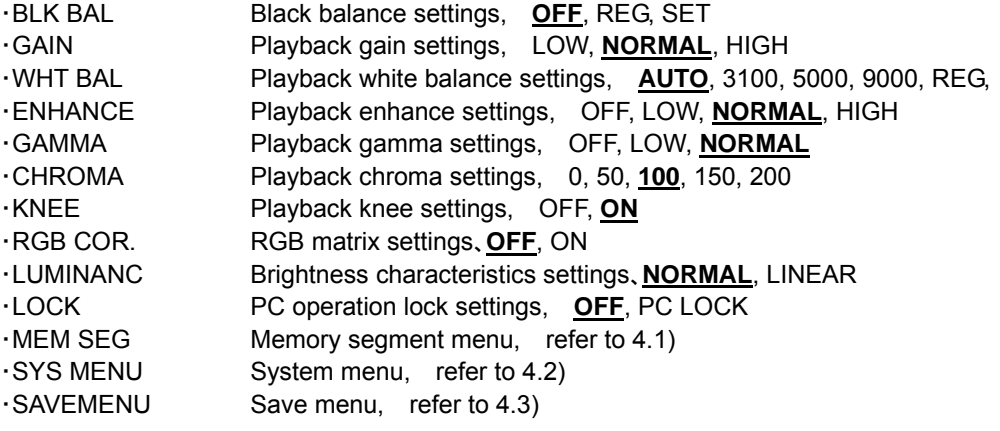

4.1) Memory Segment Menu (MEM SEG) Segment number and trigger time are displayed in a table to select the memory segment.

# 4.2) System Menu (SYS MENU)

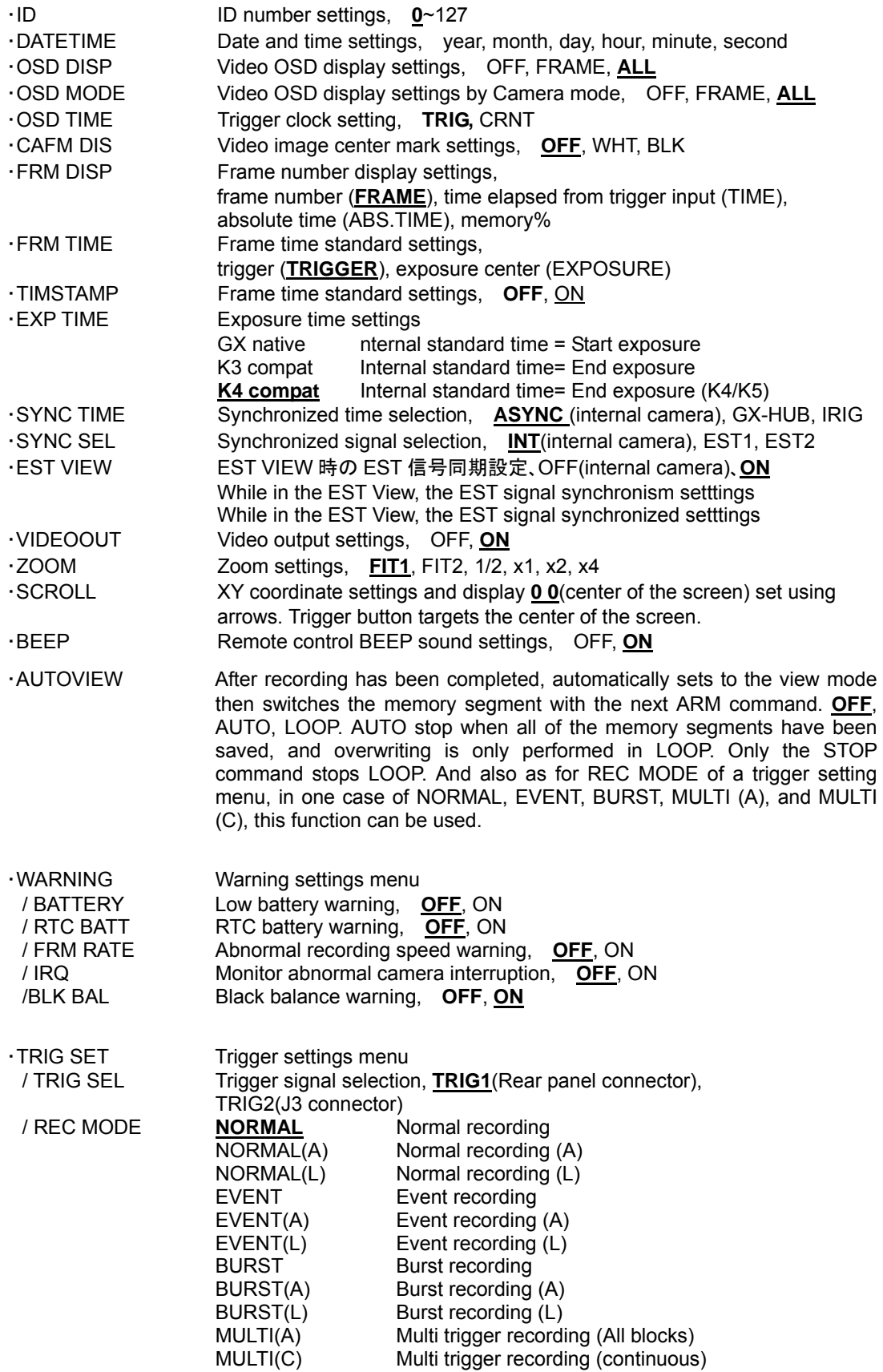

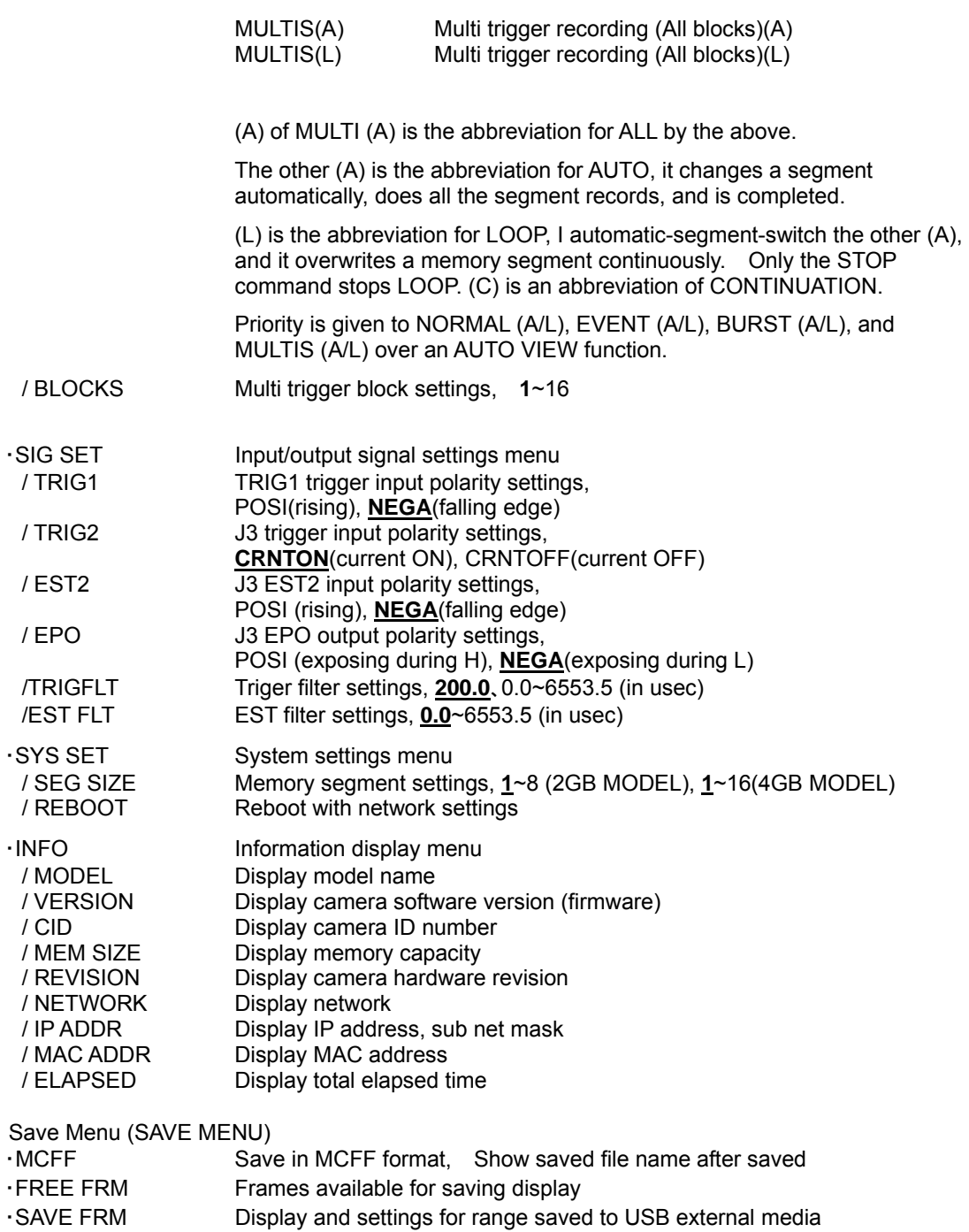

- ·REC FRM Recording frame range display
- · YC TIFF Save still image with VGA resolution being displayed in YC TIFF format,
- Show saved file name after saved<br>Save settings menu<br>Save settings menu
- Save settings menu
- / RETRY Compare data and if there is a discrepancy, retry **OFF**, ON<br>/ ERASE Black data erase, **OFF**, ON
- / ERASE Black data erase, **OFF**, ON<br>/ ERROR Operation settings when error
	- Operation settings when error detected, **ABORT**, CONTINUE

 $4.3)$ 

5) Direct Data Save Mode

Access this menu with the direct "DOWNLOAD" button while in the STOP mode. Press "SET" to start saving, and press "SET" when save is completed to return to the STOP mode.

- · MODE Display mode ・START Display start frame ・END Display end frame ・SAVE Press "SET" to start saving ・FILE Display file name ・Bar display Toolbar to save data, display progress of save
- 6) System Setup Menu (SYSTEM SETUP MENU) Perform system settings. While in the STOP mode, access this menu by pressing "STOP"+"TRIG"+"SET" simultaneously
	- ・IP ADDR Network settings, IP address, sub net mask settings (At shipment there is a nac private address ClassB set. Do not connect directly to the internet.) · MAC ADDR Display MAC address
	- ・RESET Reset function, returns to factory settings for that shown in **bold**.
	- ・VIDEO Video output method settings, **NTSC**, PAL
	- ・REBOOT Reboot system

# **7.4.4 Memory Backup**

After recording has been completed, protects the contents of the recorded image when the power switch has been turned off or the power cord has been disconnected. When power is turned on, it returns to the identical state immediately after recording.

1) Battery

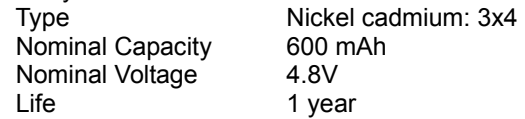

The batteries are not rechargeable. The life of the batteries may vary dramatically depending on the ambient temperature and conditions of use. It is possible to use batteries past their shelf life but there is a possibility they may not meet specifications and so should be replaced annually.

### 2) Backup Time 2 hour

3) Backup Start Conditions After recording has been completed, if the DC input voltage to the MEMRECAM main unit is 19.0V or less.

4) Charging

Time **Approximately 10 hours(from completely dead battery to full charge)** Start Conditions With an external power source for the DC input connector of this unit.

Note ) Since it is designed to reduce deterioration due an overcharged battery, it is possible to extend the life of the battery by avoiding continuous charging for three days or more.

5) Battery Status Display

The battery status is shown by the color of the MB LED on the rear panel of the camera.

5.1) Color Shown

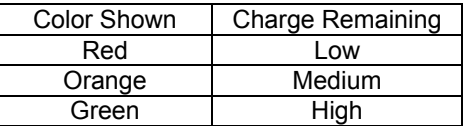

Since there are differences in batteries and the ambient temperature, the display is not precise. Use as directed. If the color of the flashing LED changes from orange to red while backing up, charge as soon as possible (connect the external power source to the DC input connector of the camera). Otherwise, the excessive discharge protective function is activated and the images in the memory are lost.

5.2) Display Lit, Flashing

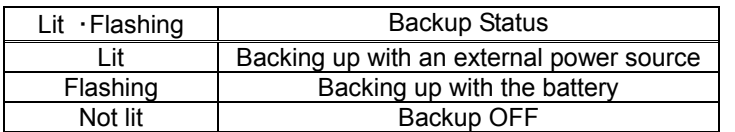

If valid image data is not saved in the memory, the backup does not start.

5.3) Replacing Batteries

With normal use (charge and discharge several times per day at normal temperatures), the life is about one year but the life can vary depending on storage temperatures, the number of charges and the time of continuous charging.

During actual use, the time for the color of the flashing LED to turn red may be shortened in spite of an adequate charge, which may impact the use.

Avoid using or storing in locations of high temperatures will extend the life of the battery.

Using nickel cadmium batteries improves the efficiency of the memory when the battery is completely discharged, and thus extends the life of the battery.

Remove the cover of the main unit of the camera to replace the battery.

# **7.5 Input/Output Connector**

# **7.5.1 Input Power**

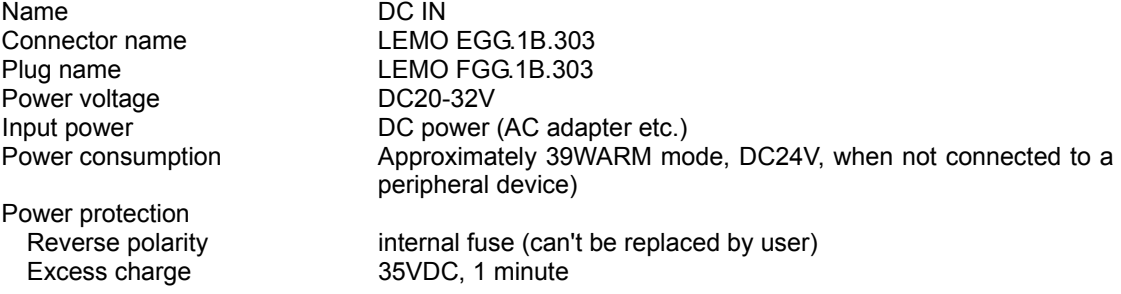

With remote power control function (Refer to [7.5.6])

# **7.5.2 RS232**

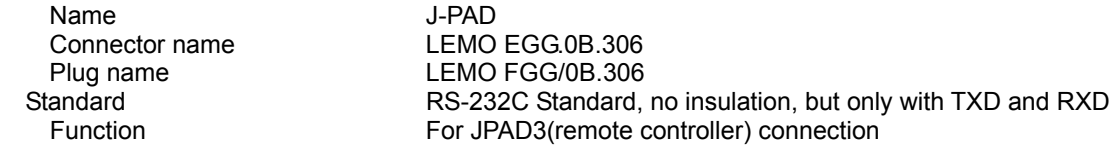

# **7.5.3 Trigger input**

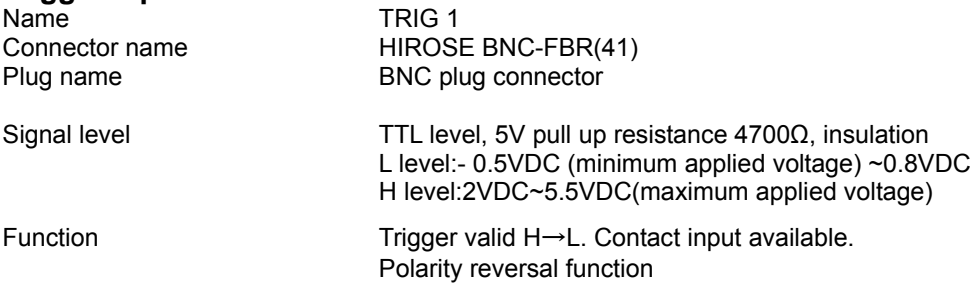

Refer to APPENDIX A for details.

# **7.5.4 DC24V Output**、**VIDEO output**

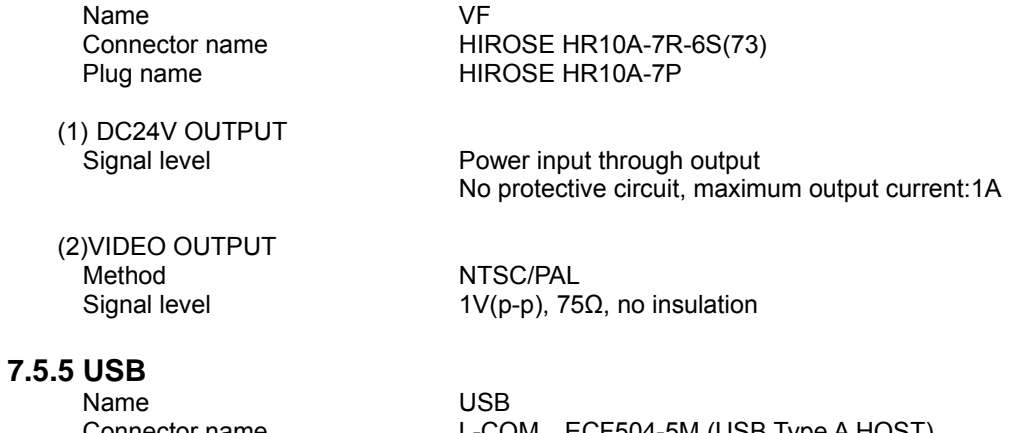

# **7.5.6 J3 Connector**

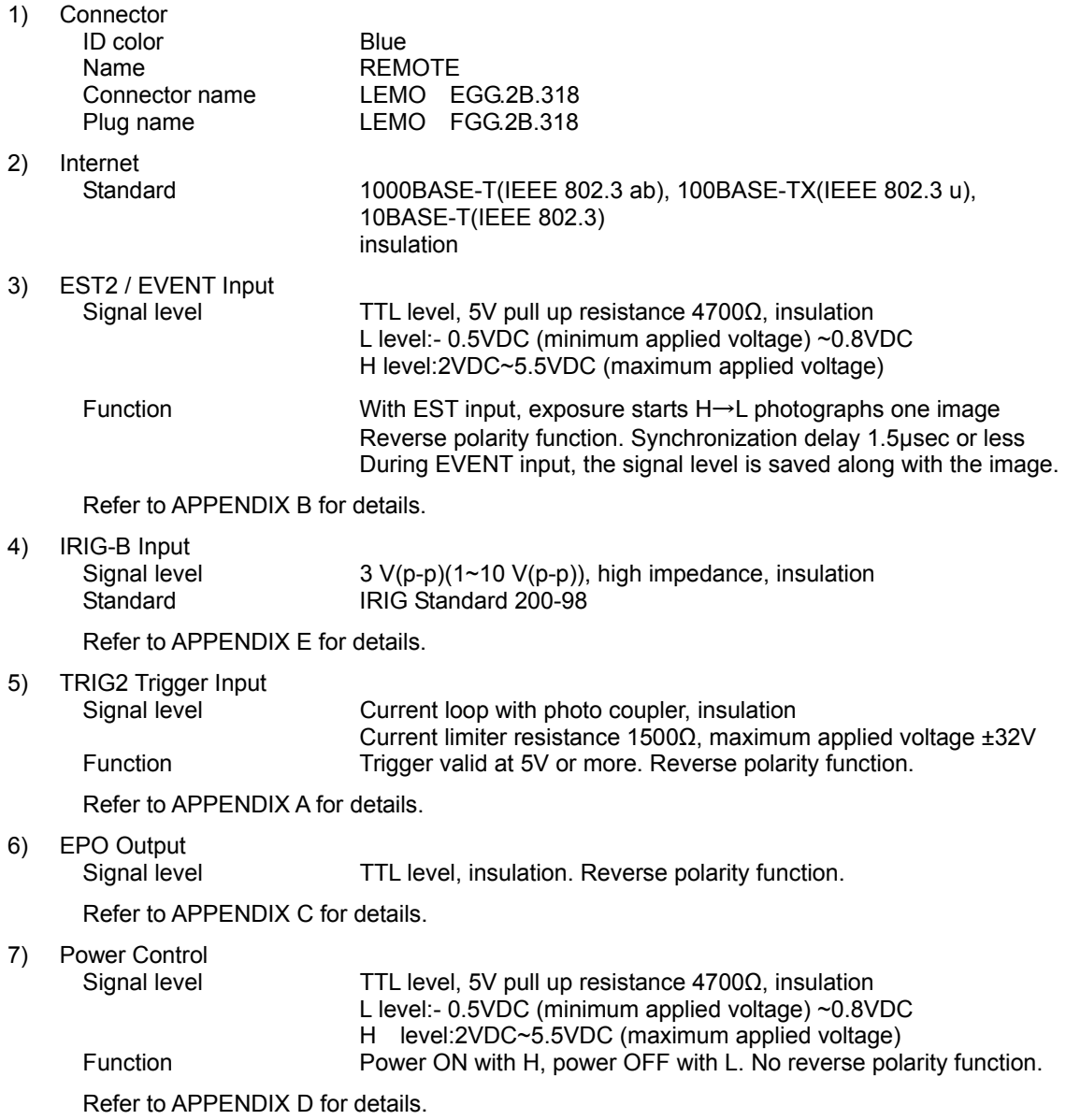

# **7.5.3 Pin Numbers**

- 1) Power input (DC IN)
	- 1 DC24V IN<br>2 FRAME GI 2 FRAME GND<br>3 DC24V IN RTI 3 DC24V IN RTN<br>shell FRAME GND FRAME GND
- 2) RS232 (J-PAD3)

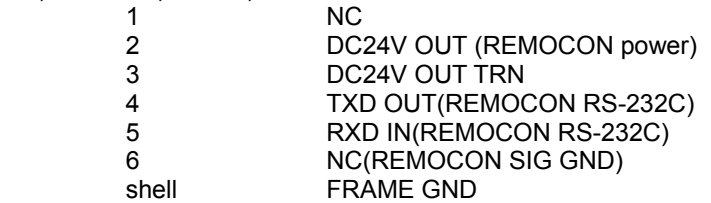

- 3) Triger input (TRIG 1)
	- 1 TRIG1 IN<br>2 GND (TRI 2 GND (TRIG1 IN RTN)

4) DC24V Output、VIDEOOutput (VF)

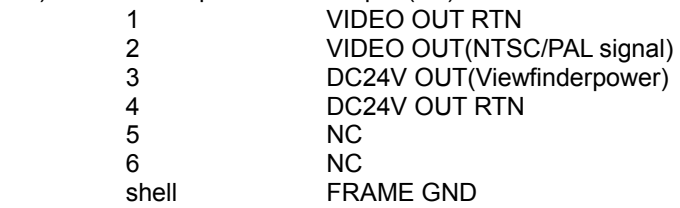

5) USB

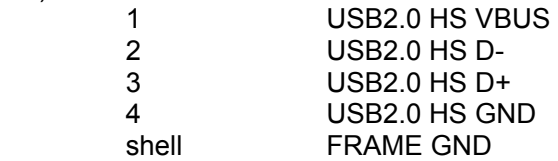

# 6) J3 Connector (REMOTE)

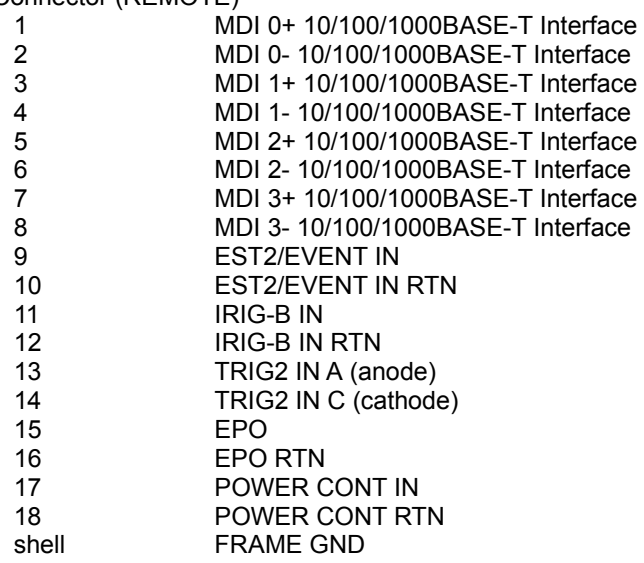

# **7.6 Environment**

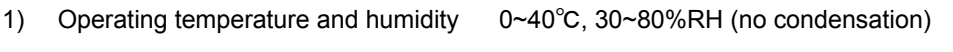

2) Storage temperature and humidity -10~60℃, 20~80%RH (no condensation)

# **7.7 Shape**

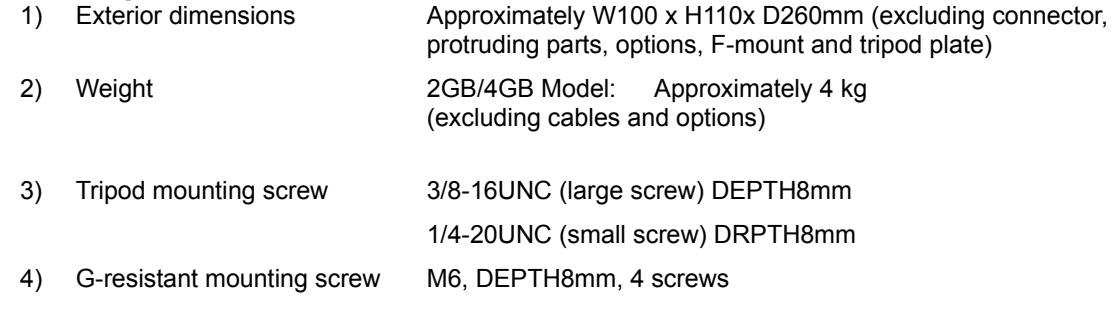

### **7.8 Adaptive Standards**  1) Safety standard EN60950

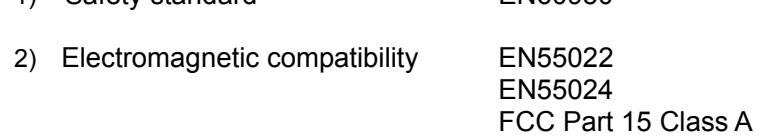

# **7.9 Accuracy**

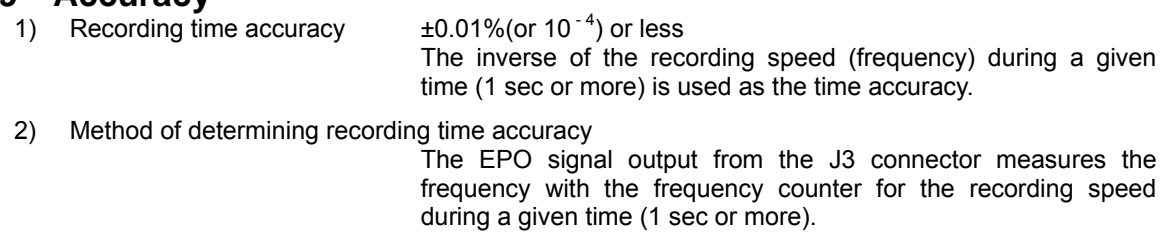

# **7.10 Replaceable Parts**

Replaceable parts are not covered by the warranty.

- 1) Memory Backup Batteries Refer to [7.4.4]
- 2) Clock Batteries Clock batteries are used in the camera. These batteries last approximately 8 years. Since the time will not be correct when the batteries fail, it will be necessary to reset the time each time the power is turned ON. Since the clock batteries are soldered, the camera must be returned to the factory for replacement.

# **7.11 Exterior Diagram**

ø

# **7.11.1 GX-3 Camera Main Unit**

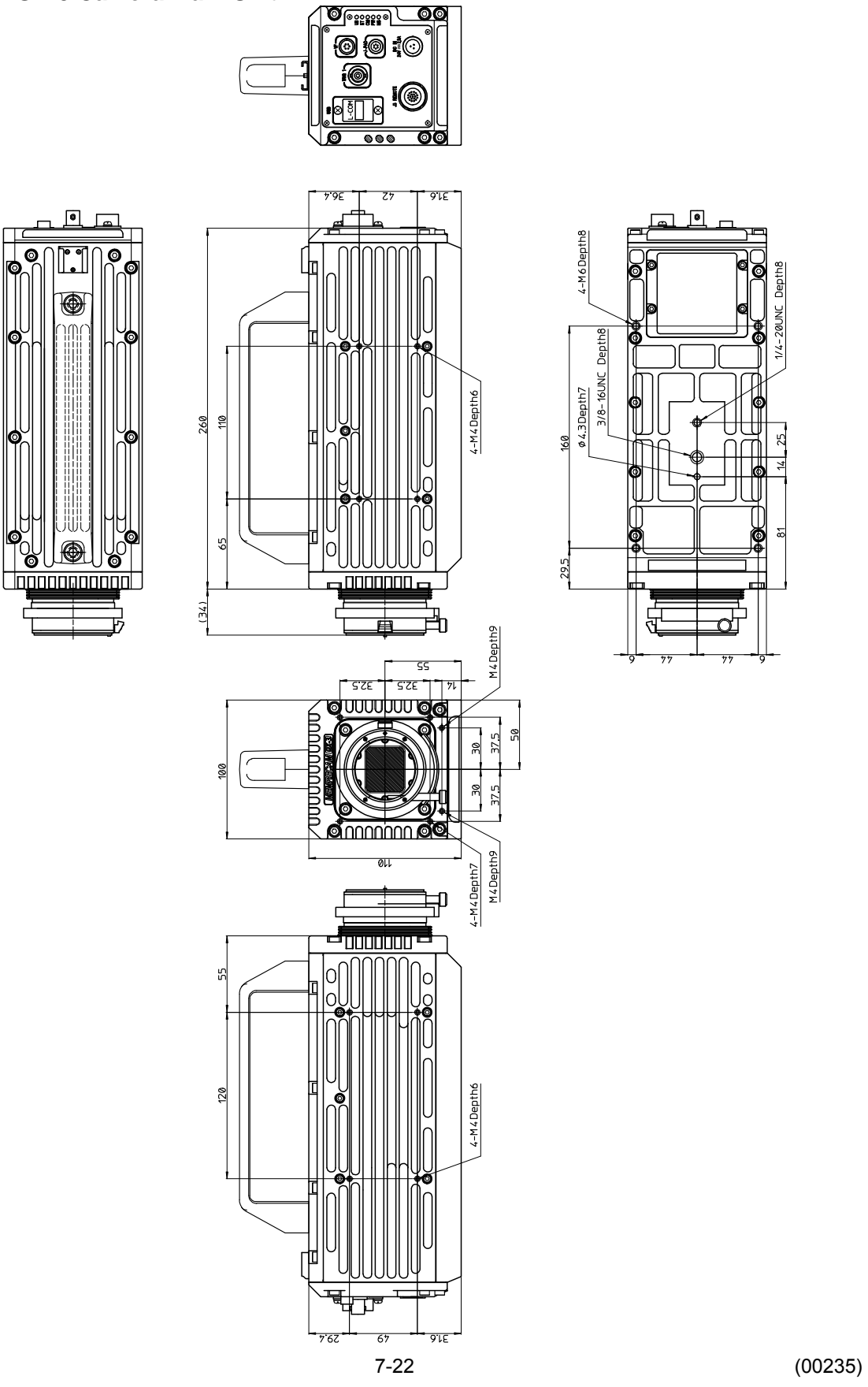

 $14 - 201$  INC

# **APPENDIX A Trigger**

A1. TRIG1

・Equivalent Circuit Diagram for Input

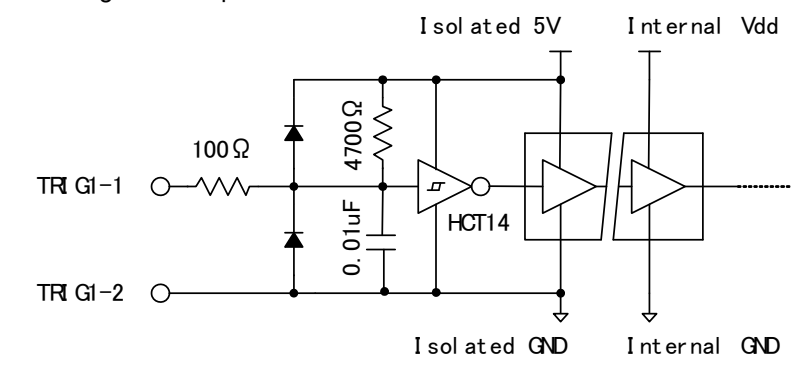

・Recommendation interface circuit

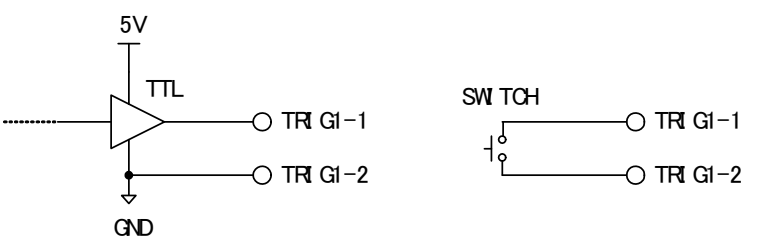

### A2. TRIG2

・Equivalent Circuit Diagram for Input

Reference Value: The input pulse width must be approximately 10 usec or more with CRNTON, and approximately 350μsec or more with CRNTOFF.

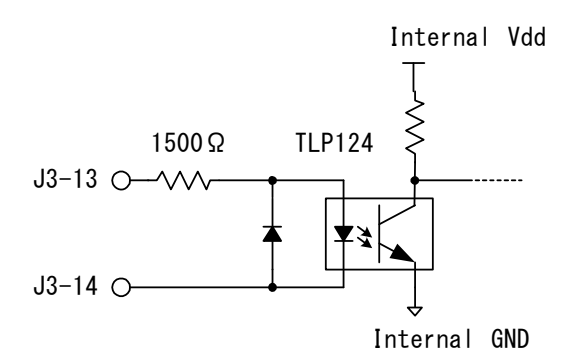

・Recommendation interface circuit

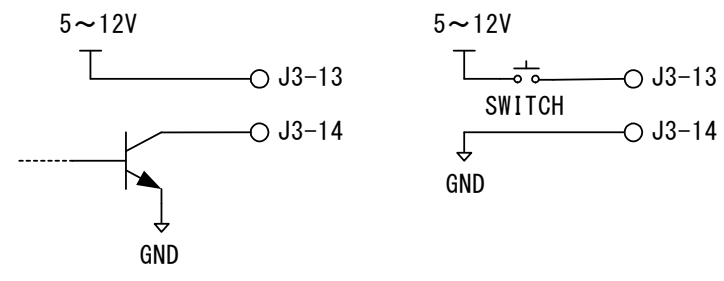

# **APPENDIX B Exposure Start Signal (EST) and Event Signal**

# B1. EST2 / EVENT

・Equivalent Circuit Diagram for Input

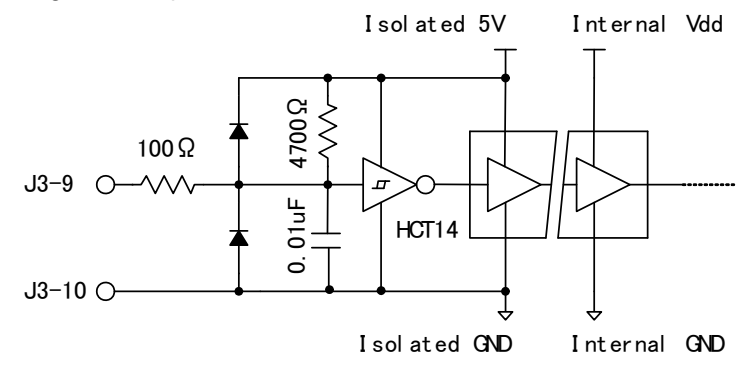

・Recommendation interface circuit

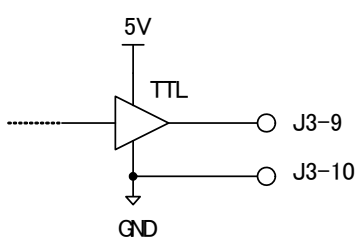

### B2. Timing

A timing diagram is shown when the noise filter value is 0μsec.

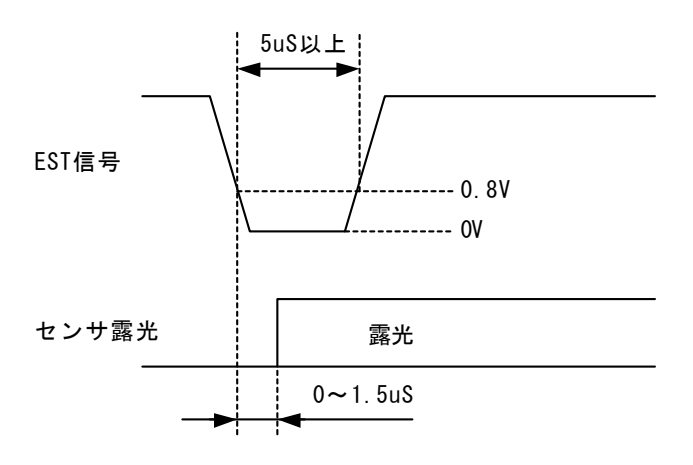

### B3. Timing restrictions

4.2.3) Restrictions of the maximum recording speed of a clause are applied. If this is put in another way

Cycle of an EST signal > 1/The maximum recording speed

The right recording is not made unless it fills the above.

Furthermore, there are restrictions by shutter time.

Cycle of an EST signal > Shutter exposure time + 5.84μsec

The right recording is not made unless it fills the above.

### B4. Event Signals

The input signal level (if the J3 connector contact pin level is a valid level) is saved along with the image.

Verify the event signal valid polarity/invalid polarity via video output or the GXLink screen. There are no limits on the number of event signal input. There is no jump function. This can be used in conjunction with the event trigger function.

# **APPENDIX C Exposure Pulse Output (EPO)**

# C1. EPO

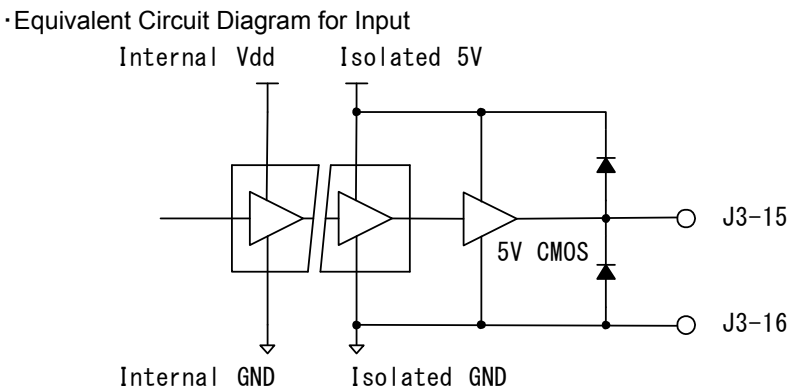

・Recommendation interface circuit (without external noise)

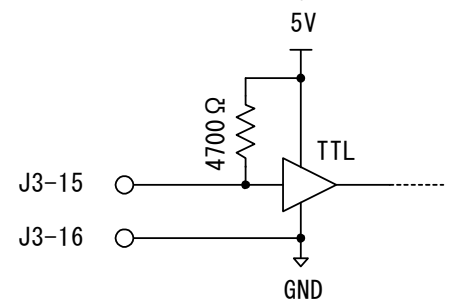

### C2. Timing

The EPO signal delay relative to exposure is as follows

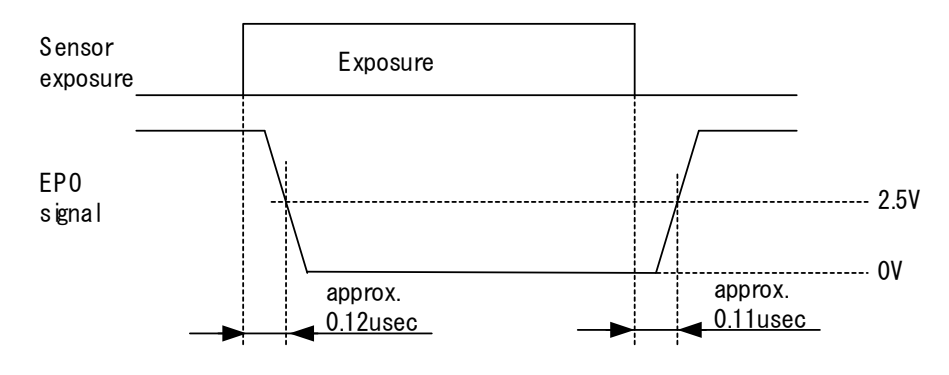

The exposure time and the jitter (shift from nearby exposure time) is within ±1.5µsec.

### C3. Simple Synchronized Photography

Simple synchronized photography is possible using the exposure pulse output (EPO) signals with multiple GX series cameras or fx series cameras with the exposure start signal (EST) input function. Also, synchronized photography is possible using cameras with equivalent functions from other companies.

Note ) Here, "simple" includes the possibility that the time accuracy is not guaranteed due to signal delays or time shifts, and the restrictions on the same recording speeds for all of the cameras.

Simple synchronized photography is comprised of a system determined by master / slave cameras. There is one master camera among all of the cameras used, and the rest are slave cameras. If the GX series camera is the master camera, the exposure pulse output (EPO) for this camera is connected to the exposure start signal (EST) input for all of the other cameras.

If combining the GX series and the fx series, since the fx series EST input specifications only allow exposure to start with H→L edge signals, reverse output polarity is set on the master GX series camera so the L level is output during exposure. Also, the EST input setting for the slave GX series camera is H→L edge signals for the start of exposure.

If combining with cameras from other companies, refer to the manual to coordinate the signal polarity.

### C4. Precautions

Since the exposure pulse output (EPO) signals are identical to the exposure time (shutter speed), the pulse widths are narrowed when a short exposure time is set. Precaution is necessary for signal transmission conversion to the proper interface and for the cable properties.

An incorrect pulse may be detected with the wrong method of use, and transmission may not be possible due to the elimination of pulses.

# **APPENDIX D Discrete Interface**

### Power control input

・Equivalent Circuit Diagram for Input

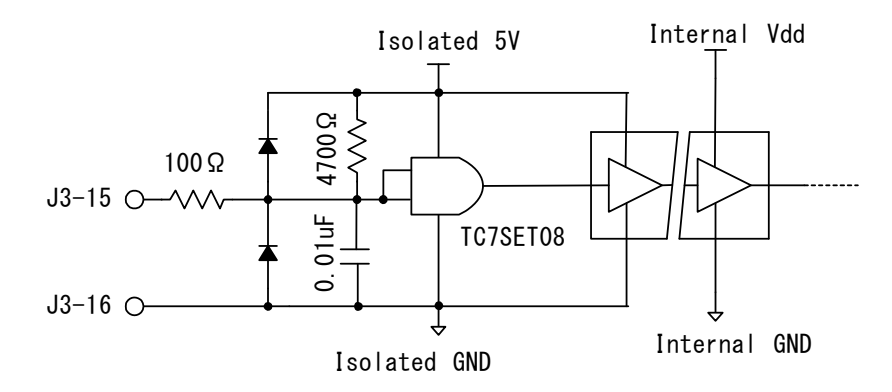

・Equivalent Circuit Diagram for Input

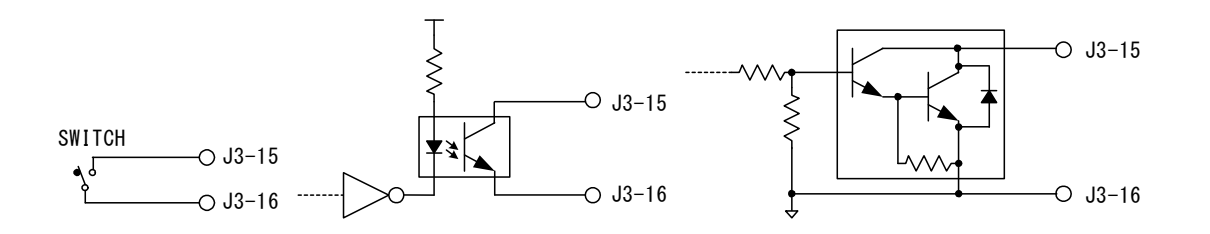

・Example of Method Used

The power is ON during the open state, or the H level, and if there is a short between two pins or at the L level, the power is OFF.

This signal designed for power control in the GX-HUB system.

# **APPENDIX E IRIG-B**

E1. Standard:IRIG Standard 200-98, IEEE1344

Compatible with 1kHz carrier modulation IRIG-B (B120, B122, B123 format). Not compatible with unmodulated IRIG-B (B000, B003 format).

E2. Modulated IRIG-B Waveform and Exposure Time

Modulation in the following diagram is for P bit , 0 bit and 1 bit. The standard time is the top portion. There are 100 bits per second and 10 carriers per 1 bit. There are P bits for each 0.1 sec.1carrier is 1msec.

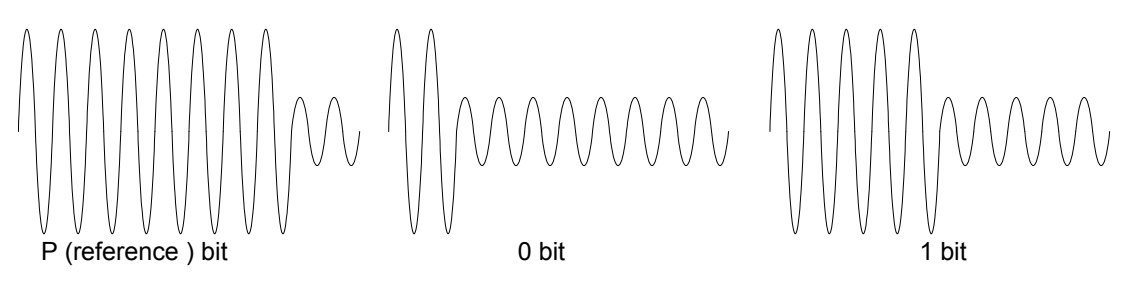

The example in the figure below shows the IRIG-B and the exposure time for 100 pps. The figure below shows "x" as 1 or 0 bit.

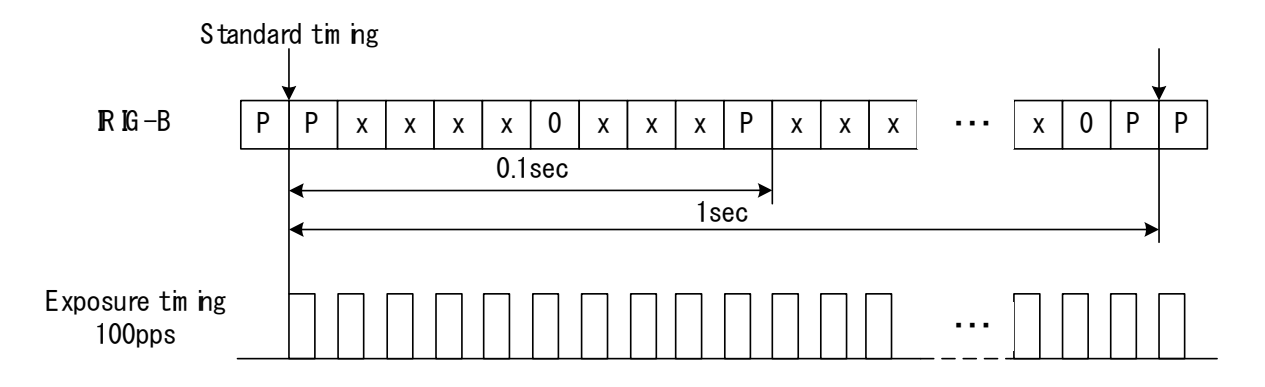

At any photographic speed, the IRIG-B and exposure start must have the same standard time (with an exposure phase shift setting of 0°).

E3. Exposure Phase Shift Function

Uses as a method to implement higher resolution and high speed recording when using multiple cameras. Depending on the camera placement, it may be possible to ignore the parallax during infinite telescopic photography. The settings are in phase angle degrees (units 0~359). Exposure phase shift settings can only be set with the camera control software.

Example)

At 1024 x 1024 pixels, each camera is set to 2,000 frames/sec, and four cameras are subject to IRIG synchronization. With the respective phase shift for each camera set to 0°, 90°, 180°, and 270°, photography can be conducted at 2,000 x 4=6,000 pps.

2,000 frames/sec involves a frame interval of 500μsec so each camera shifts only 0μsec, 125μsec, 250μsec, and 375μsec from the IRIG-B standard time.

Note ) With standard multiple synchronized camera systems (such as GX-HUB system), the exposure time for all of the cameras is synchronized so the phase shift should be set to 0°.

(Blank page)

# **8 Options**

# **8.1 Specifications of the Main Options**

# **8.1.1 AC Adapter**

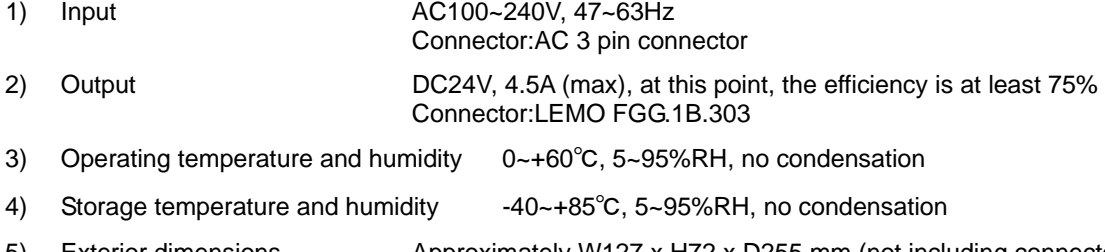

- 5) Exterior dimensions Approximately W127 x H72 x D255 mm (not including connector)
- 6) Weight **Approximately 550g**
- 7) Power switch with guard

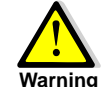

Ground the AC 3 pin connector. If not , electrical shock may occur when the camera or GX-HUB is touched.

# **8.1.2 J-PAD3**

- 1) Power Supplied from the camera
- 2) Operating temperature and humidity
	- 0~+40℃, 20~80%RH, no condensation
- 3) Storage temperature and humidity -10~+60℃, 20~80%RH, no condensation
- 4) Exterior dimensions Approximately W65 x H140 x D18 mm (excluding connector)<br>5) Weight Approximately 200g Approximately 200g Connector Plug:LEMO FGG.0B.306<br>6) Cable Pigtail, length approximation Pigtail, length approximately 2.9m 7) Transmission RS-232C, 38400 bps 8) Operation part Operation button, dial, lock switch, LED display 9) LCD display 128 x 64dot, monochrome, back light

# **8.1.3 Simplified Cables**

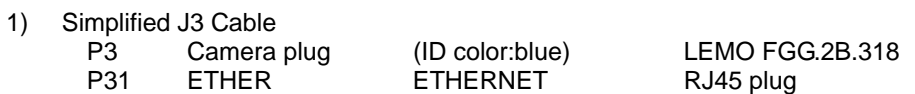

# **8.1.4 Branch I/O Cables**

1) J3 Branch Cable

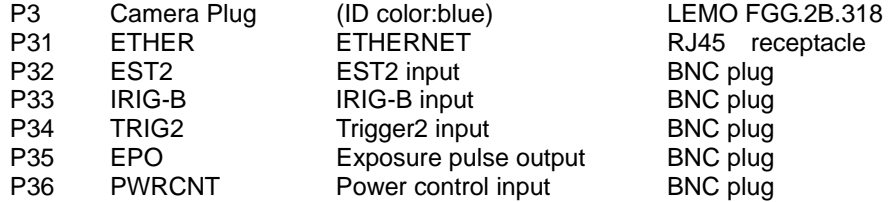

# **8.1.5 5.7 inch LCD Viewfinder**

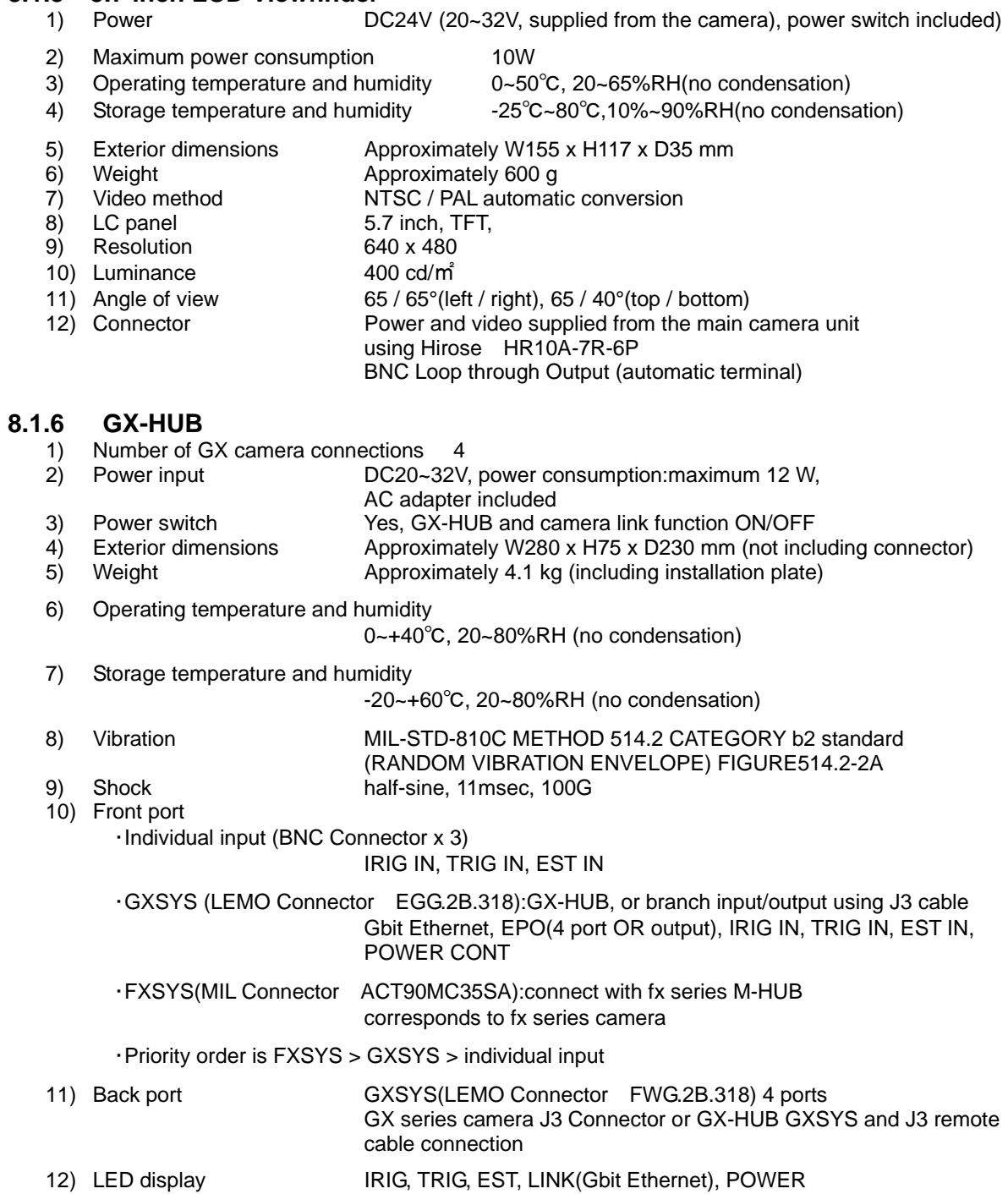

# **8.1.7 Control Software**

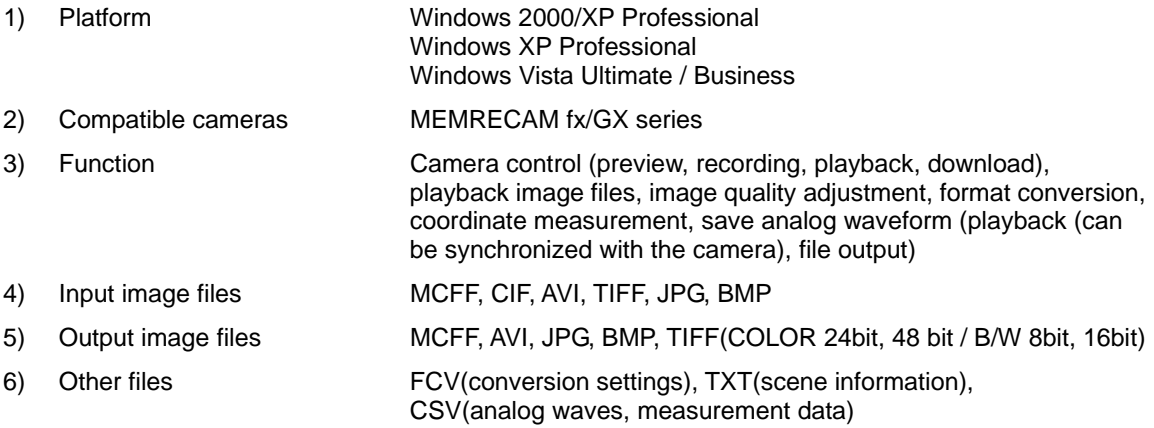

Note ) The optional external signal storage unit is required for analog waveforms

# **8.2 Exterior Diagram**

# **8.2.1 AC Adapter**

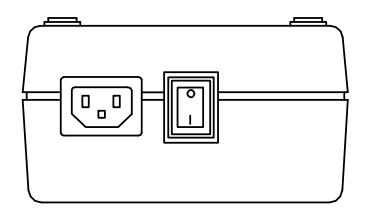

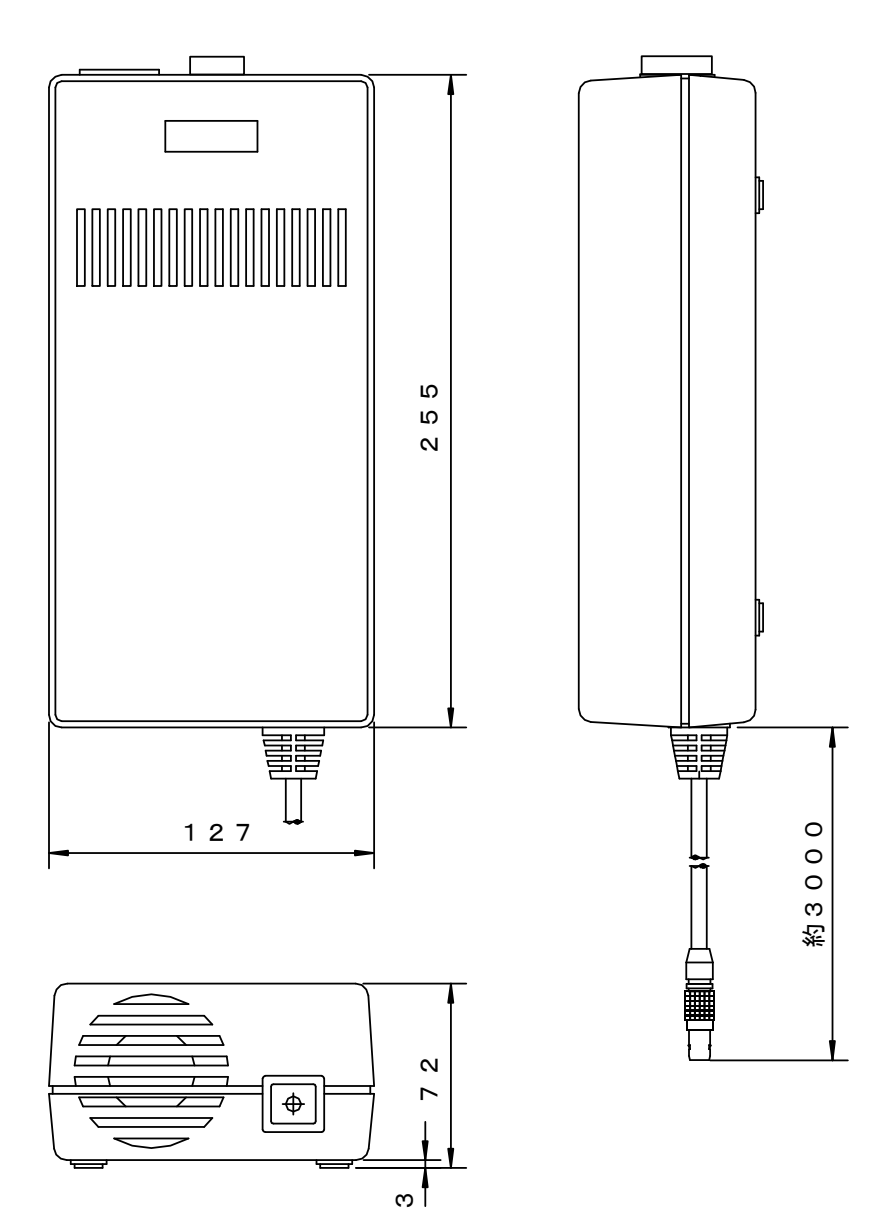

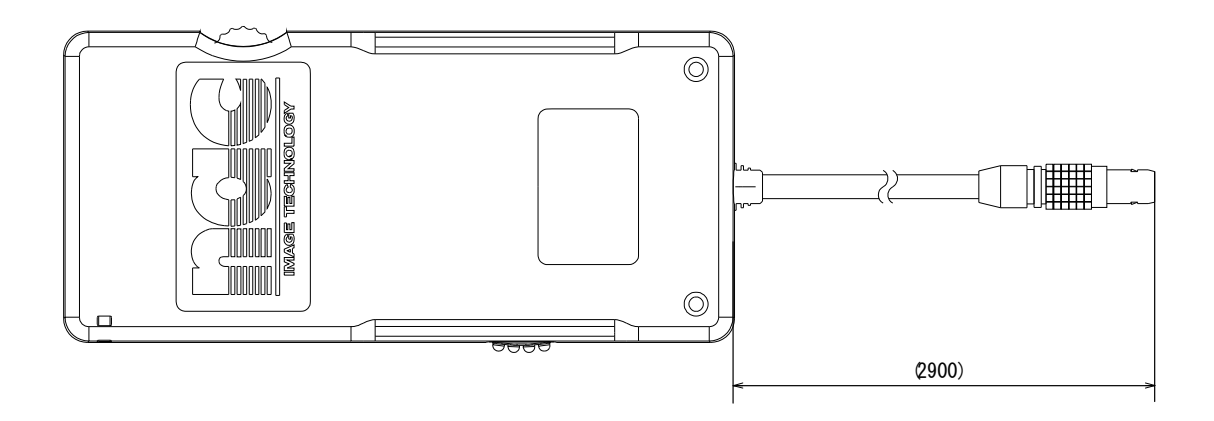

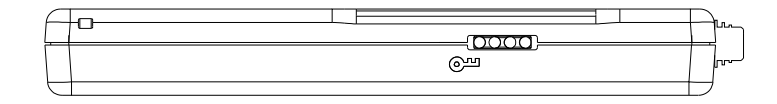

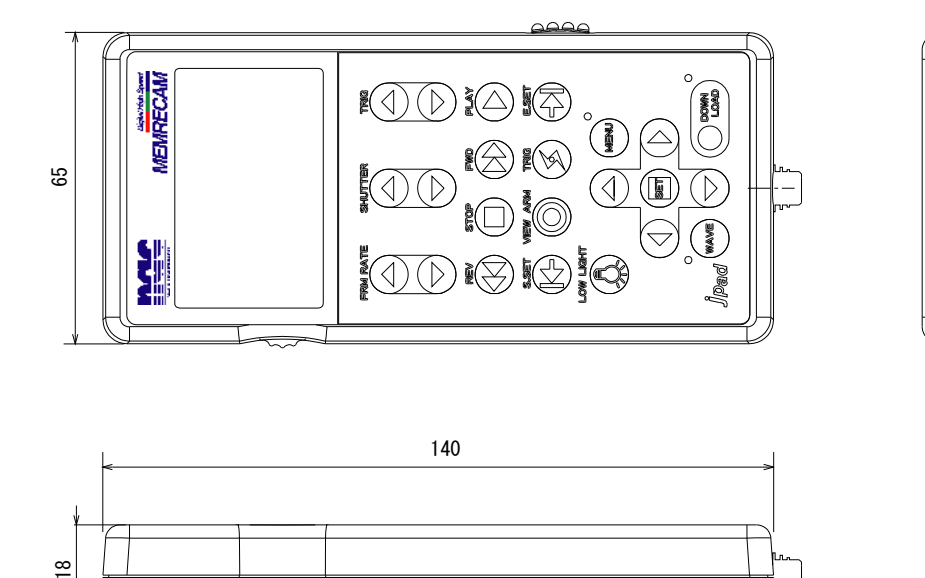

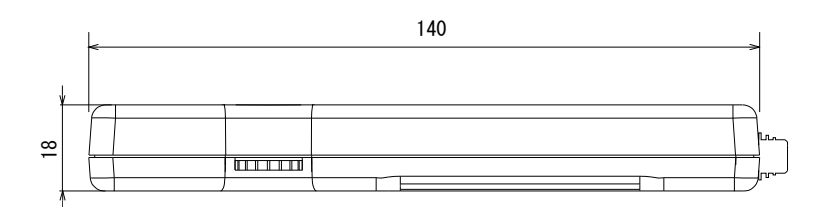

# **8.2.3 Simplified I/O Cables**

Simplified J3 Cable

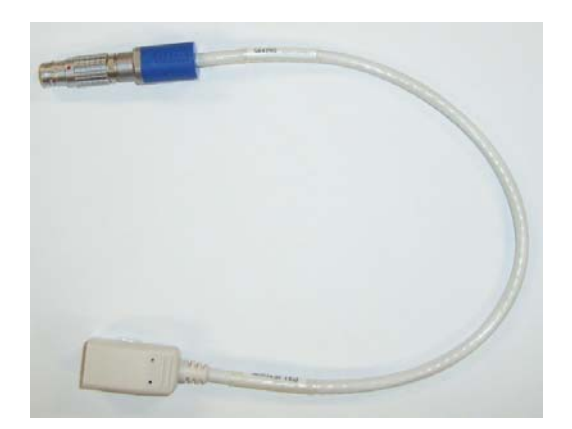

# **8.2.4 Branch I/O Cables**

J3 branch cable

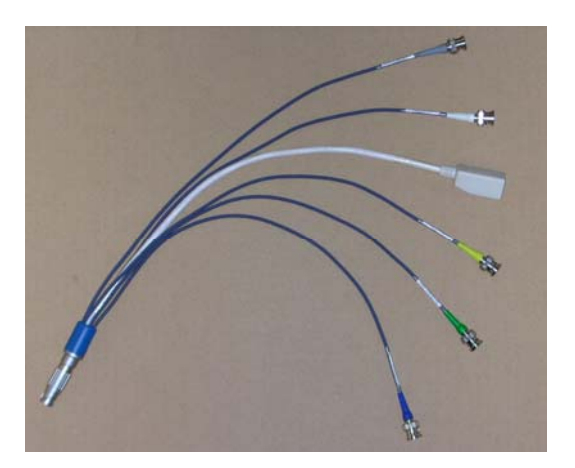
## **8.2.5 5.7 inch LCD Viewfinder**

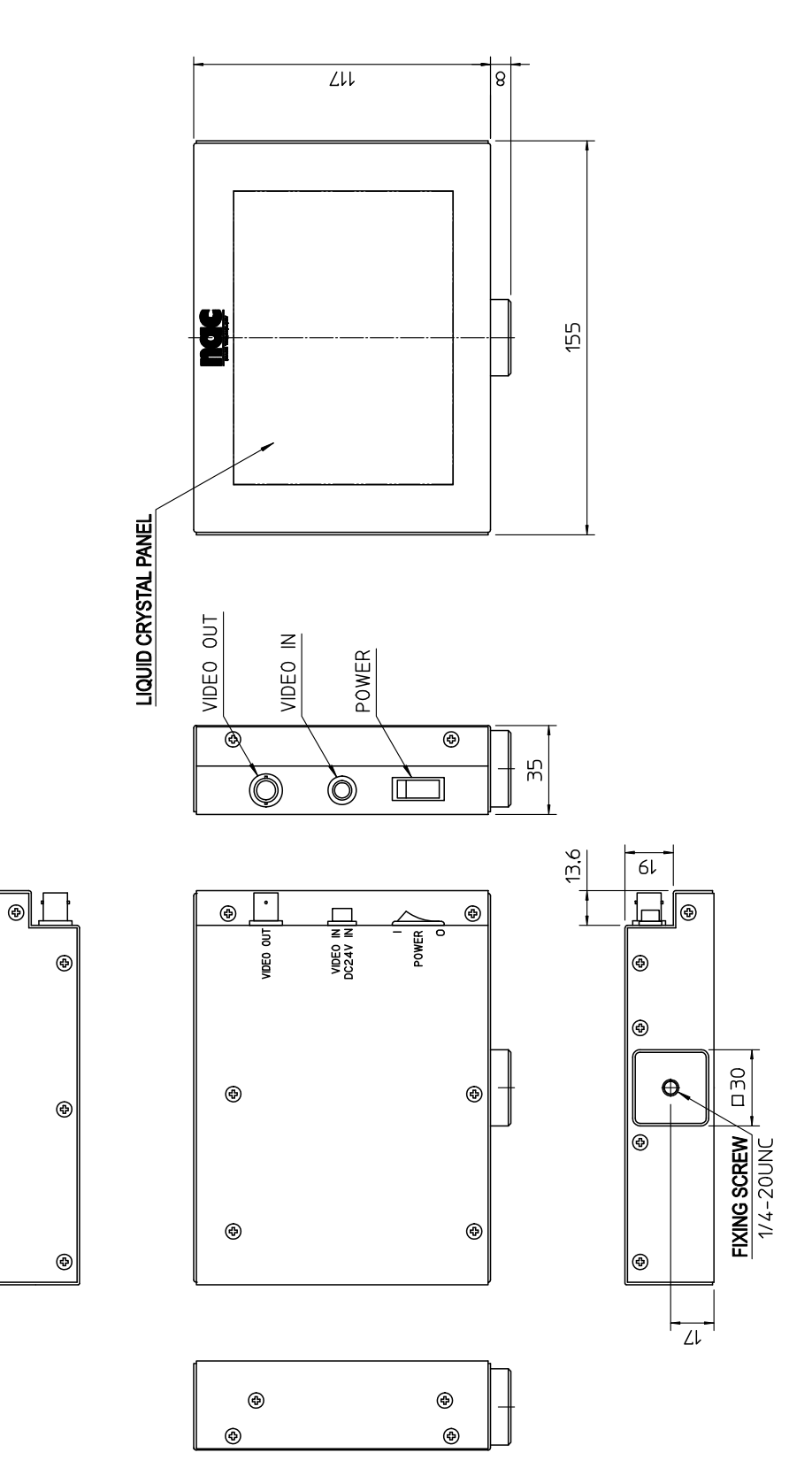

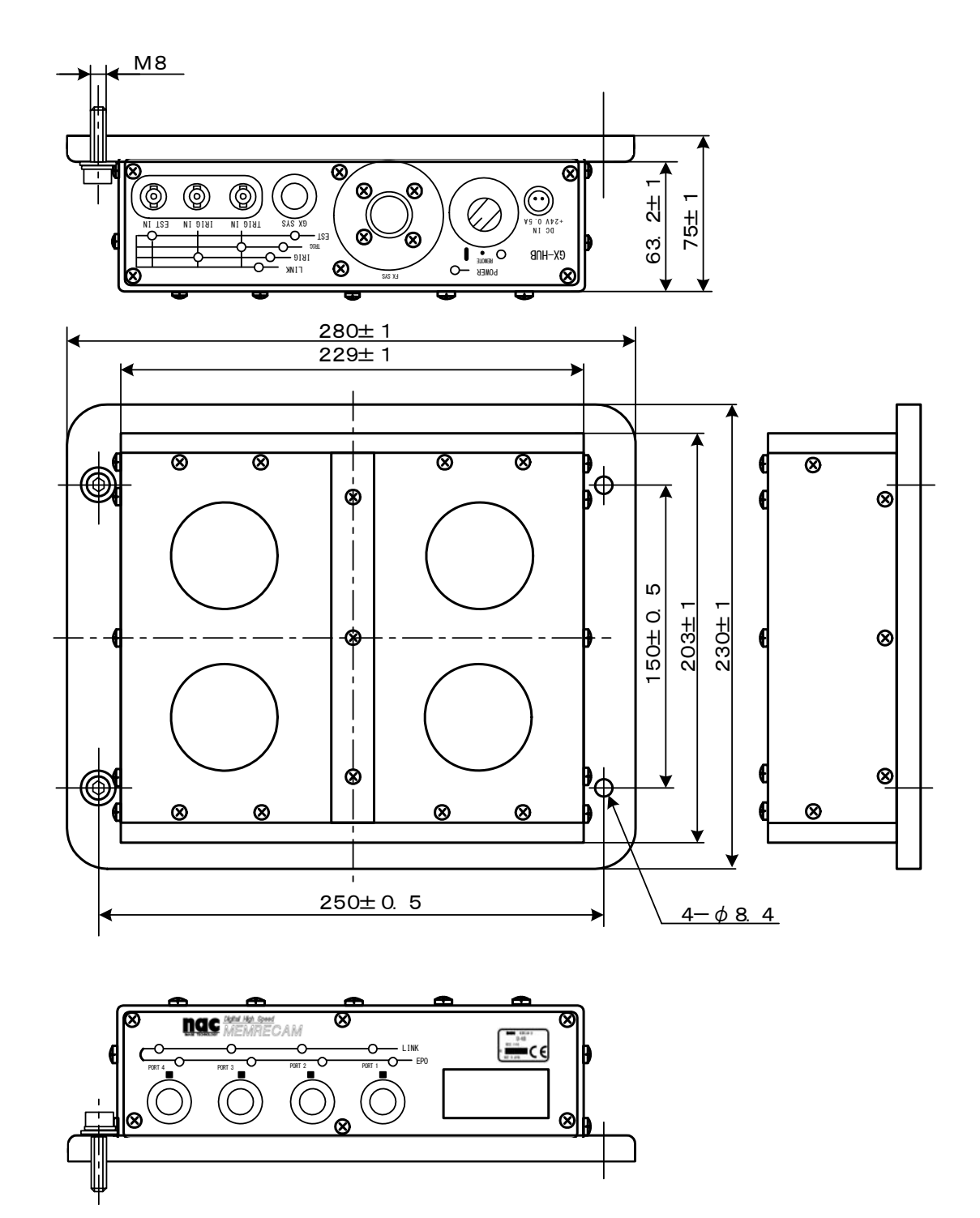

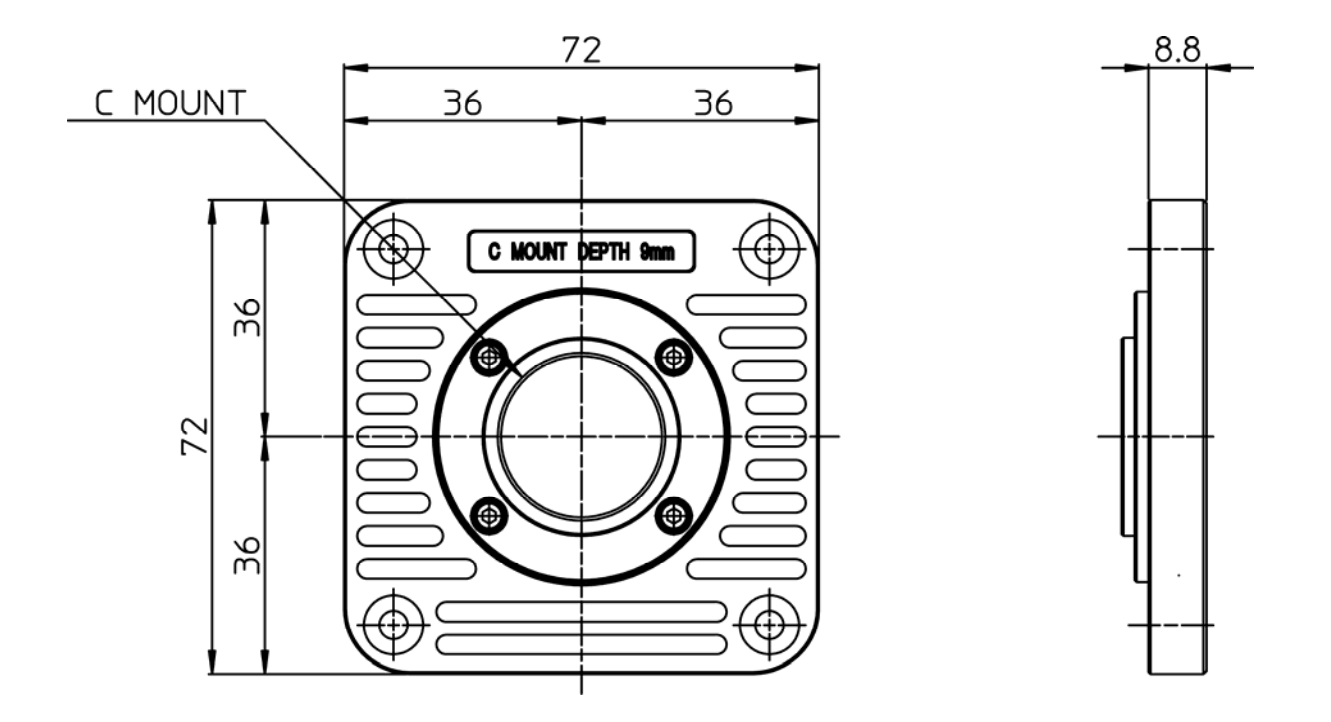